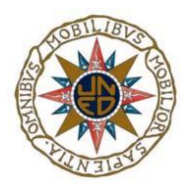

#### UNIVERSIDAD NACIONAL DE EDUCACIÓN A DISTANCIA

### ESCUELA TÉCNICA SUPERIOR DE INGENIERÍA INFORMÁTICA

Proyecto de Fin de Grado en Ingeniería Informática

## **Laboratorio Virtual de la Ley de Lorentz**

Victoria Isabel Román Boillos

Dirigido por: Carla Martín Villalba

Codirigido por: Alfonso Urquía Moraleda

Curso: 2022/23

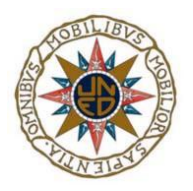

## **Laboratorio Virtual de la Ley de Lorentz**

**Proyecto de Fin de Grado en Ingeniería Informática de modalidad específica**

Realizado por: Victoria Isabel Román Boillos

Dirigido por: Carla Martín Villalba

Codirigido por: Alfonso Urquía Moraleda

Fecha de lectura y defensa: 18 de diciembre de 2023

## <span id="page-4-0"></span>**Resumen**

En este documento se describen los pasos seguidos en el proceso de desarrollo de una aplicación de escritorio para la gestión del aprendizaje de la Ley de Lorentz.

La herramienta, que está diseñada para ser utilizada por alumnos/as y profesores, permite a los alumnos/as consultar contenidos teóricos, y realizar prácticas utilizando un simulador integrado en la aplicación, y a los profesores guiar a los alumnos/as en su proceso de aprendizaje y tener un seguimiento de las actividades realizadas por los alumnos/as.

La aplicación permite a los profesores, a través de sencillas interfaces, subir contenidos teóricos y prácticos (en fichero .pdf, enlaces a páginas web y vídeos) al entorno de trabajo de su grupo de alumnos/as. La herramienta se apoya en una base de datos, en la cual se guarda información relevante para que el profesor pueda seguir la evolución de sus alumnos/as.

Los alumnos/as tendrán en su espacio de trabajo, por un lado, contenidos teóricos que deberán consultar en un orden preestablecido por su profesor, y, por otro, ejercicios prácticos que deberán resolver con la ayuda del simulador integrado en la aplicación. El simulador permite resolver numérica y gráficamente problemas sencillos de movimiento de cargas en el seno de un campo eléctrico y/o magnético constantes y uniformes. Una sencilla interfaz permite introducir los parámetros necesarios para ejecutar la simulación y los resultados se devuelven por pantalla y por fichero.

De la gestión de alumnos/as y profesores se ocupa el usuario administrador de la aplicación, y los datos relativos a los alumnos/as y profesores se almacenan en una base de datos.

El desarrollo de la aplicación se ha basado en la arquitectura Modelo-Vista-Controlador (en adelante MVC) implementada en Java con conexión a base de datos MySQL e interfaz gráfica desarrollada en Eclipse mediante WindowsBuilder.

5

## <span id="page-6-0"></span>**Palabras clave**

Física

Lorentz

Laboratorio

Virtual

Enseñanza

## <span id="page-8-0"></span>**Abstract**

This document describes the steps followed in the development process of a desktop application for learning management of the Lorentz Law.

The tool, which is designed to be used by students and teachers, allows students to consult theoretical content, and carry out practices using a simulator integrated into the application, and teachers to guide students in their learning process and have a follow-up of the activities carried out by the students.

The application allows teachers, through simple interfaces, to upload theoretical and practical content (in .pdf file, links to web pages and videos) to the work environment of their group of students. The tool is supported by a database, in which relevant information is stored so that the teacher can follow the evolution of his students.

Students will have in their workspace, on the one hand, theoretical content that they must consult in a pre-established order by their teacher, and, on the other, practical exercises that they must solve with the help of the simulator integrated into the application. The simulator allows solving simple problems of movement of charges within a constant and uniform electric and/or magnetic field numerically and graphically. A simple interface allows entering the necessary parameters to run the simulation and the results are returned by screen and by file.

The administrator user of the application deals with the management of students and teachers, and the data related to students and teachers are stored in a database.

The development of the application has been based on the Model-View-Controller (hereinafter MVC) architecture implemented in Java with a connection to the MySQL database and a graphical interface developed in Eclipse using WindowsBuilder.

## <span id="page-10-0"></span>**Keywords**

Physics

Lorentz

Laboratory

Virtual

**Teaching** 

# <span id="page-12-0"></span>Índice general

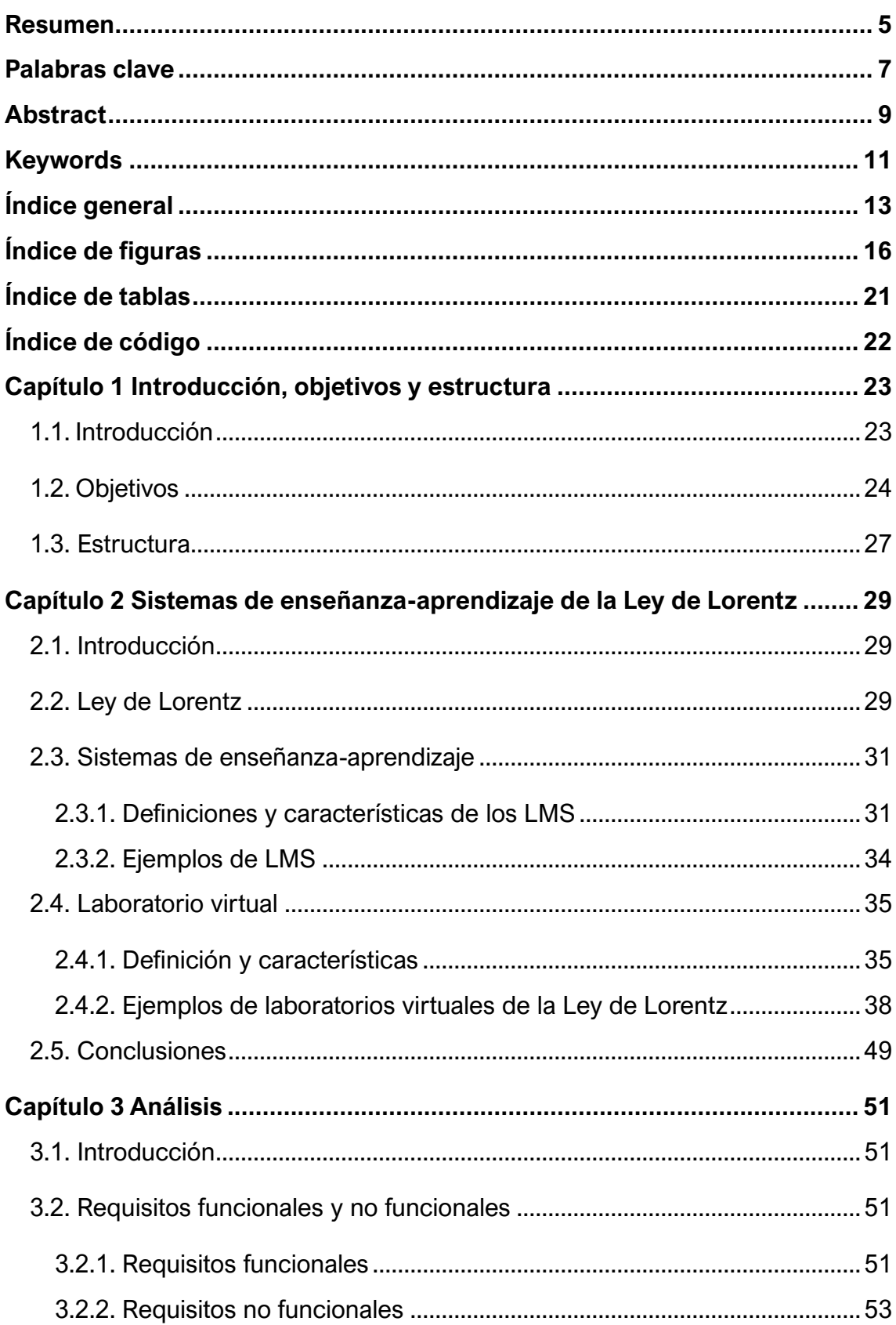

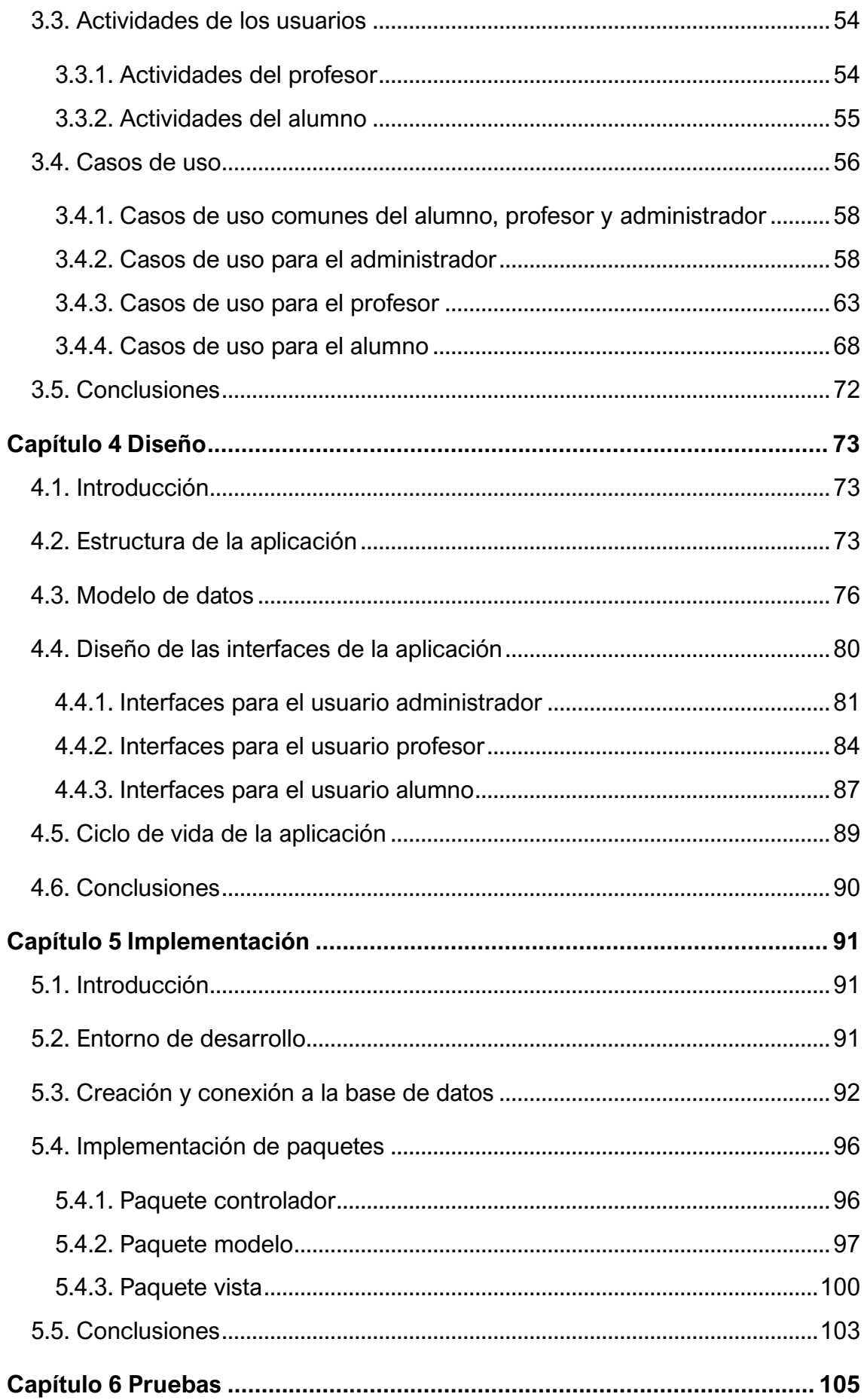

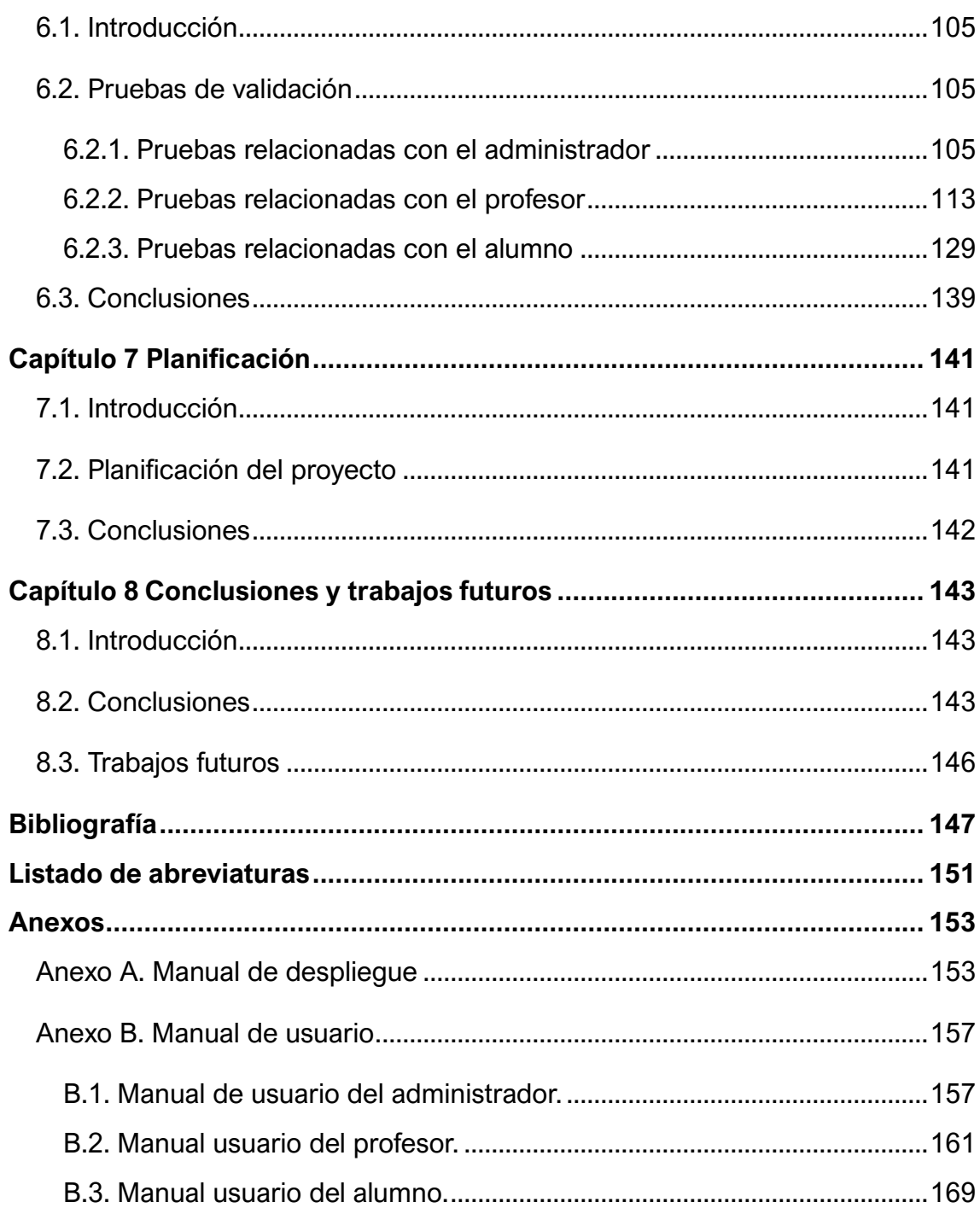

# <span id="page-15-0"></span>**Índice de figuras**

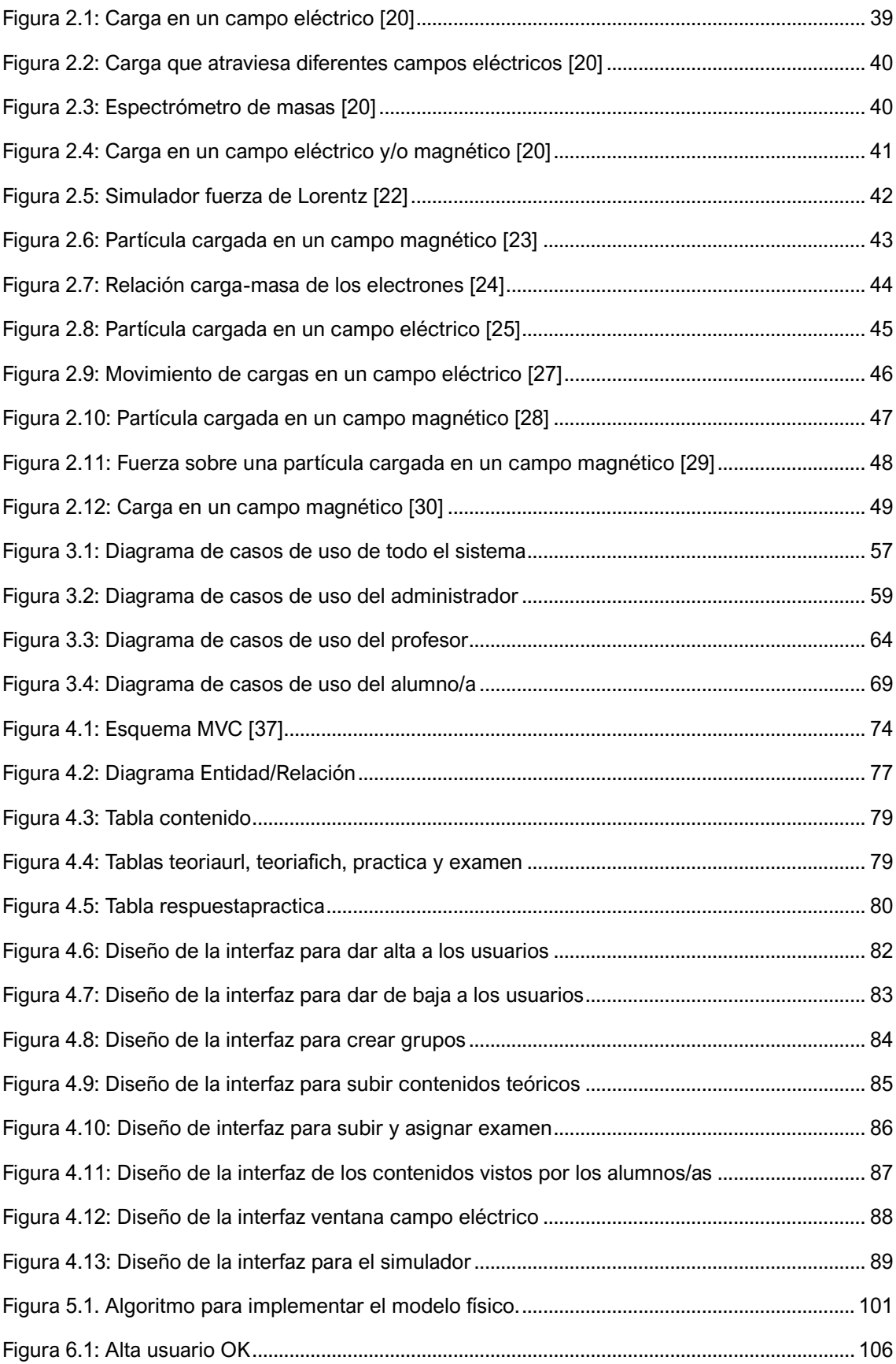

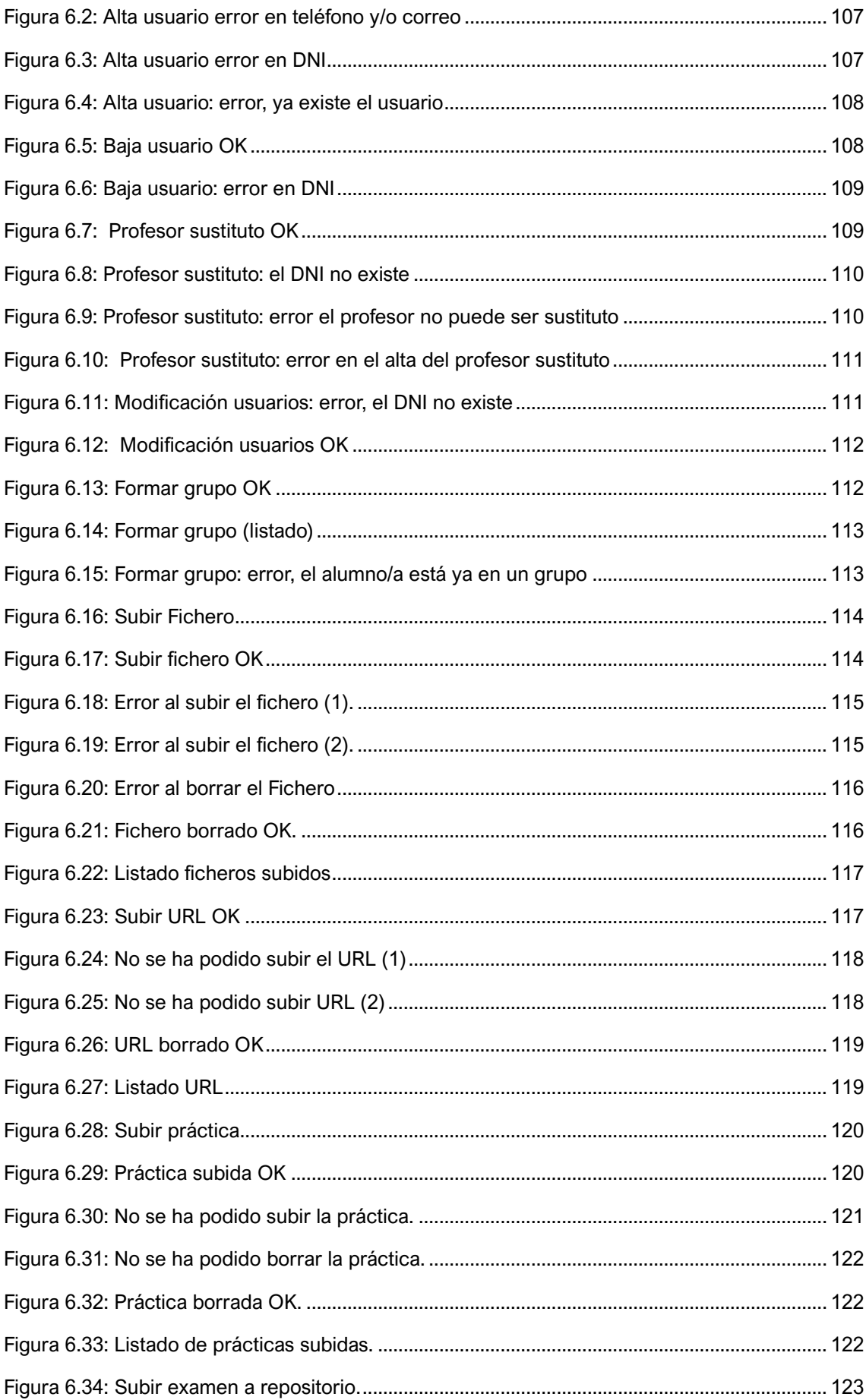

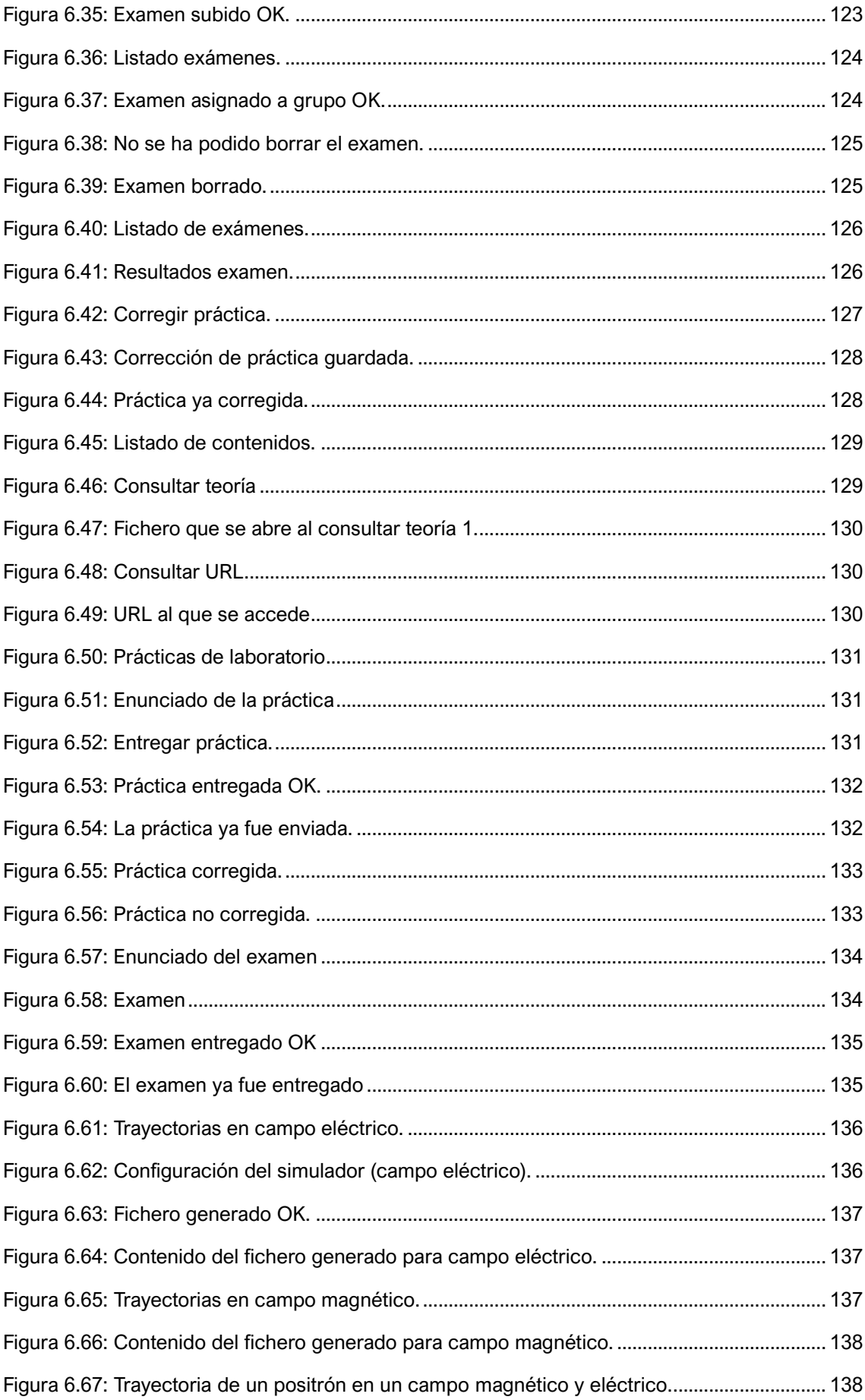

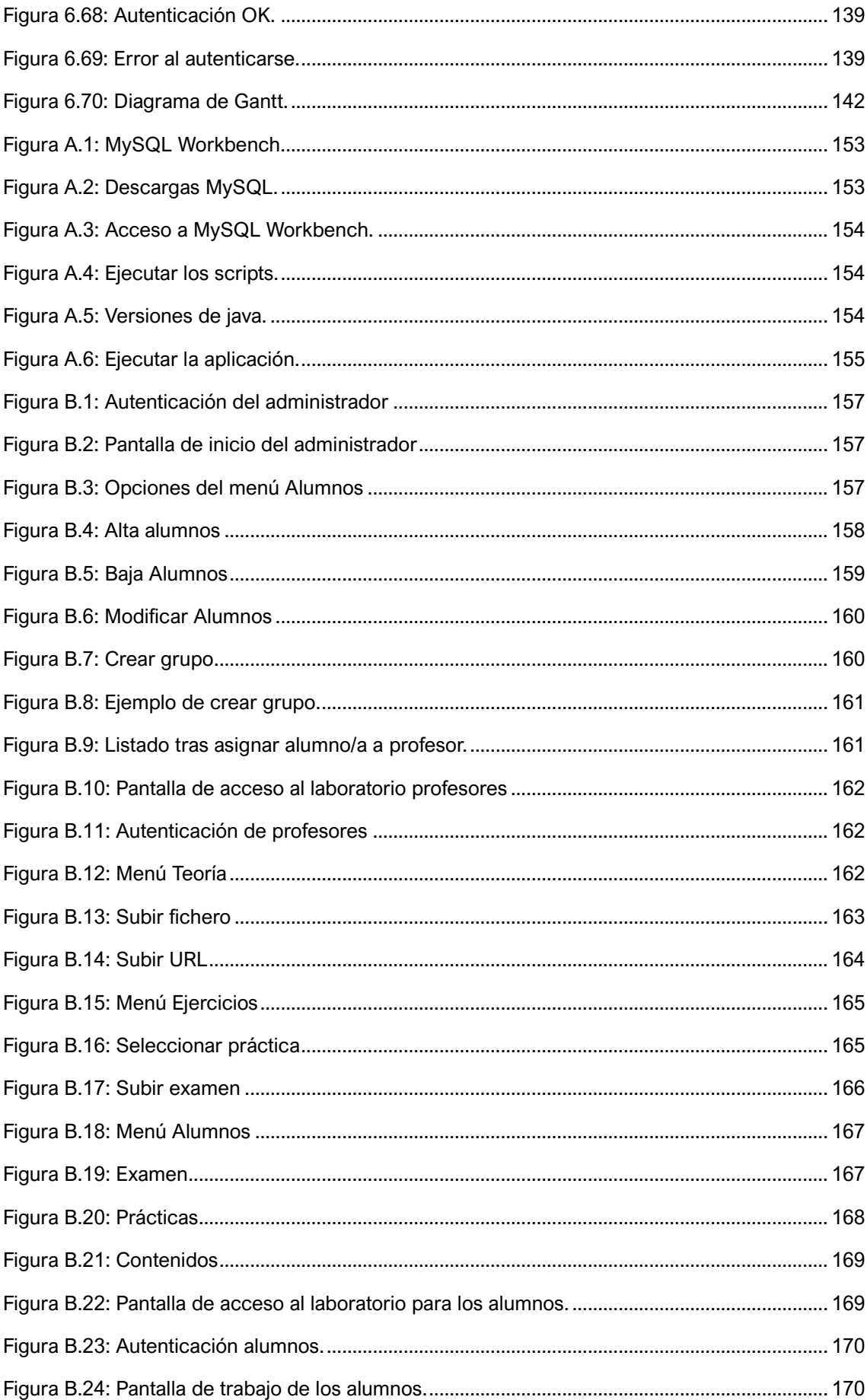

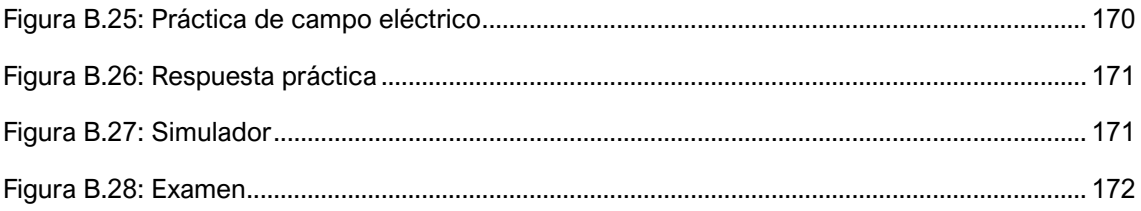

# <span id="page-20-0"></span>**Índice de tablas**

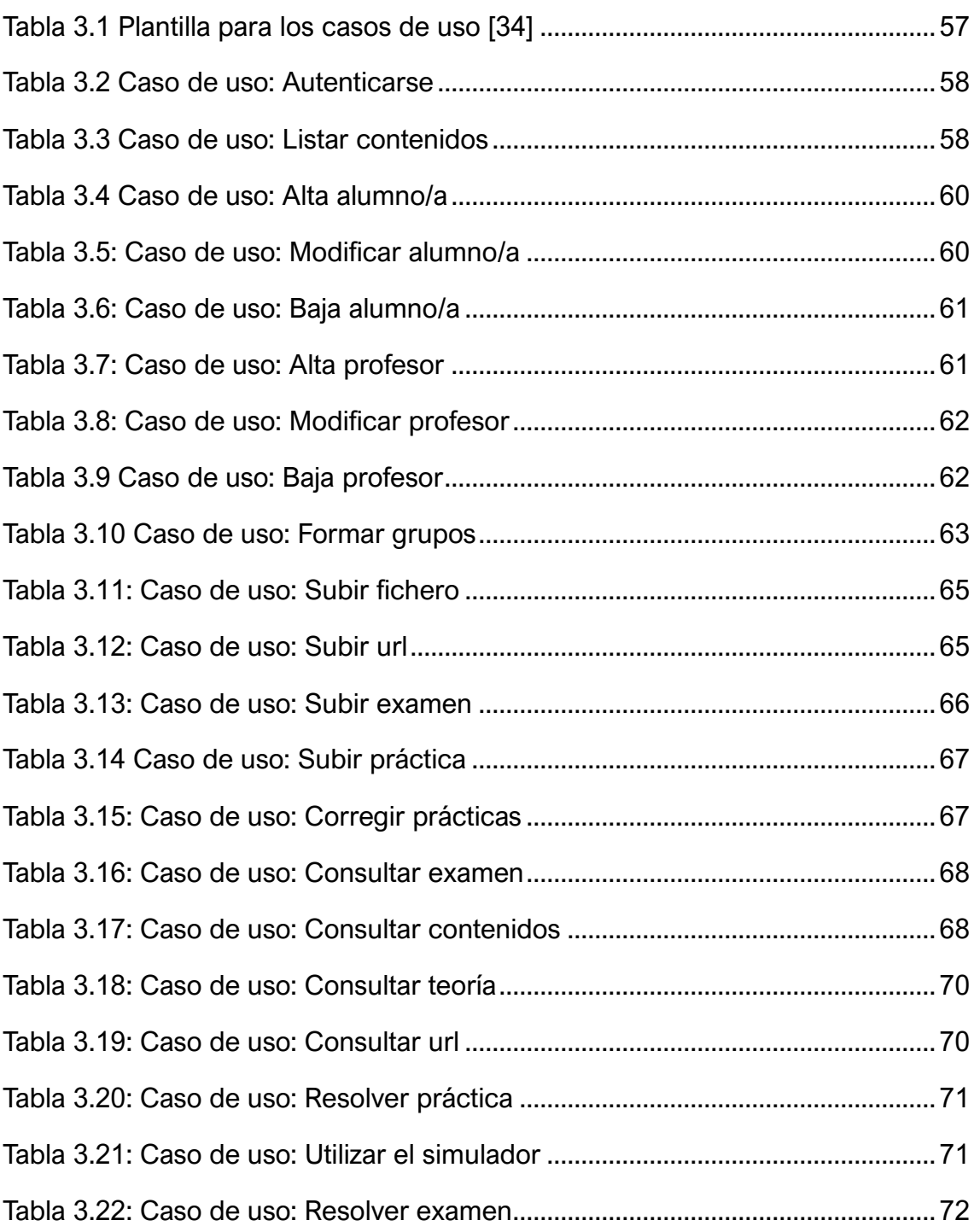

# <span id="page-21-0"></span>**Índice de código**

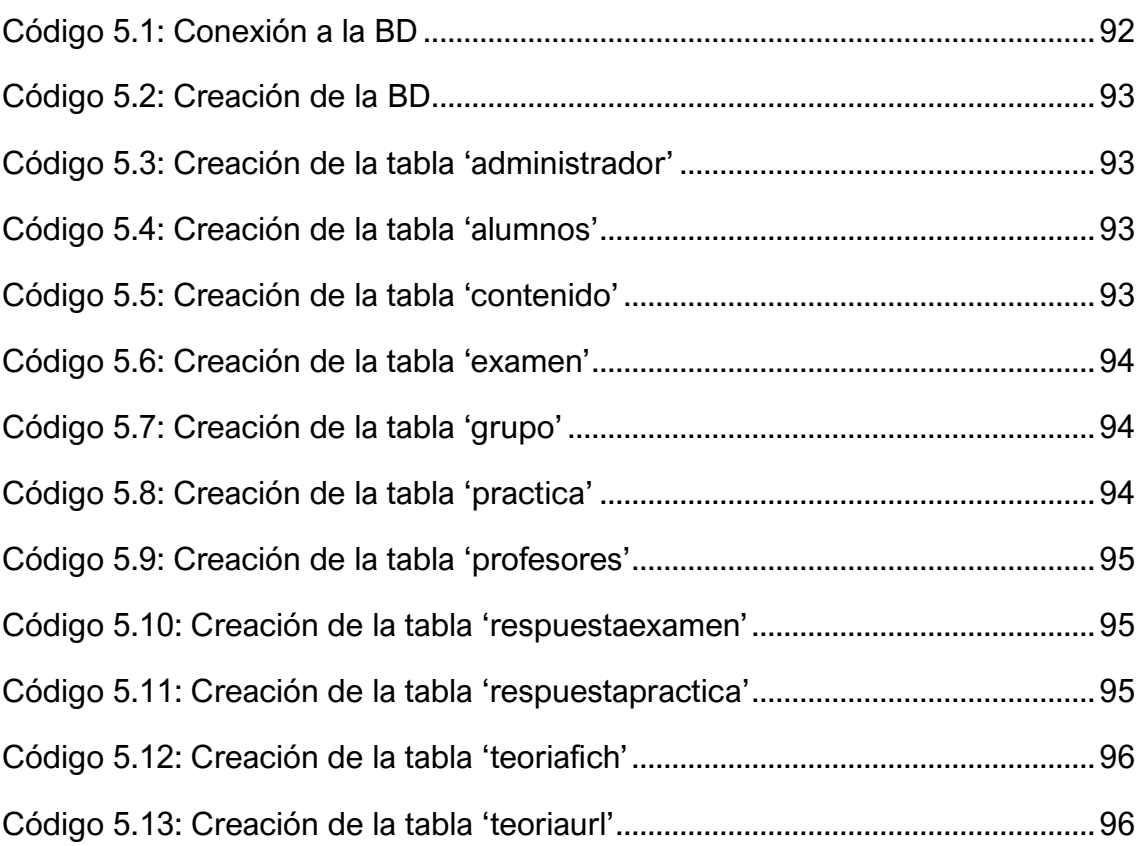

## <span id="page-22-0"></span>**Capítulo 1**

## <span id="page-22-2"></span><span id="page-22-1"></span>**Introducción, objetivos y estructura**

### **1.1. Introducción**

El estudio de la Física, y en particular del área del electromagnetismo, que se estudia en segundo de Bachillerato y en el primer curso de algunas Ingenierías, parece no despertar el interés del alumnado, a pesar de estar estrechamente relacionado con la tecnología de la que hacen uso habitualmente.

Los conceptos básicos del electromagnetismo y sus leyes son la base para entender la tecnología que nos rodea y el uso de los laboratorios virtuales hace que el aprendizaje sea más atractivo para el alumnado, ya que le permite experimentar y ser el protagonista de su aprendizaje.

Las aplicaciones informáticas que incluyen laboratorios virtuales se convierten así en una herramienta eficaz para acercar el aprendizaje de esta área de la Física a los estudiantes.

La motivación más importante para llevar a cabo el desarrollo de esta aplicación viene dada por la necesidad de disponer de herramientas sencillas e intuitivas que ayuden a los estudiantes a asimilar y entender los contenidos explicados por sus profesores, en este caso concreto relacionados con la Ley de Lorentz.

El sistema físico que se va a simular en esta aplicación surge de esta motivación, es un sistema sencillo e intuitivo. El sistema permitirá introducir la magnitud y dirección de los campos eléctrico y magnético, la magnitud y dirección del vector velocidad, el signo de la partícula cargada y el instante de tiempo final de la simulación y la salida será, por un lado, la representación gráfica de la trayectoria descrita por la partícula cargada y por otro un fichero de texto con algunos de los parámetros más relevantes de la simulación.

Hay disponibles otras aplicaciones destinadas a la enseñanza-aprendizaje y otros laboratorios virtuales, pero la principal ventaja de esta aplicación frente a otras es que al integrar en el sistema el laboratorio virtual permite llevar a cabo actividades muy específicas. En esta aplicación, como ya se ha comentado anteriormente las actividades, se centran en el estudio de la Ley de Lorentz.

## <span id="page-23-0"></span>**1.2. Objetivos**

El objetivo docente que se pretende alcanzar con el desarrollo de esta aplicación es que los alumnos/as comprendan una de las leyes del electromagnetismo, la Ley de Lorentz.

El Laboratorio virtual de la Ley de Lorentz será un sistema de gestión de aprendizaje que lleva integrado una simulación interactiva. La aplicación será utilizada por tres tipos de usuarios: administrador, profesores y alumnos/as.

El sistema que se va a desarrollar permitirá:

- Gestionar usuarios (con los perfiles de alumnos/as y profesores) por parte del administrador.
- Ofrecer a los profesores una sencilla herramienta que les permitirá gestionar los contenidos teórico-prácticos asignados a su grupo de alumnos/as, además de posibilitar el seguimiento y evaluación de las actividades que ha realizado cada alumno/a.
- Permitir a los alumnos/as resolver las actividades prácticas propuestas por su profesor utilizando el simulador integrado en la aplicación. Consultar los contenidos teóricos de cada tema.

La aplicación se desarrollará basándose en la arquitectura Modelo-Vista-Controlador (en adelante MVC) con conexión a base de datos MySQL, donde:

- Modelo- La aplicación propiamente dicha, organizada en paquetes y clases y desarrollada en Java. Gestiona toda la información con la que trabaja el sistema.
- Vista- Las interfaces de la aplicación que controlan la interacción con el usuario, desarrollada en Java con el apoyo de WindowsBuilder.
- Controlador- Interacción del sistema con la entrada de datos de los usuarios. Interacciones entre el Modelo y la Vista.

Respecto a la gestión de la enseñanza se trata de desarrollar una aplicación informática que permita:

- Mostrar al estudiante los contenidos necesarios para entender la base conceptual del funcionamiento del sistema físico.
- Indicar al estudiante las prácticas a realizar y almacenar sus resultados.
- Facilitar al estudiante configurar el sistema físico seleccionando los valores de las magnitudes que intervienen en el sistema que son el vector campo eléctrico, el vector campo magnético, el vector velocidad, el signo de la partícula cargada y el instante de tiempo final de la simulación, así como, resolver gráfica y numéricamente problemas sencillos de movimiento de cargas en el interior de un campo eléctrico y/o magnético constantes y uniformes y mostrar dichos resultados usando el simulador.
- Facilitar al profesor la organización y control de los contenidos teóricos y prácticos asociados a sus alumnos/as.
- Facilitar al profesor el seguimiento y evaluación de los estudiantes, al poder tener acceso a los experimentos realizados por sus alumnos/as. El seguimiento se llevará a cabo mediante la realización de dos prácticas que el profesor corregirá y la evaluación consistirá en un examen con diez preguntas de tipo test con cuatro opciones posibles de las cuales únicamente una será correcta.

Respecto a la gestión de usuarios se trata de desarrollar una aplicación que, utilizada por el administrador, permita:

- Dar de alta a alumnos/as y a profesores en la aplicación.
- Dar de baja a alumnos/as y a profesores en la aplicación.
- Modificar los datos de los alumnos/as y profesores en la aplicación.
- Asignar a un profesor a su grupo de alumnos/as.

Para lograr los objetivos antes citados las tareas que se deberán realizar serán:

- Estudio teórico del problema.
- Identificación de los requisitos del sistema.
- Elección de la tecnología a utilizar e instalación del software necesario para el desarrollo de aplicación.
- Instalación del software necesario para la gestión de la base de datos y creación de la base de datos.
- Análisis del sistema definiendo las responsabilidades de cada elemento.
- Análisis del sistema desde el punto de vista de los operadores del sistema, definiendo requisitos, actores y operaciones que llevan a cabo.
- Diseño de la aplicación que permita llegar a la solución.
- Diseño de las interfaces de la aplicación.
- Pruebas para asegurarse del correcto funcionamiento del sistema.
- Empaquetado del producto.
- Despliegue del producto.
- Documentación de todo el proceso.

La aplicación será implementada en Java con conexión a base de datos MySQL e interfaz gráfica desarrollada en Eclipse mediante WindowsBuilder.

#### <span id="page-26-0"></span>**1.3. Estructura**

A continuación, describimos cómo se ha estructurado esta memoria:

El Capítulo 1, "Introducción, objetivos y estructura", contiene una breve introducción del problema, con el interés y motivación para llevarlo a cabo. Se definen los objetivos del proyecto y la estructura de la memoria del proyecto.

En el Capítulo 2, "Sistemas de enseñanza-aprendizaje de la Ley de Lorentz", se describe la Ley de Lorentz y cómo se relaciona con algunas magnitudes físicas. Se define qué es y qué características tiene un sistema de enseñanzaaprendizaje, y se citan algunos de los sistemas de enseñanza-aprendizaje existentes. Se define qué es un laboratorio virtual, se citan algunas de sus características y se exponen algunos ejemplos de laboratorios virtuales relacionados con la Ley de Lorentz.

En el Capítulo 3, "Análisis", se especifican los requisitos funcionales y no funcionales de la aplicación. Se exponen los casos de uso del sistema para cada uno de los actores involucrados en el mismo.

En el Capítulo 4, "Diseño", se describe tanto la estructura de clases como la de la base de datos necesaria para llevar a cabo esta fase. Se divide en modelo de diseño (posible solución de los requisitos planteados en la fase de análisis) y modelo de datos (entidades para tener en cuenta desde el punto de vista del almacenamiento persistente).

En el Capítulo 5, "Implementación", se enumeran las herramientas software que componen la aplicación (entorno de desarrollo), se describe la creación y conexión a la base de datos, y se describe la implementación de los paquetes de la aplicación.

En el Capítulo 6, "Pruebas", se describen las pruebas llevadas a cabo para verificar el correcto funcionamiento de la aplicación.

En el Capítulo 7, "Planificación", se detalla la planificación temporal del proyecto.

27

En el Capítulo 8, "Conclusiones y trabajos futuros", contiene las conclusiones obtenidas tras realizar el proyecto, y las posibles ampliaciones y mejoras de la aplicación.

#### Anexos

- El Anexo A, Manual de despliegue, describe los pasos necesarios para la instalación de la aplicación.
- El Anexo B, Manual de usuario, contiene los manuales de usuario para el administrador, profesor y alumno/a.

Organización del soporte (CD) donde se ha entregado la memoria:

- El directorio *raíz* contiene un fichero llamado "memoria.pdf" que contiene la memoria del proyecto de fin de grado de esta aplicación.
- El directorio *anexos* contiene los manuales de usuario y despliegue.
- El directorio *código* contiene el código fuente de la aplicación.

## <span id="page-28-0"></span>**Capítulo 2**

# <span id="page-28-1"></span>**Sistemas de enseñanza-aprendizaje de la Ley de Lorentz**

### <span id="page-28-2"></span>**2.1. Introducción**

En este capítulo comenzaremos describiendo la Ley de Lorentz y cómo se obtienen en base a ella las ecuaciones paramétricas de la velocidad y de la posición. Se proporcionarán definiciones, características y ejemplos de laboratorio virtual y de sistemas de enseñanza-aprendizaje, y se comentarán algunas herramientas con características similares a la aplicación que se va a desarrollar.

### <span id="page-28-3"></span>**2.2. Ley de Lorentz**

La fuerza que actúa sobre una partícula cargada en el interior de un campo eléctrico y magnético recibe el nombre de Fuerza de Lorentz.

Una carga móvil con una velocidad  $\vec{v}$  en presencia de un campo magnético  $\vec{B}$  y en presencia de un campo eléctrico  $\vec{E}$  experimenta una fuerza que se expresa según la Ec. (2.1) [1].

Tanto en esta ecuación como en las sucesivas, todas las magnitudes se expresarán en el sistema internacional de unidades.

$$
\vec{F} = q \cdot \vec{E} + q \cdot \vec{v} \times \vec{B} \tag{2.1}
$$

Donde:

- $\cdot$   $\vec{F}$ , es la fuerza (N).
- $\bullet$  q, es la carga de la partícula (C).
- $\vec{v}$ , es el vector velocidad asociado a la partícula cargada (m/s).
- $\cdot$   $\vec{E}$ , es el vector campo eléctrico (N/C).
- $\vec{B}$ , es el vector campo magnético (T).

Si expresamos la Ec. (2.1) en función de sus componentes cartesianas tenemos las Ecs. (2.2) - (2.4).

$$
F_x = \mathbf{q} \cdot \mathbf{E}_x + \mathbf{q} \cdot (\mathbf{v}_y \cdot \mathbf{B}_z - \mathbf{v}_z \cdot \mathbf{B}_y)
$$
 (2.2)

$$
F_y = \mathbf{q} \cdot \mathbf{E}_y + \mathbf{q} \cdot (\mathbf{v}_z \cdot \mathbf{B}_x - \mathbf{v}_x \cdot \mathbf{B}_z) \tag{2.3}
$$

$$
F_z = \mathbf{q} \cdot \mathbf{E}_z + \mathbf{q} \cdot (\mathbf{v}_x \cdot \mathbf{B}_y - \mathbf{v}_y \cdot \mathbf{B}_x) \tag{2.4}
$$

Teniendo en cuenta que la fuerza, si asumimos que la masa no cambia con el tiempo, se puede expresar como se indica en la Ec. (2.5).

$$
\vec{F} = m \cdot \vec{a} = m \cdot \frac{d\vec{v}}{dt}
$$
 (2.5)

Donde:

- m, es la masa de la partícula cargada (kg).
- $\cdot$   $\vec{a}$ , es el vector aceleración (m/s<sup>2</sup>), que también se puede expresar como la variación del vector velocidad respecto al tiempo  $d\vec{v}/\,dt$  (m/s²).

Partiendo de la Ec. (2.5) podemos expresar cada una de las componentes de la fuerza como se expresa en las Ecs. (2.6) - (2.8).

$$
F_x = m \cdot a_x = m \cdot \frac{dv_x}{dt}
$$
 (2.6)

$$
F_y = m \cdot a_y = m \cdot \frac{dv_y}{dt}
$$
 (2.7)

$$
F_z = m \cdot a_z = m \cdot \frac{dv_z}{dt}
$$
 (2.8)

Partiendo de las ecuaciones anteriores si igualamos la Ec. (2.2) = Ec. (2.6), Ec.  $(2.3)$  = Ec.  $(2.7)$  y Ec.  $(2.4)$  = Ec.  $(2.8)$ , obtenemos las Ecs.  $(2.9)$  -  $(2.11)$ .

$$
m \cdot \frac{dv_x}{dt} = q \cdot E_x + q \cdot (v_y \cdot B_z - v_z \cdot B_y)
$$
 (2.9)

$$
m \cdot \frac{dv_y}{dt} = q \cdot E_y + q \cdot (v_z \cdot B_x - v_x \cdot B_z)
$$
 (2.10)

$$
m \cdot \frac{dv_z}{dt} = q \cdot E_z + q \cdot (v_x \cdot B_y - v_y \cdot B_x)
$$
 (2.11)

Las coordenadas cartesianas se relacionan con las componentes de la velocidad mediante las ecuaciones:

$$
v_x = \frac{dx}{dt} \qquad (2.12) \qquad v_y = \frac{dy}{dt} \qquad (2.13) \qquad v_z = \frac{dz}{dt} \qquad (2.14)
$$

Así las Ecs. (2.9) - (2.14) forman un sistema de seis ecuaciones diferenciales ordinarias que pueden ser resueltas empleando métodos numéricos.

De este modo podemos conocer cada una de las componentes del vector velocidad y del vector posición de la partícula en cada instante de tiempo [2].

### <span id="page-30-0"></span>**2.3. Sistemas de enseñanza-aprendizaje**

En este apartado comenzaremos exponiendo algunas de las definiciones y características de los LMS y, posteriormente se proporcionarán ejemplos de algunos de los sistemas de enseñanza-aprendizaje que actualmente existen.

#### <span id="page-30-1"></span>**2.3.1. Definiciones y características de los LMS**

Algunas definiciones de Sistema de Gestión de Aprendizaje (en adelante, LMS por sus siglas en inglés Learning Management System) según diferentes autores son:

• "Es un software generalmente en un servidor web, que se emplea para crear, aprobar, administrar, almacenar, distribuir y gestionar las actividades de formación virtual (puede utilizarse como complemento de clases presenciales o para el aprendizaje a distancia)" [3].

• "Es la infraestructura tecnológica a través de la cual podemos desplegar entornos de aprendizaje online. Es una aplicación web que sirve para facilitar la administración y distribución de contenidos educativos/formativos, el registro y evaluación del progreso de los aprendices y la comunicación entre sus usuarios (principalmente alumnos/as y profesores)" [4].

En ambas se menciona "administrar" y "distribuir" actividades que, como veremos, son acciones fundamentales que deben darse en los LMS.

Pasamos ahora a comentar algunas de las características básicas que deberían cumplir los LMS.

Según Clarenc [3] y Boneu [5], estas son:

- Interactividad: la oferta de información, material, recursos, etc. debe hacer posible que el alumno/a sea el protagonista de su propio aprendizaje.
- Flexibilidad: deben tener funcionalidades que permitan que se adapte fácilmente allí donde se quiere implantar.
- Escalabilidad: permite que pueda funcionar con la misma calidad independientemente de la cantidad de usuarios que la usen.
- Estandarización: para poder usar materiales realizados por terceros.

Clarenc [3] añade, además:

- Usabilidad: Rapidez y facilidad para realizar tareas mediante el uso del producto.
- Funcionalidad: características que permiten que sea funcional respecto a los requisitos y necesidades de los usuarios.
- Ubicuidad: "Capacidad de una plataforma de hacerle sentir al usuario omnipresente: le transmite la seguridad de que en ella encontrará todo lo que necesita".
- Persuabilidad: capacidad para hacer que el usuario siga usando la plataforma.

• Accesibilidad: medios que permiten a personas con otras capacidades acceder a la información online.

Existen muchos LMS, cada uno con sus propias herramientas y funcionalidades. Respecto a las funcionalidades básicas que los LMS deberían poseer podemos citar:

- Gestión administrativa, registro y administración de usuarios.
- Gestión académica, creación y publicación de cursos.
- Gestión de recursos, almacenamiento de documentos y entrega de contenidos.
- Diseño de planes de estudios.
- Administración de la comunicación interpersonal y trabajo colaborativo.
- Gestión del conocimiento, el aprendizaje y la productividad.
- Seguimiento, monitorización y soporte.
- Elaboración de informes y evaluación.

Respecto a las herramientas educativas incluidas en los LMS se pueden resumir en los siguientes tipos:

- Herramientas de gestión y distribución de contenidos: permiten el almacenamiento, la organización, la distribución y estructuración de contenidos educativos.
- Herramientas de administración de usuario: proporcionan el registro de nuevos alumnos/as, su acceso y la presentación de los contenidos.
- Herramientas de comunicación mediante chats, foros, correos electrónicos, etc.
- Herramientas de evaluación con la posibilidad de crear actividades de preguntas abiertas, de selección múltiple o de verdadero-falso entre otras.
- Herramientas de seguimiento de la evolución de los alumnos/as durante el aprendizaje.

Los tipos de funciones que permiten llevar a cabo estas herramientas son:

• Facilitar la gestión de los usuarios y de los espacios de aprendizaje.

- Facilitar la comunicación de los participantes, ya sea síncrona o asíncrona.
- Gestionar los archivos y el almacenamiento.
- Crear, editar y realizar ciertos tipos de pruebas de evaluación, publicar calificaciones o visualizar resultados y seguir el progreso de cada alumno/a.

#### <span id="page-33-0"></span>**2.3.2. Ejemplos de LMS**

En este apartado comentaremos algunos de los LMS académicos que existen. Nos centraremos en los de software libre que normalmente están desarrollados por instituciones educativas o por personas vinculadas al sector educativo.

**Moodle (**Modular Object-Oriented Dynamic Learning Environment)

En su sitio<https://moodle.org/> podemos encontrar información sobre Moodle LMS que describen como un "Sistema de gestión de aprendizaje en línea" cuyas principales características son que es totalmente personalizable, accesible, flexible y rico en funciones, seguro y escalable [6].

#### **Chamilo**

En su sitio <https://chamilo.org/es/> podemos leer que el proyecto Chamilo fue fundado a principios de 2010 y que es una de las plataformas de aprendizaje electrónico más fáciles de usar [7].

#### **Canvas**

En su sitio<https://www.instructure.com/es-es/canvas> encontramos información como que fue desarrollada por Instructure en 2011. Entre sus funcionalidades está la de los "análisis de cursos, ofrecen información sobre cómo los estudiantes interactúan con los materiales del curso…" [8].

Comentamos ahora **Google Classroom** lanzada en 2014 por Google, que, aunque no es propiamente una plataforma LMS, sí tiene alguna de sus funcionalidades. Es considerada como una herramienta para apoyar la educación de manera presencial. Entre sus principales objetivos está el de simplificar y ayudar en la distribución de material educativo en formato vídeo,

audio y PDF. En la sección "Acerca de", se indica que se puede usar para gestionar tareas y para mejorar la colaboración y la comunicación. Los tipos de usuarios que pueden usar la aplicación son: profesores, alumnos/as, padres o tutores y administradores. Algunas de las opciones disponibles para los profesores son: crear y gestionar clases, tareas y calificaciones, añadir materiales a las tareas. Permite a los alumnos/as entregar tareas, consultar sus calificaciones y compartir recursos [9].

#### <span id="page-34-0"></span>**2.4. Laboratorio virtual**

En este apartado comenzaremos exponiendo algunas de las definiciones y características de los laboratorios virtuales y, posteriormente se proporcionarán ejemplos de algunos los laboratorios virtuales que actualmente existen.

#### <span id="page-34-1"></span>**2.4.1. Definición y características**

En este apartado comenzaremos dando algunas definiciones de lo que es un *laboratorio virtual*, y pasaremos después a mencionar algunas de sus características, así como los requisitos que debe cumplir para que funcione adecuadamente.

En el año 1999, desde el 10 hasta el 12 de mayo, tuvo lugar una reunión de expertos sobre laboratorios virtuales en la Universidad del Estado de Iowa (Estados Unidos de América) a petición de la Organización de las Naciones Unidas para la Educación, la Ciencia y la Cultura (en adelante UNESCO). Los resultados de dicha reunión quedaron plasmados en el documento "Informe de la reunión de expertos sobre laboratorios virtuales" [10]. La reunión definió el laboratorio virtual como "un espacio electrónico de trabajo concebido para la colaboración y la experimentación a distancia con objeto de investigar o realizar otras actividades creativas, y elaborar y difundir resultados mediante tecnologías difundidas de información y comunicación", esta definición se adoptó teniendo en cuenta una amplia perspectiva.

**Modelica** es un lenguaje de modelado orientado a objetos que facilita el paradigma del modelado físico, que admite una descripción del modelo declarativa (no causal) y que permite una mejor reutilización de los modelos. Permite desarrollar modelos interactivos usando librerías, como, por ejemplo, la librería Interactive [11], [12] que permite describir la vista del laboratorio virtual y la comunicación modelo-vista. Además, la librería Interactive facilita la implementación de laboratorios virtuales colaborativos utilizando software abierto.

Los laboratorios virtuales implementados con el lenguaje Modelica tienen entre otras ventajas la de reducir el esfuerzo de modelado, que no es necesario utilizar lenguajes de programación y que se puede distribuir fácilmente pues no es necesario instalar ningún software.

Procedimientos para combinar el uso de Modelica y Dymola con EJS y Sysquake fueron propuestos en [12].

En "UNVirtualLab. Un laboratorio virtual basado en OpenModelica" [13], el término *laboratorio virtual* se usa para referirse a una amplia variedad de soluciones hardware y software que permiten realizar experimentos sobre modelos matemáticos de la realidad [14].

Algunas características asociadas al término, a las que hacen referencia distintos autores, están relacionadas con:

- Si es orientado a web [15] o funciona de manera autónoma [16]. En el segundo caso el tiempo de desarrollo y el tiempo de respuesta es menor que en los orientados a web. También puede darse una combinación de ambos. Hay también híbridos, esto es, laboratorios conectados a redes locales que operan desde equipos fijos. Tienen enfoque web, pero no se puede acceder a ellos a través de Internet.
- Si permiten el acceso a varios usuarios a la vez o no, lo cual está directamente relacionado con poder realizar varios experimentos a la vez [14], [17].
- Si la interfaz desarrollada implica que su uso esté limitado a un único dominio (dominio específico), en este caso el desarrollo es más rápido [18], [14].
- Las opciones de las que dispone el usuario para interactuar con los parámetros de la simulación, esto es, si puede o no modificar parámetros de la simulación y en qué momento puede hacerlo. Mayor interactividad implica mayor complejidad en la implementación.
- Los laboratorios virtuales enfocados a la docencia tienen bajos requisitos de seguridad de acceso a los datos, y la confidencialidad no es crítica.
- Si es posible acceder a los modelos matemáticos y al código fuente de su implementación.
- Si se integran con los sistemas de gestión de aprendizaje y qué nivel de integración tienen como se sugiere en "Open Source Modelica Consortium".
- Si son de libre acceso o no.

Para finalizar comentaremos algunos requisitos a tener cuenta para un funcionamiento eficaz de un laboratorio virtual. Entre otros, deben:

- Permitir al usuario un completo control y un rápido acceso a las opciones que ofrece y, además hacerlo a través de una interfaz amigable.
- Proporcionar un acceso guiado al usuario cuando accede a los contenidos y a las actividades.
- Tener integrados en él todos los materiales necesarios para adquirir y ampliar los conocimientos, para lograrlo puede contener vínculos a Internet que darán acceso a información completa y actualizada.
- Proporcionar un entorno agradable.
- Incluir preguntas interactivas, lo cual facilitará la autoevaluación.
- Favorecer la interactividad, por ejemplo, a través de un foro.

# **2.4.2. Ejemplos de laboratorios virtuales de la Ley de Lorentz**

A continuación, se comentan algunos simuladores con características parecidas a las de la aplicación que se desarrollará en este proyecto.

# *Physlet® Physics 3E: Interactive Illustrations, Explorations, and Problems for Introductory Physics.*

Wolfgang Christian y sus estudiantes desarrollaron Physlets en el Davison College, y convirtieron Physlets de Java a JavaScript. SwingJS, desarrollado por Robert Hansen, permitió dicha conversión de forma rápida y sencilla.

Al acceder a esta página web [19] nos encontramos con contenidos de física divididos en partes y cada una de esas partes, a su vez, en capítulos. Cada capítulo consta de tres tipos de contenidos: Ilustraciones, Exploraciones y Problemas.

Las ilustraciones contienen simuladores en los que se pueden modificar algunas de las magnitudes que intervienen en la simulación. Además, disponen de botones que permiten pausar, reiniciar y visualizar paso a paso la simulación. En los problemas las magnitudes físicas ya vienen preestablecidas, pudiendo el usuario pausar, reiniciar y ver paso a paso la animación, mediante los botones habilitados para ese fin. Además, se devuelven por pantalla algunos de los parámetros resultantes de la simulación, como, por ejemplo, la posición y la velocidad de la partícula en cada instante de tiempo. Tanto las ilustraciones como los problemas son en dos dimensiones.

Nos centraremos en el análisis de la "Parte 5: Electromagnetismo" [20]. Se compone de varios capítulos. Los capítulos cuyos contenidos están relacionados con el movimiento de cargas en el seno de campos eléctricos y/o magnéticos son el "Capítulo 23: Campos Eléctricos" y el "Capítulo 27: Campos Magnéticos y Fuerzas".

38

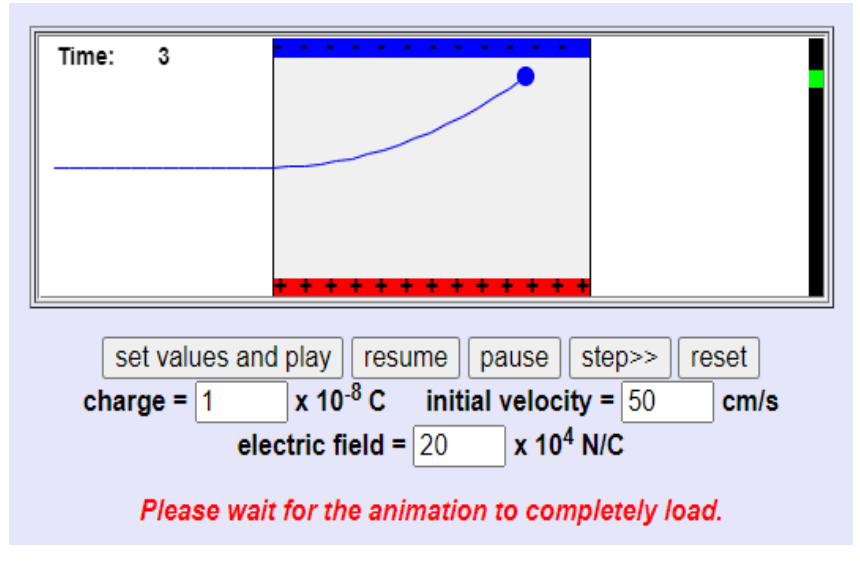

Figura 2.1: Carga en un campo eléctrico [20]

Pasamos a comentar algunas de las ilustraciones y problemas que aparecen en dichos capítulos. En la Figura 2.1 se muestra una imagen de la Ilustración 23.4: Practical Uses of Charges and Electric Fields. Contiene un simulador de movimiento de cargas en un campo eléctrico. Permite introducir valores para la carga, la magnitud de la velocidad inicial y la magnitud del campo eléctrico. No admite valores reales. Si se introduce un valor real, no muestra la trayectoria seguida por la partícula. En todo momento se indica el instante de tiempo en el que nos encontramos. Mediante los botones se puede ejecutar la simulación, pausarla, verla paso a paso y reiniciarla a sus valores iniciales.

En la Figura 2.2 se muestra una imagen del simulador asociado al Problema 23.4. En este caso se plantean una serie de cuestiones que deberán responderse tras ejecutar el simulador que aparece en la Figura 2.2, pero ahora no se permite introducir ningún parámetro. Al ejecutar el simulador, este devuelve los valores de la posición y velocidad de la partícula cargada en cada instante de tiempo y representa la trayectoria descrita por la partícula cargada. Se permite la interacción con el simulador a través de botones que permiten arrancar, pausar, reiniciar y ejecutar paso a paso la simulación.

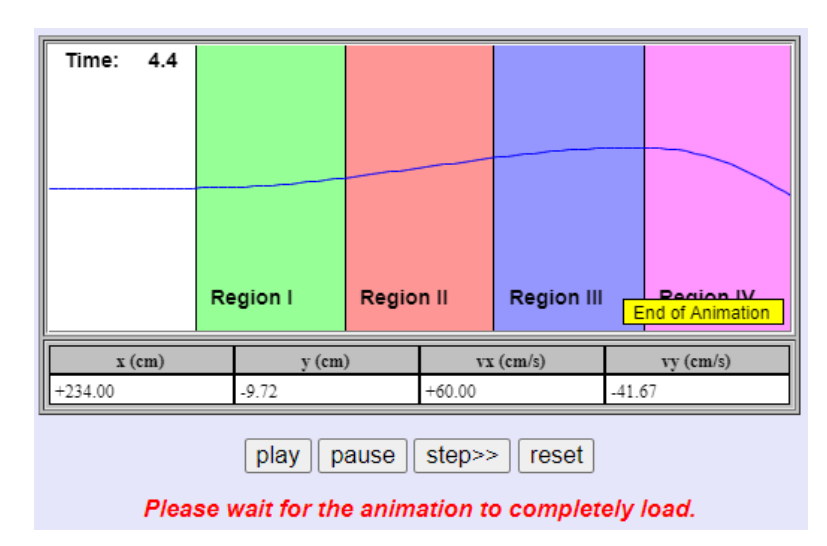

Figura 2.2: Carga que atraviesa diferentes campos eléctricos [20]

En el Capítulo 27: Magnetics Fields and Forces, nos encontramos con la Ilustración 27.3: A Mass Spectrometer. En la Figura 2.3 se muestra el resultado de ejecutar la simulación con parámetros ya definidos. Se anima a comenzar la animación seleccionando esta demostración que se ejecuta a la vez para cinco partículas, cuyas masas son diferentes pero cuyas cargas son iguales. En este caso, se muestra la trayectoria descrita por cada una de las partículas.

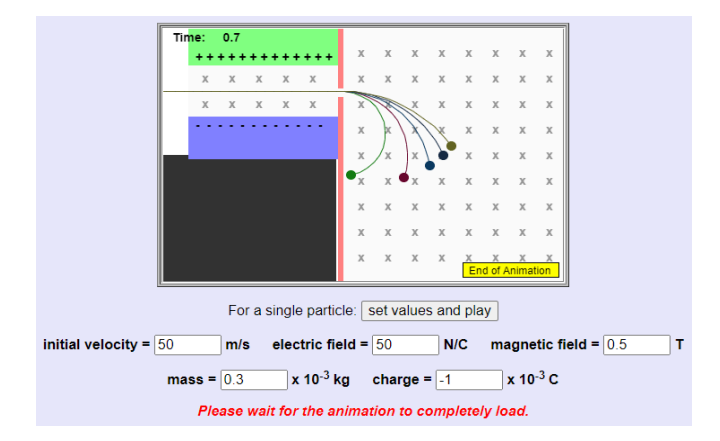

Figura 2.3: Espectrómetro de masas [20]

Además, permite realizar simulaciones para una única partícula, pudiendo modificar los parámetros que se aprecian en la Figura 2.3. Si los valores introducidos no están dentro de un rango, se muestra un mensaje indicando el rango válido. Junto con el simulador hay indicaciones y explicaciones de las leyes físicas relacionadas con la simulación. También se hace alusión a otras

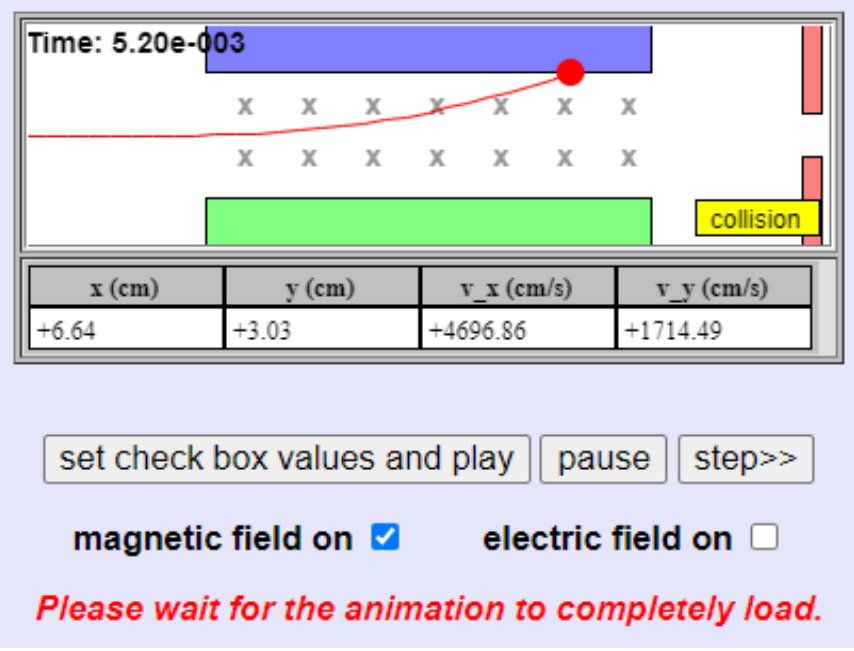

Figura 2.4: Carga en un campo eléctrico y/o magnético [20]

actividades que tienen relación con esta y que están incluidas en otros capítulos. El simulador del Problema 27.9 es el que se muestra en la Figura 2.4. Se permite seleccionar: la presencia únicamente de campo eléctrico, la presencia únicamente de campo magnético, o de ambos, en la zona del espacio por la que se desplaza la partícula. El resultado de la simulación es la representación gráfica de la trayectoria descrita por la partícula y los valores numéricos de los vectores posición y velocidad de la partícula en cada instante de tiempo.

Pasamos a comentar algunos simuladores creados con **Geogebra** [21]. Al acceder a la sección "Acerca de" encontramos información sobre Geogebra, se trata de un software matemático dinámico y gratuito, que hace que crear animaciones y simulaciones para cualquier persona con buenos conocimientos de matemáticas o de física sea fácil. Además, ofrece una plataforma en línea con recursos gratuitos que se pueden compartir a través de la plataforma de colaboración denominada *GeoGebra Classroom,* donde se puede monitorear el progreso de los estudiantes en tiempo real.

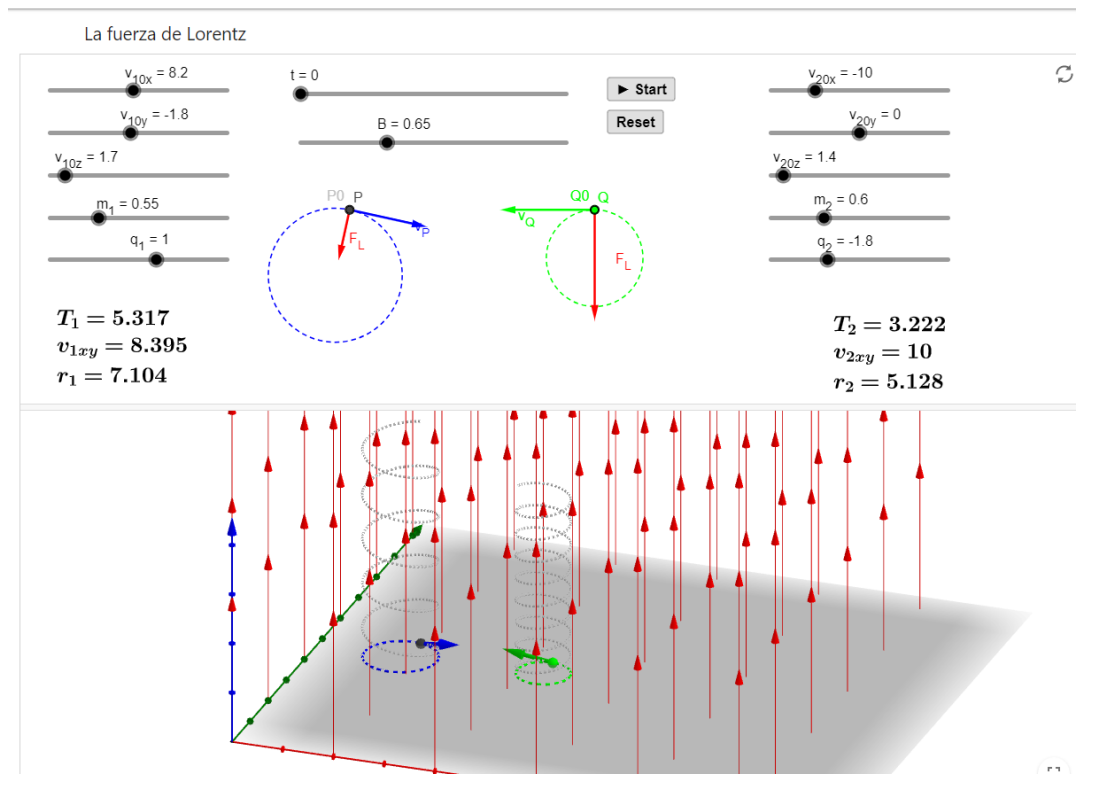

Figura 2.5: Simulador fuerza de Lorentz [22]

En la Figura 2.5 se muestra el simulador "La fuerza de Lorentz (2D+3D)", creado por Luca Moroni [22]. Permite modificar cada una de las componentes del vector velocidad, la masa, la carga, el campo magnético y el instante de tiempo de final de la simulación, para cada una de las dos partículas involucradas en la simulación.

El simulador devuelve numéricamente los valores del período, radio y módulo del vector velocidad. Además, permite la visualización desde diferentes perspectivas del movimiento de las partículas. En el simulador las partículas están sometidas únicamente a los efectos del campo magnético, no incluyéndose los efectos adicionales del campo eléctrico.

**El sitio web "oFísica: simulaciones de física interactivas",** tal y como indica su autor Tom Walsh, es una colección de simulaciones de física interactivas. Todas las simulaciones interactivas están creadas con GeoGebra. Pasamos a comentar a continuación tres de las simulaciones del sitio: una partícula cargada en un campo magnético, un laboratorio de relación de electrones a masa y una partícula cargada en un campo eléctrico.

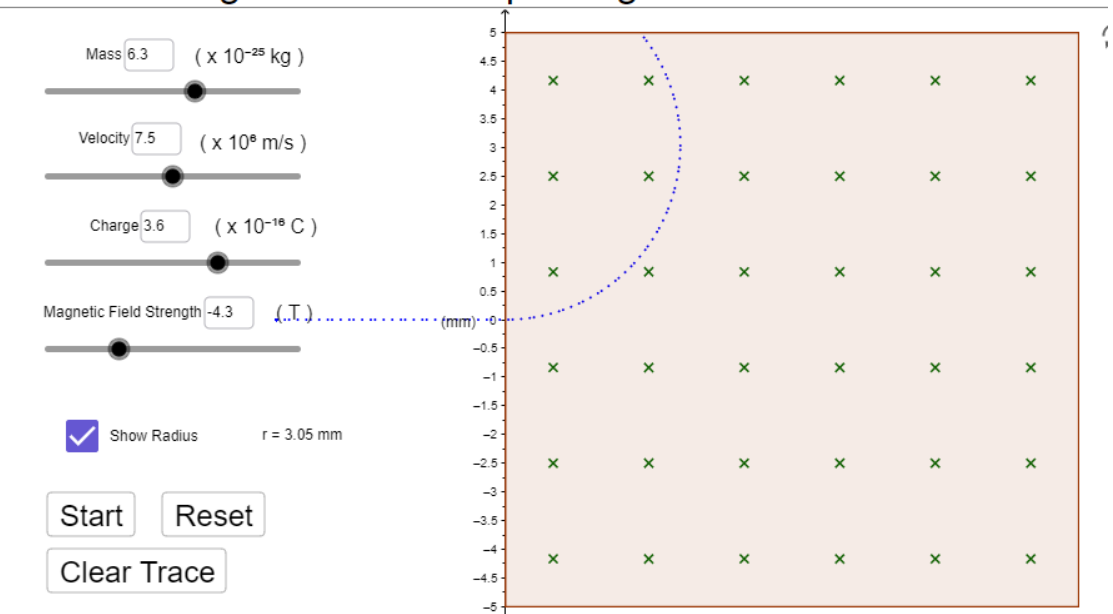

# Partícula cargada en un campo magnético

Figura 2.6: Partícula cargada en un campo magnético [23]

Como ya hemos comentado uno de los laboratorios que encontramos en este sitio es que se muestra en la Figura 2.6, titulado "Partícula cargada en un campo magnético" [23]. El simulador permite modificar los valores de la carga (incluido su signo, positiva o negativa), masa y velocidad de la partícula. También permite modificar la magnitud del campo magnético y su sentido (entrando o saliendo de la pantalla). El resultado de la simulación es la trayectoria descrita por la partícula y el valor del radio de la trayectoria.

Otra simulación encontrada en este sitio es la que lleva por título "Laboratorio de relación de electrones a masa" [24], mostrado en la Figura 2.7. Como se observa en la misma, en la parte superior de la ventana de la simulación se va describiendo el experimento a medida que vamos pulsando el botón "Next", además dispone del botón "Back" que permite retroceder. Al final de la descripción se muestra el botón "Run" que permite ejecutar la simulación. Los parámetros que se pueden modificar son la magnitud del campo magnético y el voltaje y, por tanto, la magnitud del campo eléctrico. El resultado devuelvo es la trayectoria descrita por la partícula.

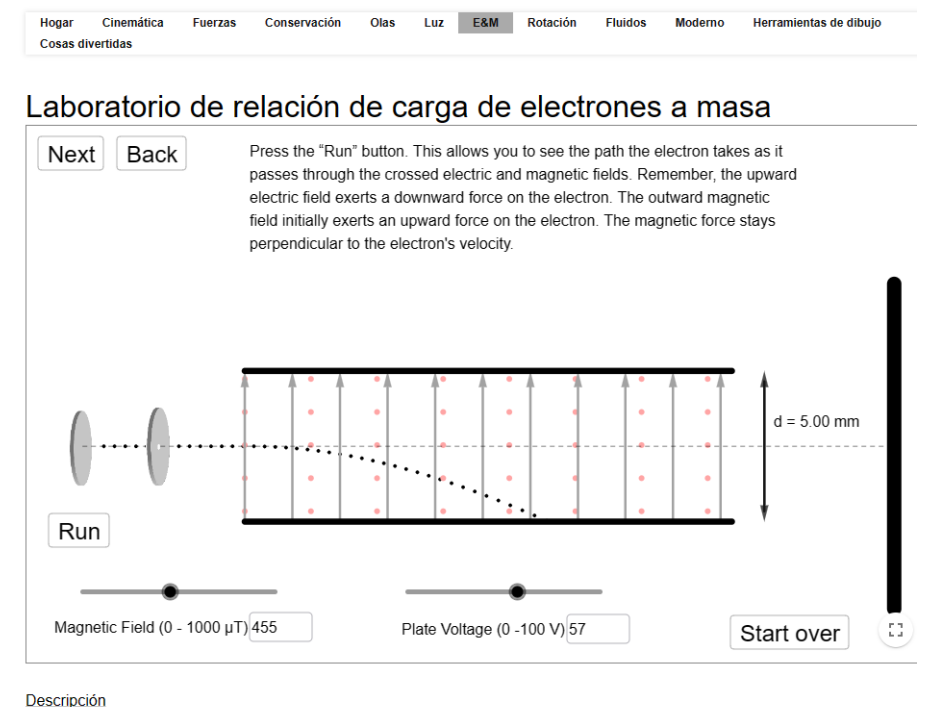

oFísica: Simulaciones Físicas Interactivas

Esta es una simulación del experimento realizado por J. J. Thomson para determinar la relación carga/masa de<br>un electrón. Para realizar el laboratorio, siga las instrucciones de la ventana de simulación.

Figura 2.7: Relación carga-masa de los electrones [24]

También encontramos la simulación de la trayectoria descrita por una partícula cargada en el interior de un campo eléctrico [25], mostrado en la Figura 2.8. Permite cambiar la magnitud del campo eléctrico y su sentido (hacia arriba o hacia abajo). También se puede modificar la distancia entre las placas, la magnitud de la velocidad y el valor de la carga y de la masa de la partícula. Además, en la simulación se incluye el instante de tiempo en el que se haya la simulación.

**GoLabZ** es una plataforma que promueve métodos de enseñanza innovadores e interactivos a través del uso de simuladores. En la página indican que la iniciativa Go-Lab finalizó en junio de 2023 lo que implica que no es posible crear y publicar nuevos espacios de aprendizaje usando los laboratorios que figuran en la página, pero si es posible seguir accediendo a ellos. Sitsanlis Ilias es el autor del "Movimiento de cargas en un campo eléctrico" y el autor del resto de las simulaciones, que pasamos a presentar, es Andrew Duffy.

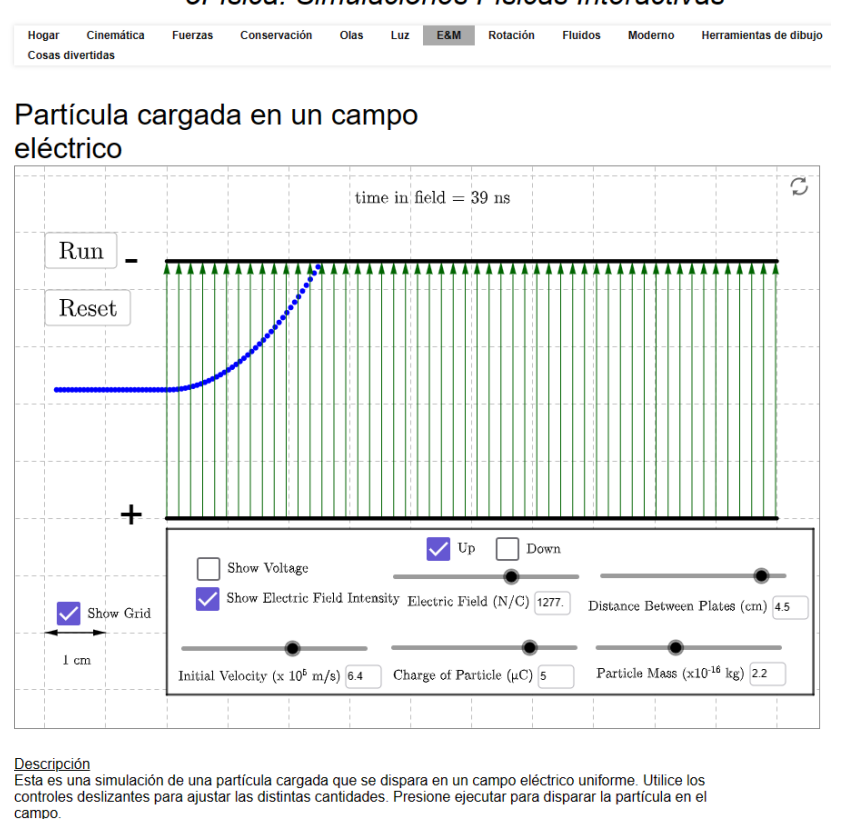

oFísica: Simulaciones Físicas Interactivas

Figura 2.8: Partícula cargada en un campo eléctrico [25]

La página incluye un total de 717 laboratorios de Física, de los cuales 133 son de Electricidad y Magnetismo. Comentamos a continuación algunos de los simuladores relacionados con la Ley de Lorentz disponibles en este sitio.

Encontramos una simulación de una partícula cargada que se lanza horizontalmente en un campo eléctrico dirigido hacia abajo [26]. La simulación permite seleccionar el valor de la carga (en el rango de valores de -10,0 nC a 10,0 nC) y la magnitud del campo eléctrico (en el rango 10,0 N/C a 50,0 N/C). Además, tiene botones que permiten reproducir, pausar y reiniciar la simulación. El resultado obtenido es la trayectoria descrita por la partícula.

Otro ejemplo es el titulado "Movimiento de cargas en un campo eléctrico" [27], en el que como su nombre indica encontramos la simulación del movimiento de una partícula cargada en el interior de un campo eléctrico. Tal y como se muestra en la Figura 2.9, se puede variar la magnitud del campo eléctrico, la magnitud y dirección de la velocidad de la partícula y la relación carga/masa de la partícula. La salida es la trayectoria descrita por la partícula.

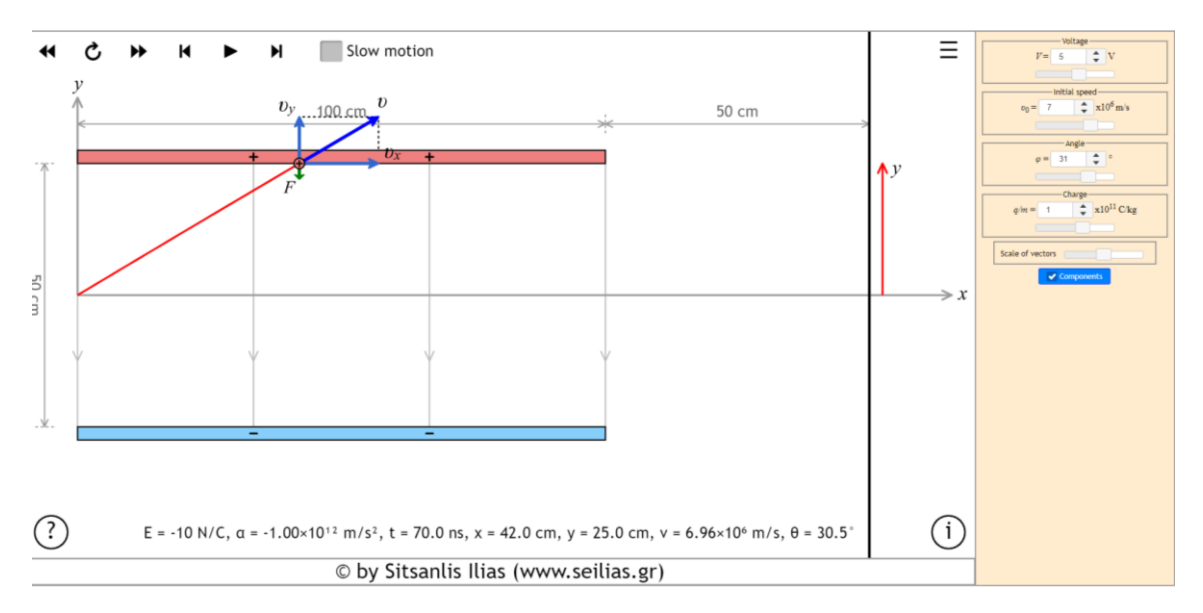

Figura 2.9: Movimiento de cargas en un campo eléctrico [27]

También encontramos un simulador del movimiento de una partícula cargada en el interior de un campo magnético [28], como se muestra en la Figura 2.10. Permite seleccionar el sentido del campo magnético (entrando o saliendo de la pantalla) y el signo y el valor de la carga dentro del rango -3 C a 3 C. Además, dispone de botones que permiten ejecutar, pausar y reiniciar la simulación. La salida es la trayectoria descrita por la partícula y el instante de tiempo en que se encuentra la simulación.

Otro ejemplo, es el titulado "La fuerza sobre una partícula cargada en un campo magnético" [29]. En este caso, nos encontramos con un simulador que permite trabajar con más de una partícula cargada en el interior de un campo magnético. Además, desde el simulador se puede acceder a una hoja de trabajo en la que se plantean cuestiones relacionadas con la fuerza magnética y que se pueden resolver utilizando el simulador. El simulador permite reproducir paso a paso, tanto hacia adelante como hacia atrás, pausar y reiniciar la simulación. También permite seleccionar entre diferentes opciones predefinidas algunos parámetros de la simulación. La selección de los parámetros se realiza a través de botones tal y como se muestra en la Figura 2.11.

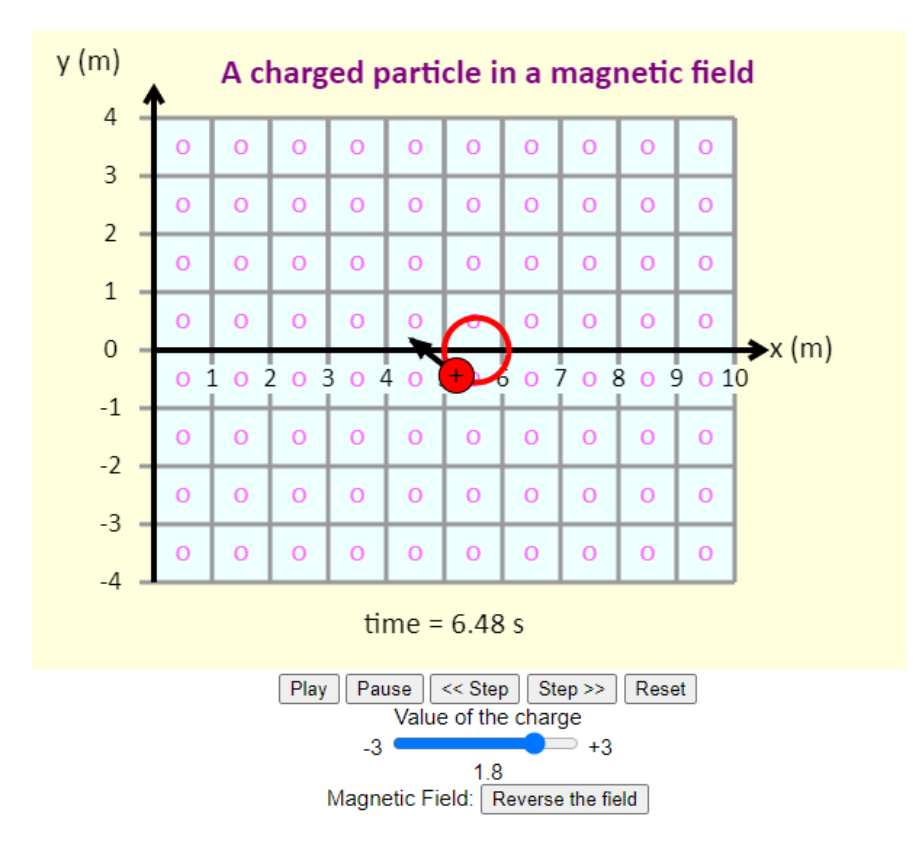

Figura 2.10: Partícula cargada en un campo magnético [28]

Para finalizar con los laboratorios encontrados en GO-LAB, comentamos uno en el que se simula cada una de las fases del espectrómetro de masas [30]. Cada una de las fases se ejecuta mediante un botón. Para la fase de aceleración está el botón "1- Acelerador" y se puede modificar la magnitud del campo eléctrico. Pulsando "2-Selector de velocidad" podremos modificar la magnitud de la velocidad de la partícula cargada. En "3-Separador de masas" no se puede modificar ningún parámetro. La simulación incluye una explicación de cada una de las fases.

**"Proyecto de demostraciones de WOLFRAM"** [31]. En su sección "Acerca de" se indica que el fundador de este proyecto es Stephen Wolfram. Es un recurso de código abierto que utiliza la computación dinámica para iluminar conceptos en ciencia, tecnología, etc., implementado en Wolfram Language.

Citando textualmente: "Una demostración es una visualización interactiva de un concepto. Las demostraciones pueden ser sobre cualquier tema. A medida que mueve los controles de una demostración, ve un cambio en la salida que lo ayuda a comprender el concepto que se muestra".

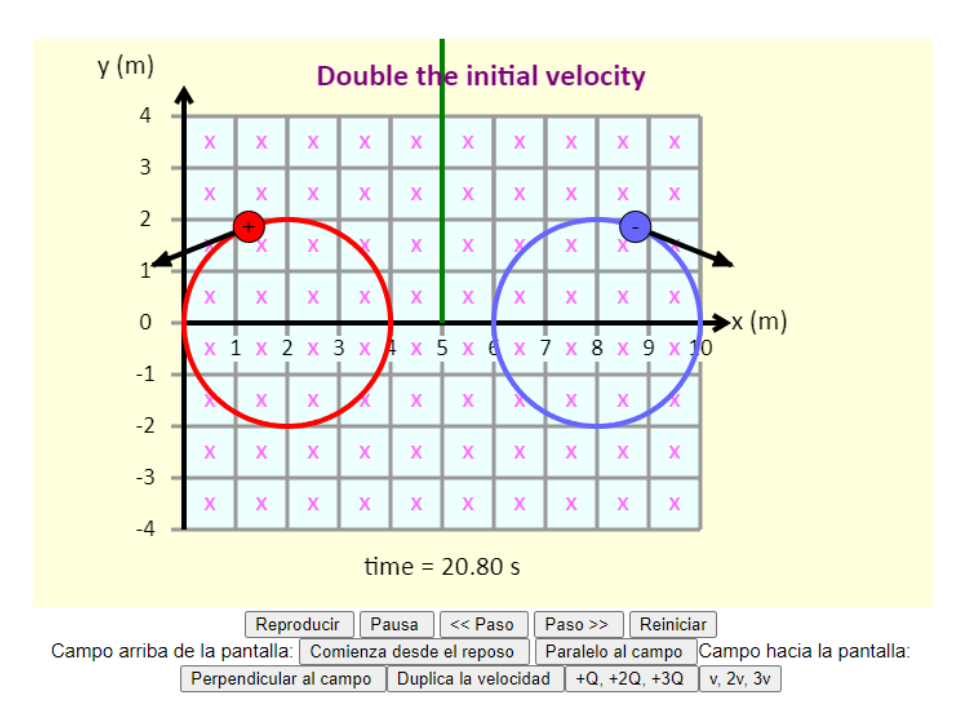

Figura 2.11: Fuerza sobre una partícula cargada en un campo magnético [29]

Las demostraciones son programas creados con una copia estándar de Mathematica, programa utilizado en áreas científicas, de ingeniería, de matemáticas y de áreas computacionales. Además de un sistema de álgebra, es también un poderoso lenguaje de programación de propósito general. Incluye bibliotecas para datos en 2D y 3D, solucionarios para sistemas de ecuaciones, etc.

En este sitio podemos encontrar el simulador de la Ley de Lorentz que se muestra en la Figura 2.12 [32]. Permite seleccionar cada una de las componentes de la posición y velocidad iniciales de la partícula, los valores de cada una de las componentes del campo eléctrico y para el campo magnético permite seleccionar el valor de la única componente que aparece, que es la componente z. También permite seleccionar tanto la masa como la carga de la partícula. Tiene botones que permiten ejecutar y pausar la simulación, y otro que permite retroceder la simulación. La salida es la trayectoria descrita por la partícula.

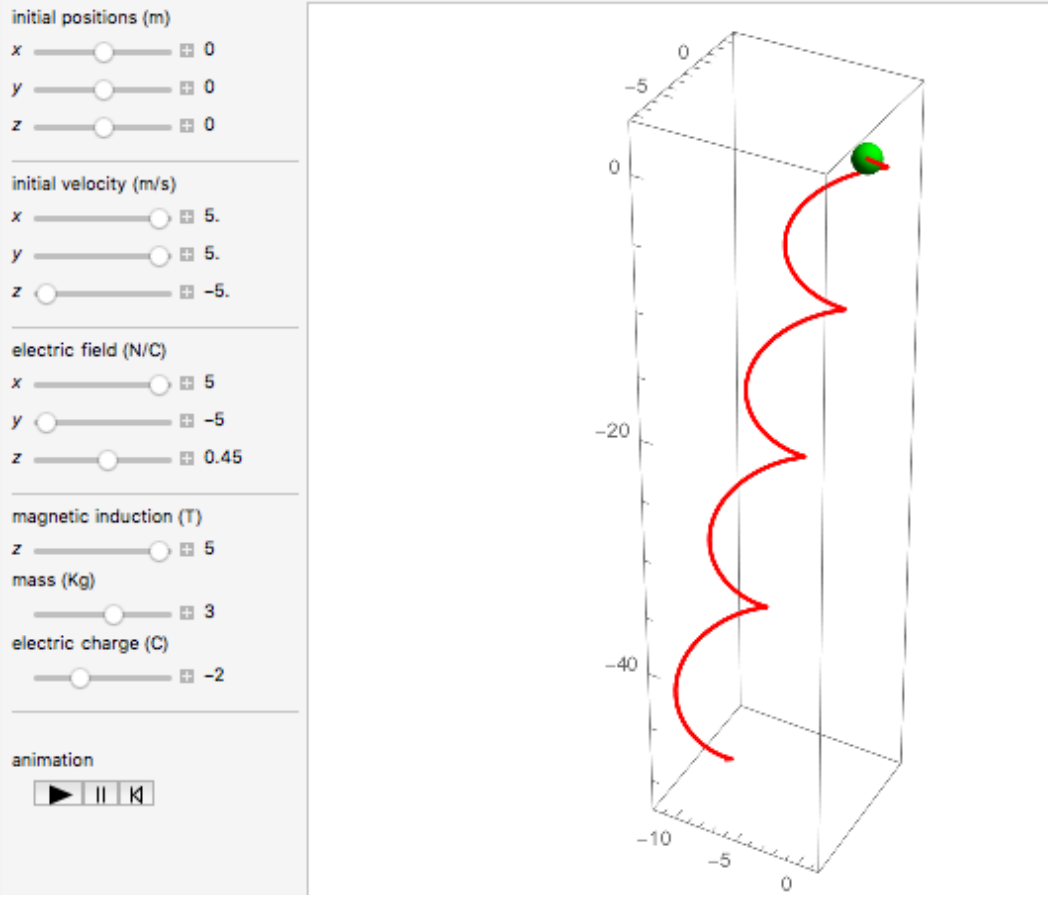

Figura 2.12: Carga en un campo magnético [30]

**Easy Java Simulations** (en adelante EJS) es un entorno de simulación desarrollado por el profesor F. Esquembre, inicialmente orientado a la enseñanza de la física. Se basa en el paradigma MVC (Modelo-Vista-Controlador). Es sencillo de usar, se centra en el fenómeno que se pretende simular más que en la programación para lograrlo, y está integrado en Open Source Physics [33].

Desde la versión 4.37, EJS se puede integrar en un curso de Moodle, que es un sistema de gestión del aprendizaje y también es opensource.

# **2.5. Conclusiones**

En este capítulo se ha descrito la Ley de Lorentz. Se han proporcionado definiciones y características de laboratorio virtual y de LMS, y se han

comentado algunas herramientas con características similares a la aplicación que se va a desarrollar. Toda esta información será necesaria para poder llevar a cabo el desarrollo de la aplicación que se detalla en los capítulos posteriores.

# **Capítulo 3**

# **Análisis**

# **3.1. Introducción**

En este capítulo se describirá el análisis de la aplicación. Estableceremos qué debe hacer el sistema y cómo se usará desde el punto de vista de los actores involucrados.

El análisis de requisitos permite establecer de una forma sencilla las capacidades con las cuales debe estar conforme el sistema [34].

En el Apartado 3.2 se mostrarán en primer lugar los requisitos funcionales y no funcionales que debe cumplir el sistema y, en el Apartado 3.3 la forma de llevarlos a cabo detallando los casos de uso para el administrador, profesor y alumno/a.

# **3.2. Requisitos funcionales y no funcionales**

En este apartado se definen las funcionalidades básicas de la aplicación fijando una serie de objetivos funcionales y no funcionales [34], [35].

# **3.2.1. Requisitos funcionales**

Describen la funcionalidad o los servicios que la aplicación debe ofrecer. Proporcionan una idea inicial del comportamiento del sistema.

RF1: CRUD (Creación, lectura, actualización y eliminación) de la información perteneciente a los usuarios (alumnos/as y profesores) registrados en el sistema. El administrador es el único que puede gestionar estos datos.

- La aplicación debe permitir al usuario administrador dar de alta a alumnos/as y profesores.
- La aplicación debe permitir al usuario administrador dar de baja a alumnos/as y profesores previamente registrados.
- La aplicación debe permitir al usuario administrador modificar los datos de los alumnos/as y profesores previamente registrados.
- La aplicación debe permitir al usuario administrador formar grupos, asignando a cada profesor con su grupo de alumnos/as.
- La aplicación debe permitir al usuario administrador listar los datos de los alumnos/as y profesores previamente registrados.

RF2: Gestión de los materiales a disposición de los alumnos/as. Los profesores son los únicos que pueden gestionar estos materiales.

- La aplicación debe permitir al usuario profesor subir contenidos teóricos y prácticos para su grupo de alumnos/as.
- La aplicación debe permitir al usuario profesor eliminar contenidos teóricos y prácticos para su grupo de alumnos/as.
- La aplicación debe permitir al usuario profesor consultar contenidos teóricos y prácticos a los que su grupo de alumnos/as ha accedido.
- La aplicación debe permitir al usuario profesor evaluar los contenidos prácticos asignados a su grupo de alumnos/as.

RF3: Gestión de los materiales a los que los alumnos/as pueden acceder.

- La aplicación debe permitir al usuario alumno/a acceder a los contenidos teórico/prácticos que tiene asignados.
- La aplicación debe permitir al usuario alumno/a acceder al simulador integrado en la aplicación.
- La aplicación debe permitir al usuario alumno/a descargarse ficheros con los resultados de las actividades prácticas que ha realizado.

RF4: Requisitos relacionados con el simulador integrado en la aplicación.

- La aplicación tendrá los elementos necesarios para recoger los parámetros de entrada introducidos por el usuario.
- La aplicación debe representar la trayectoria de las partículas cargadas en el interior de los campos eléctrico y/o magnético.
- La aplicación tendrá los controles necesarios para que el usuario pueda parar, detener o iniciar la representación gráfica de la trayectoria.
- La aplicación permitirá visualizar en pantalla los resultados obtenidos en la simulación y también volcarlos a fichero.

RF5: Autenticación de los usuarios para acceder a la aplicación.

• La aplicación debe permitir el acceso de los usuarios mediante usuario y clave.

# **3.2.2. Requisitos no funcionales**

Características generales que limitan las funcionalidades o servicios del sistema, que no se pueden clasificar como requisitos funcionales.

RNF1: Facilidad de uso: El sistema debe ser intuitivo y fácil de usar para todos los usuarios.

La interfaz debe ser fácil de usar y tener las proporciones adecuadas para que pueda observarse de manera simple.

RNF2: Tolerancia a fallos: El sistema debe ser capaz de recuperarse ante determinados fallos.

La aplicación debe ser robusta para no dar lugar a fallos en el caso de que el usurario introduzca valores no válidos, incorrectos.

RNF3: Sistema en tiempo real: Las modificaciones deben quedar reflejadas de forma instantánea.

El tiempo de respuesta debe ser corto y la velocidad con la que se representa la trayectoria de las partículas debe ser adecuada.

RNF4: El sistema debe poseer un diseño responsive que garantice su adecuada visualización en diferentes computadores.

RNF5: El tiempo de respuesta del sistema debe ser adecuado (responder a las solicitudes de información en un tiempo razonable).

RNF6: Toda la información se almacena en una única base de datos.

En el caso de la aplicación que se implementará en este proyecto, la información se almacenará en Oracle MySQL.

RNF7: El sistema proporcionará mensajes informativos y de error a los usuarios.

Los requisitos no funcionales citados nos ayudan a definir un sistema sencillo, eficaz y usable.

# **3.3. Actividades de los usuarios**

En el Apartado 1.2 se mencionaron brevemente las actividades que pueden realizar los principales usuarios de la aplicación que son los alumnos/as y los profesores.

Pasamos ahora a detallar estas actividades.

# **3.3.1. Actividades del profesor**

Una vez autenticado en la aplicación el profesor accede a su espacio de trabajo que consiste en una sencilla interfaz en la que podrá:

• Subir contenidos teóricos a su grupo de alumnos/as diferenciados por tema (eléctrico, magnético) y por tipo de recurso, dirección web (en adelante URL) o archivo .pdf. Los contenidos teóricos se dividen en unos que son de carácter obligatorio y deberán verse en el orden indicando por el profesor, y otros que son de carácter opcional y que el alumno/a podrá consultar sin un orden preestablecido.

- Subir contenidos prácticos. La aplicación permitirá subir dos prácticas para cada tema y un único examen con cuestiones sobre los dos temas. Las prácticas se subirán en formato de documentos portátiles (en adelante PDF) y el profesor podrá tener acceso a las respuestas de los alumnos/as. El examen consistirá en diez preguntas de tipo test y podrá ser corregido automáticamente.
- Acceder a los datos de actividad de cada alumno/a. La aplicación permitirá que el profesor obtenga un listado con las actividades que sus alumnos/as han consultado y/o resuelto.
- Acceder a los datos de las actividades desarrolladas por cada alumno/a. La aplicación permitirá al profesor acceder al contenido de las respuestas a las actividades que sus alumnos/as han resuelto.

# **3.3.2. Actividades del alumno**

Cuando un alumno/a, una vez autenticado, acceda a su espacio de trabajo las actividades que podrá realizar están divididas en actividades relacionadas con campo eléctrico y actividades relacionadas con campo magnético. La forma de organizar dichas actividades será semejante.

- Al acceder al espacio de prácticas el alumno/a deberá visionar los contenidos teóricos subidos por su profesor y en el orden establecido por este. Cuando haya visto el primer contenido teórico podrá pasar al segundo y así sucesivamente hasta un total de cuatro contenidos.
- Posteriormente podrá resolver las cuestiones planteadas en cada una de las dos prácticas propuestas, teniendo como apoyo el simulador. Responderá a las cuestiones y estas serán almacenadas para que el profesor pueda tener acceso a ellas.
- Dentro del espacio de prácticas el alumno/a puede visionar cuatro contenidos en formato URL, en este caso sin un orden establecido, dado que tienen carácter opcional.

• Resolver un examen tipo test con cuestiones relacionadas con los contenidos teóricos consultados y con las prácticas resueltas.

# **3.4. Casos de uso**

Los casos de uso desarrollan los requisitos funcionales, relacionan los objetivos con los eventos del sistema [34].

Los actores representan los elementos del sistema con algún objetivo definido. En este sistema, los involucrados en la aplicación son:

- Administrador: encargado de la gestión de los otros usuarios, alumnos/as y profesores y de la creación de grupos.
- Profesor: encargado de gestionar los contenidos a los que los alumnos/as pueden acceder. Sus principales tareas son: subir contenidos teóricos y prácticos al espacio de trabajo del alumno/a, así como evaluar las actividades que ha realizado cada alumno/a.
- Alumnos/as: encargados de resolver las tareas que tienen asignadas y que principalmente son: consultar los contenidos teóricos que tienen asignados, resolver los contenidos prácticos con la ayuda del simulador y finalmente realizar el examen.

La Figura 3.1 muestra el diagrama de casos de uso de todo el sistema.

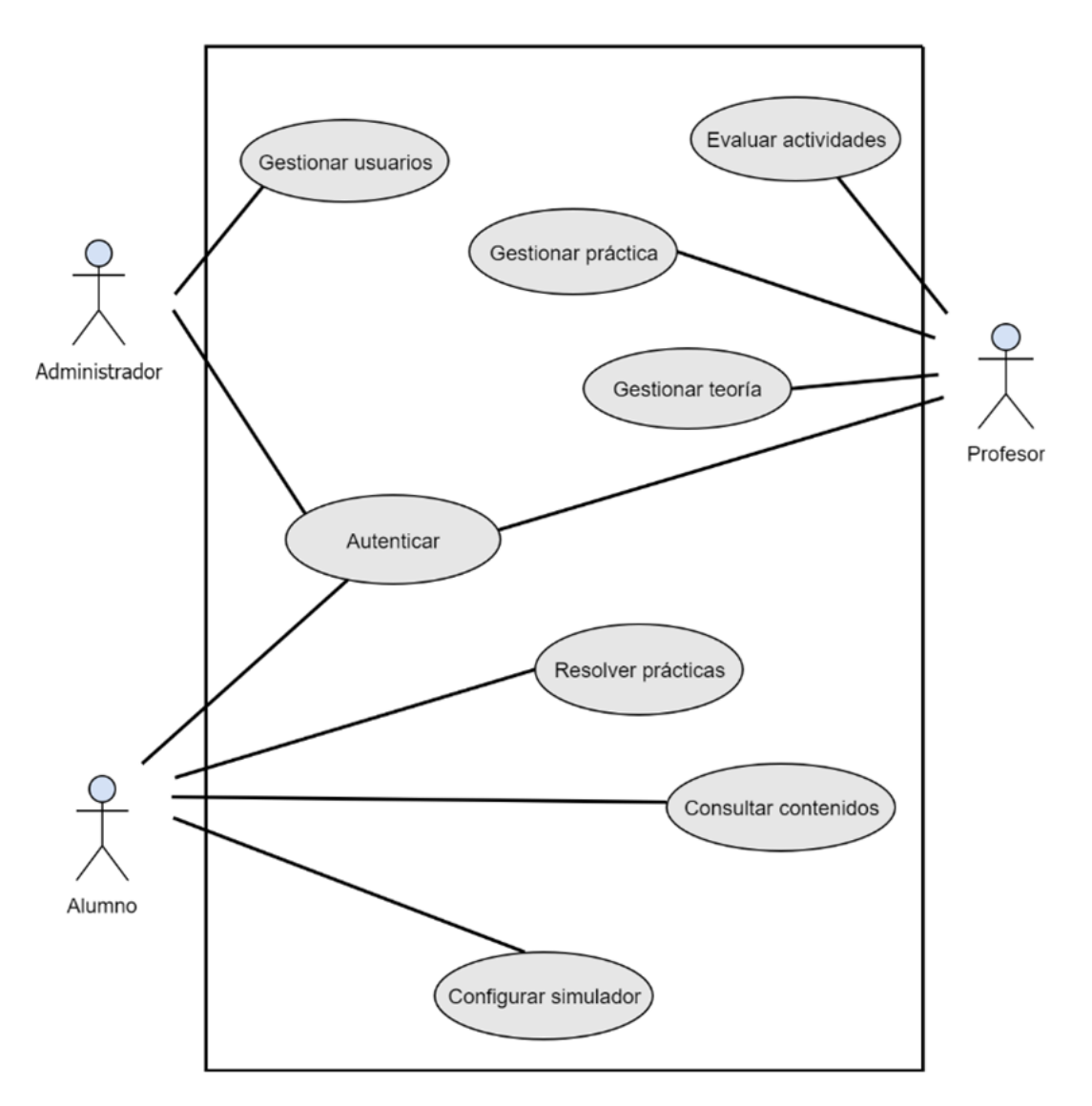

Figura 3.1: Diagrama de casos de uso de todo el sistema

Para describir los casos de uso tomaremos como la plantilla que se muestra a continuación, en la Tabla 3.1, creada en base a las especificaciones que figuran en [34].

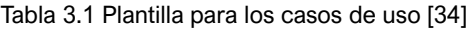

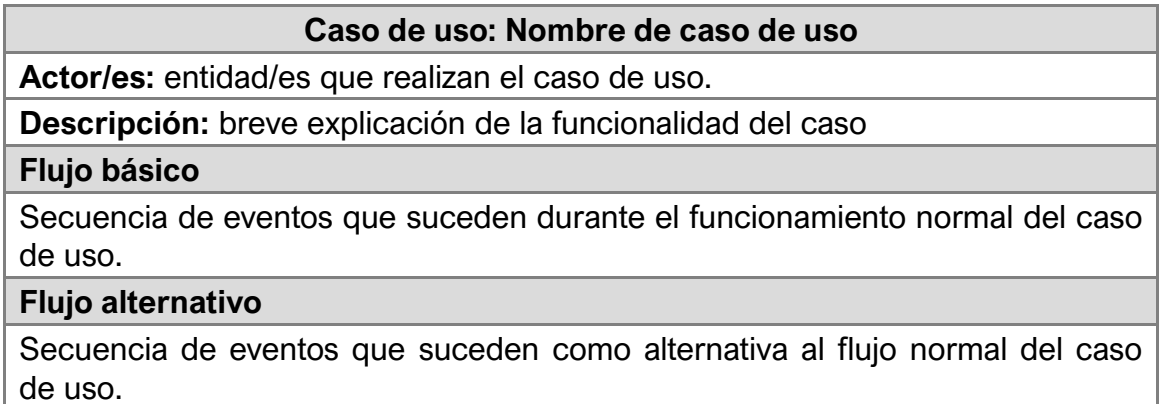

# **3.4.1. Casos de uso comunes del alumno, profesor y administrador**

En las dos siguientes tablas se detallan los casos de uso comunes al alumno/a, profesor y administrador.

En la Tabla 3.2 se detalla el Caso de uso: Autenticarse y en la Tabla 3.3 se detalla el Caso de uso: Listar contenidos.

Tabla 3.2 Caso de uso: Autenticarse

## **Caso de uso: Autenticarse**

**Actor/es:** Alumno/a / Profesor / Administrador (usuario)

**Descripción:** El usuario accede al sistema

**Flujo básico**

1. El caso de uso comienza cuando el usuario accede a la aplicación.

2. El sistema muestra una ventana en la que se solicita al usuario su nombre de usuario (será el Documento Nacional de Identidad, en adelante DNI) y clave de acceso.

3. El usuario introduce los datos solicitados y pulsa el botón "OK".

4. El sistema verifica los datos y si son correctos el usuario accede al sistema.

**Flujo alternativo**

Tabla 3.3 Caso de uso: Listar contenidos

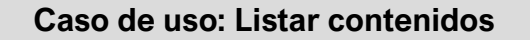

**Actor/es:** Alumno/a / Profesor / Administrador (usuario)

**Descripción:** Listado de los contenidos

**Flujo básico**

1. El caso de uso comienza cuando el usuario accede a la aplicación.

2. El usuario presiona el botón "LISTAR".

3. El sistema muestra el listado de la información correspondiente.

**Flujo alternativo**

# **3.4.2. Casos de uso para el administrador**

El administrador se encarga de la gestión de los usuarios, esto es, de la gestión

de los alumnos/as y de los profesores.

La Figura 3.2 muestra el diagrama de casos de uso del administrador.

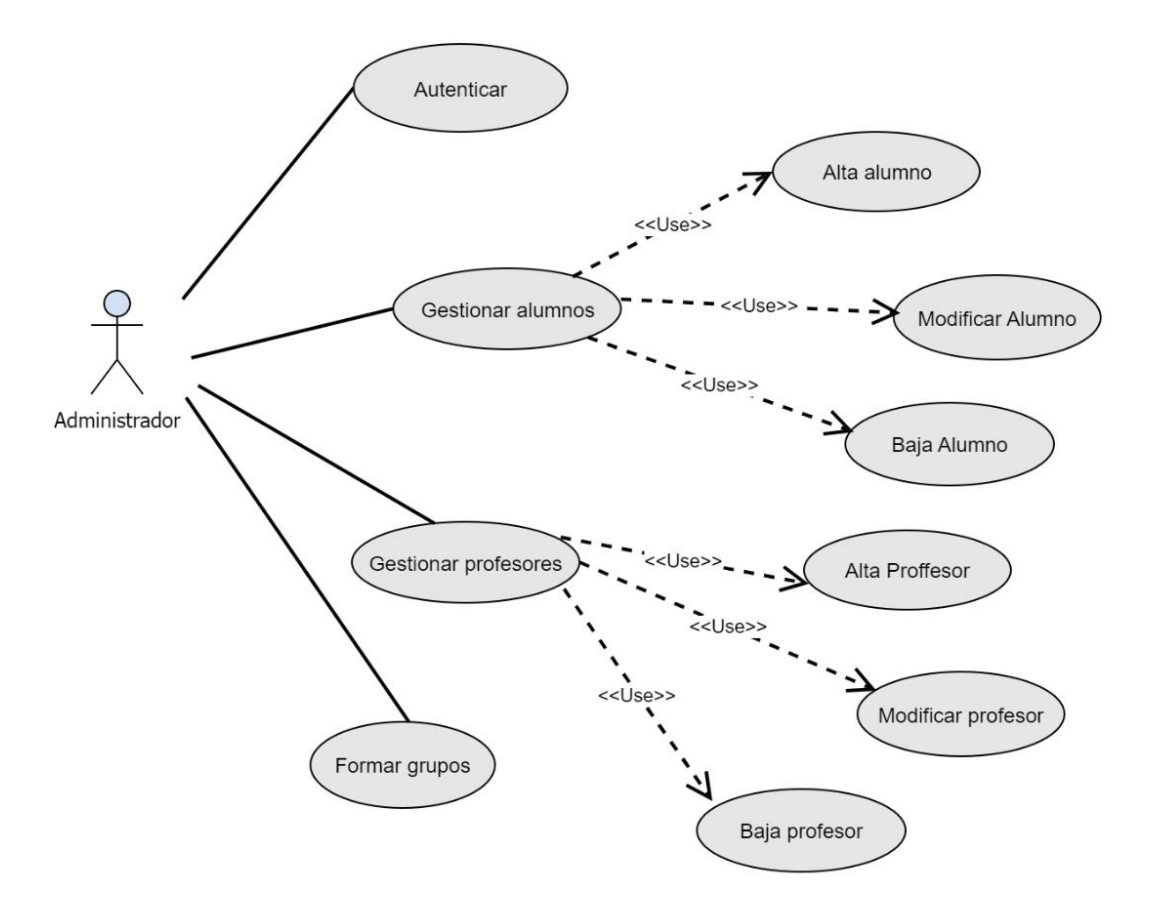

Figura 3.2: Diagrama de casos de uso del administrador

Pasamos a describir los casos de uso asociados al administrador que se detallan en las siguientes tablas.

En la Tabla 3.4 se detalla el Caso de uso: Alta alumno/a, en la Tabla 3.5 se detalla el Caso de uso: Modificar alumno/a, en la Tabla 3.6 se detalla el Caso de uso: Baja alumno/a, en la Tabla 3.7 se detalla el Caso de uso: Alta profesor, en la Tabla 3.8 se detalla el Caso de uso: Modificar profesor, en la Tabla 3.8 se detalla el Caso de uso: Baja profesor y en la Tabla 3.10 se detalla el Caso de uso: Formar grupos.

#### Tabla 3.4 Caso de uso: Alta alumno/a

#### **Caso de uso: Alta alumno/a**

#### **Actor/es:** Administrador

**Descripción:** Se añade un nuevo alumno/a a la base de datos del sistema

#### **Flujo básico**

1. El caso de uso comienza cuando el administrador selecciona la opción "Alta" en el menú "Alumnos".

2. El sistema muestra al administrador la interfaz para introducir los datos del alumno/a.

3. El administrador introduce los datos necesarios para añadir al nuevo alumno/a y pulsa el botón "GUARDAR".

4. El sistema añade al alumno/a a la base de datos y muestra un mensaje de confirmación de que el alumno/a ha sido añadido correctamente.

### **Flujo alternativo**

3.1. El administrador no pulsa el botón "GUARDAR" y sale del sistema.

4.1. El sistema muestra un mensaje de advertencia indicando que algún valor es erróneo o está incompleto.

#### Tabla 3.5: Caso de uso: Modificar alumno/a

### **Caso de uso: Modificar alumno/a**

**Actor/es:** Administrador

**Descripción:** Se modifican los datos de un alumno/a de la base de datos del sistema

#### **Flujo básico**

1. El caso de uso comienza cuando el administrador selecciona la opción "Modificar" en el menú "Alumnos".

2. El sistema muestra al administrador la interfaz para modificar los datos del alumno/a.

3. El administrador introduce el DNI del alumno/a cuyos datos va a modificar y presiona el botón "BUSCAR".

4. El sistema muestra en la pantalla los datos del alumno/a.

5. El administrador modifica los datos del alumno/a y pulsa el botón "MODIFICAR".

6. El sistema muestra un mensaje de que los datos se han modificado correctamente.

### **Flujo alternativo**

5.1. El administrador no selecciona el botón "MODIFICAR" y los datos del alumno/a no se modifican.

6.1. El sistema ha detectado algún error en la modificación de los datos del alumno/a e informa de ello al administrador.

#### Tabla 3.6: Caso de uso: Baja alumno/a

### **Caso de uso: Baja alumno/a**

#### **Actor/es:** Administrador

## **Descripción:** Se borra a un alumno/a de la base de datos del sistema

### **Flujo básico**

1. El caso de uso comienza cuando el administrador selecciona la opción "Baja" en el menú "Alumnos".

2. El sistema muestra al administrador la interfaz para introducir el DNI del alumno/a a dar de baja.

3. El administrador introduce el DNI a dar de baja y pulsa el botón "Pulse para ver los datos "del alumno/a.

4. El sistema muestra los datos del alumno/a a dar de baja.

5. El administrador pulsa el botón "BORRAR".

6. El sistema da de baja al alumno/a en la base de datos del sistema.

### **Flujo alternativo**

4.1. El sistema ha detectado que el DNI no existe y muestra un mensaje de error.

5.1. El administrador no pulsa "BORRAR" y no se da de baja al alumno/a.

#### Tabla 3.7: Caso de uso: Alta profesor

#### **Caso de uso: Alta profesor**

**Actor/es:** Administrador

**Descripción:** Se añade a un nuevo profesor a la base de datos del sistema

### **Flujo básico**

1. El caso de uso comienza cuando el administrador selecciona la opción "Alta" en el menú "Profesores".

2. El sistema muestra al administrador la interfaz para introducir los datos del profesor.

3. El administrador introduce los datos necesarios para añadir al nuevo profesor y pulsa el botón "GUARDAR".

4. El sistema añade al profesor a la base de datos y muestra un mensaje de confirmación de que el profesor ha sido añadido correctamente.

### **Flujo alternativo**

3.1. El administrador no pulsa el botón "GUARDAR" y sale del sistema.

4.1. El sistema muestra un mensaje de advertencia indicando que algún valor es erróneo o está incompleto.

#### Tabla 3.8: Caso de uso: Modificar profesor

#### **Caso de uso: Modificar profesor**

#### **Actor/es:** Administrador

**Descripción:** Se modifican los datos de un profesor de la base de datos del sistema

#### **Flujo básico**

1. El caso de uso comienza cuando el administrador selecciona la opción "Modificar" en el menú "Profesores".

2. El sistema muestra al administrador la interfaz para modificar los datos del profesor.

3. El administrador introduce el DNI del profesor cuyos datos va a modificar y presiona el botón "BUSCAR".

4. El sistema muestra en la pantalla los datos del profesor.

5. El administrador modifica los datos del profesor y pulsa el botón "MODIFICAR".

6. El sistema muestra un mensaje de que los datos se han modificado correctamente.

### **Flujo alternativo**

5.1. El administrador no selecciona el botón "MODIFICAR" y los datos del profesor no se modifican.

6.1. El sistema ha detectado algún error en la modificación de los datos del profesor e informa de ello al administrador.

Tabla 3.9 Caso de uso: Baja profesor

### **Caso de uso: Baja profesor**

**Actor/es:** Administrador

**Descripción:** Se borra a un profesor de la base de datos del sistema

Flujo básico

1. El caso de uso comienza cuando el administrador selecciona la opción "Baja" en el menú "Profesores".

2. El sistema muestra al administrador la interfaz para introducir el DNI del profesor a dar de baja.

3. El administrador introduce el DNI a dar de baja y pulsa el botón "Pulse para ver los datos" del profesor.

4. El sistema muestra los datos del profesor a dar de baja.

5. El administrador pulsa el botón "BORRAR".

6. El sistema da de baja al profesor en la base de datos del sistema.

# **Flujo alternativo**

4.1. El sistema ha detectado que el DNI no existe y muestra un mensaje de error.

5.1. El administrador no pulsa el botón "BORRAR" y no se da de baja al profesor en la base de datos.

Tabla 3.10 Caso de uso: Formar grupos

#### **Caso de uso: Formar grupos**

**Actor/es:** Administrador

**Descripción:** Se asigna a un alumno/a a la clase de un profesor

## **Flujo básico**

1. El caso de uso comienza cuando el administrador selecciona la opción "Crear" del menú "Grupos".

2. El sistema mostrará un listado con los profesores y alumnos/as.

3. El administrador seleccionará al profesor y al alumno/a a añadir al grupo, y presiona el botón "Asignar alumno a grupo".

4. El sistema mostrará un mensaje confirmando la asignación del alumno/a al grupo del profesor y registrará dicha asignación en la base de datos.

### **Flujo alternativo**

4.1. El sistema informa de algún error en la asignación del alumno/a al grupo del profesor.

# **3.4.3. Casos de uso para el profesor**

El profesor se encargará de gestionar los contenidos a los que los alumnos/as

pueden acceder.

La Figura 3.3 muestra el diagrama de casos de uso del profesor.

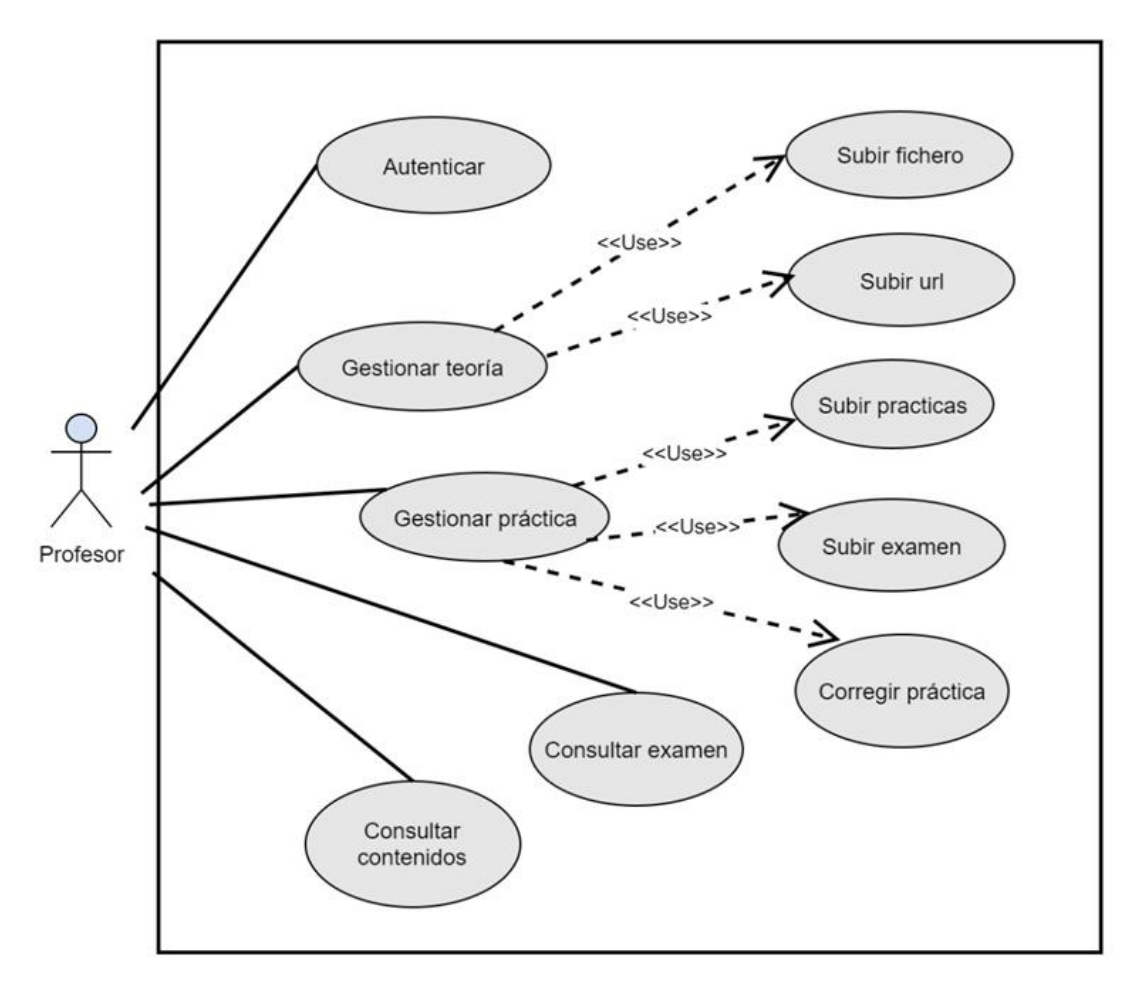

Figura 3.3: Diagrama de casos de uso del profesor

Pasamos a describir los casos de uso asociados al profesor que se detallan en las siguientes tablas: En la Tabla 3.11 se detalla el Caso de uso: Subir fichero, en la Tabla 3.12 se detalla el Caso de uso: Subir url, en la Tabla 3.13 se detalla el Caso de uso: Subir examen, en la Tabla 3.14 se detalla el Caso de uso: Subir práctica, en la Tabla 3.15 se detalla el Caso de uso: Corregir prácticas, en la Tabla 3.16 se detalla el Caso de uso: Consultar examen y en la Tabla 3.17 se detalla el Caso de uso: Consultar contenidos.

#### Tabla 3.11: Caso de uso: Subir fichero

### **Caso de uso: Subir fichero**

### **Actor/es:** Profesor

# **Descripción:** Se sube un fichero de teoría para un grupo de alumnos/as

### **Flujo básico**

1. El caso de uso comienza cuando el profesor selecciona la opción "Subir fichero" del menú "Teoría".

2. El sistema muestra al profesor la interfaz para introducir los datos del fichero a subir.

3. El profesor introduce los datos y pulsa el botón "Presione para seleccionar el fichero a subir".

4. El sistema muestra al profesor una ventana para que seleccione el fichero a subir.

5. El profesor selecciona un fichero.

6. El sistema muestra al profesor un mensaje confirmando que el fichero se ha subido correctamente y lo almacena en la base de datos.

#### **Flujo alternativo**

3.1. El profesor introduce el identificador del fichero a borrar y pulsa el botón "BORRAR".

6.1. El sistema muestra al profesor un mensaje indicando que el fichero no se podido subir.

#### Tabla 3.12: Caso de uso: Subir url

### **Caso de uso: Subir url**

### **Actor/es:** Profesor

**Descripción:** Se sube un recurso url para un grupo de alumnos/as

### **Flujo básico**

1. El caso de uso comienza cuando el profesor selecciona la opción "Subir URL" del menú "Teoría".

2. El sistema muestra al profesor la interfaz para introducir los datos del url a subir.

3. El profesor introduce los datos y pulsa el botón "SUBIR".

4. El sistema muestra al profesor un mensaje confirmando que el url se ha subido correctamente y lo almacena en la base de datos.

### **Flujo alternativo**

3.1. El profesor introduce el identificador del url a borrar y pulsa el botón "BORRAR".

4.1. El sistema muestra al profesor un mensaje indicando que el url no se podido subir.

#### Tabla 3.13: Caso de uso: Subir examen

#### **Caso de uso: Subir examen**

#### **Actor/es:** Profesor

**Descripción:** Se almacena un examen en la base de datos y se asocia un examen a un grupo de alumnos/as

### **Flujo básico**

1. El caso de uso comienza cuando el profesor selecciona la opción "Subir examen" del menú "Ejercicios".

2. El sistema muestra al profesor la interfaz para introducir los datos relativos al examen a almacenar.

3. El profesor introduce los datos y pulsa el botón "Presione para seleccionar el fichero a subir".

4. El sistema muestra al profesor una ventana para que seleccione el fichero que corresponde al examen.

5. El profesor selecciona un fichero.

6. El sistema muestra al profesor un mensaje confirmando que el fichero se ha subido correctamente y lo almacena en la base de datos.

7. El profesor pulsa el botón "Presione para ver el listado de exámenes".

8. El sistema muestra un listado los exámenes almacenados en la base de datos.

9. El profesor introduce el identificador del grupo al que quiere asociar el examen, selecciona el examen a subir del listado y presiona el botón "SUBIR".

10. El sistema muestra al profesor un mensaje confirmando que el examen se ha asociado correctamente al grupo de alumnos/as.

### **Flujo alternativo**

3.1. El profesor introduce el identificador del examen a borrar y pulsa el botón "BORRAR".

6.1. El sistema muestra al profesor un mensaje indicando que ha habido un error.

10.1. El sistema muestra al profesor un mensaje indicando que el examen no se ha podido asociar al grupo de alumnos/as.

#### Tabla 3.14 Caso de uso: Subir práctica

## **Caso de uso: Subir práctica**

# **Actor/es:** Profesor

**Descripción:** Se almacena una práctica en la base de datos y se asocia a un grupo

## **Flujo básico**

1. El caso de uso comienza cuando el profesor selecciona la opción "Subir práctica" del menú "Ejercicios".

2. El sistema muestra al profesor la interfaz para introducir los datos relativos a la práctica.

3. El profesor introduce los datos y pulsa el botón "Presione para seleccionar el fichero a subir".

4. El sistema muestra al profesor una ventana para que seleccione el fichero que corresponde a la práctica.

5. El profesor selecciona un fichero.

6. El sistema muestra al profesor un mensaje confirmando que el fichero se ha subido correctamente y lo almacena en la base de datos.

# **Flujo alternativo**

3.1. El profesor introduce el identificador del examen a borrar y pulsa el botón "BORRAR".

6.1. El sistema muestra un mensaje indicando que ha habido un error.

#### Tabla 3.15: Caso de uso: Corregir prácticas

# **Caso de uso: Corregir prácticas**

### **Actor/es:** Profesor

**Descripción:** Se corrigen las prácticas realizadas por un alumno/a

# **Flujo básico**

1. El caso de uso comienza cuando el profesor selecciona la opción "Prácticas" del menú "Alumnos".

2. El sistema muestra una interfaz en la que se podrán mostrar las prácticas realizadas por los alumnos/as y su contenido.

3. El profesor pulsa el botón "Pulse para ver el listado de prácticas".

4. El sistema muestra un listado con las prácticas disponibles.

5. El profesor selecciona una práctica del listado y presiona el botón "Presione para ver la respuesta".

5. El sistema muestra por pantalla el contenido de la práctica.

6. El profesor corrige la práctica y pulsa el botón "Enviar la corrección".

7. El sistema muestra un mensaje confirmando que la corrección de la práctica se ha enviado correctamente.

### **Flujo alternativo**

7.1. El sistema muestra al profesor un mensaje indicando que ha habido un error.

#### Tabla 3.16: Caso de uso: Consultar examen

#### **Caso de uso: Consultar examen**

#### **Actor/es:** Profesor

**Descripción:** Se muestran los resultados de los exámenes realizados

#### **Flujo básico**

1. El caso de uso comienza cuando el profesor selecciona la opción "Examen" del menú "Alumnos".

2. El sistema muestra una interfaz en la que se podrán mostrar los resultados de los exámenes realizados por los alumnos/as y su calificación.

3. El profesor pulsa el botón "Pulse para ver el resultado del examen".

4. El sistema muestra un listado con los resultados de los exámenes disponibles.

5. El profesor pulsa el botón "Pulse para ver las respuestas correctas"

6. El sistema muestra por pantalla las respuestas correctas.

#### **Flujo alternativo**

#### Tabla 3.17: Caso de uso: Consultar contenidos

#### **Caso de uso: Consultar contenidos**

**Actor/es:** Profesor

**Descripción:** Se muestran un listado con las actividades realizadas por cada alumno/a.

#### **Flujo básico**

1. El caso de uso comienza cuando el profesor selecciona la opción "Contenidos" del menú "Alumnos".

2. El sistema muestra una interfaz en la que se podrán mostrar los resultados de las actividades realizados por los alumnos/as.

3. El profesor pulsa el botón "LISTAR".

4. El sistema muestra un listado indicando las actividades realizadas y no realizadas.

#### **Flujo alternativo**

# **3.4.4. Casos de uso para el alumno**

El alumno/a resolverá las tareas (actividades teóricas y prácticas) que tiene asignadas.

La Figura 3.4 muestra el diagrama de casos de uso del alumno/a.

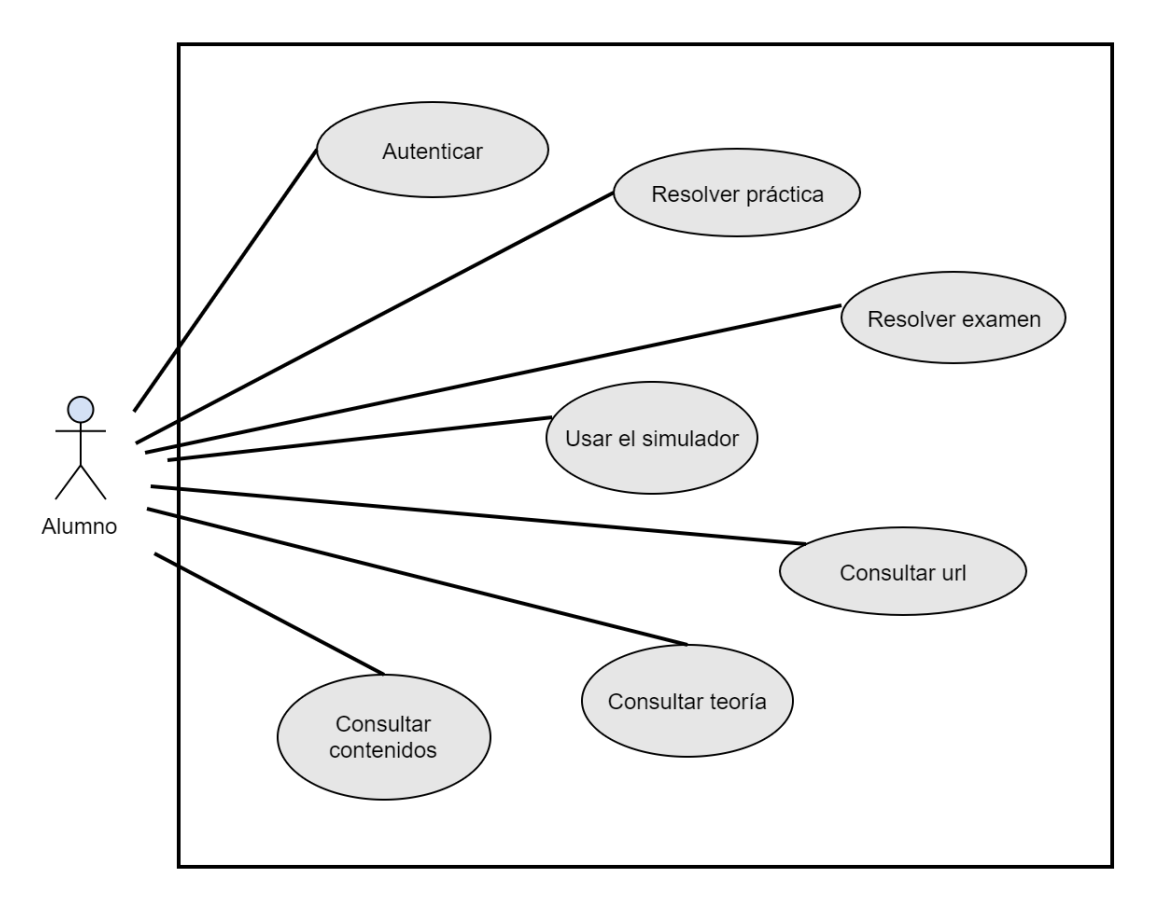

Figura 3.4: Diagrama de casos de uso del alumno/a

Pasamos a describir los casos de uso asociados al alumno/a que se detallan en las siguientes tablas: En la Tabla 3.18 se detalla el Caso de uso: Consultar teoría, en la Tabla 3.19 se detalla el Caso de uso: Consultar url, en la Tabla 3.20 se detalla el Caso de uso: Resolver práctica, en la Tabla 3.21 se detalla el Caso de uso: Utilizar el simulador y en la Tabla 3.22 se detalla el Caso de uso: Resolver examen.

#### Tabla 3.18: Caso de uso: Consultar teoría

#### **Caso de uso: Consultar teoría**

#### **Actor/es:** Alumno/a

**Descripción:** El alumno/a consulta los contenidos teóricos obligatorios disponibles para cada práctica

#### **Flujo básico**

1. El caso de uso comienza cuando el alumno/a selecciona una de las prácticas del laboratorio virtual y presiona el botón "Teoría n".

2. El sistema muestra al alumno/a el contenido teórico seleccionado.

3. El alumno/a selecciona otro contenido teórico presionando el botón "Teoría n+1".

4. El sistema muestra al alumno/a el contenido teórico seleccionado.

### **Flujo alternativo**

2.1 El sistema no muestra el contenido teórico seleccionado.

4.1 El sistema no muestra el contenido teórico seleccionado.

#### Tabla 3.19: Caso de uso: Consultar url

#### **Caso de uso: Consultar url**

**Actor/es:** Alumno/a

**Descripción:** El alumno/a consulta los contenidos teóricos opcionales disponibles para cada práctica

#### **Flujo básico**

1. El caso de uso comienza cuando el alumno/a selecciona una de las prácticas del laboratorio virtual y selecciona una de las páginas.

2. El sistema muestra al alumno/a el contenido teórico seleccionado.

#### **Flujo alternativo**

2.1 El sistema no muestra el contenido teórico seleccionado.

#### Tabla 3.20: Caso de uso: Resolver práctica

### **Caso de uso: Resolver práctica**

### **Actor/es:** Alumno/a

**Descripción:** El sistema muestra al alumno/a las prácticas propuestas que el alumno/a debe resolver

### **Flujo básico**

1. El caso de uso comienza cuando el alumno/a selecciona una de las prácticas del laboratorio virtual, presionando el botón correspondiente.

2. El sistema muestra al alumno/a el enunciado de la práctica a resolver.

3. El alumno/a presiona el botón "Responder".

4. El sistema muestra al alumno/a una pantalla en la que deberá anotar su respuesta.

5. El alumno/a introduce los resultados de su práctica.

6. El sistema solicita la confirmación del alumno/a.

7. El alumno/a pulsa el botón "SI" y los resultados de la práctica son almacenados.

## **Flujo alternativo**

2.1. El sistema no muestra al alumno/a la práctica a resolver.

4.1. El sistema no muestra al alumno/a la pantalla para responder.

7.1. El alumno/a pulsa "NO" y la práctica no se almacena.

Tabla 3.21: Caso de uso: Utilizar el simulador

### **Caso de uso: Utilizar el simulador**

**Actor/es:** Alumno/a

**Descripción:** El sistema muestra al alumno/a el simulador integrado en la aplicación.

### **Flujo básico**

1. El caso de uso comienza cuando el alumno/a selecciona el botón "Simulador".

2. El sistema muestra una pantalla en la que se muestra al alumno/a el simulador de la aplicación.

3. El alumno/a utiliza el simulador.

4. El sistema muestra los resultados al alumno/a.

# **Flujo alternativo**

2.1. El sistema no puede mostrar el simulador.

Tabla 3.22: Caso de uso: Resolver examen

#### **Caso de uso: Resolver examen**

**Actor/es:** Alumno/a

**Descripción:** El sistema muestra al alumno/a el examen que debe resolver **Flujo básico**

1. El caso de uso comienza cuando el alumno/a presiona el botón "Examen".

2. El sistema muestra una pantalla en la que el alumno/a podrá acceder al enunciado del examen y responder a las cuestiones planteadas en el mismo.

3. El alumno/a introduce las respuestas al examen y pulsa el botón "Entregar".

6. El sistema solicita la confirmación del alumno/a.

7. El alumno/a pulsa el botón "SI" y los resultados del examen son almacenados.

#### **Flujo alternativo**

2.1. El sistema no muestra la pantalla.

7.1. El alumno/a pulsa "NO" y el examen no se almacena.

# **3.5. Conclusiones**

En este capítulo se han establecido los requisitos tanto funcionales como no funcionales del sistema que se va a desarrollar. Se han descrito las actividades que podrán llevar a cabo los alumnos/as y los profesores, así como el administrador, detallando los casos de uso para cada uno de los actores del sistema.

La fase de análisis es la fase previa, y necesaria, para el diseño del sistema que se describirá en el capítulo siguiente.
# **Capítulo 4**

# **Diseño**

## **4.1. Introducción**

En este capítulo se describirá el proceso de diseño de la aplicación partiendo de los casos de uso y de los requisitos funcionales establecidos en el capítulo anterior.

En el segundo apartado de este capítulo describiremos la estructura de la aplicación. En el tercer apartado explicaremos los pasos seguidos en el diseño de la base de datos (en adelante BD) que es un elemento fundamental en esta aplicación. En el cuarto apartado describiremos algunos aspectos del diseño de las interfaces y en el quinto apartado del capítulo se comentará el ciclo de vida de la aplicación.

### **4.2. Estructura de la aplicación**

En el Apartado 1.2 se comentó brevemente el MVC, pasamos ahora a comentarlo con más detalle.

El MVC "es un patrón de arquitectura software que separa los datos y la lógica de negocio de una aplicación de la interfaz de usuario y el módulo encargado de gestionar los eventos y las comunicaciones" [36].

Para lograr dicha separación usa un Controlador que sirve de puente entre el Modelo y la Vista. El controlador permite organizar y estructurar los componentes del sistema y las relaciones que existen entre ellos.

Entre las ventajas que proporciona la utilización del MVC podemos citar que facilita la reutilización de código y también facilita el desarrollo de aplicaciones con interfaces gráficas de usuario (en adelante GUI), esta última de especial interés en el caso que nos ocupa ya que la aplicación que se va a desarrollar se compone de muchas interfaces de usuario.

En la Figura 4.1 se muestra el esquema MVC.

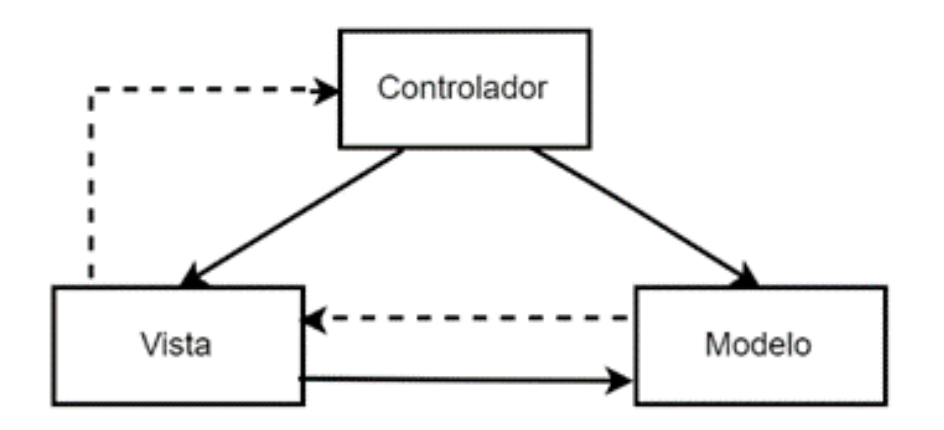

Figura 4.1: Esquema MVC [37]

- El Modelo incluye la parte de la lógica de negocio que nos permite gestionar todas las entidades del dominio. También se encarga de gestionar el almacenamiento, recuperación y tratamiento de los datos de las entidades del dominio.
- La Vista es responsable de generar las interfaces de la aplicación. Contiene los elementos necesarios para que el usuario pueda interaccionar con la aplicación.
- El Controlador es el puente entre la Vista y el Modelo. Captura las acciones del usuario en la Vista y se las envía al Modelo para que ejecute las acciones correspondientes.

La aplicación del MVC se ha llevado a cabo como se indica a continuación:

- Se han creado los paquetes: modelo, vista y controlador.
- El paquete asociado al Modelo se ha dividido a su vez en los paquetes: *modeloConexion, modeloDAO, modeloFisico, modeloRecursos y modeloVO*. Esta división permitirá separar la lógica de negocio representada en los paquetes *modeloConexion, modeloFisico y modeloRecursos* de la gestión del almacenamiento representada por los paquetes *modeloDAO y modeloVO*.
	- El paquete *modeloConexion* contendrá la definición y establecimiento de la conexión la base de datos.
	- El paquete *modeloFisico* contendrá toda la lógica para poder implementar el simulador de la Ley de Lorentz integrado en la aplicación.
	- El paquete *modeloRecursos* contendrá toda la lógica que permitirá que los profesores y los alumnos/as puedan llevar a cabo parte los requisitos funcionales definidos en el Apartado 3.2.
	- El paquete *modeloVO* representará las entidades (tablas) de la base de datos. Cada una de las clases contenidas en el paquete deberá tener los mismos atributos que las tablas en la BD para poder interaccionar con la BD mediante los métodos set y get de cada atributo.
	- El paquete *modeloDAO* permitirá independizar la lógica de negocio de la lógica de acceso. Agrupará todos los procesos de acceso a la BD lo que permitirá evitar las inconsistencias que podrían surgir si dichos procesos se llevaran cabo a lo largo de toda la aplicación, además de facilitar y estructurar el acceso a la información de la BD. Este paquete contiene toda la lógica que permitirá al administrador de la aplicación llevar a cabo los requisitos funcionales definidos en el Apartado 3.2 y, también permitirá a los alumnos/as y profesores llevar a cabo parte los requisitos funcionales definidos en el Apartado 3.2.
- El paquete asociado a la Vista, llamado vista, contendrá todas las interfaces de la aplicación. Mostrará a los usuarios (administrador, profesor y alumno/a) los paneles y ventanas para que puedan interactuar con la aplicación. Las interfaces permitirán a los usuarios introducir las entradas relativas a la acción que deseen ejecutar y mostrará los resultados obtenidos tras la

ejecución de dicha acción. La interfaz gráfica de la aplicación será desarrollada en Eclipse mediante WindowsBuilder.

• El paquete asociado al Controlador se encargará de establecer las relaciones entre la Vista y el Modelo. Permitirá la comunicación entre ambos, siempre a través de él.

Para facilitar la interacción entre la Vista y el Controlador el paquete asociado al Controlador se dividirá en los paquetes: *ControladorAdmon, ControladorAlumno, ControladorElectMag, ControladorProfesor*.

- El paquete *ControladorAdmon* se encargará de organizar las interacciones del usuario administrador.
- El paquete *ControladorAlumno* se encargará de organizar las interacciones del usuario alumno/a.
- El paquete *ControladorProfeso*r se encarga de organizar las interacciones del usuario profesor.
- El paquete *ControladorLogin* se encargará de organizar las interacciones de los usuarios con la Vista al logearse.

## **4.3. Modelo de datos**

En el diagrama Entidad-Relación se representan las tablas de la base de datos. Cada tabla, que representa a un concepto, contiene: su nombre y atributos. En el caso de los atributos se indica si estos son clave primaria, o clave externa. Las relaciones entre tablas se indican mediante las líneas que conectan las tablas, y su cardinalidad mediante los símbolos situados en cada extremo de las líneas [38].

La Figura 4.2 muestra el diagrama entidad-relación resultante del proceso de diseño.

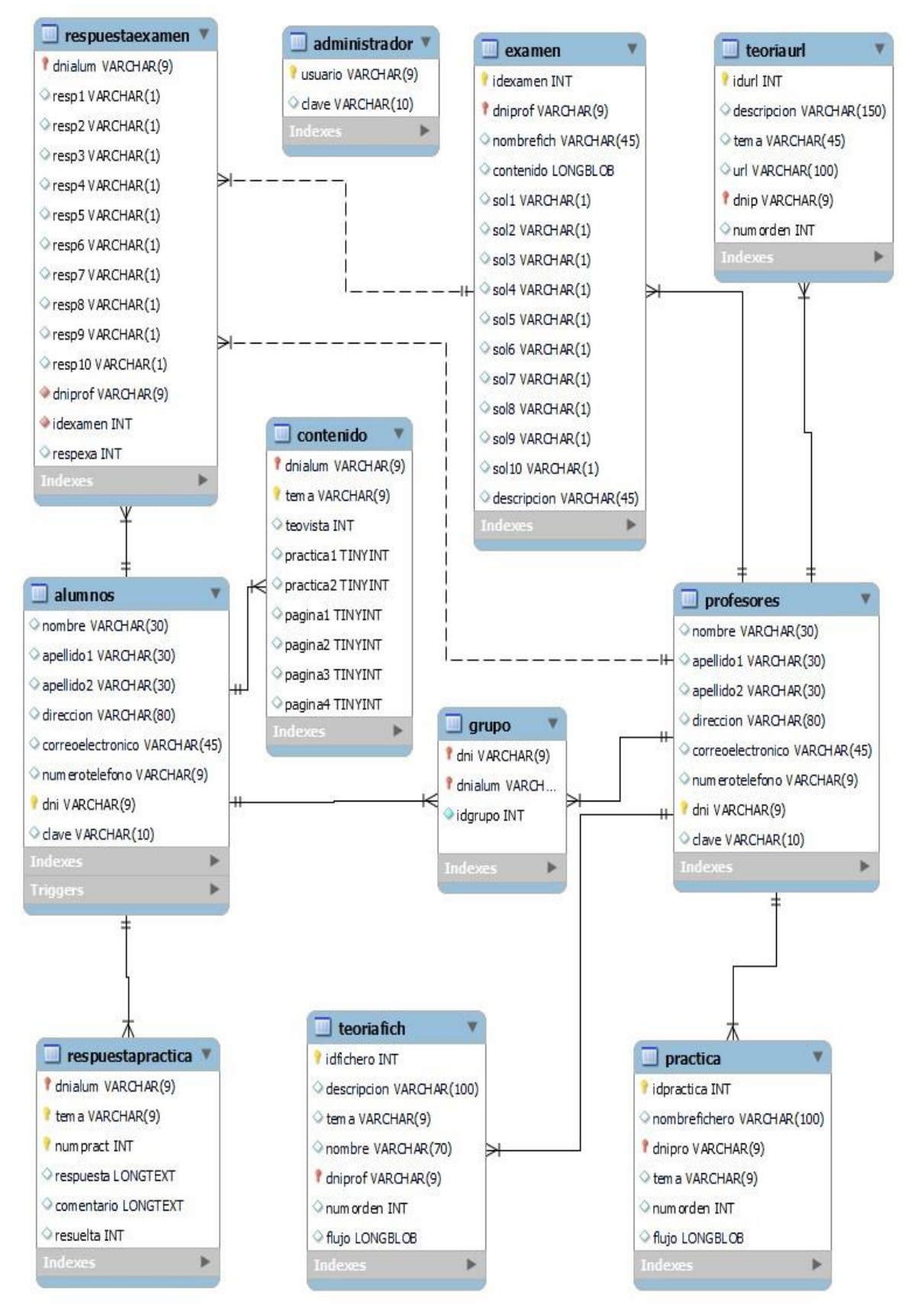

Figura 4.2: Diagrama Entidad/Relación

A continuación, describimos la funcionalidad de cada una de las tablas que aparecen en la Figura 4.2:

- *administrador:* Almacenará las credenciales de acceso del administrador al sistema.
- *alumno:* Almacenará la información básica de los alumnos/as del sistema.
- *profesor:* Almacenará la información básica de los profesores del sistema.
- *grupo:* Almacenará la información necesaria para relacionar a profesores y a alumnos/as.
- *teoriafich:* Almacenará los contenidos teóricos incluidos en el laboratorio.
- *teoriaurl:* Almacenará los enlaces a las páginas web incluidas en el laboratorio.
- *practica:* Almacenará la información relativa a los contenidos prácticos incluidos en el laboratorio.
- *examen:* Almacenará la información relativa a los exámenes incluidos en el laboratorio.
- *contenido:* Almacenará la información necesaria para poder tener un seguimiento de las actividades realizadas por los alumnos/as.
- *repuestapractica*: Almacenará las respuestas de cada alumno/a a las prácticas que su profesor le plantea.
- *respuestaexamen:* Almacenará las respuestas de cada alumno/a al examen que su profesor le plantea.

La mayoría de los atributos de las tablas son autodescriptivos. Comentamos a continuación los atributos de alguna de las tablas que pueden llevar a confusión.

La tabla *contenido* almacenará el estado (accedido/no accedido) de los contenidos que el alumno/a tendrá en su espacio de trabajo.

Como se muestra en la Figura 4.3, en el caso de los contenidos teóricos, en el atributo "teovista" se almacenará el último tema al que el alumno/a haya accedido.

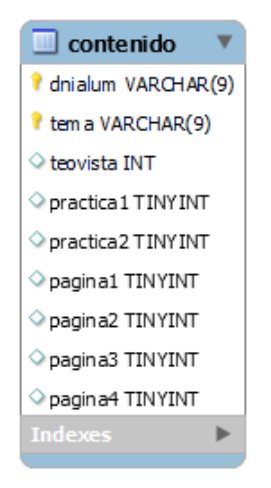

Figura 4.3: Tabla contenido

Los atributos "práctica1" y "práctica2" almacenarán si el alumno/a ha entregado cada una de las prácticas.

Los atributos "página1", "página2", "página3" y "página4", almacenarán si el alumno/a ha accedido a los recursos url correspondientes.

En la Figura 4.4, los atributos "numorden" en las tablas *teoriaurl*, *teoriafich* y *practica* almacenarán un número entero que permitirá establecer un orden al acceder a los contenidos.

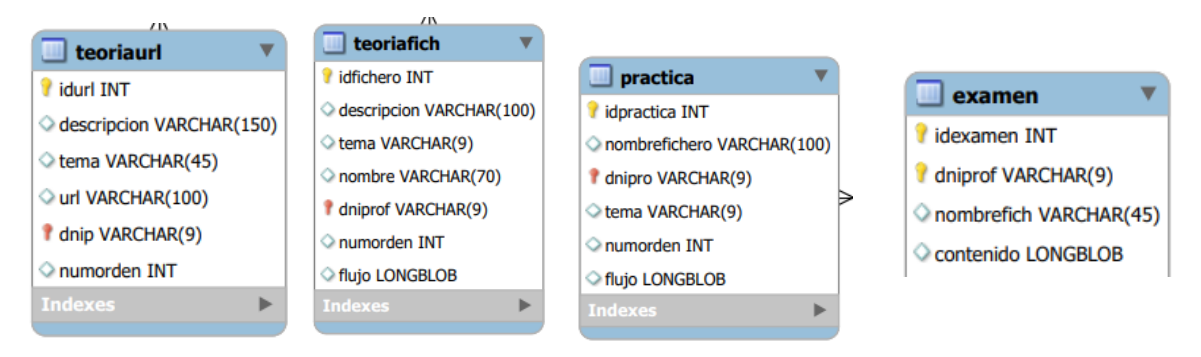

Figura 4.4: Tablas teoriaurl, teoriafich, practica y examen

Los atributos "flujo" en las tablas *teoriafich* y *practica* almacenarán los ficheros con extensión .pdf, formato en el cual se presentarán los contenidos teóricos y las prácticas.

El atributo "contenido" en la tabla *examen* almacenará los ficheros con extensión .pdf, formato en el cual se presentarán los exámenes.

Los atributos "respuesta" y "comentario" (Figura 4.5) en la tabla *respuestapractica* almacenarán la respuesta de los alumnos/as a las prácticas y la corrección de los profesores respectivamente.

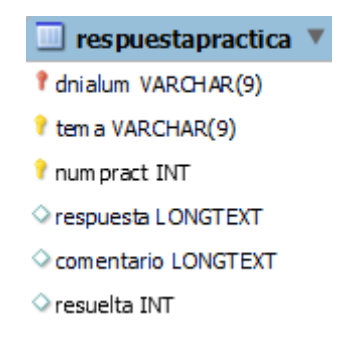

Figura 4.5: Tabla respuestapractica

Con respecto al atributo "tema" que aparece en varias tablas almacenará los valores "eléctrico" o "magnético".

### **4.4. Diseño de las interfaces de la aplicación**

En este apartado se detalla el proceso de diseño de las interfaces de la aplicación. Las interfaces son un elemento fundamental en esta aplicación, por lo que se han diseñado para que cumplan con los requisitos no funcionales establecidos en el Apartado 3.2.

Todos los usuarios comparten una misma interfaz para el proceso de autenticación y no hay un registro previo de alumnos/as ni de los profesores a través de la interfaz. El proceso de registrar a los alumnos/as y a los profesores será llevado a cabo por el administrador.

Tal y como se mencionó en el Apartado 1.1 las interfaces de la aplicación se desarrollarán en Java con el apoyo de WindowsBuilder. En los siguientes apartados comentaremos los elementos de java.swing que se utilizarán en la aplicación para llevar a cabo el diseño e implementación de las interfaces para cada uno de los usuarios que hacen uso de la aplicación.

Comentamos primero la funcionalidad general de los elementos que se utilizarán en la implementación de las interfaces [39]:

- JLabel: permite colocar texto que no se puede editar en una línea.
- JTextField: permite a los usuarios introducir texto en una línea.
- JList: proporciona una lista de datos y permite al usuario seleccionar un elemento de dicha lista.
- JButton: es un elemento fundamental en aplicación, ya que al ser pulsado por el usuario capturará los datos introducidos en JTextField y desencadenará las acciones correspondientes.
- JComboBox: permite crear un menú desplegable que mostrará una lista de opciones al usuario.
- JRadioButton: permite colocar varias opciones en un JFrame de las cuales se podrá seleccionar una.
- JTable: permite mostrar datos al usuario en forma de tabla.
- JFileChooser: permite a los usuarios seleccionar archivos desde su equipo.

### **4.4.1. Interfaces para el usuario administrador**

Partiendo de los casos de uso descritos en Apartado 3.3.1 se diseñan las interfaces a las que accederá el usuario administrador.

Para la interfaz del administrador se creará un JFrame que contendrá un Menubar en el que cada una de sus opciones contendrá un JMenuList y cada una de estas opciones dará acceso a un JPanel. Dadas las funcionalidades asignadas al usuario administrador, en el diseño de estos JPanel se emplearán fundamentalmente los siguientes componentes swing:

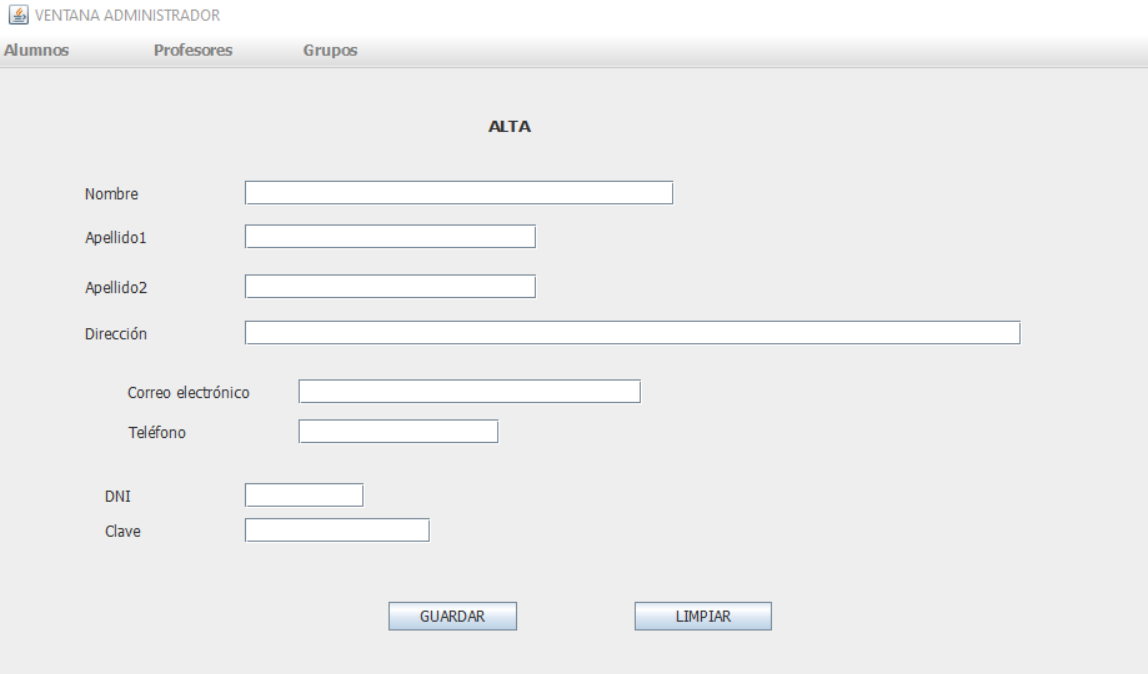

Figura 4.6: Diseño de la interfaz para dar alta a los usuarios

- JLabel: se utilizará para indicar al administrador los datos que debe introducir en cada una de las interfaces a las que tiene acceso.
- JTextField: permitirá al administrador introducir la información indicada en el JLabel.
- JButton: permitirá desencadenar la secuencia de acciones descritas en el caso de uso asociado.

La elección de este tipo de componentes se debe al tipo de datos que manejará el administrador, que serán los que se han indicado en el Apartado 4.3 en las tablas "alumnos" y "profesores".

En las siguientes capturas de pantalla (Figuras 4.6 a 4.8) se muestra el diseño de algunas de las interfaces a las que accederá el administrador.

En la Figura 4.6 se muestra el diseño de la interfaz para dar de alta a los alumnos/as. El administrador introducirá los datos del usuario (profesor o alumno/a) en la casilla correspondiente y tras pulsar el botón "GUARDAR" se incluirá al usuario en BD de la aplicación. Para dar de alta a un nuevo usuario, pulsar el botón "LIMPIAR" que borrará todas las casillas permitiendo introducir los datos de otro usuario.

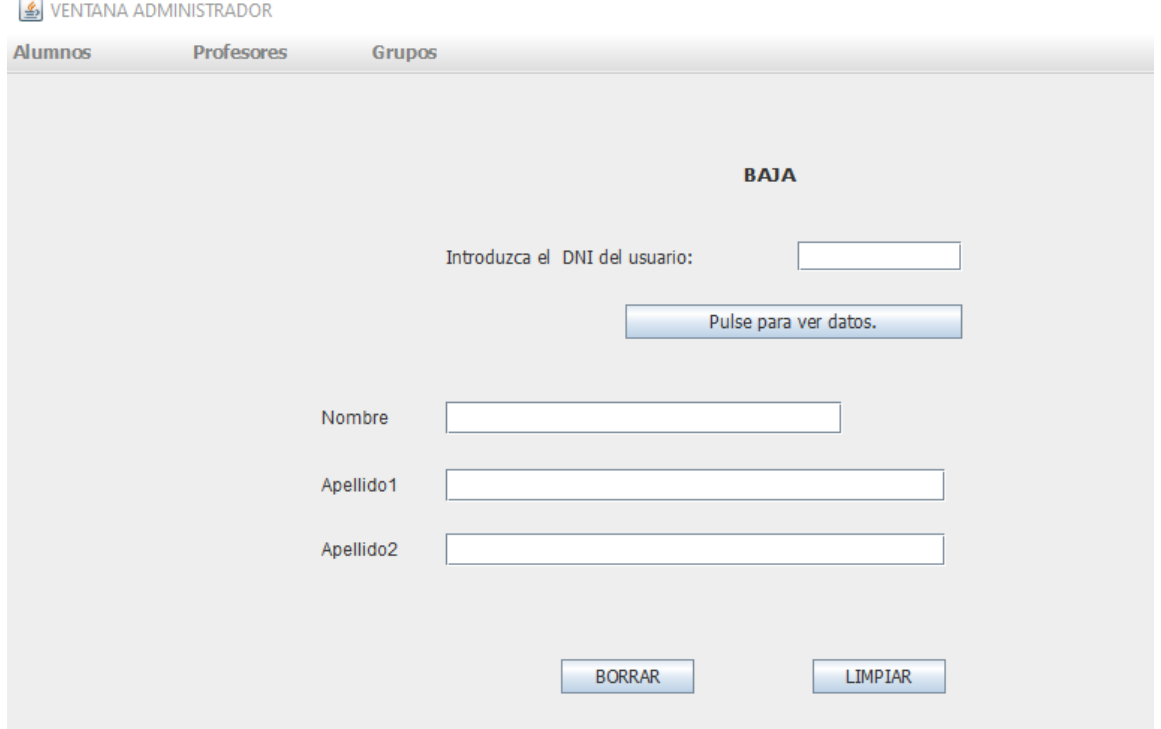

Figura 4.7: Diseño de la interfaz para dar de baja a los usuarios

En la Figura 4.7 se muestra el diseño de la interfaz para dar de baja a los usuarios. El administrador introducirá el DNI del usuario (profesor o alumno/a) en la casilla correspondiente y tras pulsar el botón "Pulse para ver los datos" se mostrarán en las casillas correspondientes el nombre y apellidos del usuario. Para dar de baja al usuario, se pulsará el botón "BORRAR" que borrará al usuario de la BD de la aplicación. Para dar de baja a un nuevo usuario pulsar el botón "LIMPIAR" que borrará todas las casillas permitiendo introducir el DNI de otro usuario.

En la Figura 4.8 se muestra el diseño de la interfaz para crear grupos, esto es, asignar a cada profesor con su grupo de alumnos/as. Al pulsar el botón "Listado de profesores" el administrador verá un listado con los datos de los profesores dados de alta en la aplicación. Al pulsar el botón "Listado de alumnos" el administrador verá un listado con los datos de los alumnos/as dados de alta en la aplicación. Al introducir en la casilla correspondiente el DNI del profesor y el DNI del alumno/a y pulsar el botón "Asignar alumno a grupo", asignará al alumno/a al grupo del profesor.

#### Laboratorio virtual de la Ley de Lorentz

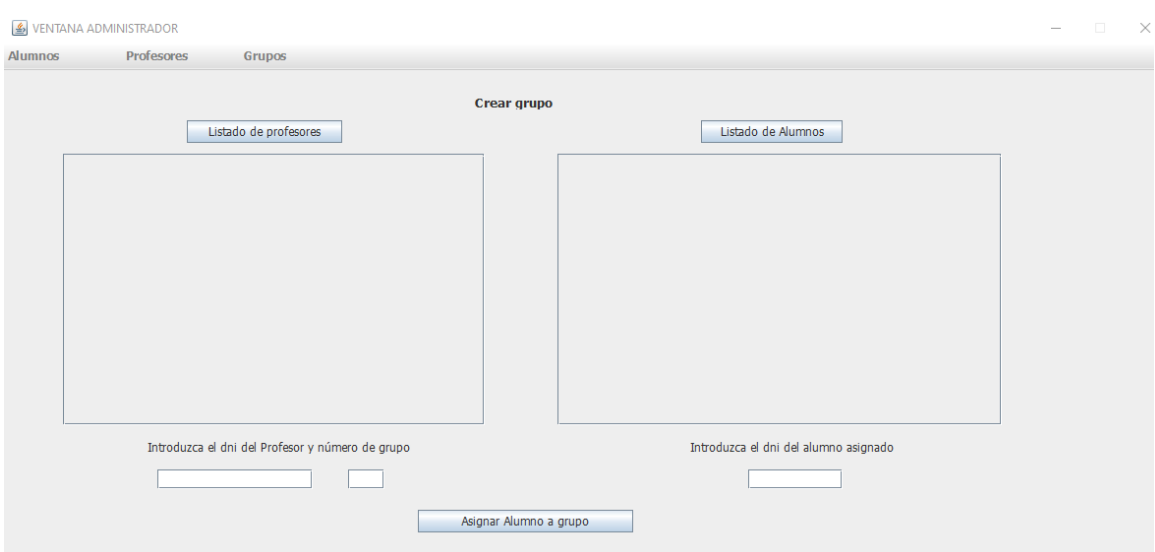

Figura 4.8: Diseño de la interfaz para crear grupos

### **4.4.2. Interfaces para el usuario profesor**

Partiendo de los casos de uso descritos en Apartado 3.3.2 se diseñan las interfaces a las que accederá el usuario profesor.

Para la interfaz del usuario profesor se creará un JFrame que contendrá un Menubar en el que cada una de sus opciones contendrá un JMenuList y cada una de estas opciones dará acceso a un JPanel. Dadas las funcionalidades asignadas al usuario profesor, en el diseño de estos JPanel se emplearán fundamentalmente los siguientes componentes swing:

- JLabel: se utilizará para indicar al profesor los datos que debe introducir en cada JTextField asociado al JLabel.
- JTextField: permitirá al profesor introducir la información indicada en el JLabel.
- JComboBox: permitirá al profesor seleccionar uno de los valores que contiene.
- JFileChooser: permitirá al profesor seleccionar los archivos que subirá a la aplicación desde su equipo.
- JButton: permitirá desencadenar la secuencia de acciones descritas en el caso de uso asociado.

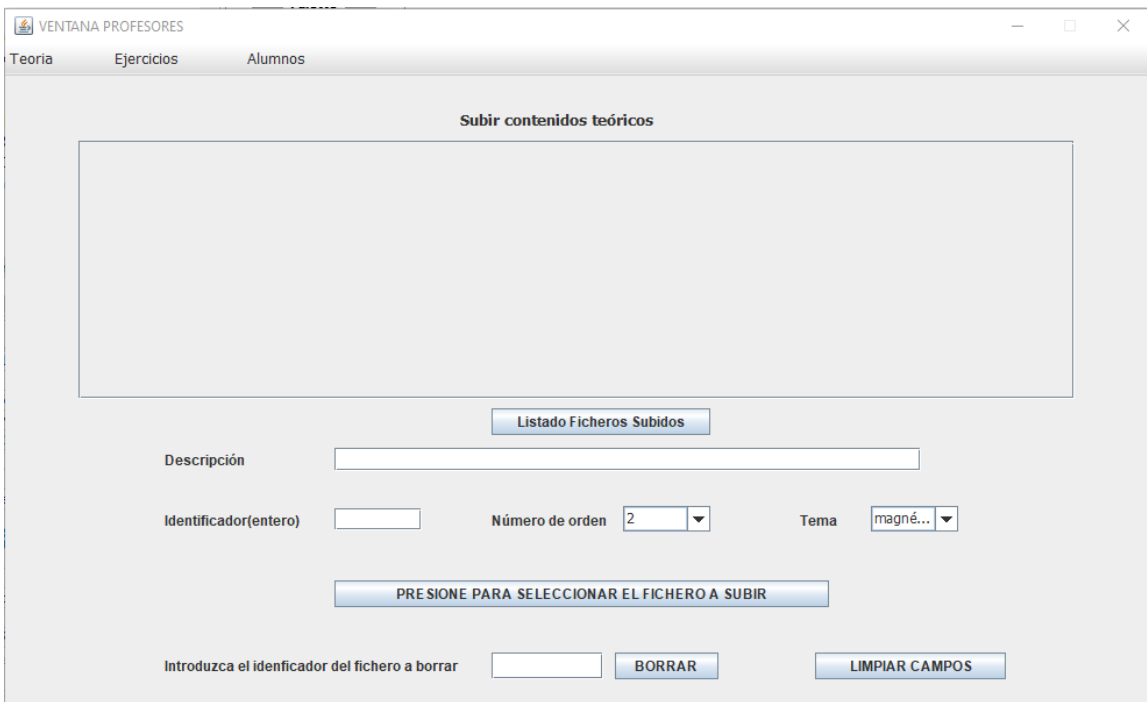

Figura 4.9: Diseño de la interfaz para subir contenidos teóricos

La elección de este tipo de componentes facilitará al profesor el acceso y manipulación de los datos e información con los que trabaja y que será la que se ha indicado en el Apartado 4.3 en las tablas *teoriafich*, *teoriaurl*, *practica* y *examen*.

En las siguientes capturas de pantalla (Figuras 4.9 a 4.11) se muestra el diseño de algunas de las interfaces a las que accederá el profesor.

En la Figura 4.9 se muestra el diseño de la interfaz que permitirá al profesor subir contenidos teóricos a su grupo de alumnos/as. Pulsando el botón "Listado Ficheros Subidos" se mostrarán en la pantalla los contenidos teóricos asociados a su grupo de alumnos/as. Para subir nuevos contenidos, deberá introducir descripción, identificador y seleccionar el número de orden y tema. Al pulsar "PRESIONE PARA SELECCIONAR EL FICHERO A SUBIR" podrá seleccionar el fichero que contiene el contenido teórico. Para poder introducir los datos asociados a nuevos ficheros pulsará el botón "LIMPIAR CAMPOS" que le permitirá introducir nuevos valores. Para borrar un fichero deberá introducir el identificador del fichero a borrar y pulsar el botón "BORRAR".

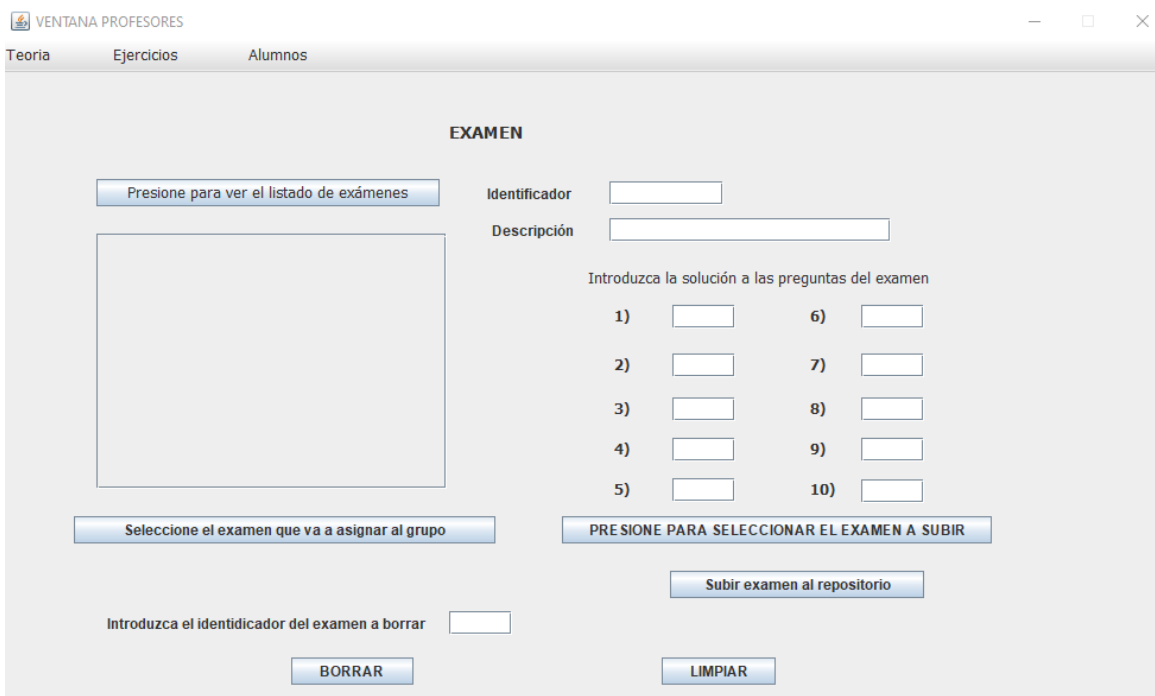

Figura 4.10: Diseño de interfaz para subir y asignar examen

En la Figura 4.10 se muestra el diseño de la interfaz que permitirá al profesor subir exámenes a la BD. En la parte derecha de la pantalla se introducirán los datos del examen: el identificador, una breve descripción y las respuestas correctas de cada una de las preguntas del examen. Tras seleccionar el fichero que contiene el examen, por medio del botón "PRESIONE PARA SELECCIONAR EL EXAMEN A SUBIR" y seleccionar el examen del repositorio que se asignará a su grupo de alumnos/as, al presionar "Subir examen al repositorio" el examen se almacenará en la BD. En la parte izquierda de la pantalla se podrá ver el listado de exámenes disponibles al presionar el botón "Presione para ver el listado de exámenes", seleccionar uno y al presionar "Seleccionar el examen que va a asignar al grupo" el examen quedará asignado al grupo. Además, se podrán eliminar exámenes del repositorio introduciendo su identificador y pulsando el botón "BORRAR". El botón "LIMPIAR" borrará el texto de los campos para que se puedan introducir nuevos valores.

En la Figura 4.11 se muestra el diseño de la interfaz que permitirá al profesor ver el listado de los contenidos vistos por sus alumnos/as.

| LISTADO de los contenidos vistos por el alumno |      |              |            |            |          |          |          |          |  |
|------------------------------------------------|------|--------------|------------|------------|----------|----------|----------|----------|--|
| <b>LISTAR</b>                                  |      |              |            |            |          |          |          |          |  |
|                                                |      |              |            |            |          |          |          |          |  |
| DNI-Alumno                                     | Tema | Teoría vista | Práctica 1 | Práctica 2 | Página 1 | Página 2 | Página 3 | Página 4 |  |
|                                                |      |              |            |            |          |          |          |          |  |

Figura 4.11: Diseño de la interfaz de los contenidos vistos por los alumnos/as

### **4.4.3. Interfaces para el usuario alumno**

Partiendo de los casos de uso descritos en Apartado 3.3.3 se diseñan las interfaces a las que accederá el usuario alumno/a. Para la interfaz del alumno/a se creará un JFrame que contendrá cuatro JButton, relacionados con los casos de uso, que al ser pulsados darán acceso a otros JFrame. En el caso de las interfaces de los alumnos/as los componentes que se utilizarán son componentes que no requieren, en la mayoría de los casos, que el usuario introduzca valores, de esta forma se reducen errores y el usuario podrá centrarse en la realización de sus tareas. Estos componentes son:

- JComboBox y JRadioButton: permitirán al alumno/a seleccionar los valores de las variables en el simulador de la aplicación.
- El componente JLabel se utilizará para indicar al alumno/a a qué corresponde el dato que podrá seleccionar, la teoría a la que podrá acceder, las prácticas que tendrá que resolver y las páginas web a las que podrá acceder.
- El uso del componente JButton desencadenará las acciones descritas en los casos de uso para este usuario. Los datos que el alumno/a puede introducir son los relacionados con las tablas *respuestapractica* y *respuestaexamen* comentadas en el Apartado 4.3.

En las siguientes capturas de pantalla se muestra el diseño de algunas de las interfaces a las que accederá el alumno/a.

En la Figura 4.12 se muestra el diseño de la ventana de trabajo asociada al campo eléctrico. Contendrá cuatro botones con los que el alumno/a podrá acceder a los contenidos teóricos subidos por el profesor y dos prácticas que el alumno/a podrá resolver una vez que hay visionado los contenidos teóricos. Los

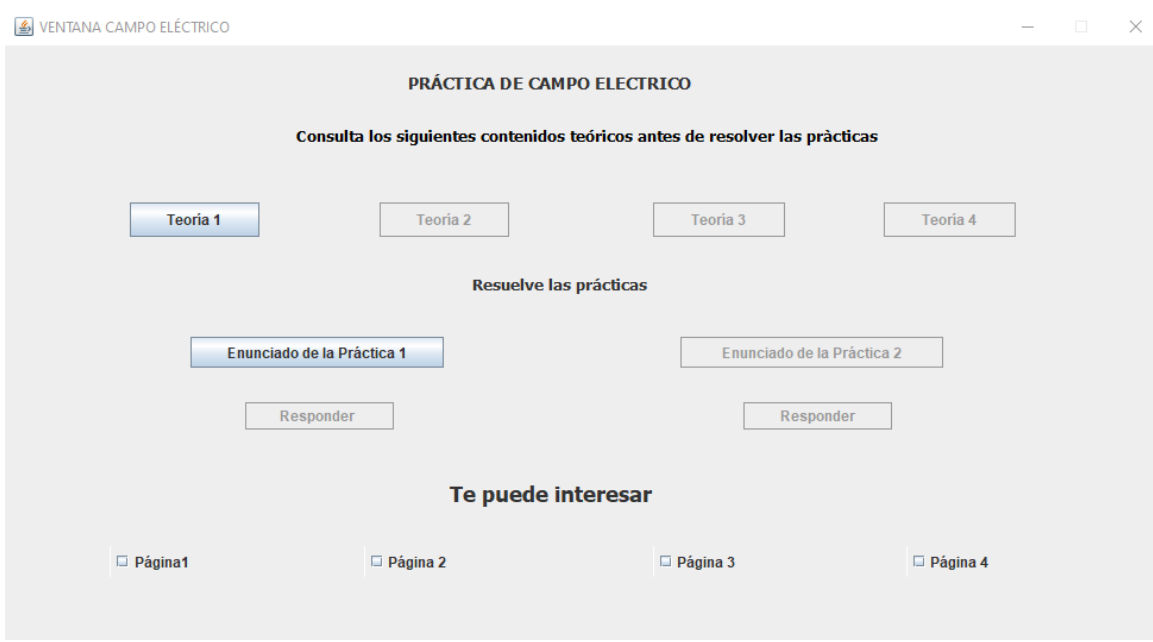

Figura 4.12: Diseño de la interfaz ventana campo eléctrico

contenidos del apartado "Te puede interesar" no tendrán requisitos previos para su visionado.

En la Figura 4.13 se muestra el diseño de la interfaz que tendrá el simulador integrado en la aplicación. El alumno/a podrá seleccionar la magnitud y dirección de los campos eléctrico y magnético, el signo de la partícula cargada y las componentes x e y del vector velocidad de la partícula cargada, además del instante de tiempo final de la simulación. Al pulsar el botón "TRAYECTORIA" se mostrará en la parte rectangular de la pantalla que aparece en blanco, la trayectoria descrita por la partícula. Al pulsar el botón "GENERAR FICHERO", y tras introducir el nombre del fichero, se volcarán al fichero los resultados numéricos de la simulación. Además, dispondrá de botones para detener ("PARAR") y reanudar la simulación ("CONTINUAR").

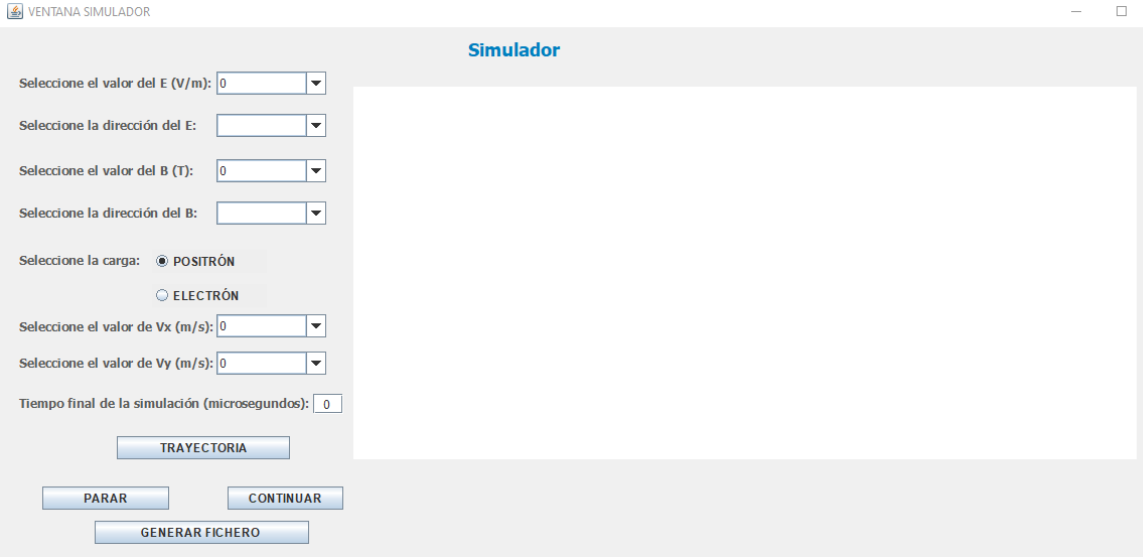

Figura 4.13: Diseño de la interfaz para el simulador

## **4.5. Ciclo de vida de la aplicación**

El desarrollo de la aplicación se ha llevado a cabo siguiendo el ciclo de vida en cascada. Las fases de que consta son: análisis, diseño, codificación y pruebas. Para pasar a la siguiente fase debe haber terminado la anterior, pero en algunas ocasiones se ha tenido que retroceder a fases anteriores para realizar modificaciones.

Comentamos a continuación cada una de las fases con las tareas llevadas a cabo en ellas.

- Análisis: Incluye todas las actividades que se han descrito en el Capítulo 3. Se definen los requisitos que debe cumplir la aplicación y en base a ellos, se elaboran los casos de uso del sistema.
- Diseño: Incluye todas las actividades que figuran en este capítulo. El diseño de la BD, de las interfaces de la aplicación y el diseño de la lógica de negocio.
- Codificación: Escribir el programa en lenguaje Java en base a los resultados obtenidos en la fase de diseño.
- Pruebas: Nos ocuparemos de estas actividades en el Capítulo 5. Se trata de comprobar que el software desarrollado se adapta a los requisitos

previamente definidos, para ello se llevarán a cabo pruebas de validación.

Se deberá comprobar además que el software no contiene errores.

Todas estas fases deben quedar debidamente documentadas.

## **4.6. Conclusiones**

En este capítulo hemos descrito la estructura de la aplicación detallando las clases incluidas en el Modelo, en la Vista y en el Controlador. Hemos explicado el diseño de la BD, poniendo especial atención en las tablas y los atributos que contienen. Se han descrito los elementos utilizados en el diseño de las interfaces de usuario, se ha justificado el motivo de su uso y se ha mostrado el diseño de algunas de las interfaces de la aplicación. Para finalizar se ha comentado el proceso de desarrollo llevado a cabo en el proyecto.

# **Capítulo 5**

# **Implementación**

## **5.1. Introducción**

En este apartado se describirán las herramientas y conceptos necesarios para la creación y puesta en marcha del proyecto. Comenzaremos detallando el entorno de desarrollo, la creación y conexión a la base de datos y después comentaremos algunos aspectos relativos a la implementación.

### **5.2. Entorno de desarrollo**

A continuación, se detallan el lenguaje empleado, el entorno de desarrollo (en adelante IDE), la base de datos y otras herramientas empleadas en el desarrollo de la aplicación.

- La aplicación se ha implementado utilizando el lenguaje de programación orientado a objetos Java. Los motivos, además de estar familiarizada la autora con dicho lenguaje, son: su simplicidad a la hora de gestionar la memoria, su portabilidad, los diferentes entornos de programación existentes, la gran cantidad de documentación existente y las muchas librerías disponibles.
- El IDE, basado en plugin, escogido es Eclipse 2020-06. Los motivos principales para su elección son que permite usar el patrón MVC, simplifica el trabajo con la BD y permite crear interfaces de una manera sencilla a través de WindowsBuilder. Además, facilita la depuración del

código, así como la corrección de errores y ayuda en la codificación con sus sugerencias y autocompletado de código.

- Base de Datos: MySQL. Es un producto opensource. La interacción con la base de datos se realiza mediante un lenguaje de consulta llamado Lenguaje de Consultas Estructurado (en adelante SQL).
- Aplicación WorkBench permite conectar la aplicación Java a la base de datos creada en MySQL. De esta forma se puede acceder y manipular los datos de la base de datos desde el IDE Eclipse.

En cuanto a las herramientas hardware el proyecto se ha desarrollado con un ordenador de sobremesa con procesador Intel Core i5-7400 CPU a 3.00 GHz, con una RAM de 15,9 GB utilizables. Sistema operativo de 64 bits, Windows 10 Pro.

## **5.3. Creación y conexión a la base de datos**

Se crea la BD MySQL con el conector de Workbench siguiendo las instrucciones que se indican en el siguiente sitio web:

[https://algoritmosyalgomas.com/como-conectar-java-eclipse-con-base-de-datos](https://algoritmosyalgomas.com/como-conectar-java-eclipse-con-base-de-datos-mysql/)[mysql/](https://algoritmosyalgomas.com/como-conectar-java-eclipse-con-base-de-datos-mysql/)

El código para la conexión a la BD es el que figura en los paquetes conector y conexión (Código 5.1).

```
// Parámetros de la conexión a la base de datos
private static String nameBD ="usuarioslaboratorio";
private static final String CONTROLADOR = "com.mysql.cj.jdbc.Driver";
private static final String URL = "jdbc:mysql://localhost:3306/"+nameBD;
// Usuario y contraseña
private static final String USUARIO = "root";
private static final String CLAVE = "hola";
```
#### Código 5.1: Conexión a la BD

El código .sql de creación de la BD y de cada una de sus tablas es el que se muestra en Código 5.2 - 5.13:

CREATE DATABASE IF NOT EXISTS `usuarioslaboratorio` *Código 5.2: Creación de la base de datos*

)

CREATE TABLE `administrador` ( `usuario` varchar(9) NOT NULL, `clave` varchar(10) DEFAULT NULL, PRIMARY KEY (`usuario`)

*Código 5.3: Creación de la tabla 'administrador'*

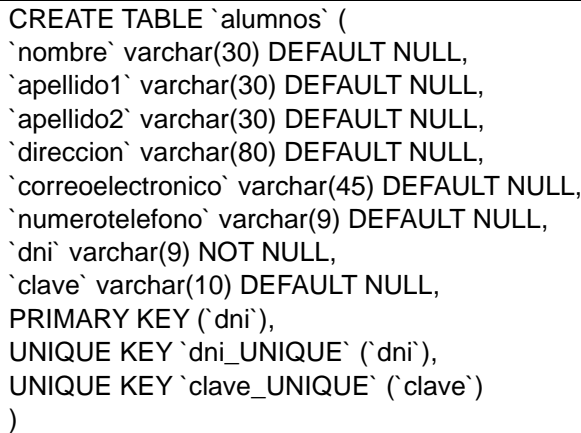

*Código 5.4: Creación de la tabla 'alumnos'*

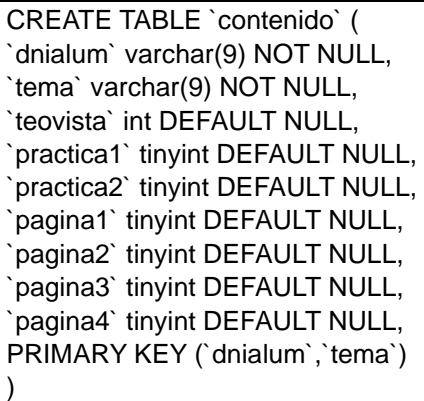

*Código 5.5: Creación de la tabla 'contenido'*

CREATE TABLE `examen` ( `idexamen` int NOT NULL, `dniprof` varchar(9) NOT NULL, `nombrefich` varchar(45) DEFAULT NULL, `contenido` longblob, `sol1` varchar(1) DEFAULT NULL, `sol2` varchar(1) DEFAULT NULL, `sol3` varchar(1) DEFAULT NULL, `sol4` varchar(1) DEFAULT NULL, `sol5` varchar(1) DEFAULT NULL, `sol6` varchar(1) DEFAULT NULL, `sol7` varchar(1) DEFAULT NULL, `sol8` varchar(1) DEFAULT NULL, `sol9` varchar(1) DEFAULT NULL, `sol10` varchar(1) DEFAULT NULL, `descripcion` varchar(45) DEFAULT NULL, PRIMARY KEY (`idexamen`,`dniprof`) )

*Código 5.6: Creación de la tabla 'examen'*

CREATE TABLE `grupo` ( `dni` varchar(9) NOT NULL, `dnialum` varchar(9) NOT NULL, `idgrupo` int NOT NULL, `idexamen` int NOT NULL, PRIMARY KEY (`dni`,`dnialum`), KEY `dni\_idx` (`dni`), KEY `dnialum\_idx` (`dnialum`), KEY `idexamen\_idx` (`idexamen`), CONSTRAINT `dni` FOREIGN KEY (`dni`) REFERENCES `profesores` (`dni`) ON DELETE CASCADE ON UPDATE CASCADE, CONSTRAINT `dnialum` FOREIGN KEY (`dnialum`) REFERENCES `alumnos` (`dni`) ON DELETE CASCADE ON UPDATE CASCADE, CONSTRAINT `idexamen` FOREIGN KEY (`idexamen`) REFERENCES `examen` (`idexamen`) )

*Código 5.7: Creación de la tabla 'grupo'*

CREATE TABLE `practica` ( `idpractica` int NOT NULL, `nombrefichero` varchar(100) DEFAULT NULL, `dnipro` varchar(9) NOT NULL, `tema` varchar(9) DEFAULT NULL, `numorden` int DEFAULT NULL, `flujo` longblob, PRIMARY KEY (`idpractica`,`dnipro`), KEY `dniprof\_idx` (`dnipro`), CONSTRAINT `dnipro` FOREIGN KEY (`dnipro`) REFERENCES `grupo` (`dni`) ON DELETE CASCADE ON UPDATE CASCADE )

| CREATE TABLE `profesores` (                   |
|-----------------------------------------------|
| `nombre` varchar(30) DEFAULT NULL,            |
| `apellido1` varchar(30) DEFAULT NULL,         |
| `apellido2` varchar(30) DEFAULT NULL,         |
| 'direccion' varchar(80) DEFAULT NULL,         |
| `correoelectronico` varchar(45) DEFAULT NULL, |
| `numerotelefono` varchar(9) DEFAULT NULL,     |
| `dni` varchar(9) NOT NULL,                    |
| `clave` varchar(10) DEFAULT NULL,             |
| PRIMARY KEY ('dni'),                          |
| UNIQUE KEY `dni_UNIQUE` (`dni`),              |
| UNIQUE KEY `clave_UNIQUE` (`clave`)           |
|                                               |

*Código 5.9: Creación de la tabla 'profesores'*

| CREATE TABLE `respuestaexamen` (  |  |  |  |  |  |
|-----------------------------------|--|--|--|--|--|
| 'dnialum' varchar(9) NOT NULL,    |  |  |  |  |  |
| `resp1` varchar(1) DEFAULT NULL,  |  |  |  |  |  |
| `resp2` varchar(1) DEFAULT NULL,  |  |  |  |  |  |
| `resp3` varchar(1) DEFAULT NULL,  |  |  |  |  |  |
| `resp4` varchar(1) DEFAULT NULL,  |  |  |  |  |  |
| `resp5` varchar(1) DEFAULT NULL,  |  |  |  |  |  |
| `resp6` varchar(1) DEFAULT NULL,  |  |  |  |  |  |
| `resp7` varchar(1) DEFAULT NULL,  |  |  |  |  |  |
| `resp8` varchar(1) DEFAULT NULL,  |  |  |  |  |  |
| `resp9` varchar(1) DEFAULT NULL,  |  |  |  |  |  |
| `resp10` varchar(1) DEFAULT NULL, |  |  |  |  |  |
| PRIMARY KEY ('dnialum')           |  |  |  |  |  |
|                                   |  |  |  |  |  |

*Código 5.10: Creación de la tabla 'respuestaexamen'*

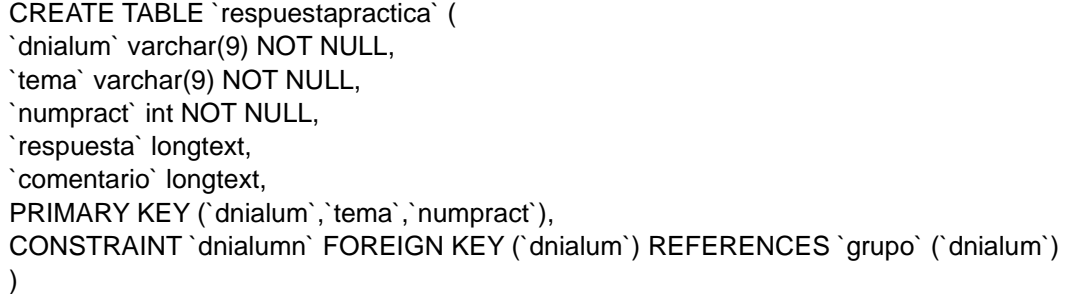

*Código 5.11: Creación de la tabla 'respuestapractica'*

CREATE TABLE `teoriafich` ( `idfichero` int NOT NULL, `descripcion` varchar(100) DEFAULT NULL, `tema` varchar(9) DEFAULT NULL, `nombre` varchar(70) DEFAULT NULL, `dniprof` varchar(9) NOT NULL, `numorden` int DEFAULT NULL, `flujo` longblob, PRIMARY KEY (`idfichero`,`dniprof`), UNIQUE KEY `idfichero\_UNIQUE` (`idfichero`), KEY `dnip\_idx` (`dniprof`), CONSTRAINT `dniprof` FOREIGN KEY (`dniprof`) REFERENCES `grupo` (`dni`) ON DELETE CASCADE ON UPDATE CASCADE )

*Código 5.12: Creación de la tabla 'teoriafich'*

CREATE TABLE `teoriaurl` ( `idurl` int NOT NULL, `descripcion` varchar(150) DEFAULT NULL, `tema` varchar(45) DEFAULT NULL, `url` varchar(100) DEFAULT NULL, `dnip` varchar(9) NOT NULL, `numorden` int DEFAULT NULL, PRIMARY KEY (`idurl`,`dnip`), UNIQUE KEY `idteoria\_UNIQUE` (`idurl`), KEY `dnialum\_idx1` (`dnip`), CONSTRAINT `dnip` FOREIGN KEY (`dnip`) REFERENCES `grupo` (`dni`) ON DELETE CASCADE ON UPDATE CASCADE )

*Código 5.13: Creación de la tabla 'teoriaurl'*

## **5.4. Implementación de paquetes**

En este apartado se detalla cada uno de los paquetes desarrollados en la fase de implementación del proyecto con las clases que incluyen. Los paquetes son: controlador, modelo y vista. El paquete modelo se ha dividido a su vez en: modeloConexion, modeloDAO, modeloVO, modeloRecursos, y modeloFisico como se verá en el Apartado 5.4.2.

### **5.4.1. Paquete controlador**

Las clases implementadas en el paquete son:

- ControladorAdmon.java: contiene los métodos necesarios para establecer las comunicaciones entre la vista y el modelo asociados al administrador.
- ControladorAlumno.java: contiene los métodos necesarios para establecer las comunicaciones entre la vista y el modelo asociados al alumno/a.
- ControladorProfesor.java: contiene los métodos necesarios para establecer las comunicaciones entre la vista y el modelo asociados al profesor.
- ControladorElectMag.java: contiene los métodos necesarios para establecer las comunicaciones entre la vista y el modelo asociados al simulador.
- Principal.java: contiene el main asociado al arranque de profesores y alumnos/as.
- PrincipalAdmon.java: contiene el main asociado a la aplicación del administrador.

### **5.4.2. Paquete modelo**

El paquete modelo se ha dividido a su vez en los paquetes que se detallan a continuación:

### **modeloConexion**

- Conexión.java: contiene los métodos necesarios para que el administrador se autentique.
- ConexiónAdmon.java: contiene los métodos necesarios para que los alumnos/as y los profesores se autentiquen.

#### **modeloDAO**

De manera general, las clases de este paquete contienen los métodos necesarios para realizar las consultas a la BD.

• AlumnoDAO.java: contiene los métodos que se encargan realizar las inserciones, actualizaciones y borrados de los datos personales de los alumnos/as.

- ContenidosAlumDAO.java: contiene los métodos relacionados con el estado (accedido/ no accedido) de los contenidos asociados a los alumnos/as.
- GrupoDAO.java: contiene los métodos que se encargan de realizar las inserciones, borrados y actualizaciones de los alumnos/as en su respectivo grupo.
- LoginUsuarioDAO.java: contiene los métodos que se encarga de login de los usuarios.
- PracticaDAO.java: contiene los métodos necesarios para que los profesores puedan realizar las inserciones, borrados y actualizaciones de las prácticas asociadas a su grupo de alumnos/as.
- ProfesorDAO.java: contiene los métodos que se encargan realizar las inserciones, actualizaciones y borrados de los datos personales de los profesores.
- RespuestaPracticaDAO.java: contiene los métodos necesarios para que los alumnos/as puedan acceder a sus contenidos prácticos.
- TeoriaFichDAO.java: contiene los métodos necesarios para que los profesores puedan realizar las inserciones, borrados y actualizaciones de los contenidos teóricos asociadas a su grupo de alumnos/as.
- TeoriaUrlDAO.java: contiene los métodos necesarios para que los profesores puedan realizar las inserciones, borrados y actualizaciones de los recursos url asociados a su grupo de alumnos/as.

### **modeloVO**

De manera general, las clases de este paquete contienen los métodos necesarios para almacenar los atributos asociados a cada una de las tablas de la BD con sus respectivos métodos getter y setter. Cada una de las clases de este paquete tiene asociada su correspondiente tabla en modeloDAO. Las clases de este paquete son:

- AdministradorVO.java, AlumnoVO.java. y ProfesorVO.java.
- ContenidosVO.java.
- ExamenVO.java y RespuestaExamenVO.java.
- GrupoVO.java.
- PracticaVO.java. y RespuestaPracticaVO.java.
- TeoriaFicheroVO.java.
- TeoriaUrlVO.java.

#### **modeloRecursos**

- MostrarFichero.java: contiene todos los métodos necesarios para el tratamiento de los ficheros de la aplicación.
- MostrarURL.java: contiene los métodos necesarios para el tratamiento de los recursos url de la aplicación.

#### **modeloFisico**

• MElectMagne.java: los métodos incluidos en esta clase son los necesarios para el funcionamiento del simulador.

Para llevar a cabo la implementación del paquete modeloFisico el punto de partida fueron los contenidos expuestos en el Apartado 2.2. Partiendo de las Ecs. (2.9) - (2.11) que figuran en dicho apartado, se expone a continuación como se ha discretizado el modelo físico, empleando el método de integración de Euler explícito:

Si consideramos que  $\Delta t \rightarrow 0$  (donde  $\Delta t$ , denota un intervalo de tiempo) podemos aproximar según la Ec. (5.1).

$$
\frac{dv}{dt} \approx \frac{\Delta v}{\Delta t} \tag{5.1}
$$

Así las Ecs. (2.9) - (2.11) se pueden reescribir como se indica a continuación en las Ecs. (5.2) - (5.4).

$$
m \cdot \frac{\Delta v_x}{\Delta t} = q \cdot E_x + q \cdot (v_y \cdot B_z - v_z \cdot B_y)
$$
 (5.2)

$$
m \cdot \frac{\Delta v_y}{\Delta t} = \mathbf{q} \cdot \mathbf{E}_y + \mathbf{q} \cdot (\mathbf{v}_z \cdot \mathbf{B}_x - \mathbf{v}_x \cdot \mathbf{B}_z)
$$
(5.3)

$$
m \cdot \frac{\Delta v_z}{\Delta t} = \mathbf{q} \cdot \mathbf{E}_z + \mathbf{q} \cdot (\mathbf{v}_x \cdot \mathbf{B}_y - \mathbf{v}_y \cdot \mathbf{B}_x)
$$
 (5.4)

De cada una de estas ecuaciones obtenemos cada una de las componentes del

vector velocidad, tal y como se expresa en las Ecs. (5.5) - (5.7).

$$
\Delta v_x = (q \cdot E_x + q \cdot (v_y \cdot B_z - v_z \cdot B_y)) \cdot \frac{\Delta t}{m}
$$
 (5.5)

$$
\Delta v_y = (q \cdot E_y + q \cdot (v_z \cdot B_x - v_x \cdot B_z)) \cdot \frac{\Delta t}{m}
$$
 (5.6)

$$
\Delta v_z = (q \cdot E_z + q \cdot (v_x \cdot B_y - v_y \cdot B_x)) \cdot \frac{\Delta t}{m}
$$
 (5.7)

Partiendo de las componentes del vector velocidad obtenemos cada una de las componentes del vector posición, como se expresa en las Ecs. (5.8) -(5.10).

$$
x(t + \Delta t) = x(t) + v_x \cdot \Delta t \tag{5.8}
$$

$$
y(t + \Delta t) = y(t) + v_y \cdot \Delta t \tag{5.9}
$$

$$
z(t + \Delta t) = z(t) + v_z \cdot \Delta t \tag{5.10}
$$

El algoritmo para implementar el modelo físico es el que se muestra en la Figura 5.1. El algoritmo se implementará en el paquete modelo, aunque la asignación de valor a los parámetros carga, tiempo final de la simulación, campo eléctrico, campo magnético y vector velocidad inicial se hará en el paquete vista.

### **5.4.3. Paquete vista**

Todas las clases contenidas en este paquete contienen los métodos relacionados con las interfaces de la aplicación.

Las clases relacionadas con las interfaces asociadas a las pantallas del administrador son:

• Alta.java: interfaz que permite al administrador dar de alta a un usuario, alumno/a o profesor. Contiene los elementos necesarios para permitir la

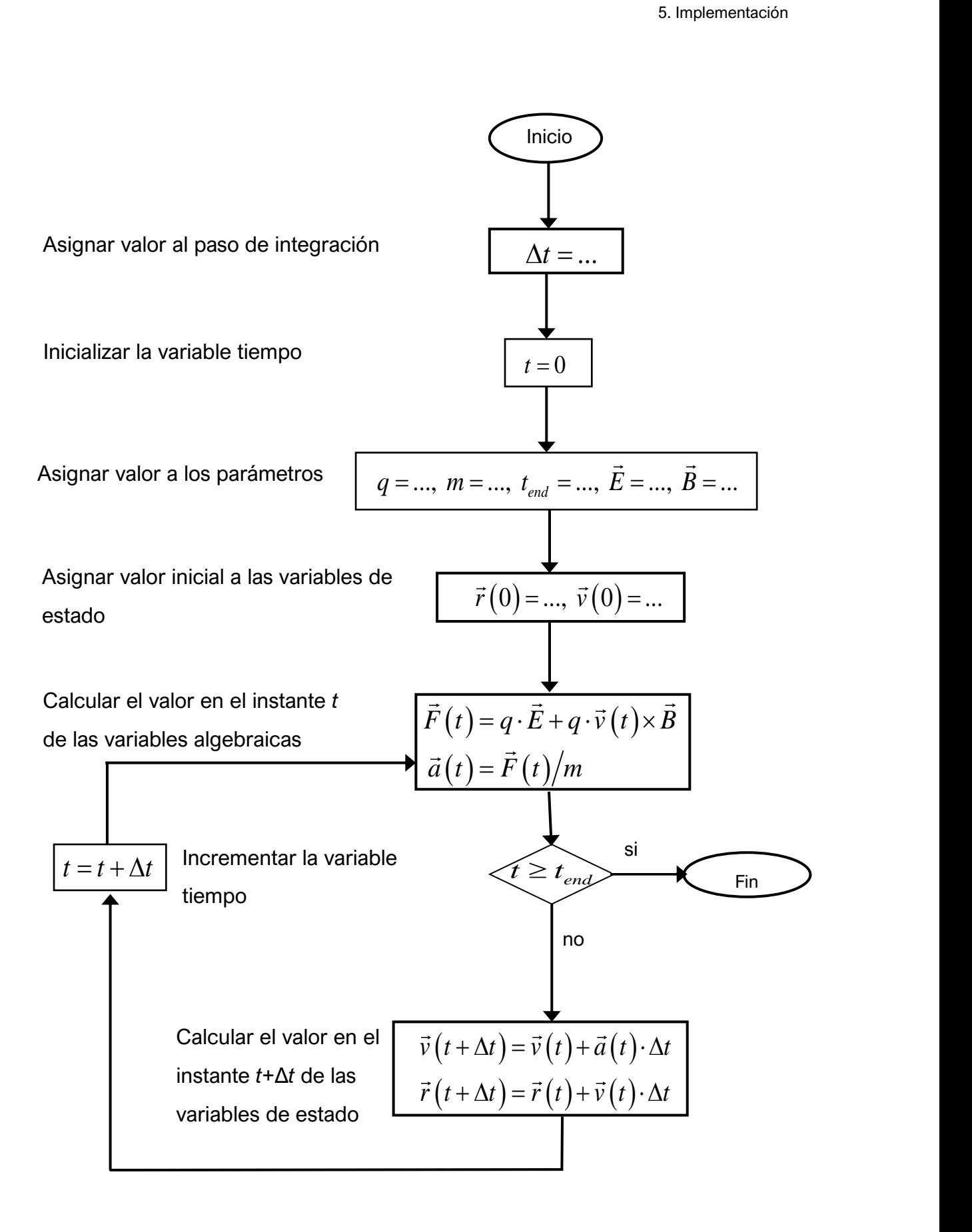

Figura 5.1. Algoritmo para implementar el modelo físico

captura de datos, así como los métodos necesarios para verificar que son correctos antes de enviarlos al Controlador.

- Baja.java: interfaz que permite al administrador dar de baja a un usuario, alumno/a o profesor. Para dar de baja a un usuario se deberá introducir su DNI. Contiene los elementos necesarios para permitir la captura de datos, así como los métodos necesarios para verificar que son correctos antes de enviarlos al Controlador.
- Modificar.java: interfaz que permite al administrador modificar los datos de un usuario, alumno/a o profesor. Contiene los elementos necesarios para permitir la captura de datos, así como los métodos necesarios para verificar que son correctos antes de enviarlos al Controlador.
- Grupos.java: interfaz que permite al administrador asignar a un profesor con su grupo de alumnos/as. Contiene los elementos y métodos necesarios para lograr dicho objetivo.

Las clases relacionadas con los listados son las que figuran a continuación:

- Listado.java: permite obtener un listado de los profesores o de los alumnos/as.
- ListadoGrupos.java: permite obtener un listado de los grupos existentes en la aplicación.

Las clases relacionadas con las interfaces asociadas a las pantallas del profesor son:

- PanelCorregirPractica.java: permite al profesor visualizar los resultados de las prácticas resueltas por sus alumnos/as, así como como corregirlas.
- PanelResultadosExamen.java: permite al profesor visualizar los resultados de los exámenes resueltos por sus alumnos/as y compararlos con las respuestas correctas.
- PanelTeoriaFichero.java: permite al profesor subir los contenidos teóricos en formato PDF al espacio de trabajo de su grupo de alumnos/as.
- PanelTeoriaURL.java: permite al profesor subir los contenidos teóricos en formato URL al espacio de trabajo de su grupo de alumnos/as.

Las clases relacionadas con los listados son las que figuran a continuación:

- Listado.java: permite al profesor obtener un listado de su grupo de alumnos/as.
- ListadoActividades.java: permite obtener un listado de las actividades de los alumnos/as, indicando si han sido realizadas o no.

Las clases relacionadas con las interfaces asociadas a las pantallas del alumno/a son:

- VentanaAlumnos.java: Interfaz que da acceso al espacio de trabajo de los alumnos/as.
- VentanaPracticaElectrico.java: Interfaz con los métodos necesarios para que el alumno/a pueda tener acceso a los contenidos teóricos y prácticos relacionados con la práctica de campo Eléctrico.
- VentanaPracticaMagnetico.java: Interfaz con los métodos necesarios para que el alumno/a pueda tener acceso a los contenidos teóricos y prácticos relacionados con la práctica de campo Magnético.
- VentanaSimulador.java: Interfaz con métodos necesarios para capturar los datos que el alumno/a introduce en la simulación y enviarlos al Controlador.

## **5.5. Conclusiones**

En este capítulo se ha descrito el entorno de desarrollo necesario para llevar a cabo el proyecto, la creación y conexión de la base de datos y algunos aspectos relativos a la implementación.

Laboratorio virtual de la Ley de Lorentz

# **Capítulo 6**

# **Pruebas**

## **6.1. Introducción**

En este capítulo detallaremos las pruebas de validación que se realizarán para comprobar si la aplicación funciona de acuerdo con los requisitos establecidos, esto es, verificaremos el correcto funcionamiento de la aplicación.

## **6.2. Pruebas de validación**

Se realizarán pruebas para verificar el correcto funcionamiento de la aplicación para cada uno de los usuarios que la usarán. En los siguientes apartados se exponen las pruebas relacionadas con el administrador, las pruebas relacionadas con el profesor y pruebas relacionadas con el alumno/a.

### **6.2.1. Pruebas relacionadas con el administrador**

Las pruebas llevadas a cabo para comprobar el correcto funcionamiento de las funcionalidades asociadas al administrador han sido las que se comentan a continuación.

### **Alta de alumnos y profesores**

En la acción de dar de alta a los alumnos/as y a los profesores el administrador debe introducir su DNI, clave, correo electrónico y número de teléfono, además de otros datos como su nombre, primer apellido, segundo apellido y dirección.

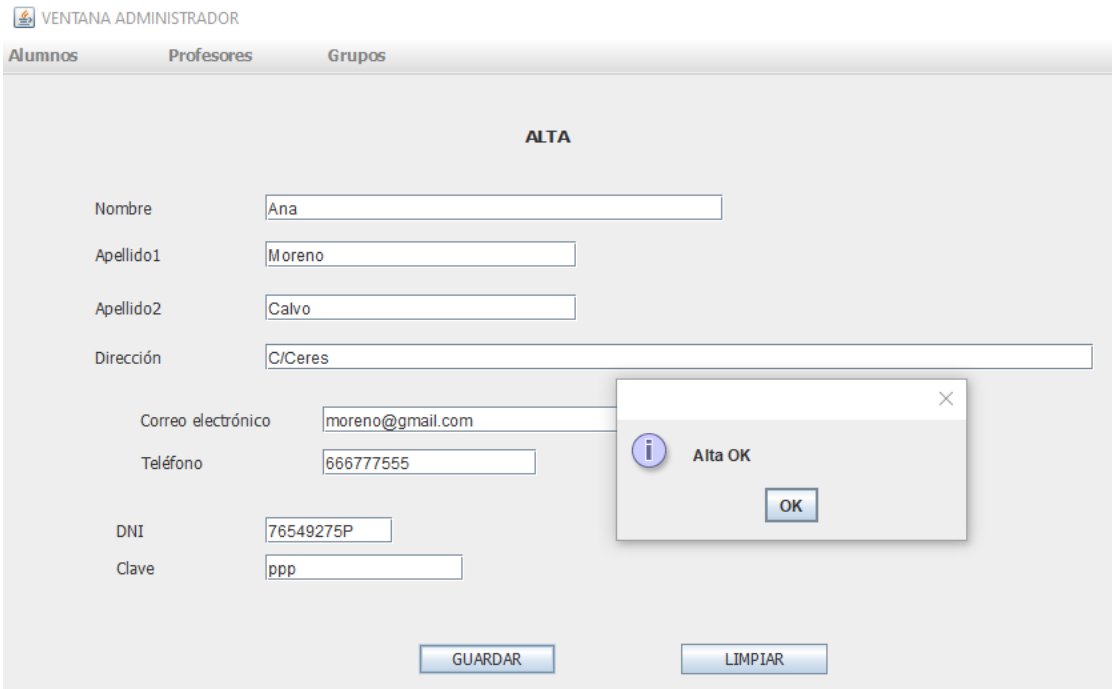

Figura 6.1: Alta usuario OK

Cumpliendo con los requisitos establecidos se comprueba que el DNI es correcto, para el correo electrónico se espera que tenga los caracteres *@,* y . , y para el número de teléfono que tenga 9 dígitos. En las siguientes figuras se muestran los resultados de las pruebas llevadas a cabo para verificar que estos datos son correctos. Se muestran las pruebas llevadas a cabo con los profesores, las pruebas llevadas a cabo para los alumnos/as no se muestran dado que su dinámica es la misma.

En la acción de dar de alta a un profesor si los datos son correctos la aplicación muestra el mensaje "Alta OK" como se muestra en la Figura 6.1.

En la acción de dar de alta a un profesor si el número de teléfono y/o el correo electrónico no son correctos el mensaje de error es el que se muestra en la Figura 6.2.

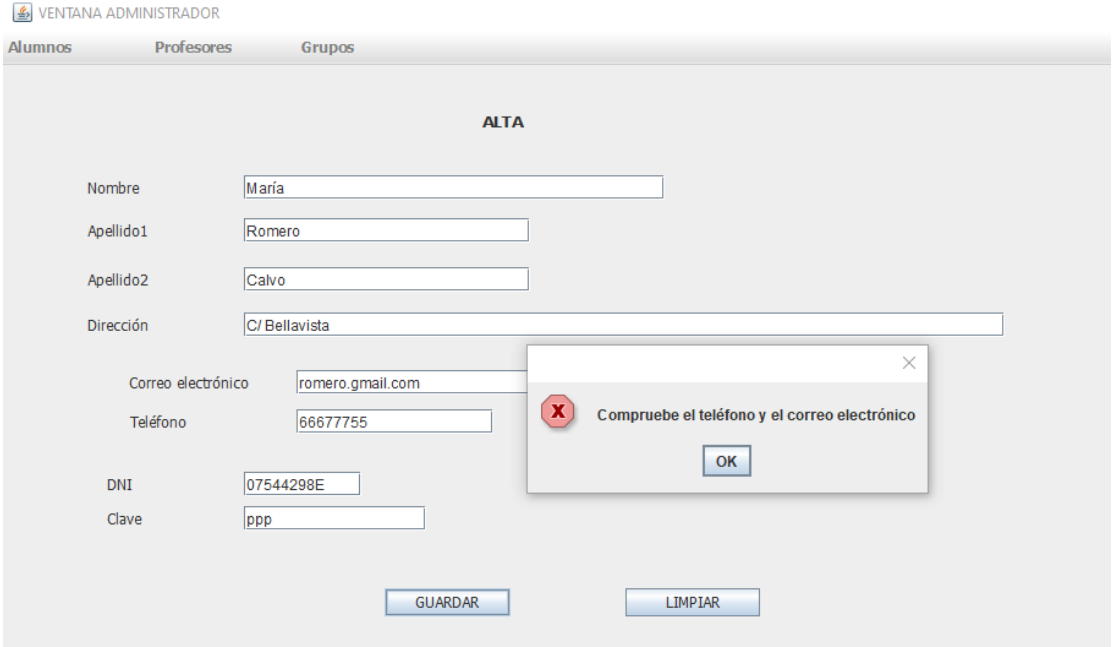

Figura 6.2: Alta usuario error en teléfono y/o correo

En la acción de alta a un profesor si el DNI introducido es incorrecto el mensaje de error es el que se muestra en la Figura 6.3.

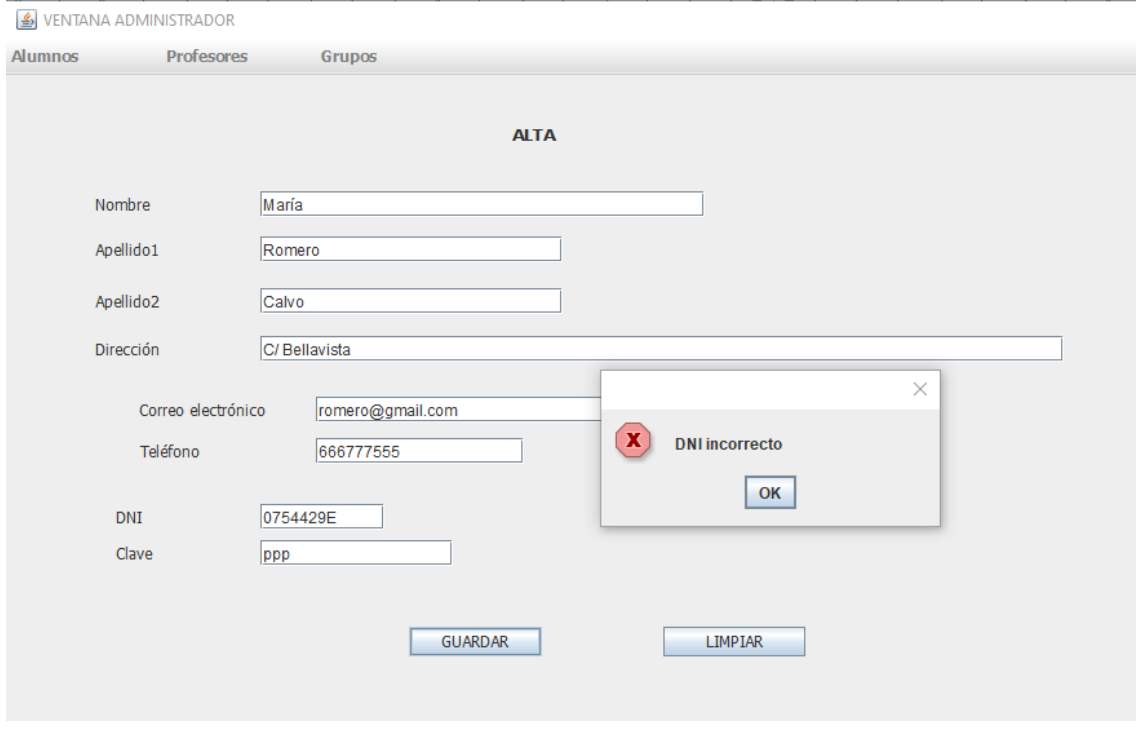

Figura 6.3: Alta usuario error en DNI

Si se pretende dar de alta a un profesor que ya está dado de alta en la BD de la aplicación, el mensaje de error será el que se muestra en la Figura 6.4

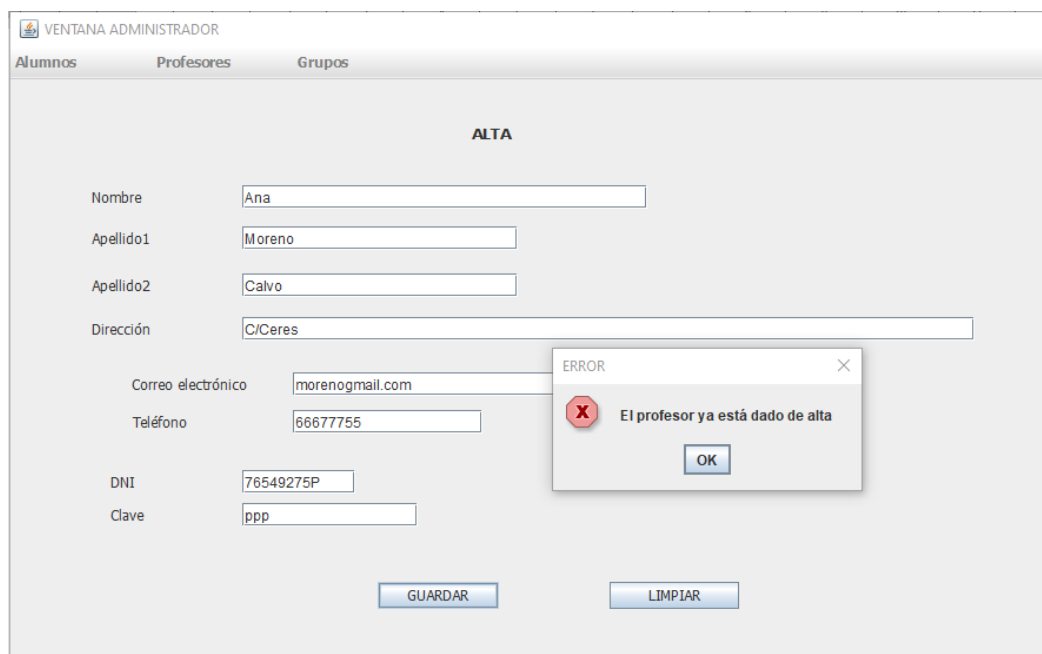

Figura 6.4: Alta usuario: error, ya existe el usuario

Las capturas de pantalla que se han mostrado están asociadas a los profesores, para el caso de los alumnos/as, las pruebas realizadas y sus resultados han sido semejantes.

### **Baja de alumnos y profesores**

En la acción de dar de alta a los alumnos/as y a los profesores el administrador debe introducir el DNI.

Se ha comprobado que si el DNI introducido es correcto la acción se ejecuta de manera favorable, tal y como se muestra en la Figura 6.5.

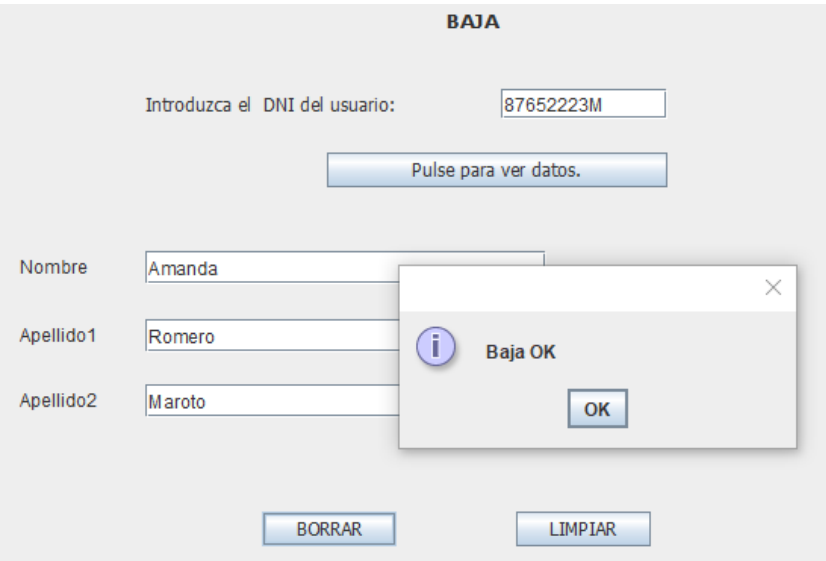

Figura 6.5: Baja usuario OK
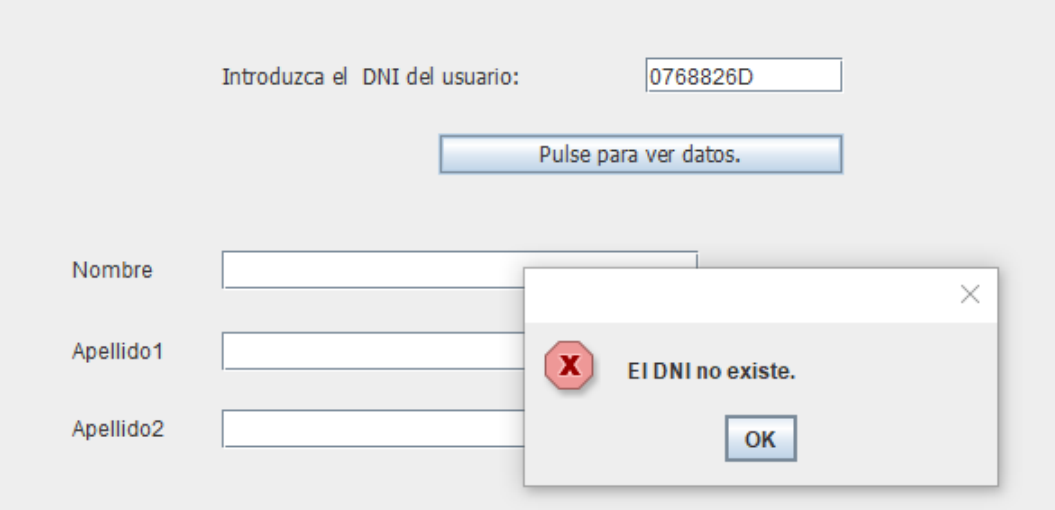

Figura 6.6: Baja usuario: error en DNI

En el caso de que el DNI introducido no exista se muestra el mensaje de error que aparece en la Figura 6.6.

Las capturas de pantalla que se han mostrado están asociadas a los profesores, para el caso de los alumnos/as, las pruebas realizadas y sus resultados han sido semejantes.

Al dar de baja a un profesor, otro profesor debe sustituirle. Exponemos a continuación las pruebas llevadas a cabo para verificar el correcto funcionamiento de dicha acción.

Al dar de baja a un profesor, la aplicación solicita el DNI del profesor que le sustituirá tal y como se muestra en la Figura 6.7.

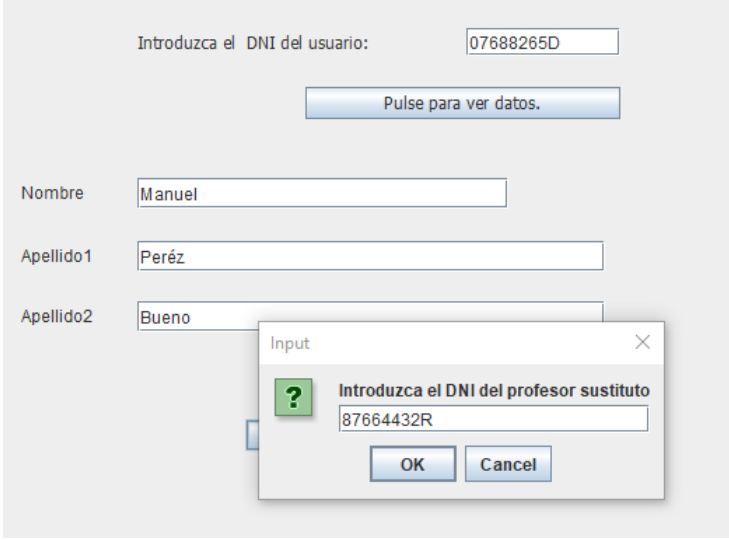

Figura 6.7: Profesor sustituto OK

Las situaciones que pueden darse son:

• El DNI del profesor sustituto no existe en la BD, tal y como se muestra en la Figura 6.8.

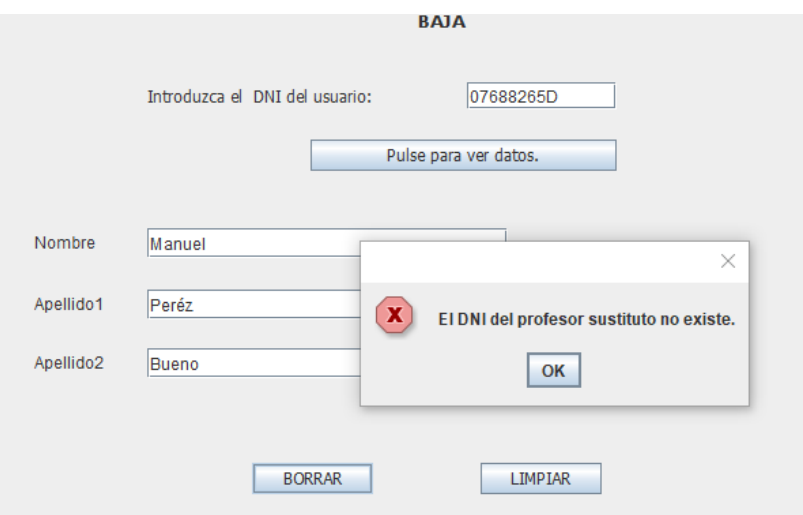

Figura 6.8: Profesor sustituto: el DNI no existe

• El DNI introducido no corresponde a un profesor que pueda ser sustituto como se indica en el mensaje que se muestra en la Figura 6.9.

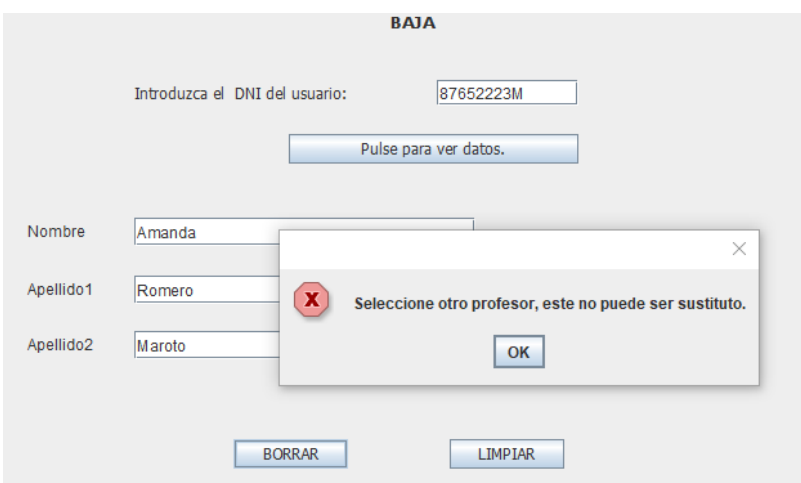

Figura 6.9: Profesor sustituto: error el profesor no puede ser sustituto

• El DNI introducido coincide con el del profesor a dar de baja, como se muestra en Figura 6.10.

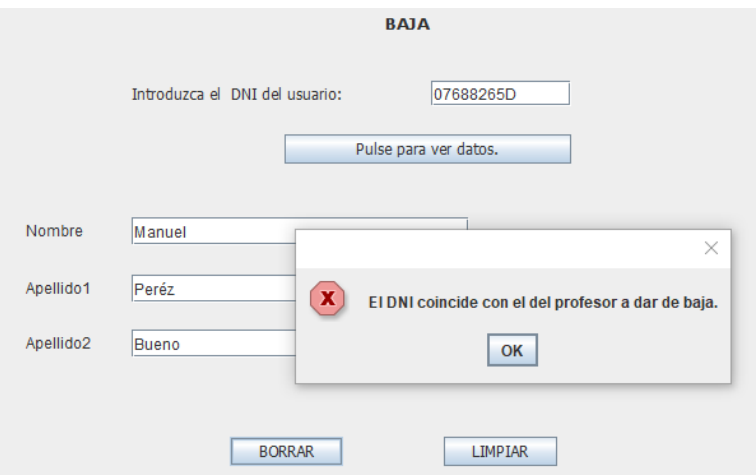

Figura 6.10: Profesor sustituto: error en el alta del profesor sustituto

#### **Modificación de los datos de alumnos y profesores**

En la acción de modificar los datos de los alumnos/as y de los profesores el administrador debe introducir el DNI.

Se ha comprobado que si el DNI no existe la aplicación devuelve un mensaje de error en el que se especifica el error cometido, como se muestra en la Figura 6.11.

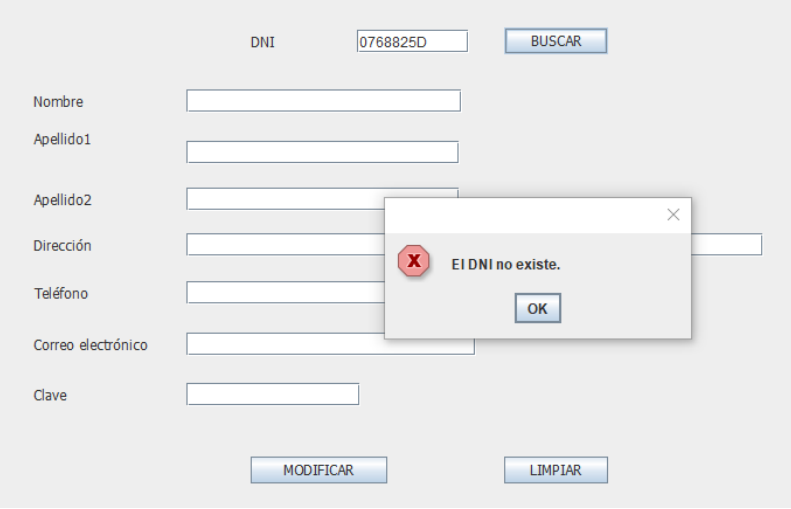

Figura 6.11: Modificación usuarios: error, el DNI no existe

Si el DNI introducido es correcto se muestran los datos asociados al alumno o profesor. El administrador puede modificar dichos datos y tras pulsar el botón "MODIFICAR" aparece el mensaje que se muestra en la Figura 6.12.

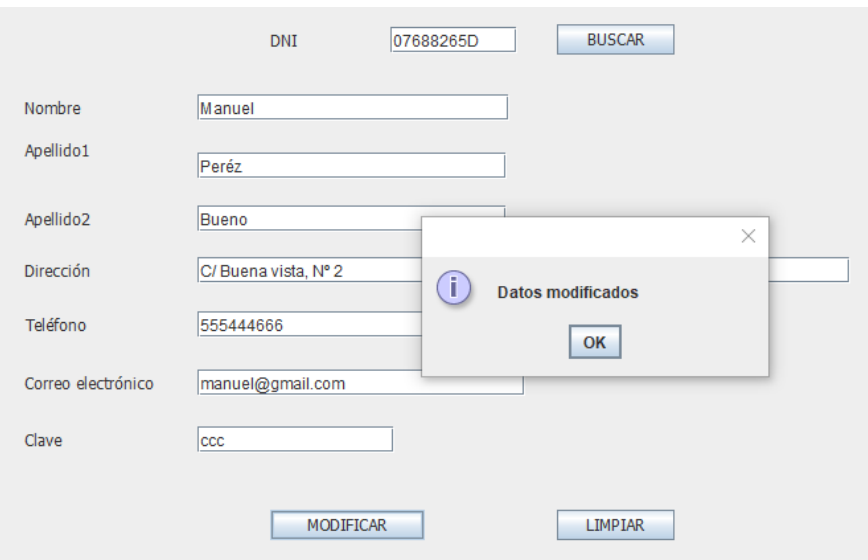

Figura 6.12: Modificación usuarios OK

Si se modifica el correo electrónico y no tiene los caracteres *@,* y . , se muestra un mensaje de error. Si se modifica el número de teléfono y no tiene 9 dígitos, se muestra un mensaje de error.

#### **Formación de grupos**

Se ha comprobado que la asignación de un alumno/a al grupo de un profesor funciona correctamente. En la Figura 6.13 se muestra la asignación de un alumno/a al grupo de un profesor.

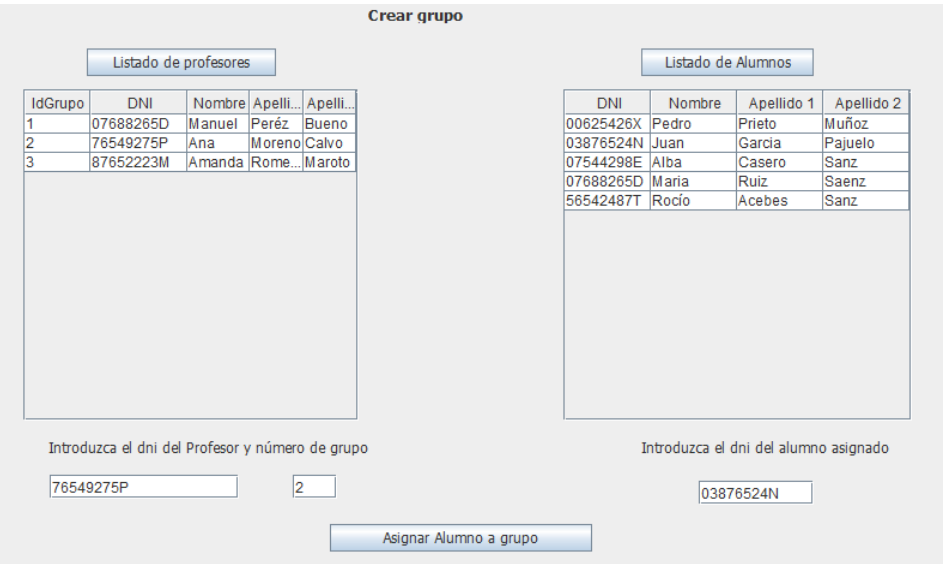

Figura 6.13: Formar grupo OK

Al seleccionar la opción "Listado" se muestra el resultado de dicha asignación. (Figura 6.14)

| <b>DNI</b>                     | DNI-Alumno | IdGrupo |
|--------------------------------|------------|---------|
| 76549275P                      | 03876524N  | 2       |
|                                |            |         |
|                                |            |         |
|                                |            |         |
|                                |            |         |
|                                |            |         |
|                                |            |         |
|                                |            |         |
|                                |            |         |
|                                |            |         |
|                                |            |         |
|                                |            |         |
|                                |            |         |
|                                |            |         |
|                                |            |         |
|                                |            |         |
|                                |            |         |
|                                |            |         |
| Introduzca el dni del Profesor | 76549275P  | Listar  |

Figura 6.14: Formar grupo (listado)

Se ha comprobado, como se muestra en la Figura 6.15, que si un alumno/a ya está asociado a un grupo no se puede asociar a otro grupo.

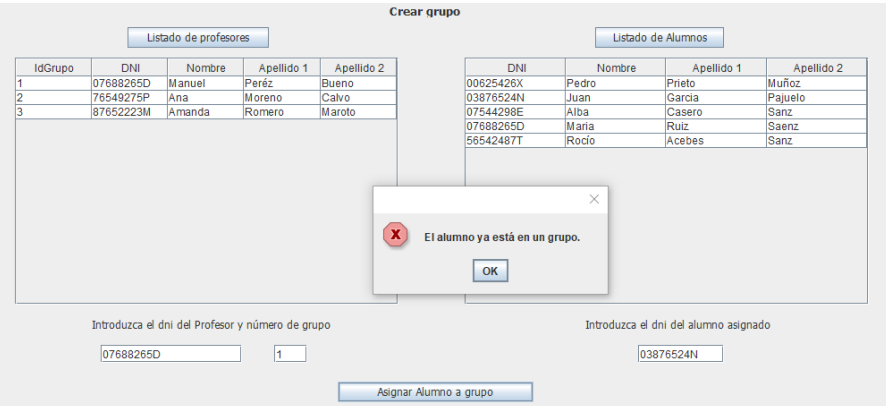

Figura 6.15: Formar grupo: error, el alumno/a está ya en un grupo

Además, se ha comprobado que los listados de alumnos/as y profesores son correctos. En la Figura 6.15 se muestran listados de profesores y alumnos/as y todos ellos están dados de alta en la BD.

### **6.2.2. Pruebas relacionadas con el profesor**

Las pruebas llevadas a cabo para comprobar el correcto funcionamiento de las funcionalidades asociadas al profesor han sido las que se comentan a continuación.

#### Laboratorio virtual de la Ley de Lorentz

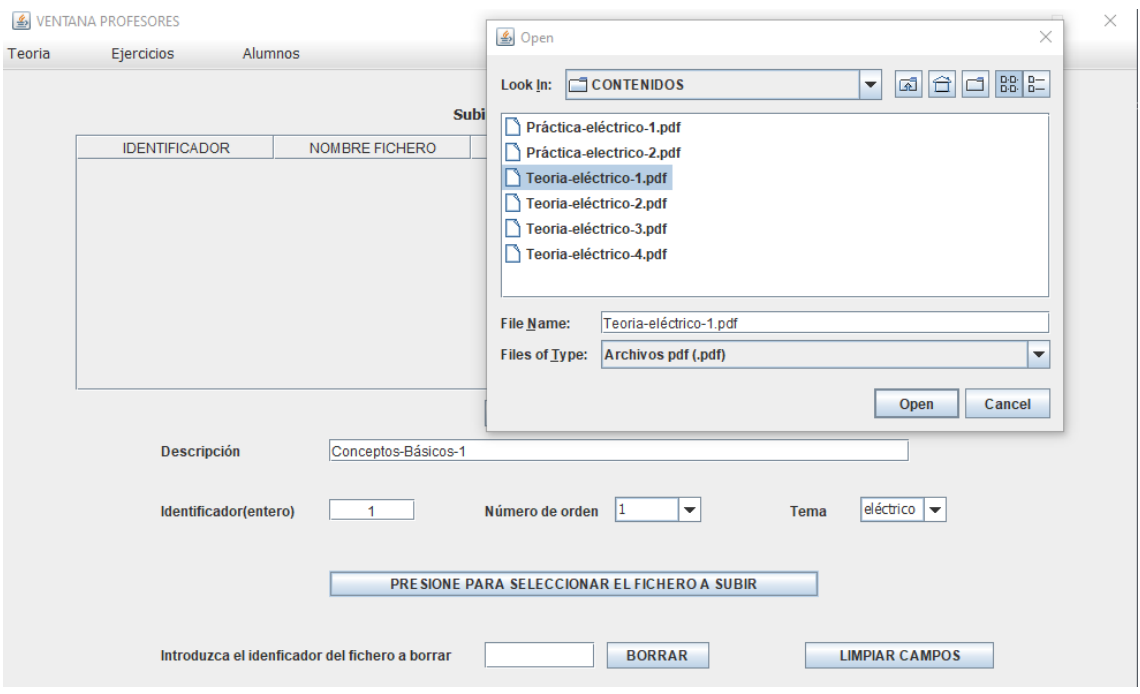

Figura 6.16: Subir Fichero

### **Acciones relacionadas con los contenidos teóricos que un profesor sube al espacio de trabajo de su grupo de alumnos/as.**

Se ha comprobado que los ficheros se suben correctamente al espacio de trabajo de un grupo de alumnos.

En la Figura 6.16 se muestra un fichero con contenidos teóricos que se van a subir al espacio de trabajo de un grupo de alumnos/as.

En la Figura 6.17 se indica que el fichero se ha subido correctamente.

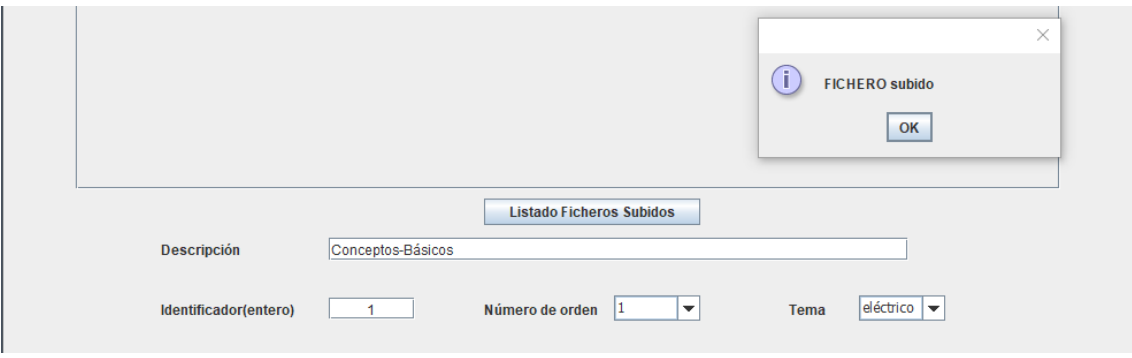

Figura 6.17: Subir fichero OK

Si el identificador del fichero a subir coincide con el identificador de un fichero ya almacenado en la BD, se mostrará el mensaje de error que aparece en la Figura 6.18.

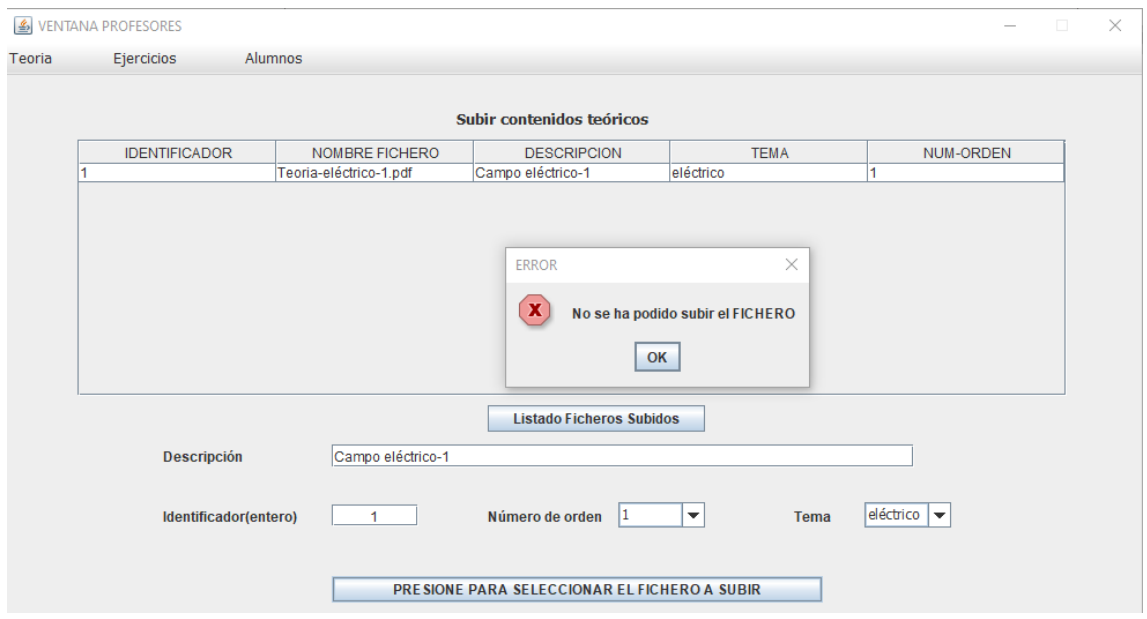

Figura 6.18: Error al subir el fichero (1)

Si se trata de subir un fichero cuyo "Número de orden" y "Tema" ya está almacenado en la BD, aunque su identificador sea diferente, aparecerá el mensaje que se muestra en la Figura 6.19.

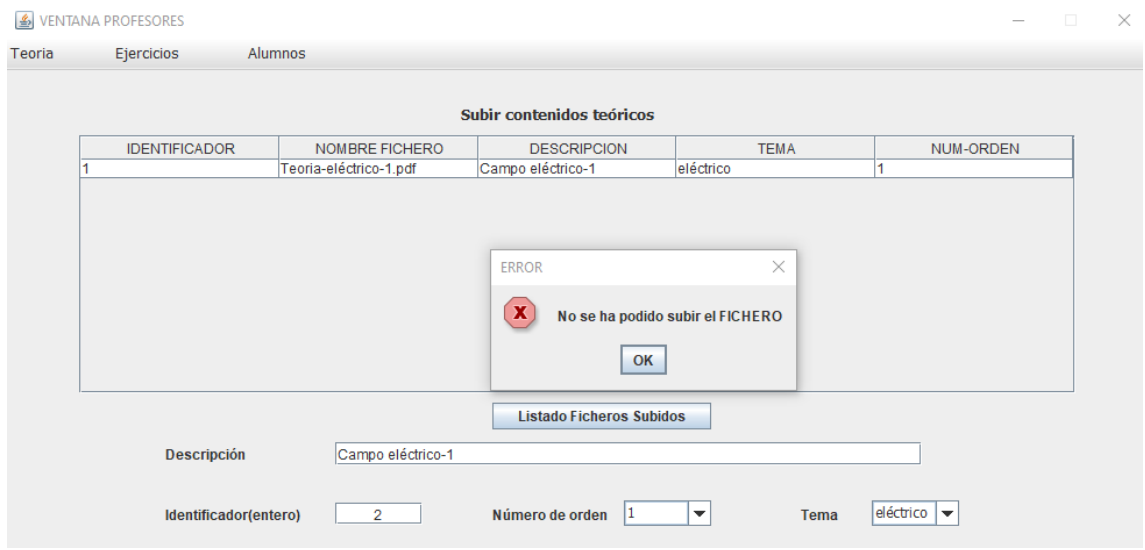

Figura 6.19: Error al subir el fichero (2)

Al tratar de borrar un fichero que no está almacenado en la BD, su identificador no existe en la BD, se muestra el mensaje de error que aparece en la Figura 6.20.

#### Laboratorio virtual de la Ley de Lorentz

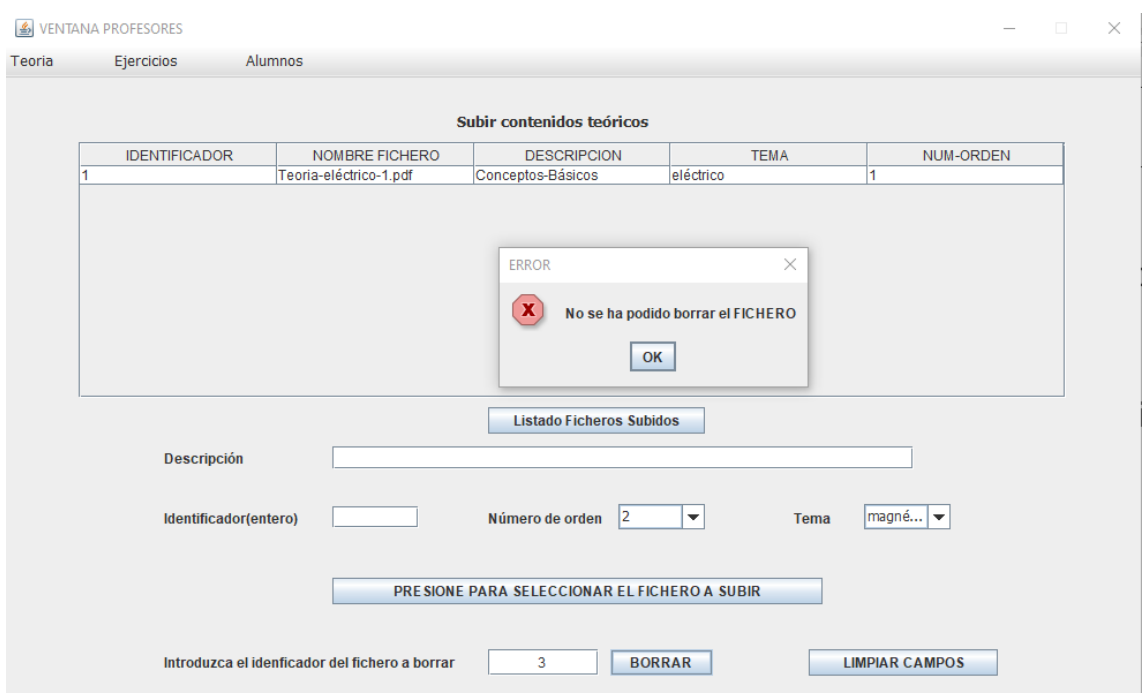

Figura 6.20: Error al borrar el Fichero

Si en la acción de borrar un fichero se introduce el identificador de un fichero almacenado en la BD se muestra el mensaje "FICHERO borrado" (Figura 6.21) y tras pulsar el botón "Listado ficheros subidos" se comprueba que el fichero borrado no aparece en el listado (Figura 6.22).

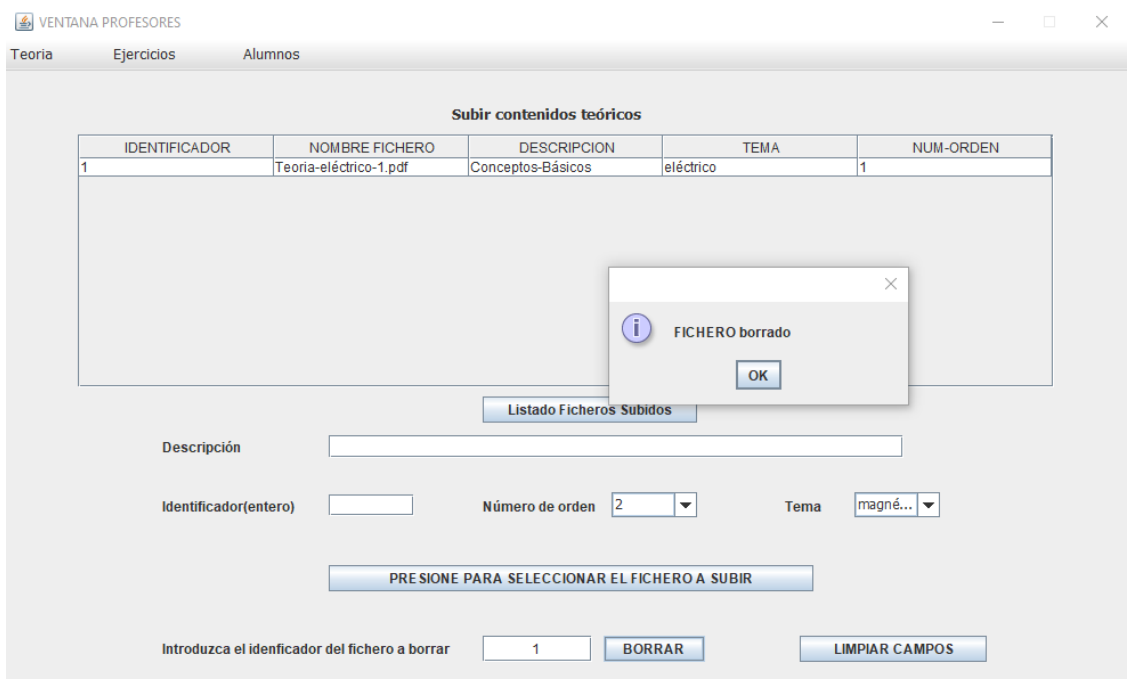

Figura 6.21: Fichero borrado OK

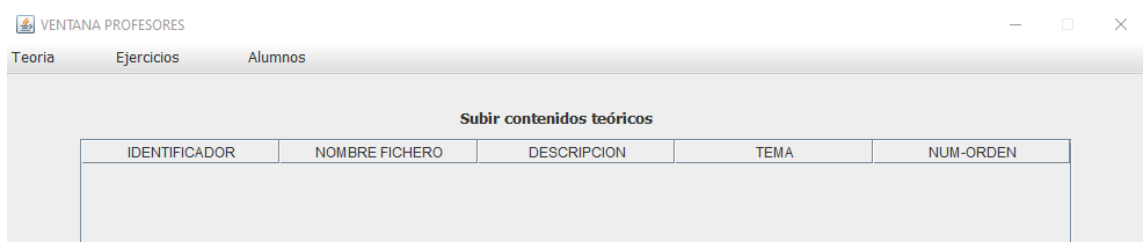

Figura 6.22: Listado ficheros subidos

Se ha comprobado que los contenidos URL se suben correctamente al espacio de trabajo de un grupo de alumnos/as.

En la Figura 6.23 se muestra el contenido URL que se va a subir al espacio de teoría del grupo de alumnos/as y se muestra que se ha subido correctamente.

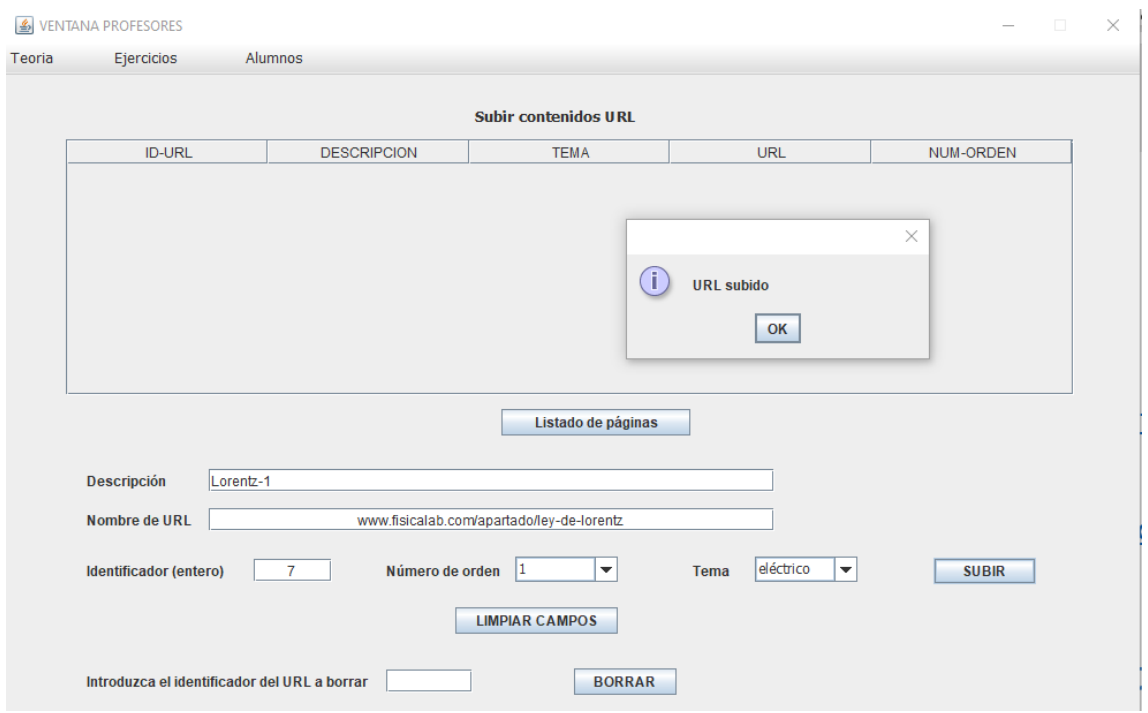

Figura 6.23: Subir URL OK

Si el identificador del URL a subir coincide con el identificador de un URL ya almacenado en la BD, se mostrará el mensaje de error que aparece en la Figura 6.24.

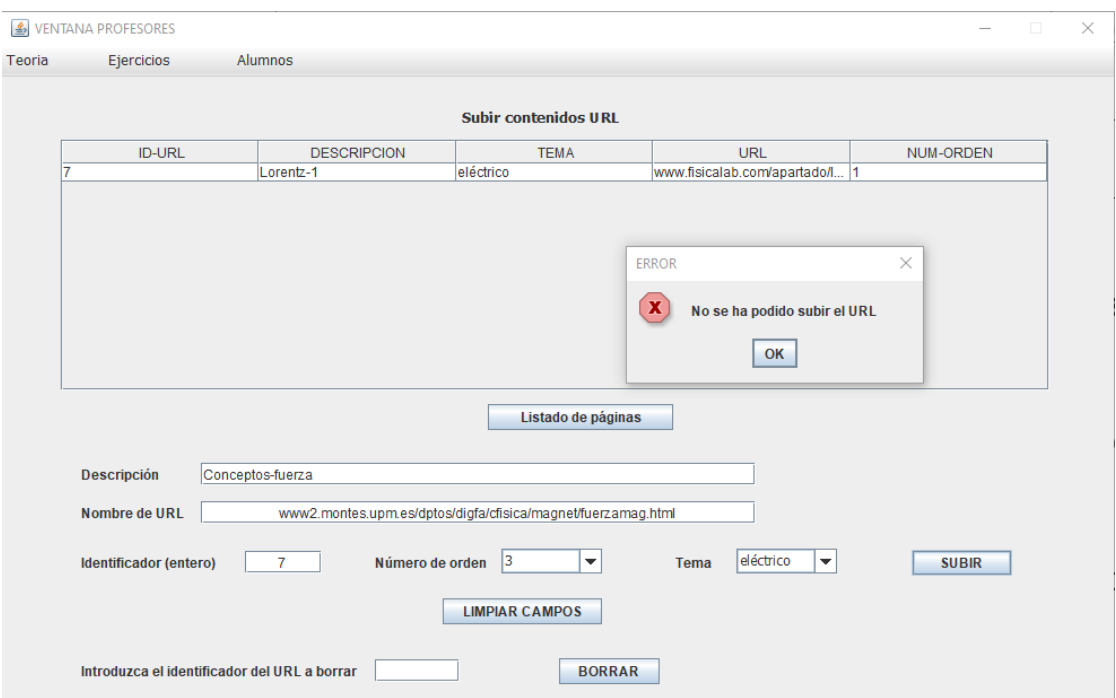

Figura 6.24: No se ha podido subir el URL (1)

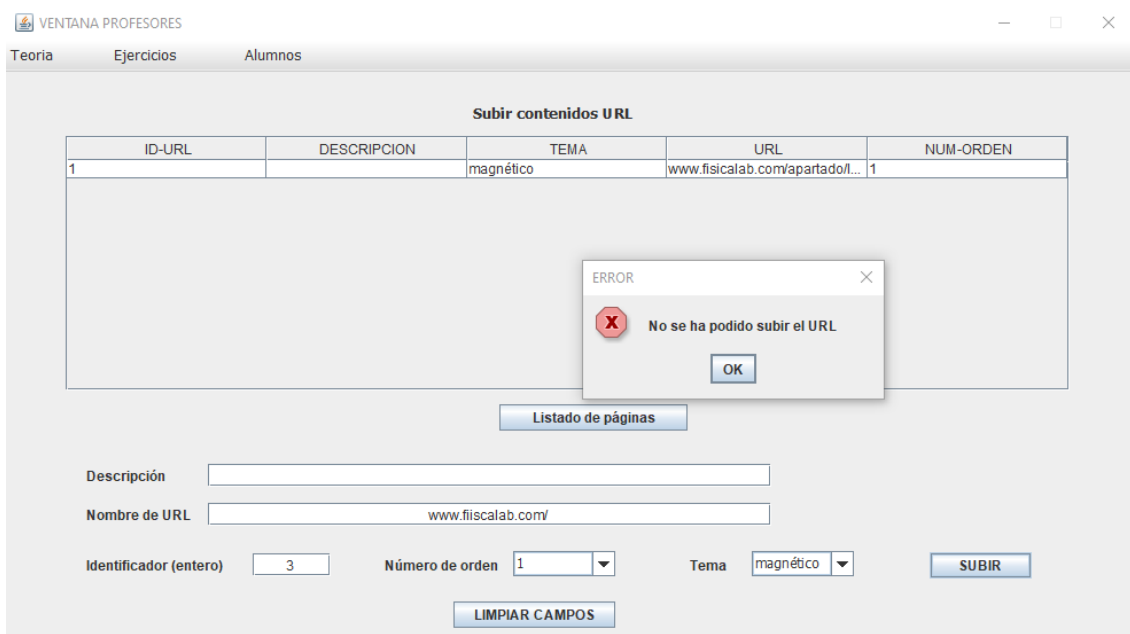

Figura 6.25: No se ha podido subir URL (2)

Si se trata de subir un URL cuyo "Número de orden" y "Tema" ya está almacenado en la BD, aparece el mensaje de error que se muestra en la Figura 6.25.

Si en la acción de borrar un URL se introduce el identificador de un URL almacenado en la BD se muestra el mensaje "URL borrado" (Figura 6.26) y tras

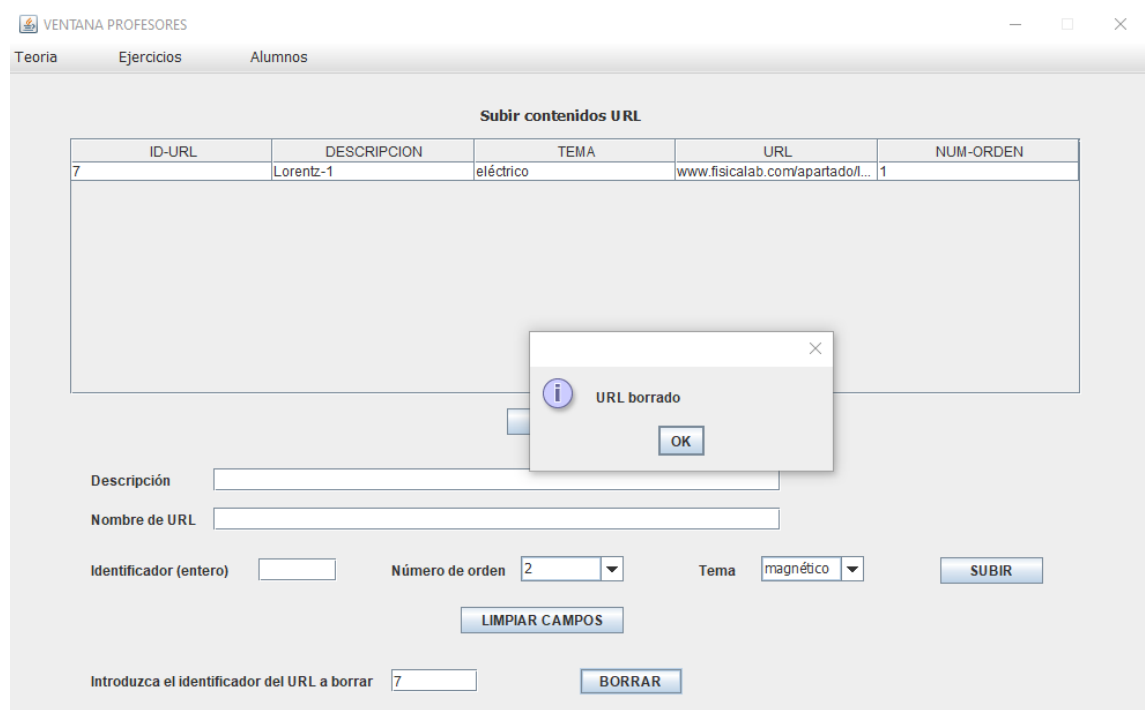

Figura 6.26: URL borrado OK

pulsar el botón "Listado de páginas" se comprueba que el URL borrado no aparece en el listado (Figura 6.27).

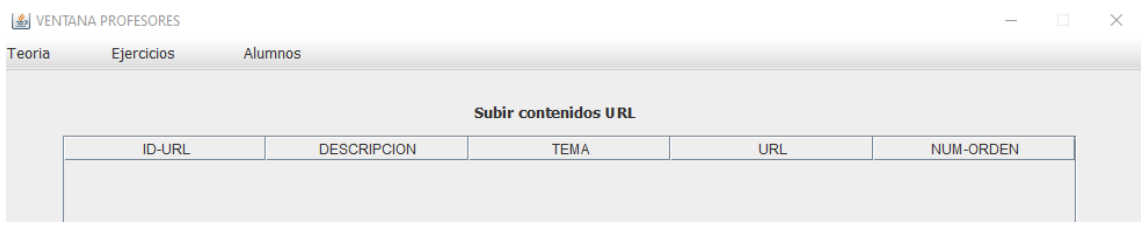

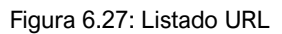

### **Acciones relacionadas con los contenidos prácticos que un profesor sube al espacio de trabajo de su grupo de alumnos/as.**

Se ha comprobado que las prácticas se suben correctamente al espacio de trabajo de un grupo de alumnos/as.

En la Figura 6.28 se muestra una de las prácticas que se va a subir al espacio de trabajo de un grupo de alumnos/as.

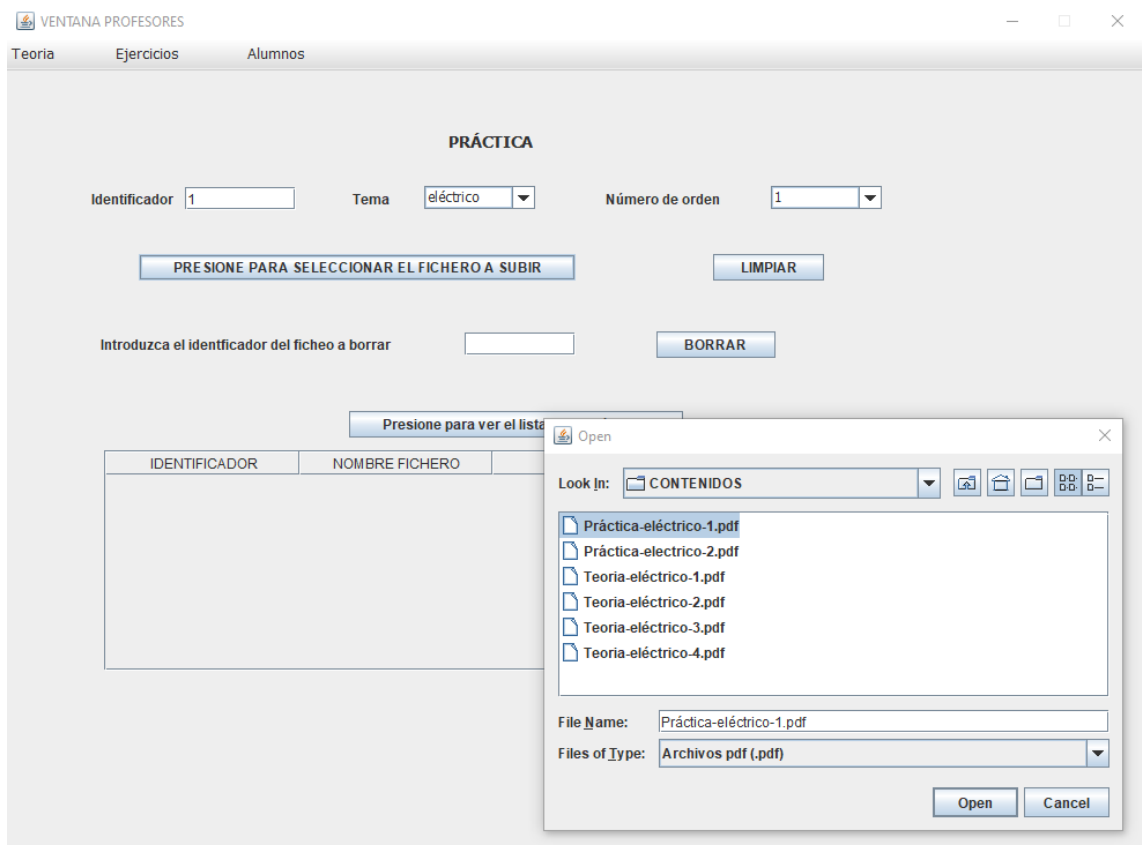

Figura 6.28: Subir práctica

En la Figura 6.29 se indica que la práctica se ha subido correctamente.

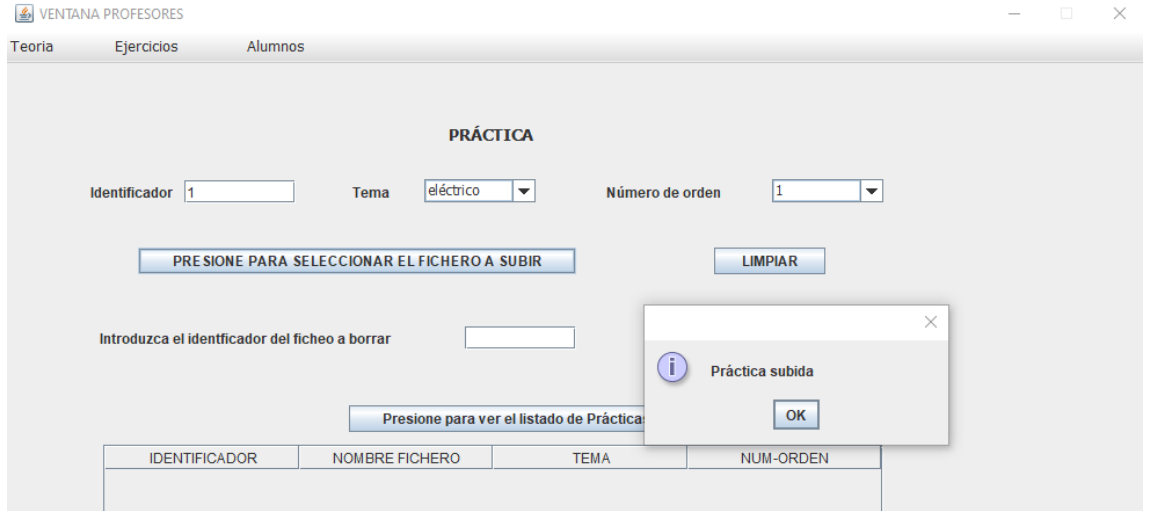

Figura 6.29: Práctica subida OK

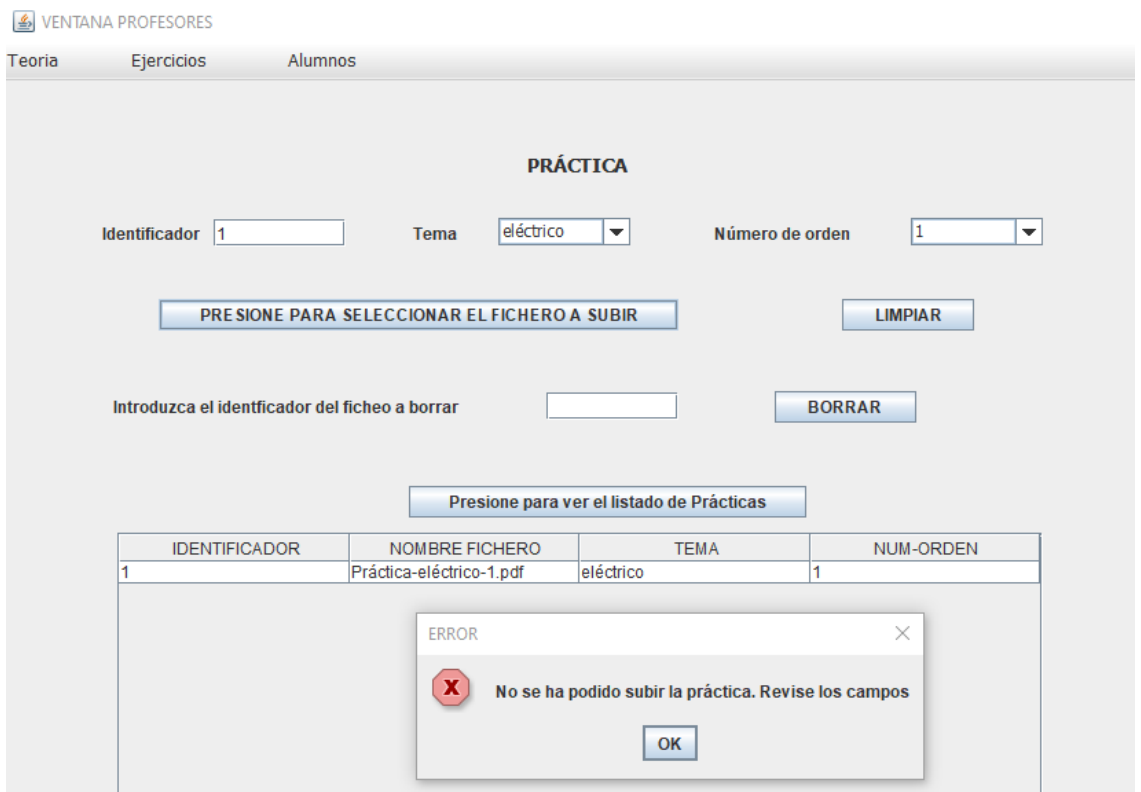

Figura 6.30: No se ha podido subir la práctica

En la Figura 6.30 se muestra el mensaje "No se ha podido subir la práctica. Revise los campos". Si el "Tema" y "Número de orden" de la práctica ya existe en la BD no es posible subir esa práctica. Si el identificador de una práctica coincide con uno que ya existe en la BD se mostrará, también, un mensaje de error.

En la acción de borrar una práctica, se ha comprobado que si se introduce el identificador de una práctica que no existe, aparece el mensaje de error que se muestra en la Figura 6.31. Si el identificador de la práctica existe se muestra en el mensaje que aparece en la Figura 6.32, y tras pulsar el botón "Presione para ver el listado de prácticas", se comprueba que la práctica se ha borrado correctamente (Figura 6.33).

Se ha comprobado que los exámenes se suben correctamente al repositorio de exámenes (Figuras 6.34 - 6.36) y que un examen seleccionado del repositorio se asigna a un grupo de alumnos de manera correcta (Figura 6.37).

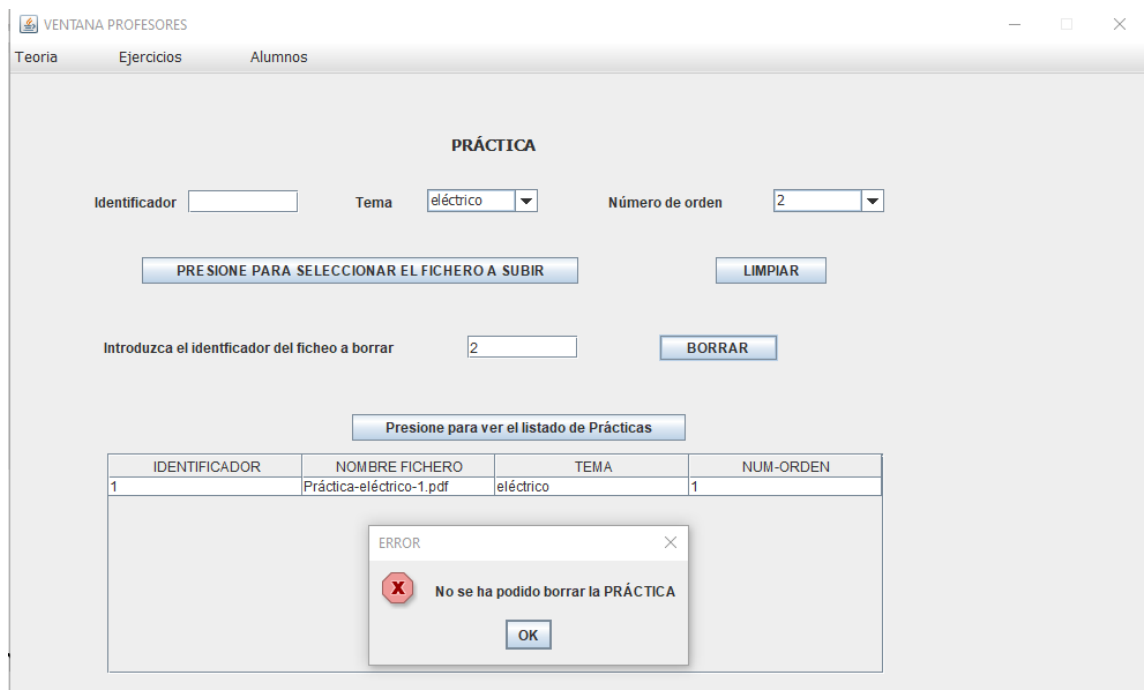

Figura 6.31: No se ha podido borrar la práctica

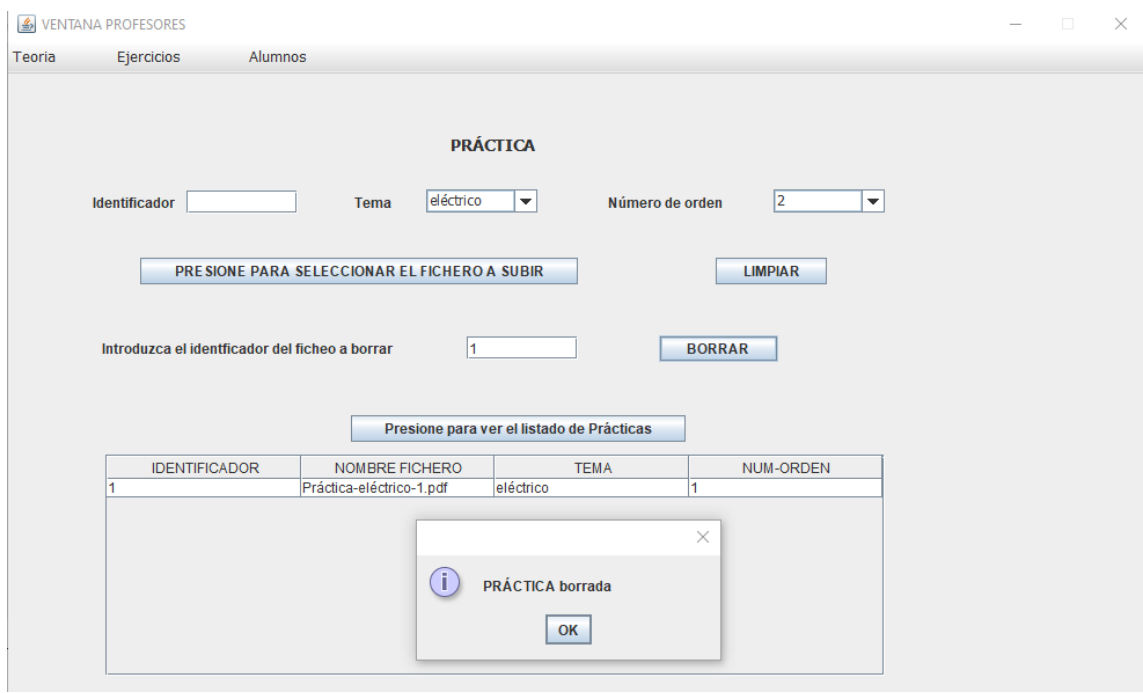

Figura 6.32: Práctica borrada OK

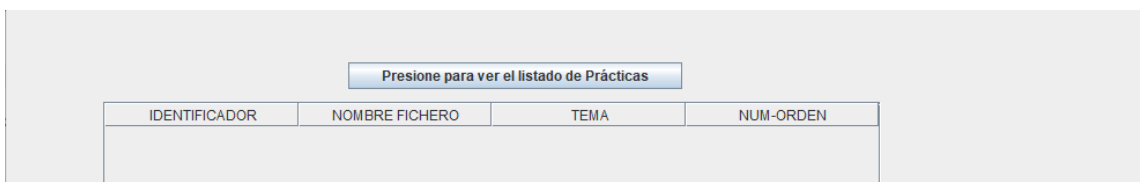

Figura 6.33: Listado de prácticas subidas

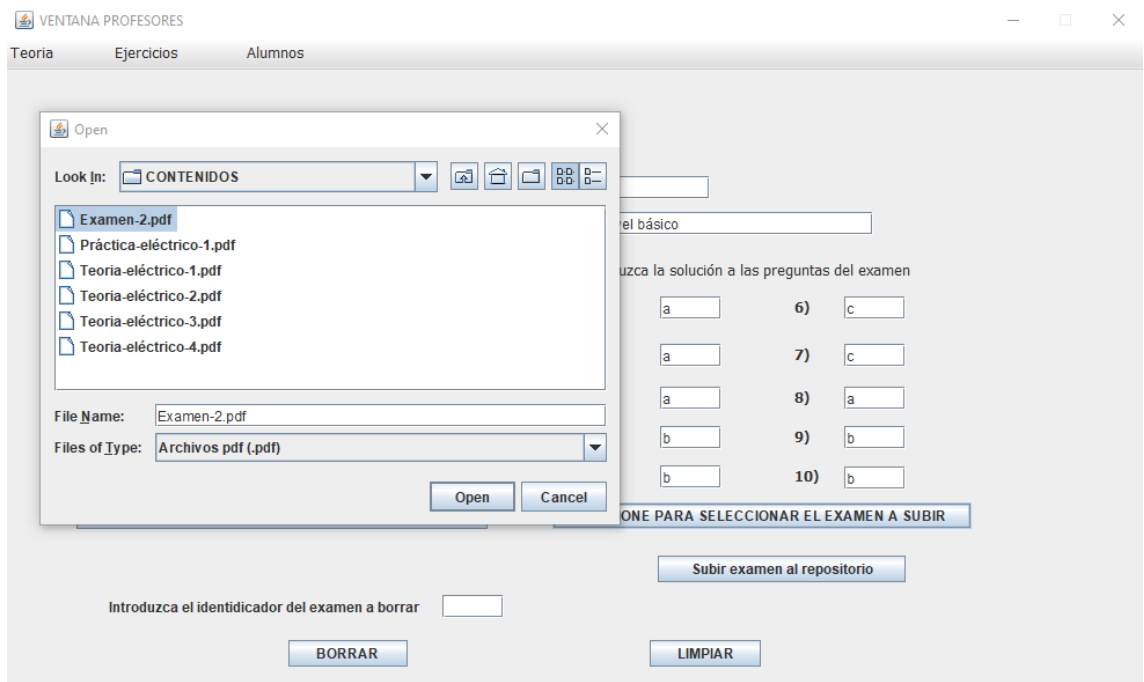

Figura 6.34: Subir examen a repositorio

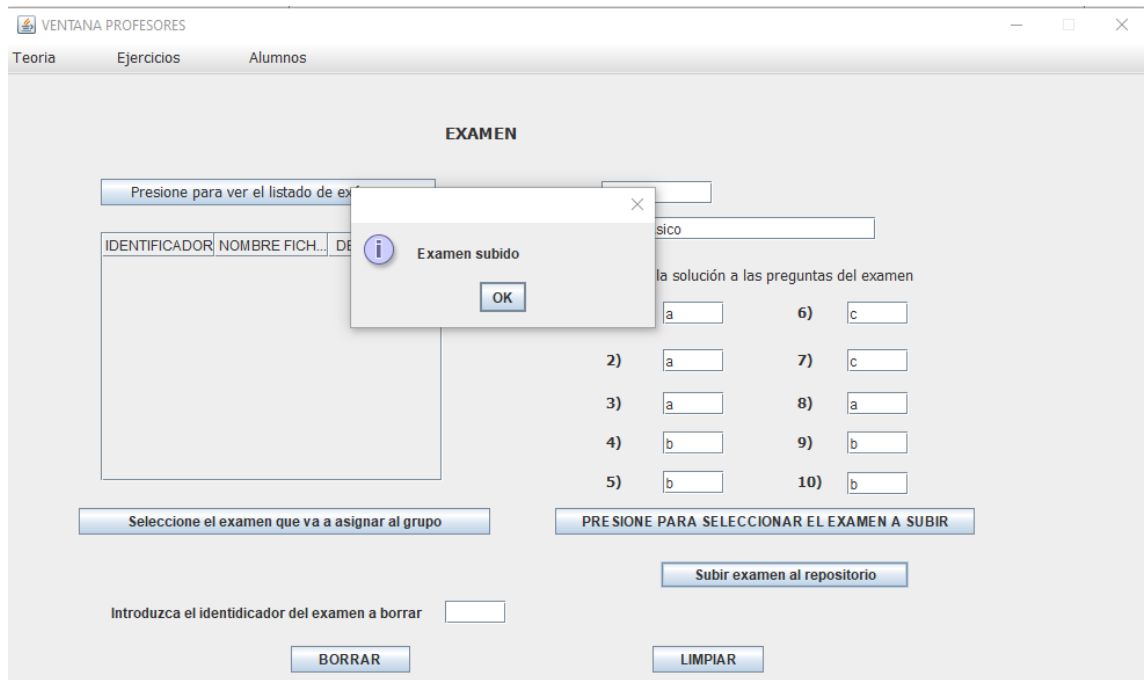

Figura 6.35: Examen subido OK

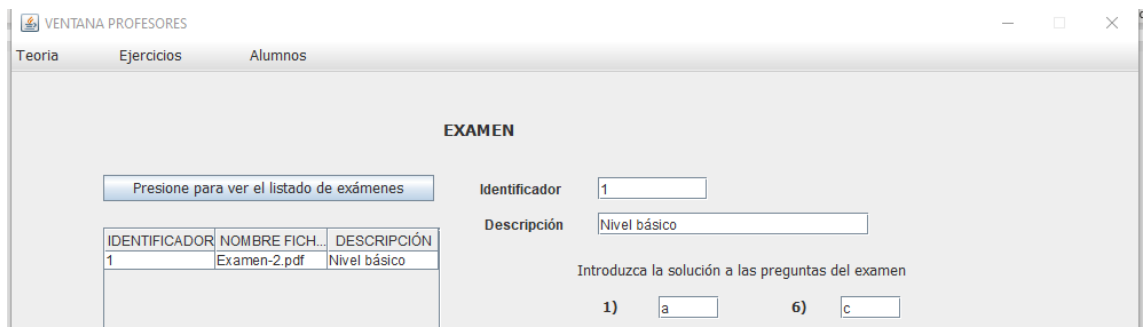

Figura 6.36: Listado exámenes

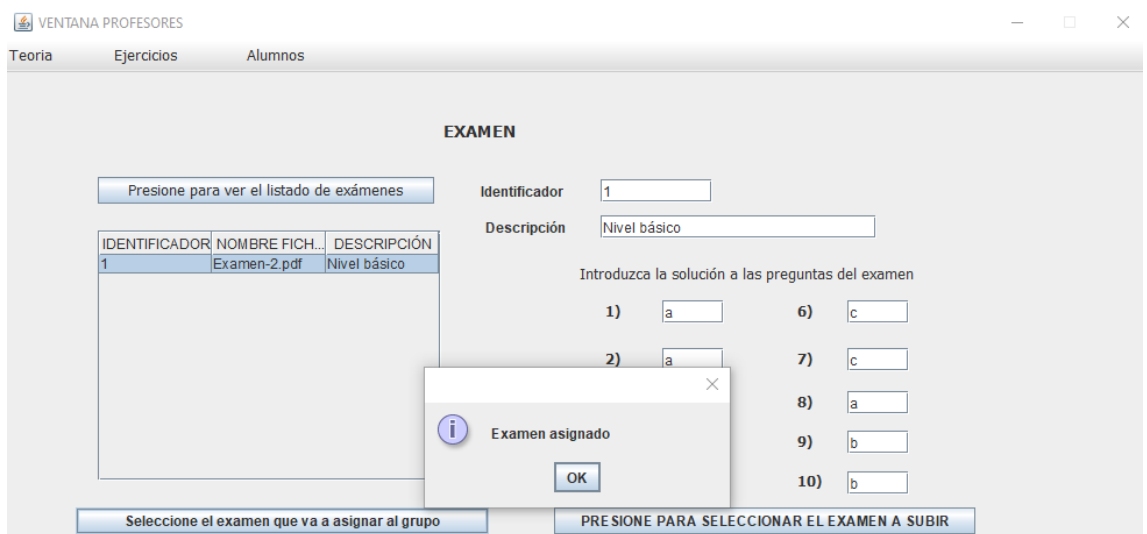

Figura 6.37: Examen asignado a grupo OK

En la acción de borrar exámenes del repositorio se ha comprobado que si se introduce el identificador de un examen que no existe se muestra el mensaje que aparece en la Figura 6.38. En el caso de que exista el examen se borra, tal y como se muestra en la Figura 6.39. Y tras presionar el botón "Presione para ver el listado de exámenes" se comprueba que el examen ya no figura en el repositorio (Figura 6.40).

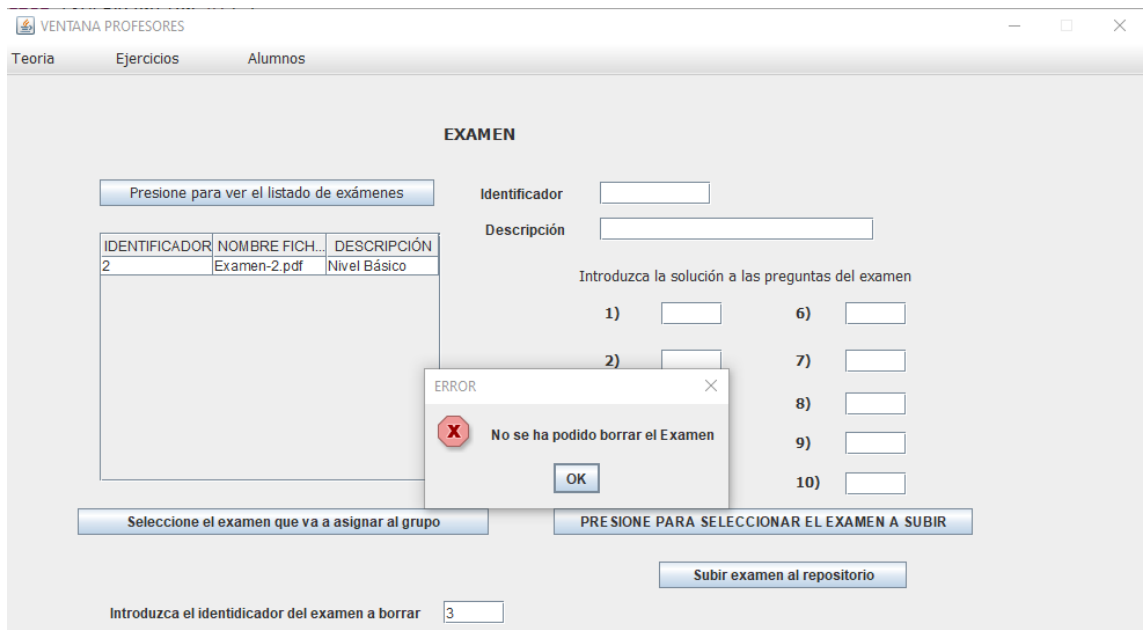

Figura 6.38: No se ha podido borrar el examen

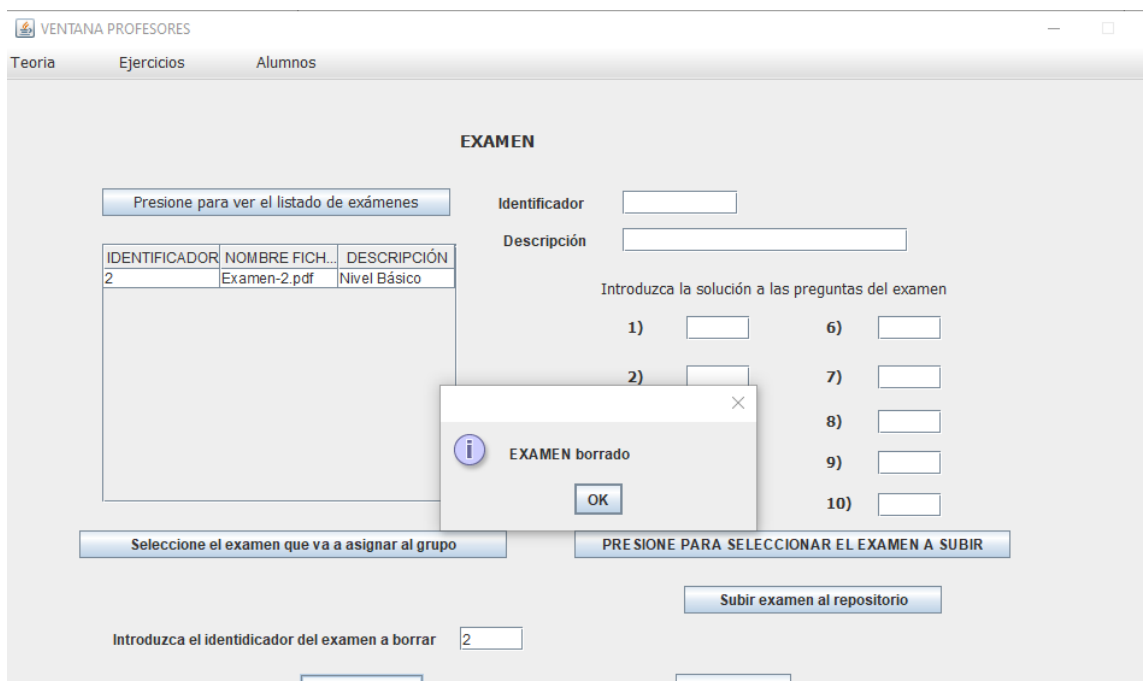

Figura 6.39: Examen borrado

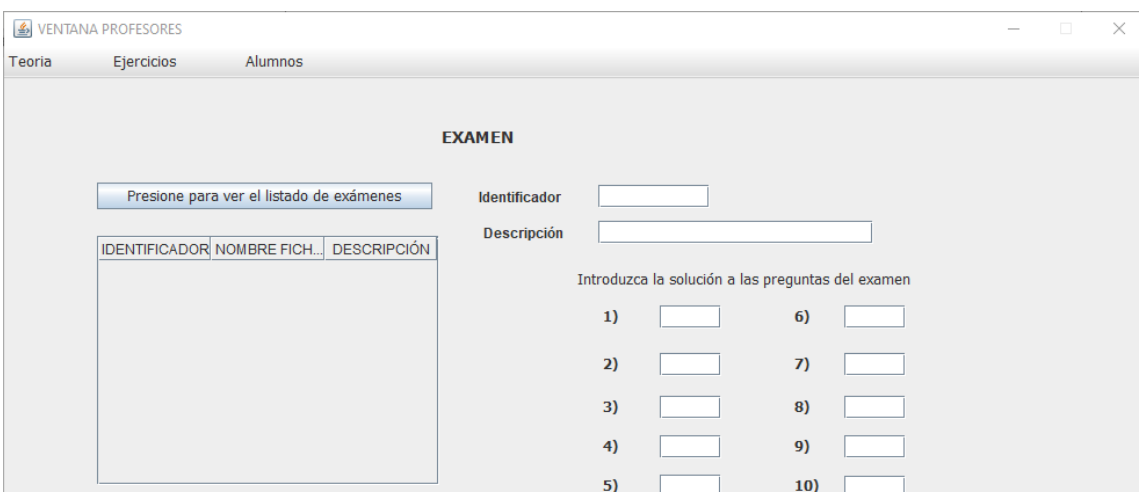

Figura 6.40: Listado de exámenes

En la Figura 6.41 se muestran los resultados obtenidos por el profesor al pulsar el botón "Presione para ver los resultados del examen". Si un alumno/a ha resuelto el examen se muestran sus respuestas junto con la nota obtenida. Y al pulsar el botón "Presione para ver las respuestas correctas" se muestran las respuestas correctas del examen.

|        |                                             | Alumnos             |         |                      |                                         |                                           |                                     |                |                |        |                     |             |  |  |
|--------|---------------------------------------------|---------------------|---------|----------------------|-----------------------------------------|-------------------------------------------|-------------------------------------|----------------|----------------|--------|---------------------|-------------|--|--|
| Teoria | Ejercicios                                  |                     |         |                      |                                         |                                           |                                     |                |                |        |                     |             |  |  |
|        |                                             |                     |         |                      |                                         |                                           |                                     |                |                |        |                     |             |  |  |
|        |                                             |                     |         |                      |                                         |                                           |                                     |                |                |        |                     |             |  |  |
|        | Presione para ver los resultados del examen |                     |         |                      |                                         |                                           |                                     |                |                |        |                     |             |  |  |
|        |                                             |                     |         |                      |                                         |                                           |                                     |                |                |        |                     |             |  |  |
|        |                                             |                     |         |                      |                                         |                                           |                                     |                |                |        |                     |             |  |  |
|        | <b>ALUMNO</b>                               | R <sub>1</sub>      |         | R <sub>2</sub><br>R3 | <b>R4</b>                               | R <sub>5</sub>                            | R6                                  | R <sub>7</sub> | R <sub>8</sub> | R9     | R 10                | <b>NOTA</b> |  |  |
|        | 00625426X<br>03876524N                      | A<br><b>A</b>       | A<br>ΙA | B<br>B               | B<br>B                                  | c<br>C                                    | <b>C</b><br>$\overline{\mathbf{c}}$ | D<br>D         | D<br>D         | A<br>C | B<br>$\overline{c}$ | 10.0<br>7.0 |  |  |
|        | 07544298E                                   | A                   | A       | B                    | B                                       | c                                         | c                                   |                |                |        |                     | 6.0         |  |  |
|        | 56542487T                                   |                     |         |                      |                                         |                                           |                                     |                |                |        |                     | $-5.0$      |  |  |
|        |                                             |                     |         |                      |                                         |                                           |                                     |                |                |        |                     |             |  |  |
|        |                                             |                     |         |                      |                                         |                                           |                                     |                |                |        |                     |             |  |  |
|        |                                             |                     |         |                      |                                         |                                           |                                     |                |                |        |                     |             |  |  |
|        |                                             |                     |         |                      |                                         |                                           |                                     |                |                |        |                     |             |  |  |
|        |                                             |                     |         |                      |                                         |                                           |                                     |                |                |        |                     |             |  |  |
|        |                                             |                     |         |                      |                                         |                                           |                                     |                |                |        |                     |             |  |  |
|        |                                             |                     |         |                      |                                         |                                           |                                     |                |                |        |                     |             |  |  |
|        |                                             |                     |         |                      |                                         |                                           |                                     |                |                |        |                     |             |  |  |
|        |                                             |                     |         |                      |                                         |                                           |                                     |                |                |        |                     |             |  |  |
|        |                                             |                     |         |                      |                                         |                                           |                                     |                |                |        |                     |             |  |  |
|        |                                             |                     |         |                      |                                         |                                           |                                     |                |                |        |                     |             |  |  |
|        |                                             |                     |         |                      |                                         |                                           |                                     |                |                |        |                     |             |  |  |
|        |                                             |                     |         |                      | Pulse para ver las respuestas correctas |                                           |                                     |                |                |        |                     |             |  |  |
|        |                                             |                     |         |                      |                                         |                                           |                                     |                |                |        |                     |             |  |  |
|        |                                             |                     |         |                      |                                         |                                           |                                     |                |                |        |                     |             |  |  |
|        | R <sub>1</sub><br>ΙA                        | R <sub>2</sub><br>A | B       | R3<br>ĪВ             | R <sub>4</sub><br>C                     | R <sub>5</sub><br>$\overline{\mathbf{C}}$ | R <sub>6</sub>                      | R7<br>Ъ        | R8<br>D        | A      | R <sub>9</sub><br>B | R 10        |  |  |

Figura 6.41: Resultados examen

Se ha comprobado que el profesor puede acceder a las prácticas enviadas por sus alumnos/as y corregirlas. En la Figura 6.42 se muestra el listado de alumnos/as y las prácticas que han enviado. Cuando el profesor selecciona a un

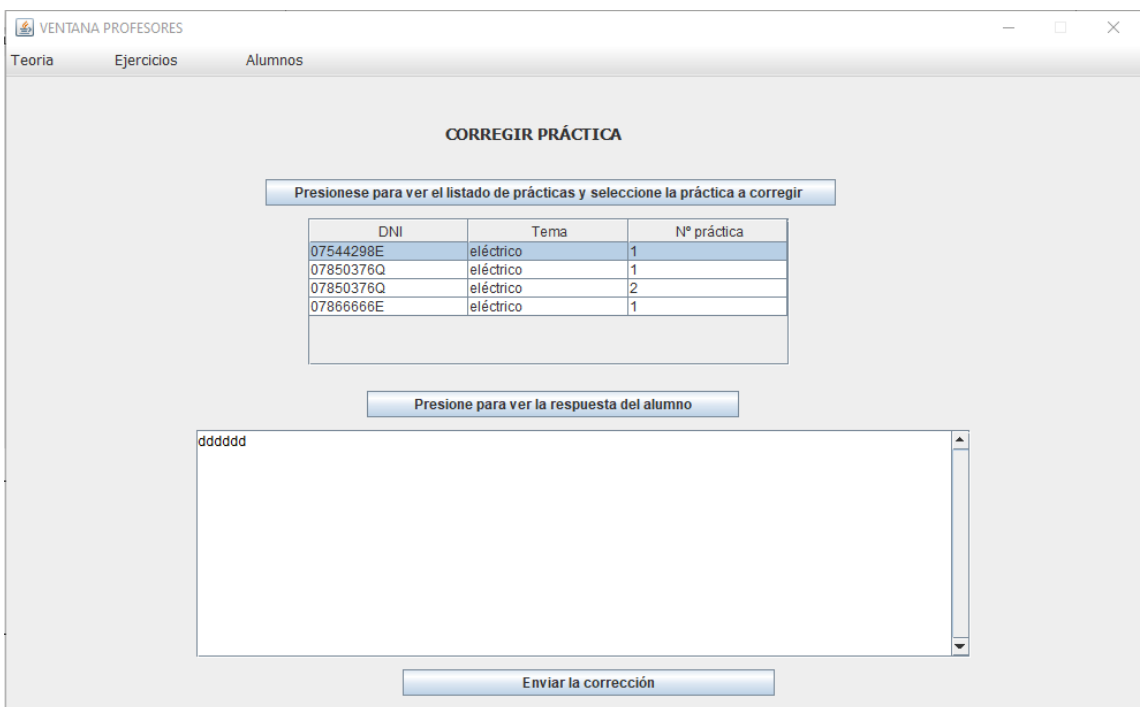

Figura 6.42: Corregir práctica

alumno/a del listado y pulsa el botón "Presione para ver la respuesta del alumno" la respuesta del alumno/a se muestra en la pantalla. El profesor corrige la práctica y pulsa el botón "Enviar corrección". En la Figura 6.43 se muestra un mensaje indicando que la corrección de la práctica se ha guardado, y en el caso de que la práctica ya haya sido corregida se muestra el mensaje que aparece en la Figura 6.44.

Se ha comprobado cuando un alumno/a accede a los contenidos teóricos (teoría o páginas) y realiza las prácticas queda reflejado en el apartado de "Contenidos" tal y como se muestra en la Figura 6.45.

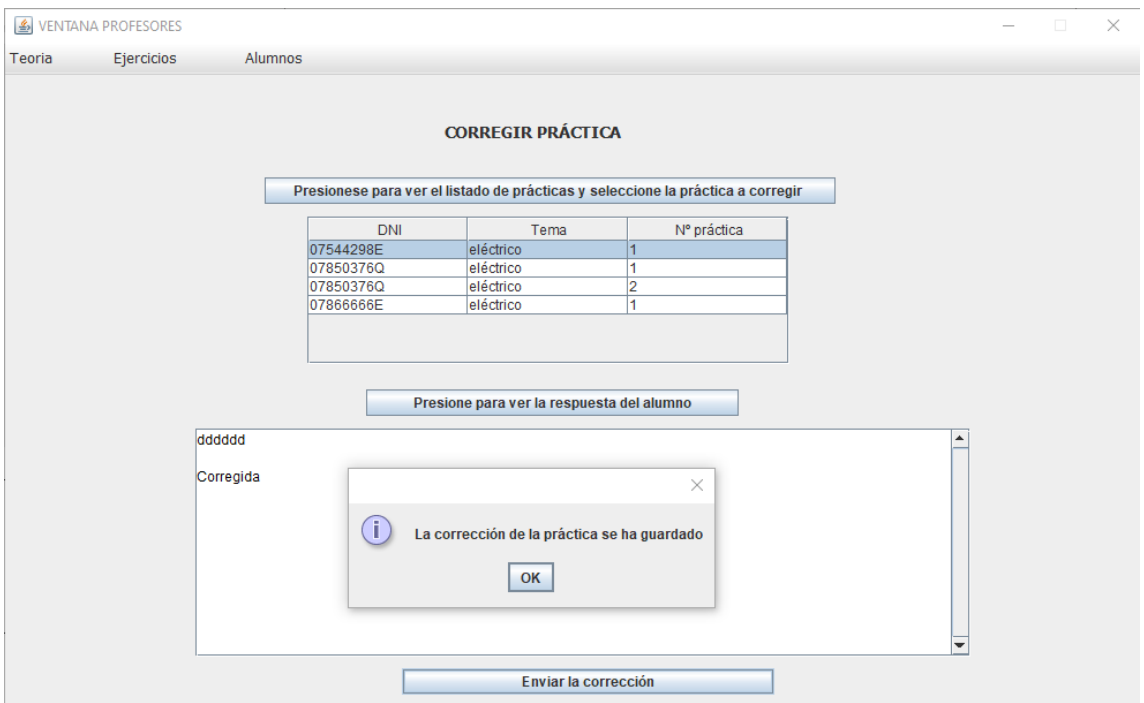

Figura 6.43: Corrección de práctica guardada

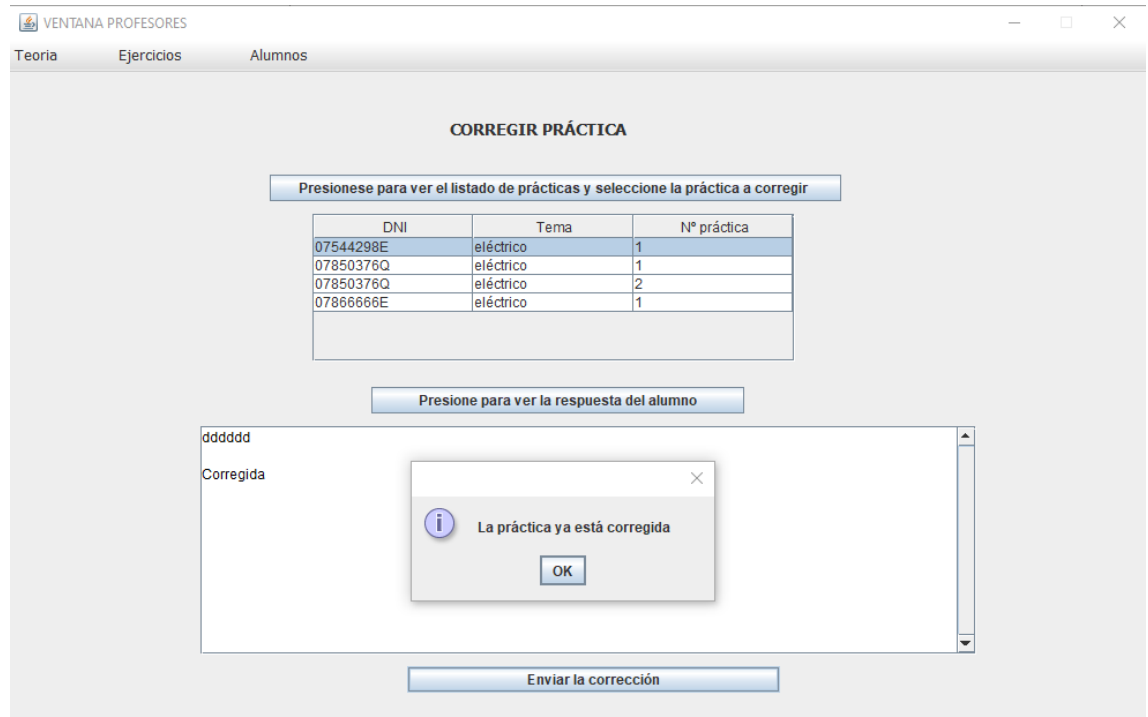

Figura 6.44: Práctica ya corregida

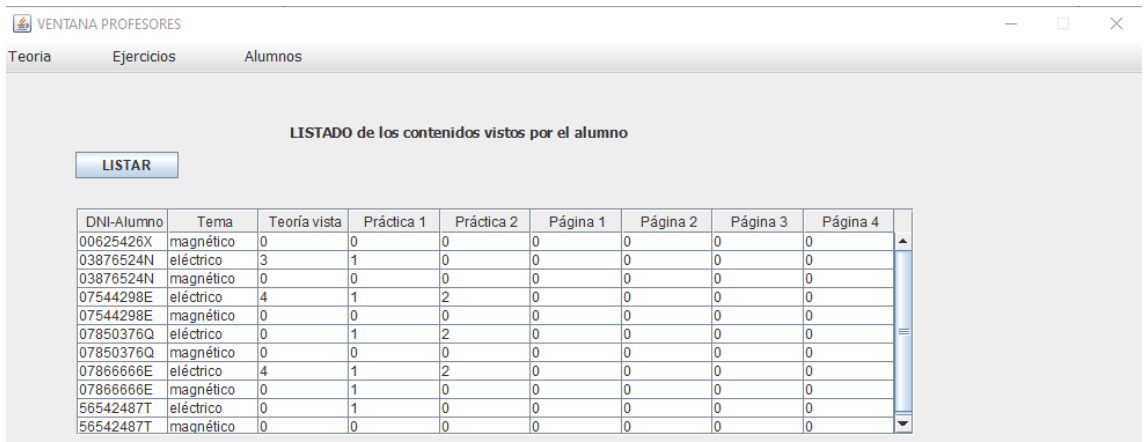

Figura 6.45: Listado de contenidos

### **6.2.3. Pruebas relacionadas con el alumno**

Las pruebas llevadas a cabo para comprobar el correcto funcionamiento de las funcionalidades asociadas al alumno/a han sido las que se comentan a continuación.

### **Acciones relacionadas con los contenidos teóricos consultados por los alumnos**

Se ha comprobado que los alumnos/as tienen acceso a los contenidos teóricos que tienen asignados y se ha verificado que el orden para acceder es el establecido previamente por su profesor, esto es, para acceder a "Teoría 2" deben acceder previamente a "Teoría 1". En la Figura 6.46 se muestra que el botón "Teoría 2" está habilitado tras haber accedido a "Teoría 1" como se muestra en la Figura 6.47.

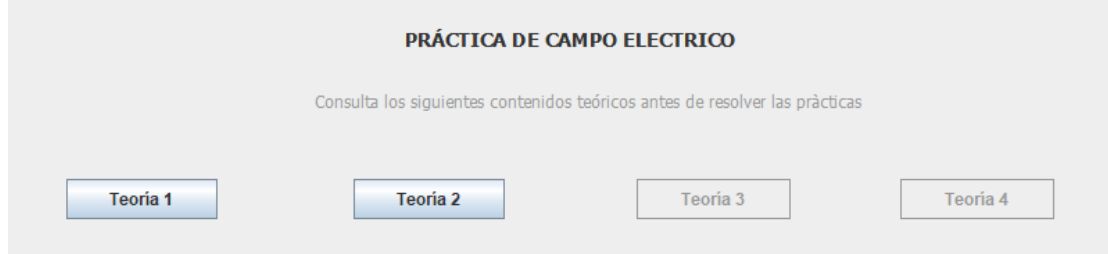

Figura 6.46: Consultar teoría

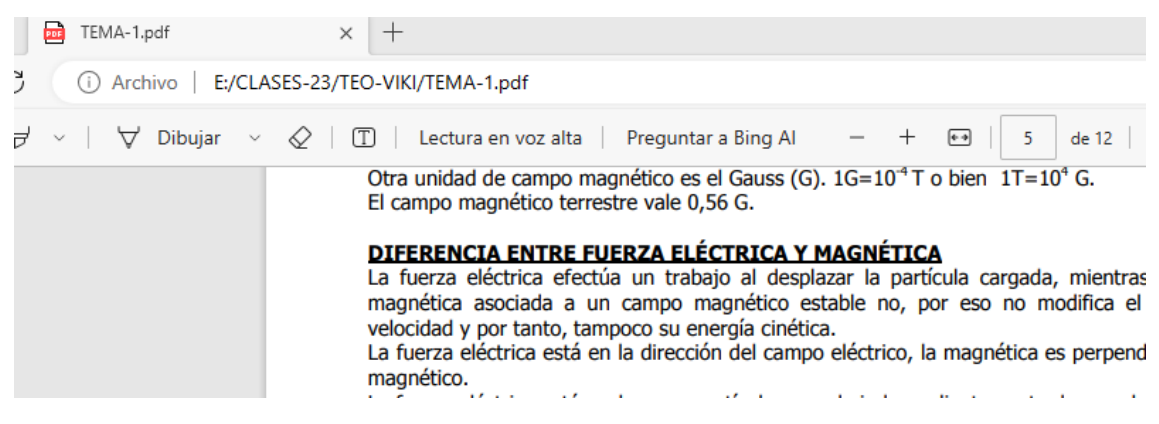

Figura 6.47: Fichero que se abre al consultar teoría 1

Se ha comprobado que al seleccionar los contenidos incluidos en "Te puede interesar" se accede a las páginas web que contienen, tal y como se muestra en la Figura 6.48 y en la Figura 6.49.

| Te puede interesar         |                                                                                              |                     |                 |                 |  |  |  |  |  |  |  |  |  |  |
|----------------------------|----------------------------------------------------------------------------------------------|---------------------|-----------------|-----------------|--|--|--|--|--|--|--|--|--|--|
|                            | $\n  Página1\n$                                                                              | $\Box$ Página 2     | $\Box$ Página 3 | $\Box$ Página 4 |  |  |  |  |  |  |  |  |  |  |
| Figura 6.48: Consultar URL |                                                                                              |                     |                 |                 |  |  |  |  |  |  |  |  |  |  |
| $\Box$                     | Ley de Lorentz                                                                               | ×<br>$^+$           |                 |                 |  |  |  |  |  |  |  |  |  |  |
|                            | C<br>Â<br>https://www.fisicalab.com/apartado/ley-de-lorentz                                  |                     |                 |                 |  |  |  |  |  |  |  |  |  |  |
|                            | <b>FISICALAB</b><br>INICIAL $\sim$<br>$\sim$ AVANZADO<br><b>EXPERTO</b><br><b>INTERMEDIO</b> |                     |                 |                 |  |  |  |  |  |  |  |  |  |  |
|                            | Inicio > Experto > Campo Magnético                                                           |                     |                 |                 |  |  |  |  |  |  |  |  |  |  |
|                            | <b>Ley de Lorentz</b>                                                                        |                     |                 |                 |  |  |  |  |  |  |  |  |  |  |
|                            | Contenidos<br>Ejercicios                                                                     | Fórmulas<br>Ver más |                 |                 |  |  |  |  |  |  |  |  |  |  |

Figura 6.49: URL al que se accede

### **Acciones relacionadas con los contenidos prácticos realizados por los alumnos**

Se ha verificado que cuando los alumnos/as acceden a las prácticas, tras consultar los contenidos teóricos, el fichero que contiene el enunciado de cada práctica se abre correctamente como se muestra en las figuras 6.50 y 6.51. Se ha comprobado que tras resolver el alumno/a la práctica, ésta se envía correctamente a su profesor, tal y como se muestra en las figuras 6.52 y 6.53.

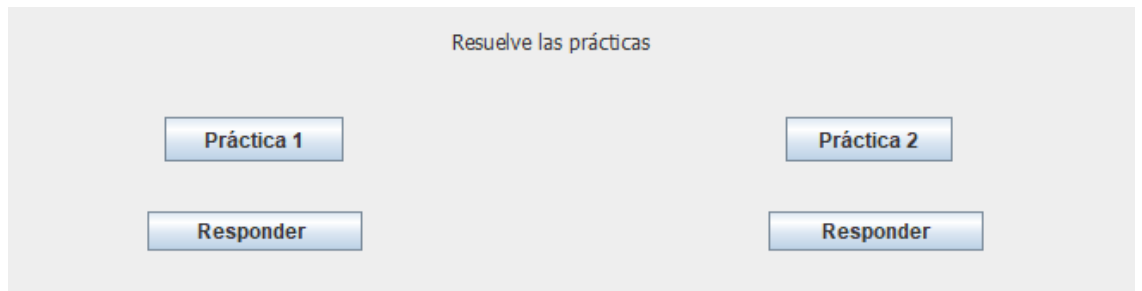

#### Figura 6.50: Prácticas de laboratorio

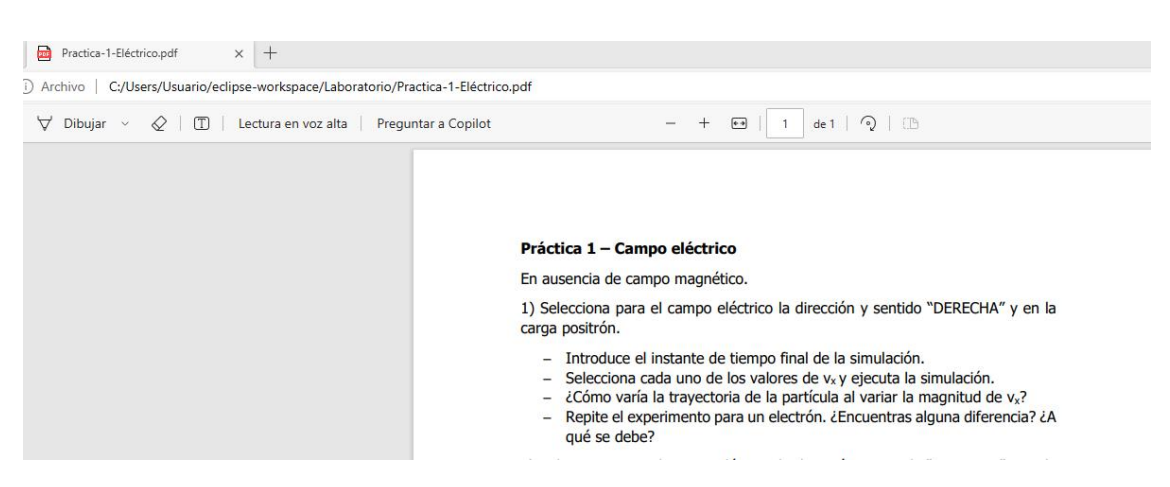

Figura 6.51: Enunciado de la práctica

Se ha verificado que, si un alumno/a ya ha enviado la práctica a su profesor, no hay posibilidad de volver a enviarla (Figura 6.54). Además, se ha comprobado que, una vez corregida la práctica, los alumnos tienen acceso a dicha corrección (Figura 6.55) y en caso de no estar corregida se indica que aún no está corregida (Figura 6.56).

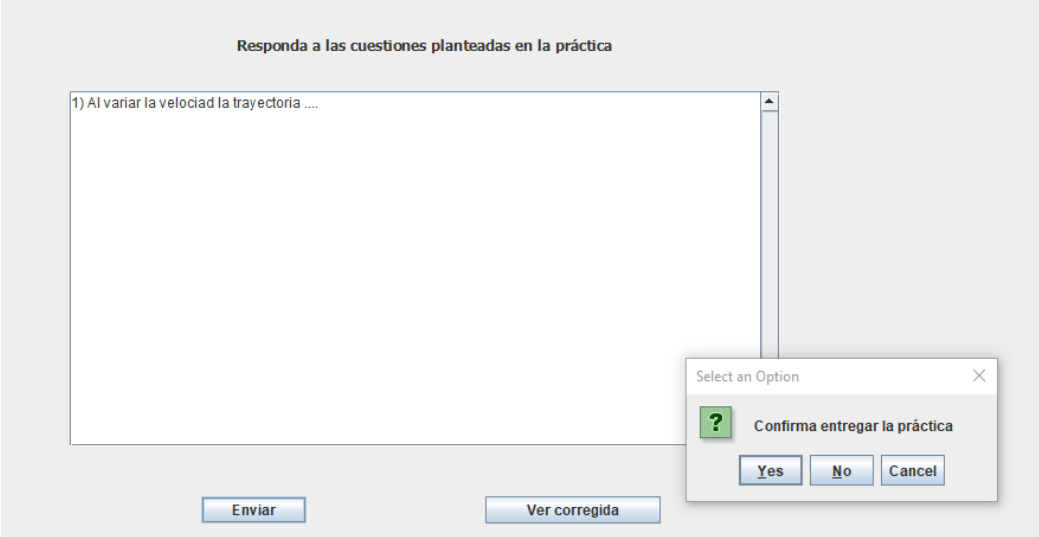

Figura 6.52: Entregar práctica

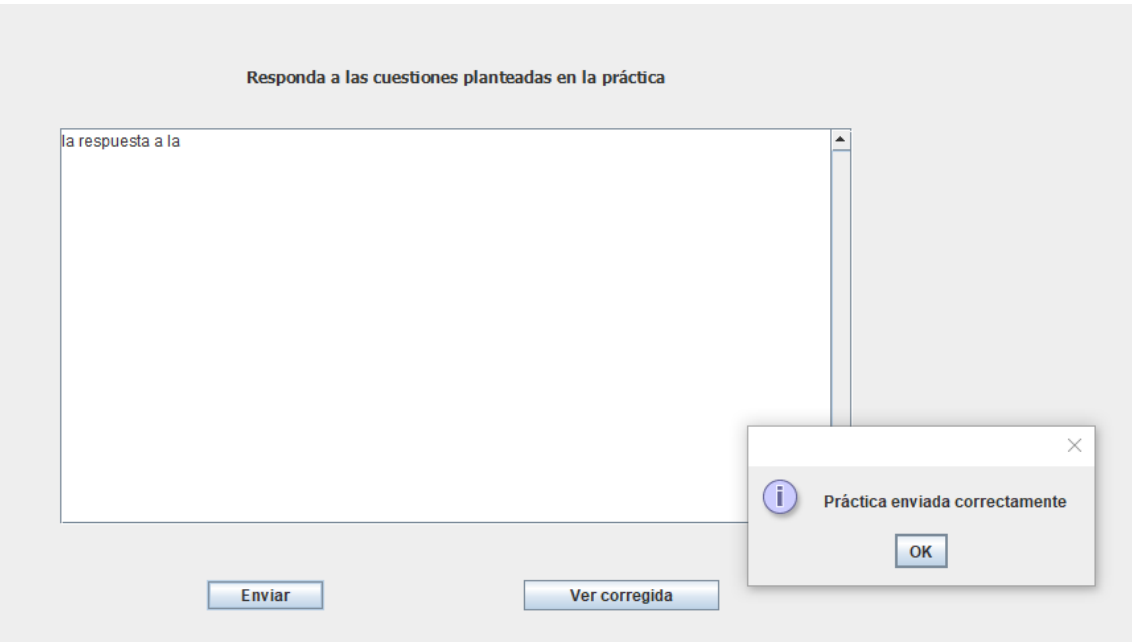

Figura 6.53: Práctica entregada OK

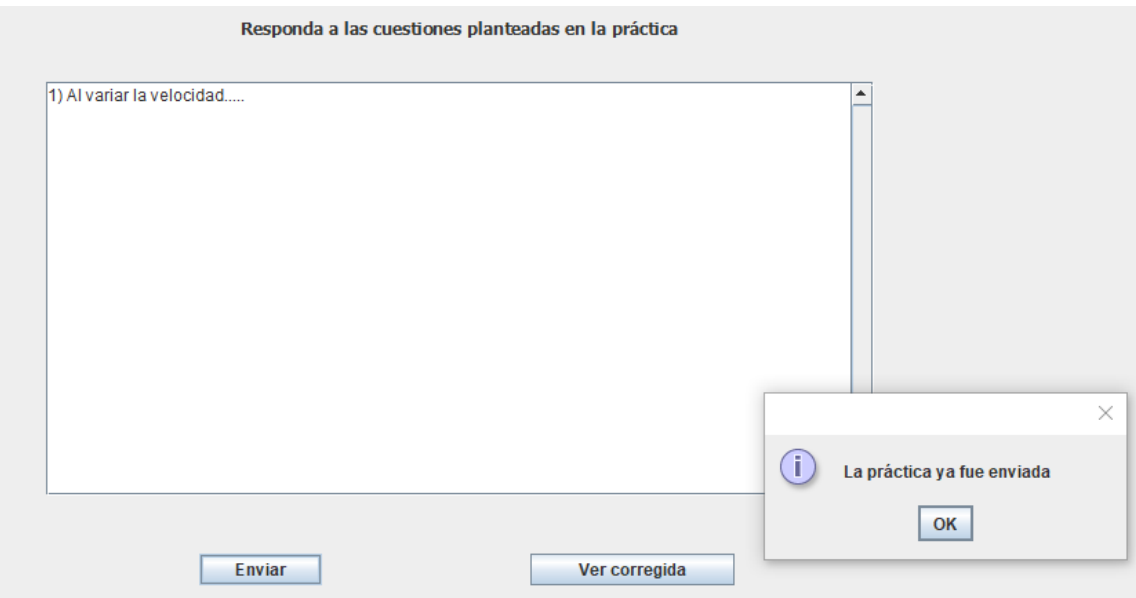

Figura 6.54: La práctica ya fue enviada

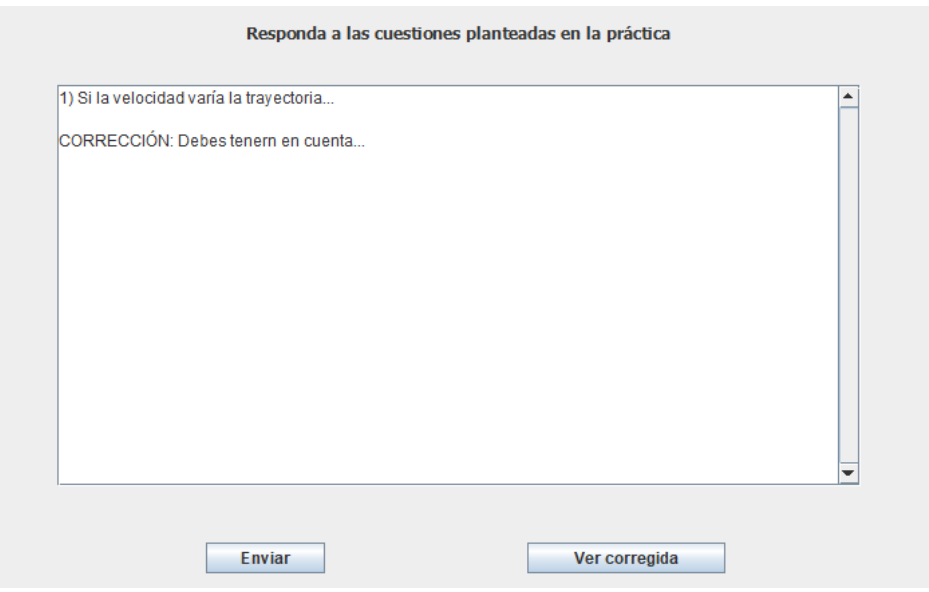

Figura 6.55: Práctica corregida

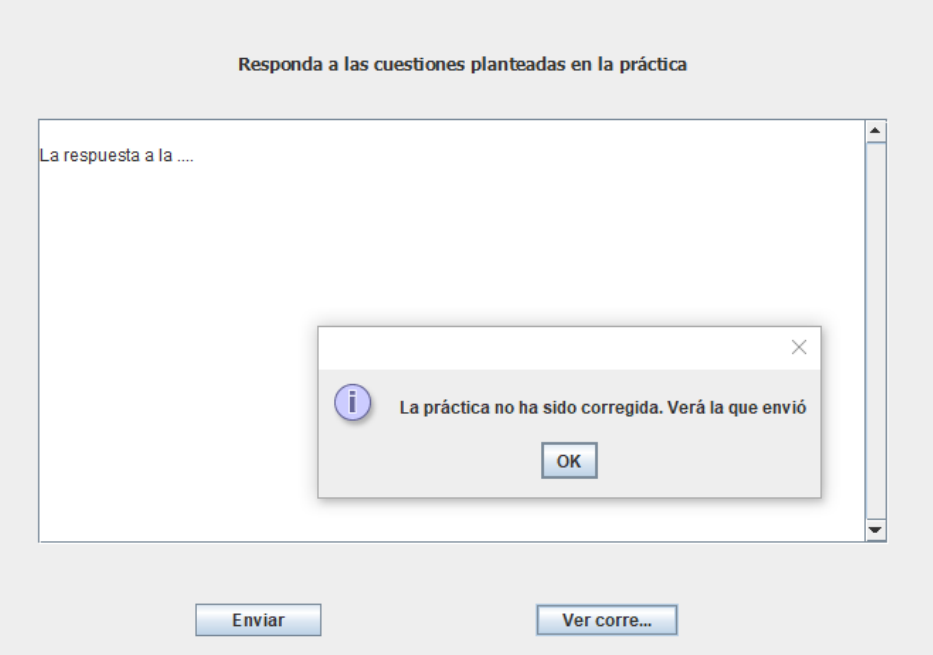

Figura 6.56: Práctica no corregida

Se ha verificado que cuando un alumno/a dentro de la "VENTANA EXAMEN" pulsa el botón "Pulse para leer las preguntas del examen", se muestra un fichero con dichas preguntas tal y como se muestra en la Figura 6.57. Se ha comprobado que tras seleccionar las respuestas del examen y enviarlo, el examen se envía correctamente (Figuras 6.58 - 6.59) y que en el caso de que alumno/a ya haya enviado el examen se muestra un mensaje indicándolo (Figura 6.60).

| $^{+}$<br><b>But</b> Examen-1.pdf<br>$\times$                                             |                                       |                                                                                                    |
|-------------------------------------------------------------------------------------------|---------------------------------------|----------------------------------------------------------------------------------------------------|
| Archivo   C:/Users/Usuario/eclipse-workspace/Laboratorio/Examen-1.pdf                     |                                       |                                                                                                    |
| $\forall$ Dibujar $\vee$<br>$\sqrt{T}$<br>Lectura en voz alta<br>Preguntar a Copilot<br>◇ |                                       | $det   \odot  $<br>$^{+}$<br>$\overline{(-)}$<br>$-1$                                                                                                    |
|                                                                                           |                                       |                                                                                                    |
|                                                                                           | <b>Examen</b>                         |                                                                                                    |
|                                                                                           |                                       | Cada pregunta tiene una respuesta correcta. Las respuestas correctas suman 1 punto, las<br>incorrectas restan 0,5, y las respuestas en blanco no puntúan.     |
|                                                                                           |                                       | 1) Si un positrón penetra con velocidad horizontal a derecha en una región donde<br>existe un campo eléctrico dirigido hacia la derecha su trayectoria será:  |
|                                                                                           | A) Rectilínea<br>B) Curvilínea        | C) Circular<br>D) No describe ninguna trayectoria                                                                                                    |
|                                                                                           |                                       | 2) Si un electrón penetra con velocidad vertical hacia arriba en una región donde<br>existe un campo eléctrico dirigido hacia la derecha su trayectoria será: |
|                                                                                           | A) Rectilínea<br>B) Curvilínea        | C) Circular<br>D) No describe ninguna trayectoria                                                                                                    |
|                                                                                           |                                       | 3) Si un electrón penetra con velocidad vertical hacia arriba en una región donde<br>existe un campo magnético que "SALE" su trayectoria será:                |
|                                                                                           | A) Rectilínea<br><b>B)</b> Curvilinea | C) Circular<br>D) No describe ninguna trayectoria                                                                                                    |

Figura 6.57: Enunciado del examen

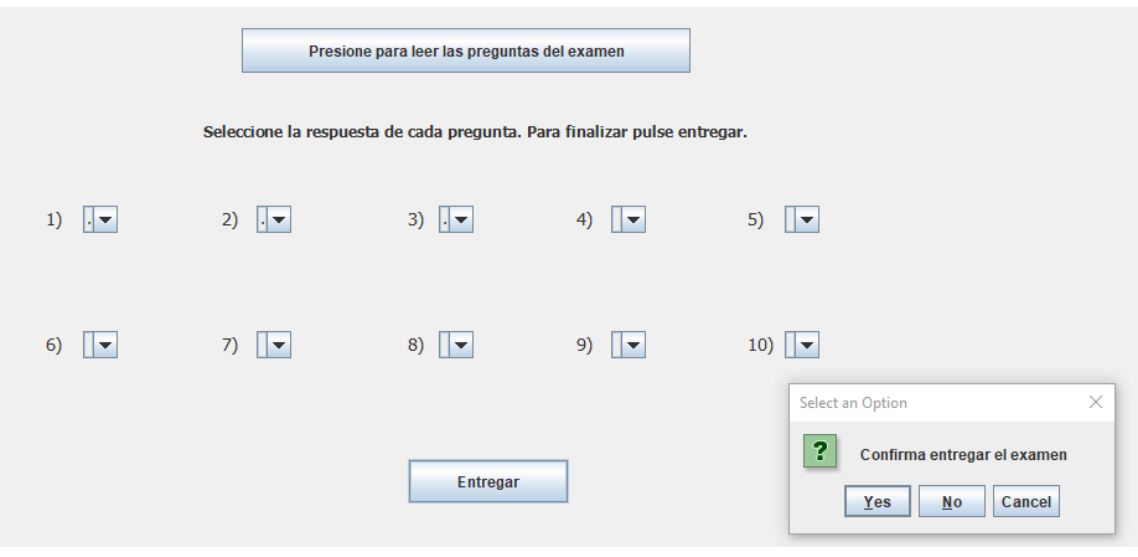

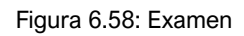

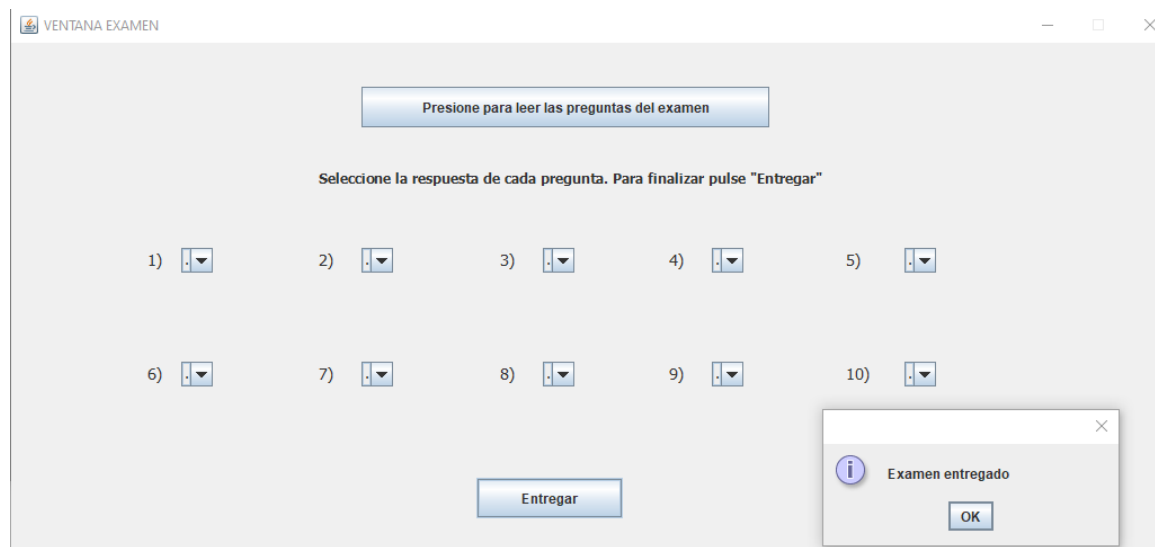

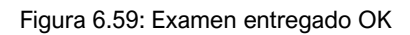

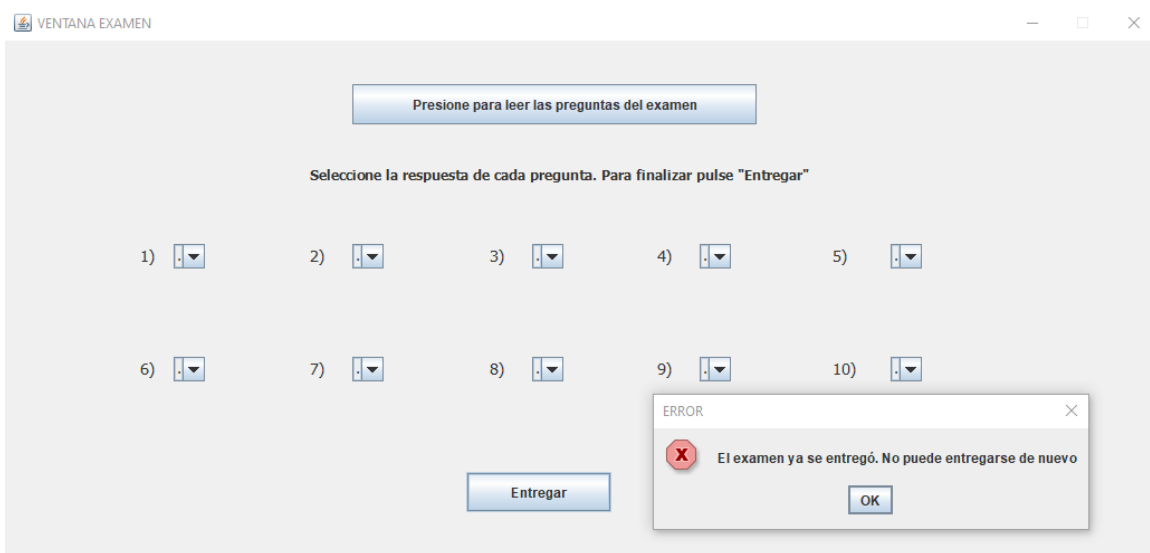

Figura 6.60: El examen ya fue entregado

#### **Acciones relacionadas con el funcionamiento del simulador**

Se ha comprobado el correcto funcionamiento del simulador en cada una de las siguientes situaciones:

- Si únicamente existe campo eléctrico aplicado.
- Si únicamente existe campo magnético aplicado.
- Si coexisten ambos campos.

En todas las situaciones anteriormente citadas, se ha verificado que la trayectoria representada es la correcta y que los valores de posición/tiempo, que se recogen en el fichero que genera la aplicación, son correctos.

| VENTANA SIMULADOR                                                        |               |                        |                 |                      |                        |                        |                                           |               |                       |                        |                               |                        |                                                                                                    |                   | $\Box$                 | $\times$ |
|--------------------------------------------------------------------------|---------------|------------------------|-----------------|----------------------|------------------------|------------------------|-------------------------------------------|---------------|-----------------------|------------------------|-------------------------------|------------------------|----------------------------------------------------------------------------------------------------|-------------------|------------------------|----------|
| <b>Simulador</b>                                                         |               |                        |                 |                      |                        |                        |                                           |               |                       |                        |                               |                        |                                                                                                    |                   |                        |          |
| Seleccione el valor del E (V/m): $1000$<br>$\overline{\phantom{a}}$      |               |                        |                 |                      |                        |                        |                                           | N(m)          |                       |                        |                               |                        |                                                                                                    |                   |                        |          |
| Seleccione la dirección del E:<br><b>DERECHA</b><br>$\blacktriangledown$ | $\geq$        | $\rightarrow$          | $\rightarrow$   | $\sim$ $\sim$ $\sim$ | $\rightarrow$          | <b>Contract Street</b> | $\rightarrow$                             | $\rightarrow$ | $\rightarrow$         | $\sim$ $\sim$          | <b>San San San San</b>        |                        | <b>Contract</b>                                                                                                 | $\sim$ $\sim$ $>$ | $\sim$ $\sim$          |          |
| Seleccione el valor del B (T):<br>10.<br>$\blacktriangledown$            | $\geq$        | <b>San San San San</b> |                 | <b>Contract</b>      | <b>Contract Street</b> |                        | $\sim$ $\sim$ $\sim$                      |               | $\rightarrow$         | <b>Same School</b>     |                               |                        | <b>Sandwich School School</b>                                                                                   |                   |                        |          |
| Seleccione la dirección del B:<br>$\blacktriangledown$                   | $\geq$        |                        | $\rightarrow$   | $\rightarrow$        | <b>Contract</b>        | <b>Contract Street</b> | $\rightarrow$                             | $\rightarrow$ | $\rightarrow$         | <b>Contract Street</b> | <b>Contract Street</b>        | <b>Contract Street</b> | $\begin{array}{cccccccccccccc} \bullet & \bullet & \bullet & \bullet & \bullet & \bullet & \bullet \end{array}$ |                   |                        |          |
| Seleccione la carga: @ POSITRÓN                                          |               |                        |                 |                      |                        |                        |                                           |               |                       |                        |                               |                        |                                                                                                    |                   | XIn                    |          |
| <b>ELECTRÓN</b>                                                          |               |                        |                 |                      |                        |                        |                                           |               |                       |                        |                               |                        |                                                                                                    |                   |                        |          |
| Seleccione el valor de Vx (m/s): 500<br>$\overline{\phantom{a}}$         | $\geq$        | $\rightarrow$          | $\sim$ $\sim$   | <b>Single Street</b> | <b>Contract Street</b> | <b>Contract Street</b> | $\rightarrow$ $\rightarrow$ $\rightarrow$ |               | $\sim$ $\,$ $\,$ $\,$ | <b>Contract Street</b> |                               |                        |                                                                                                    |                   |                        |          |
| Seleccione el valor de Vy (m/s): 0<br>$\blacktriangledown$               | $\rightarrow$ | $\rightarrow$          | <b>Contract</b> | <b>Contract</b>      | <b>Contract Street</b> | <b>Contract</b>        | $\sim$ 100 $\mu$                          | . »I          | $\rightarrow$         | $\sim$ $\sim$          | $\mathbf{S}$ and $\mathbf{S}$ |                        | <b>Sandwich School School</b>                                                                                   |                   |                        |          |
| Tiempo final de la simulación (microsegundos): 100                       |               |                        |                 |                      |                        |                        |                                           |               |                       |                        |                               |                        |                                                                                                    |                   |                        |          |
| <b>TRAYECTORIA</b>                                                       | $\sim$        | <b>Contract Street</b> |                 |                      |                        | <b>Contract</b>        | <b>Contract</b>                           |               | $\rightarrow$         |                        |                               |                        |                                                                                                    |                   | <b>Contract Street</b> |          |
| <b>PARAR</b><br><b>CONTINUAR</b><br><b>GENERAR FICHERO</b>               |               |                        |                 |                      |                        |                        |                                           |               |                       |                        |                               |                        |                                                                                                    |                   |                        |          |

Figura 6.61: Trayectorias en campo eléctrico

En la Figura 6.61 se muestra la trayectoria descrita por un positrón (en color azul) para la configuración seleccionada (parte izquierda de la Figura 6.61). En la Figura 6.62 se muestra la configuración seleccionada y el nombre del fichero donde se guardarán los resultados de la simulación. En la Figura 6.63 se

indica que el fichero se ha generado correctamente, en caso de no ser así se mostrará un mensaje indicando que no se ha podido generar el fichero. En la

| VENTANA SIMULADOR                                                   |                |                        |                        |                  |                         |                        |                                           |               |                         |                                  |        |          |               | $\Box$        | $\times$ |
|---------------------------------------------------------------------|----------------|------------------------|------------------------|------------------|-------------------------|------------------------|-------------------------------------------|---------------|-------------------------|----------------------------------|--------|----------|---------------|---------------|----------|
|                                                                     |                |                        | <b>Simulador</b>       |                  |                         |                        |                                           |               |                         |                                  |        |          |               |               |          |
| Seleccione el valor del E (V/m): $1000$<br>$\overline{\phantom{a}}$ |                |                        |                        |                  |                         |                        |                                           |               | N(m)                    |                                  |        |          |               |               |          |
| Seleccione la dirección del E:<br>$\checkmark$<br><b>DERECHA</b>    | $\mathbf{w}$   | $\sim$ 100 $\mu$       | <b>Contract</b>        | <b>Contract</b>  | <b>Contract Service</b> | <b>Contract</b>        | <b>Contract</b>                           | $\sim$ $\sim$ | <b>Contract Street</b>  |                                  |        |          |               |               |          |
| Seleccione el valor del B (T):<br>v<br>10                           | $\geq$         | $\rightarrow$          | <b>Contract Street</b> | $\sim$ 100 $\pm$ | <b>Contract</b>         | <b>Contract</b>        | $\sim$ $\sim$                             |               |                         |                                  |        |          |               |               |          |
| Seleccione la dirección del B:<br>▼                                 | $\gg$          | $\rightarrow$          |                        |                  |                         |                        |                                           | . .           | $\sim$ $\sim$           |                                  |        |          |               |               |          |
| Seleccione la carga: C POSITRÓN                                     |                |                        |                        |                  |                         |                        |                                           |               |                         |                                  |        |          |               |               |          |
| <b>ELECTRÓN</b>                                                     |                |                        |                        |                  |                         |                        |                                           |               |                         |                                  |        |          |               | Xm            |          |
| Seleccione el valor de Vx (m/s): 1000<br>$\overline{\phantom{a}}$   | <b>Sales</b>   | <b>San San San San</b> |                        | <b>Contract</b>  | <b>Contract Street</b>  | <b>Contract</b>        | $\rightarrow$ $\rightarrow$ $\rightarrow$ |               |                         |                                  |        |          |               |               |          |
| Seleccione el valor de Vy (m/s): 0<br>$\overline{\phantom{a}}$      | $\mathbf{p}$ . | $\rightarrow$          | <b>Contract</b>        | <b>Contract</b>  | <b>Contract Street</b>  | <b>Contract Street</b> | $\sim$ $\sim$                             | - >           | $\rightarrow$           |                                  |        |          |               | $\sim$ $\sim$ |          |
| Tiempo final de la simulación (microsegundos): 200                  | $\geq$         | <b>Contract</b>        |                        |                  |                         |                        |                                           |               | Input                   |                                  |        | $\times$ | $\rightarrow$ | $\rightarrow$ |          |
| <b>TRAYECTORIA</b>                                                  |                |                        |                        |                  |                         |                        |                                           |               | $\overline{\mathbf{?}}$ | Introduzca el nombre del fichero |        |          |               |               |          |
| <b>CONTINUAR</b><br><b>PARAR</b><br><b>GENERAR FICHERO</b>          |                |                        |                        |                  |                         |                        |                                           |               |                         | Electrico-2.txt<br>OK            | Cancel |          |               |               |          |

Figura 6.62: Configuración del simulador (campo eléctrico)

Figura 6.64 se muestra una parte del contenido del fichero "Eléctrico1.txt" que contiene los resultados numéricos de la simulación de la Figura 6.62.

| VENTANA SIMULADOR                                                            |          |                                        |                        |                               |                                                                                                    |               |                         |                             |                  |                    |                                |                        |                        |                             |                        | $\times$ |
|------------------------------------------------------------------------------|----------|----------------------------------------|------------------------|-------------------------------|----------------------------------------------------------------------------------------------------|---------------|-------------------------|-----------------------------|------------------|--------------------|--------------------------------|------------------------|------------------------|-----------------------------|------------------------|----------|
|                                                                              |          |                                        | <b>Simulador</b>       |                               |                                                                                                    |               |                         |                             |                  |                    |                                |                        |                        |                             |                        |          |
| Seleccione el valor del E (V/m): 1000<br>$\overline{\phantom{a}}$            |          |                                        |                        |                               |                                                                                                    |               |                         | N(m)                        |                  |                    |                                |                        |                        |                             |                        |          |
| $\overline{\phantom{a}}$<br>Seleccione la dirección del E:<br><b>DERECHA</b> | $\infty$ | $\rightarrow$                          | $\sim$                 | $\sim$ 100 $\mu$              | $\sim$                                                                                                    | $\sim$        | $\sim$                  | - 11                        | $\sim$ $\,$      | $\sim$             | <b>Contract Street</b>         |                        | $\sim$ $\sim$          | $\sim$ $\sim$               | <b>Contract Street</b> |          |
| Seleccione el valor del B (T):<br>÷<br>10                                    | $\gg$    | $\rightarrow$                          | $\sim$ $\sim$          | $\sim$ 180                    | <b>Contract Street</b>                                                                                                    | $\rightarrow$ | $\sim$ $\sim$ $\approx$ | - > 1                       | $\rightarrow$    | $\sim$ $\sim$ $\,$ | <b>San San San San San San</b> |                        | <b>San San San San</b> |                             | $\sim$ 100 $\mu$       |          |
| Seleccione la dirección del B:<br>$\overline{\phantom{a}}$                   | $\geq$   |                                        |                        |                               | $\geq$                                                                                                    | $\rightarrow$ | $\rightarrow$           |                             | $\geq$           | $\geq$             | $\geq$                         | <b>Contract Street</b> | $\rightarrow$          |                             | $\sim$ $\sim$ $\sim$   |          |
| Seleccione la carga: O POSITRÓN                                              |          | $\mathbf{z}$ $\mathbf{z}$ $\mathbf{z}$ |                        | <b>Contract</b>               | <b>Sold Street, Street, Street, Street, Street, Street, Street, Street, Street, Street, Street, Street, Street, Street, Street, Street, Street, Street, Street, Street, Street, Street, Street, Street, Street, Street, Street, </b> |               | <b>Contract Street</b>  | أحا                         | $\sim$ 100 $\mu$ |                    |                                |                        |                        | $\rightarrow$               | <b>Contract Street</b> |          |
| <b>ELECTRÓN</b>                                                              |          |                                        |                        |                               |                                                                                                    |               |                         |                             |                  |                    |                                |                        |                        |                             |                        | Xín      |
| Seleccione el valor de Vx (m/s): 1000<br>$\overline{\phantom{a}}$            | $\sim$   | $\rightarrow$                          | $\sim$ $\sim$          | <b>Contract Street</b>        | $\sim$ $\sim$                                                                                                    | $\sim$ $\sim$ | $\sim$ 100 $\times$     | $\sim$ $\sim$ $\sim$ $\sim$ | $\rightarrow$    | $\geq$             | <b>Contract Street</b>         |                        | <b>Contract Street</b> | $\rightarrow$ $\rightarrow$ |                        |          |
| Seleccione el valor de Vy (m/s): 0<br>$\overline{\phantom{a}}$               | $\infty$ |                                        | <b>Contract Street</b> | <b>Contract</b>               | <b>Contract</b>                                                                                                    | $\sim$ $\sim$ | $\rightarrow$           | Message                     |                  |                    |                                |                        | $\times$ .             | $\rightarrow$ $\rightarrow$ |                        |          |
| Tiempo final de la simulación (microsegundos): 200                           | $\sim$   | <b>Sales</b>                           | <b>Contract Street</b> | <b>Sandwich School School</b> |                                                                                                    |               | <b>Contract Street</b>  | л                           |                  | Fichero generado   |                                |                        | $\geq$                 | $\rightarrow$               | $\sim$ $\sim$          |          |
| <b>TRAYECTORIA</b>                                                           |          |                                        |                        |                               |                                                                                                    |               |                         |                             |                  | OK                 |                                |                        |                        |                             |                        |          |
| <b>CONTINUAR</b><br><b>PARAR</b><br><b>GENERAR FICHERO</b>                   |          |                                        |                        |                               |                                                                                                    |               |                         |                             |                  |                    |                                |                        |                        |                             |                        |          |

Figura 6.63: Fichero generado OK

| Los resultados de la simulación son:                                                                                                    |
|----------------------------------------------------------------------------------------------------|
| Para el instante 1.0E-5 los valores son:<br>La posición en $x$ es $\theta$ , $\theta$ $\theta$ e+ $\theta$ $\theta$ (m).<br>La posición en y es $0,00e+00(m)$ .<br>La $yx$ es 1,00e+03(m/s).<br>La vy es $0,00e+00(m/s)$ . |
| Para el instante 2.0E-5 los valores son:<br>La posición en $x$ es -3,52e+04(m).<br>La posición en y es 0,00e+00(m).<br>$\ln x$ es -3,52e+09(m/s).<br>$\ln y$ es 0,00e+00(m/s).                                             |

Figura 6.64: Contenido del fichero generado para campo eléctrico

En la Figura 6.65 se muestra la trayectoria descrita por un electrón (en color rojo) para la configuración seleccionada (parte izquierda de la Figura 6.65).

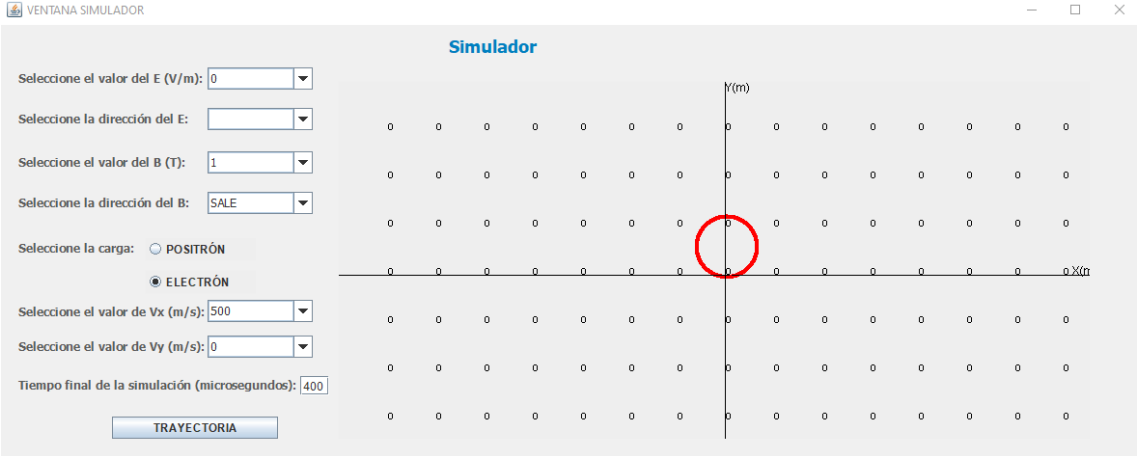

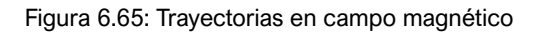

En la Figura 6.66 se muestra una parte del contenido del fichero generado para la configuración del simulador que aparece en la Figura 6.65.

```
Los resultados de la simulación son:
Para el instante 1.0E-5 los valores son:
La posición en x es 0,00e+00(m).
La posición en y es 0,00e+00(m).
La vx es 5,00e+02(m/s).
La vy es 0,00e+00(m/s).
Para el instante 2.0E-5 los valores son:
La posición en x es -1,55e+10(m).
La posición en y es -1,76e+04(m).
La yx es -1,55e+15(m/s).
La yv es -1,76e+09(m/s).
```
Figura 6.66: Contenido del fichero generado para campo magnético

En la Figura 6.67 se muestra la trayectoria descrita por un positrón (en color azul) cuando coexisten el campo eléctrico y el campo magnético.

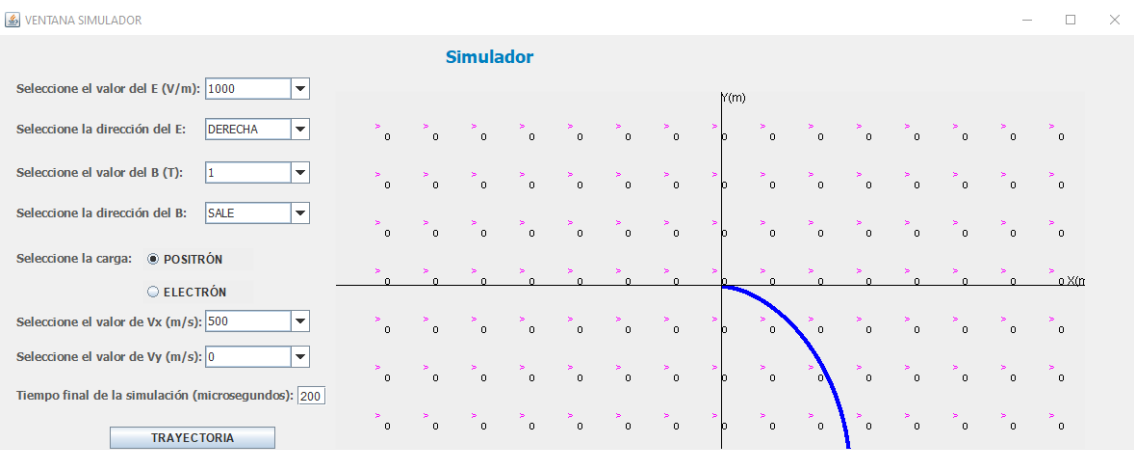

Figura 6.67: Trayectoria de un positrón en un campo magnético y eléctrico

#### **Acciones relacionadas con la autenticación de los usuarios**

Se ha comprobado que la autenticación de los usuarios funciona correctamente. Para tener acceso a la aplicación el administrador, los profesores y los alumnos/as deben introducir sus datos de identificación (usuario y contraseña). Si los datos introducidos son correctos como se muestra en la Figura 6.68, se mostrará un mensaje de "Login OK" y el usuario podrá acceder a la aplicación. Si los datos introducidos no son correctos se mostrará el mensaje "Login INCORRECTO" que aparece en la Figura 6.69 y el usuario podrá volver a introducir sus datos de acceso.

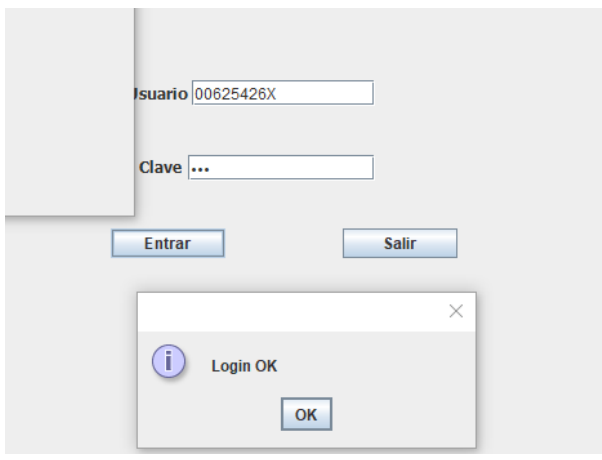

Figura 6.68: Autenticación OK

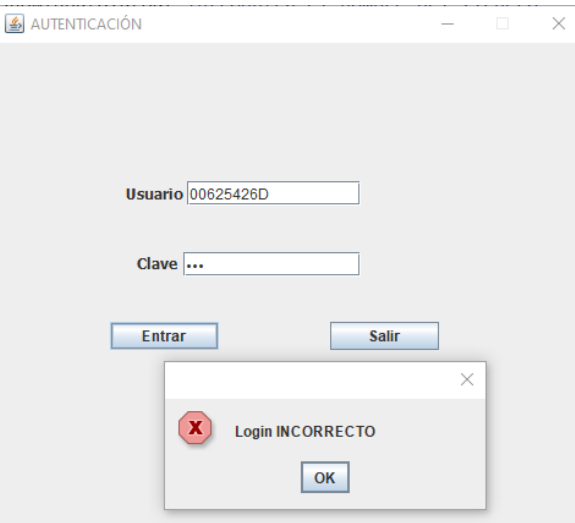

Figura 6.69: Error al autenticarse

# **6.3. Conclusiones**

En este capítulo hemos descrito para cada usuario que hace uso de la aplicación las pruebas de validación realizadas para verificar el correcto funcionamiento de la aplicación. Además, se ha verificado que la aplicación cumple con los requisitos establecidos en el Apartado 3.2.

Laboratorio virtual de la Ley de Lorentz

# **Capítulo 7**

# **Planificación**

## **7.1. Introducción**

En este capítulo se describe la forma en que se ha llevado a cabo la planificación temporal del proyecto. Para cada una de las fases de la planificación se detallan las tareas que se han realizado.

## **7.2. Planificación del proyecto**

A continuación, describimos brevemente cada una de las fases de la planificación del proyecto:

- Definición y análisis del problema: se adquieren los conocimientos teóricos necesarios y se afronta el estudio inicial del problema planteado. En esta fase tendremos que responder a cuestiones relacionadas con cuáles son los datos, funciones y características requeridas para resolver el problema.
- Diseño: se plantean cuestiones relacionadas con si el problema puede dividirse en subproblemas de menor tamaño y si es posible crear un modelo del diseño. Se define la arquitectura del sistema y se especifican de forma detallada sus componentes. Se trata de cumplir con los objetivos previamente fijados.
- Implementación: codificación de la solución previamente diseñada. La implementación se llevará a cabo empleando el lenguaje Java.
- Validación del sistema: se trata de asegurarse de que las salidas de la aplicación se ajustan a las esperadas, para ello será necesaria la

realización de diversas pruebas con el objetivo de detectar y eliminar posibles errores.

• Documentación: deberá llevarse a cabo desde el inicio del proyecto, aunque el esfuerzo mayor será al final de este.

| <b>GANTT</b>                                            |                 |              | 2023                           |                                      |       |      |       |       |                                      |            |                        |                                       |
|---------------------------------------------------------|-----------------|--------------|--------------------------------|--------------------------------------|-------|------|-------|-------|--------------------------------------|------------|------------------------|---------------------------------------|
| Nombre                                                  | Fecha de inicio | Fecha de fin | febrero                        | marzo                                | abril | mayo | junio | julio | agosto                               | septiembre | octubre                | noviembre                             |
| <sup>o</sup> Definición y análisis del problema 15/2/23 |                 | 24/2/23      | 223-242231<br>sis del problema |                                      |       |      |       |       |                                      |            |                        |                                       |
| · Diseño                                                | 27/2/23         | 16/3/23      |                                | [27/2/23 - 16/3/23]<br><b>Diseño</b> |       |      |       |       |                                      |            |                        |                                       |
| · Implementación                                        | 17/3/23         | 1/9/23       |                                |                                      |       |      |       |       | [17/3/23 - 1/9/23]<br>Implementación |            |                        |                                       |
| <sup>®</sup> Validación del sistema                     | 18/4/23         | 15/11/23     |                                |                                      |       |      |       |       |                                      |            |                        | [18/4/23 - 15/11/23]                  |
| <sup>o</sup> Documentación                              | 27/2/23         | 15/11/23     |                                |                                      |       |      |       |       |                                      |            | Validación del sistema | [27/2/23 - 15/11/23]<br>Documentación |

Figura 6.70: Diagrama de Gantt

La duración total del proyecto será de 450 horas, correspondientes a los 18 créditos que corresponden al PFG (Proyecto de Fin de Grado). El inicio del proyecto será el 15 de febrero, fecha de inicio del segundo cuatrimestre en la UNED. Para el desarrollo del proyecto el número de horas estimadas en cada fase son:

- Definición y análisis del problema: 40 horas. Desde el 15 de febrero hasta el 24 de febrero.
- Diseño: 70 horas. Desde el 25 de febrero hasta el 16 de marzo.
- Implementación: 250 horas. Desde el 17 de marzo hasta el 25 de mayo.
- Validación del sistema: 50 horas. Desde el 18 de abril hasta el 31 mayo.
- Documentación: 40 horas. Desde el 1 de abril hasta el 20 de junio.

En el diagrama de Gantt de la Figura 6.70 se muestra cada de las fases del proyecto con su duración final. El número de horas en la fase de implementación finalmente fue de 260 y en la fase de documentación fue de 50 horas.

## **7.3. Conclusiones**

En este capítulo se han expuesto cada una de las fases incluidas en la planificación del proyecto y se ha detallado la planificación temporal.

# **Capítulo 8**

# **Conclusiones y trabajos futuros**

## **8.1. Introducción**

En este capítulo comenzaremos exponiendo las conclusiones extraídas tras la realización de este proyecto y después comentaremos algunas de las posibles líneas de trabajo futuras.

# **8.2. Conclusiones**

Tal y como comentamos en el Apartado 1.2, el laboratorio virtual de la Ley de Lorentz es un sistema de gestión de aprendizaje que lleva integrado un laboratorio virtual.

Los objetivos planteados al inicio de este proyecto, detallados en el Apartado 1.2, se han podido lograr tras la ejecución de cada una de las tareas realizadas, que también se detallan en dicho apartado.

Los objetivos planteados respecto a los alumnos/as eran:

- Mostrar al alumno/a los contenidos teóricos necesarios para poder entender la base conceptual del funcionamiento del sistema físico, lo cual le permitirá realizar con éxito los contenidos prácticos incluidos en la aplicación, esto es, prácticas y examen.
- Facilitar al alumno/a la configuración del sistema físico para que pueda utilizar el simulador como ayuda en la resolución de las prácticas.

Los objetivos planteados respecto a los profesores eran:

- Facilitar la organización y control de los contenidos tanto teóricos como prácticos asociados al laboratorio.
- Facilitar el seguimiento y evaluación de los alumnos/as.

Los objetivos planteados respecto al administrador eran las tareas relacionadas con la gestión de alumnos/as y profesores, que son darles de alta, baja, modificación y borrado.

Las tareas llevadas a cabo en las fases iniciales del proyecto, esto es, estudio teórico del problema, análisis y diseño han sido determinantes para lograr dichos objetivos.

- En el estudio teórico del problema se afrontó, por un lado, la situación actual de los sistemas de enseñanza-aprendizaje y por otro el estudio de la Ley de Lorentz, ley en la que se basa el simulador integrado en la aplicación.
- En la fase de análisis se establecieron los requisitos que debe cumplir el sistema y se detalló la forma de llevarlos a cabo especificando los casos de uso para cada usuario (administrador, profesores y alumnos/as).
- En la fase de diseño de la aplicación se definieron los paquetes modelo, vista y controlador, necesarios para implementar el MVC y se diseñó el modelo de datos asociado a la aplicación. Además, se diseñaron las interfaces de que consta la aplicación.

Tras llevar a cabo estas tareas, se ha podido comprobar que un correcto análisis de los casos de uso simplifica las tareas de diseño de las interfaces de la aplicación y en consecuencia su posterior implementación. A lo largo del desarrollo de la aplicación, en algunas ocasiones se han tenido que realizar modificaciones para poder alcanzar los objetivos previstos, lo cual ha implicado cambios en las fases de diseño e implementación.

La importancia del correcto diseño del modelo de datos se ha puesto de manifiesto al tener que realizar algunas modificaciones en la base de datos
estando ya en la fase de implementación, aunque no ha supuesto retrasos significativos en el desarrollo de este proyecto.

Tal y como se comentó en el Apartado 4.2 se han comprobado las ventajas que proporciona la utilización del MVC dado que permite separar la información y la lógica de negocio de la parte visual de la aplicación y de la lógica que gestiona las relaciones y eventos del sistema, todo lo cual ha hecho posible detectar fácilmente los errores en la fase de implementación y darles solución.

Respecto a las tareas finales del proyecto, la fase de pruebas se ha llevado a cabo durante el desarrollo de toda la aplicación, aunque de forma más exhaustiva al final del proyecto. Las pruebas de validación llevadas a cabo para asegurar el correcto funcionamiento se comentaron en el Capítulo 6 y se dividieron en:

- Pruebas para verificar el correcto funcionamiento de las funcionalidades asociadas al administrador, se comprobó que las altas, bajas, modificaciones y borrados de tanto de alumnos/as como de profesores se llevan a cabo de manera correcta.
- Pruebas para verificar el correcto funcionamiento de las funcionalidades asociadas a los profesores, se comprobó que los contenidos teóricos y prácticos se suben correctamente al espacio de trabajo de cada grupo de alumnos/as y que los profesores pueden tener acceso a las actividades de su grupo de alumnos/as.
- Pruebas para verificar el correcto funcionamiento de las funcionalidades asociadas a los alumnos/as se comprobó que los alumnos/as pueden acceder a los contenidos teóricos, a los contenidos prácticos y al simulador.

Tras la ejecución de las tareas anteriormente citadas se han podido alcanzar los objetivos planteados al inicio del proyecto.

## **8.3. Trabajos futuros**

En los Apartado 1.1 señalábamos que: "La motivación más importante para llevar a cabo el desarrollo de esta aplicación viene dada por la necesidad de disponer de herramientas sencillas e intuitivas que ayuden a los estudiantes a asimilar y entender los contenidos explicados por sus profesores, en este caso concreto relacionados con la Ley de Lorentz". El planteamiento de los trabajos futuros que describimos a continuación nace de esta motivación.

Los trabajos relacionados con la parte de la aplicación que hace referencia al simulador tendrían como objetivo:

- Permitir a los alumnos/as introducir los valores de algunas variables, por ejemplo, el valor de la carga de la partícula, el valor de cada una de las componentes del vector velocidad.
- Permitir la visualización en dos dimensiones desde diferentes puntos de vista y también permitir la visualización en tres dimensiones de los problemas planteados en el laboratorio virtual.
- Permitir resolver problemas de cargas puntuales en el interior de un campo eléctrico y/o magnético variables.

Además, se pueden plantear trabajos futuros relacionados con la parte de la aplicación relacionada con los LMS, como puede ser:

- Añadir nuevas funcionalidades que permitan a los profesores crear contenidos teóricos y/o prácticos para sus alumnos/as.
- Mejorar el seguimiento y monitorización de las tareas llevadas a cabo por los alumnos/as.

# **Bibliografía**

- [1] R.A. Serway, y J.W. Jewett, Jr. (2009). *Física para ciencias e ingeniería. Vol 2.* Paraninfo Cengage Learning.
- [2] G. Mosca, y P.A. Tipler. (2010). *Física para la ciencia y la tecnología*, 6 edition. Reverté.
- [3] C.A. Clarenc, M. Castro, C. López de Lenz, M.E. Moreno, y N.B. Tosco (diciembre, 2013). *Analizamos 19-Plataformas e-learning: Investigación colaborativa sobre LMS*, Grupo GEIPITE, Congreso Virtual Mundial de e-Learning. Sitio web: www.congresoelearning.org.
- [4] Aprendizaje en red. E-Learning y diseño instruccional (2021, agosto). *Plataformas LMS: qué son, características, tipos y diferencias con otros sistemas.* Último acceso el 25 de noviembre de 2023 en: [https://aprendizajeenred.es/plataformas-lms-definicion-caracteristicas](https://aprendizajeenred.es/plataformas-lms-definicion-caracteristicas-tipos-diferencias/)[tipos-diferencias/](https://aprendizajeenred.es/plataformas-lms-definicion-caracteristicas-tipos-diferencias/)
- [5] J.M. Boneu, (2007). *Plataformas abiertas de e-learning para el soporte de contenidos educativos abiertos.* Universities and Knowledge Society Journal, pp. 36-47.
- [6] *Moodle. Open-source learning platform*. Último acceso el 25 de noviembre de 2023 en: https://moodle.org/.
- [7] *Chamilo. E-learning & Collaboration Software*. Último acceso el 25 de noviembre de 2023 en: https://chamilo.org/es/.
- [8] *Instructure. El poder de la plataforma de gestión del aprendizaje Canvas*. Último acceso el 25 de noviembre de 2023 en: https://www.instructure. .com/es-es/canvas.
- [9] *Acerca de Classroom*. Último acceso el 25 de noviembre de 2023 en: https://support.google.com/edu/classroom/answer/6020279?hl=es.
- [10] *Informe de la reunión de expertos sobre laboratorios virtuales, Ames, Iowa, 10-12 de mayo de1999*. Último acceso el 25 de noviembre de 2023 en: https://unesdoc.unesco.org/ark:/48223/pf0000119102\_spa
- [11] C. Martin-Villalba, A. Urquia, y S. Domido. (2011). *Development of virtuallabs for education in chemical process control using Modelica*. ELSEVIER-Computer and Chemical Engineering.
- [12] C. Martin-Villalba, y A. Urquia Moraleda. (2022). *An Approach to Develop Collaborative Virtual Labs in Modelica*. IEEE Access-Open Access Journal.
- [13] O. G. Duarte V. (2012) *UNVirtualLab Un laboratorio virtual basado en OpenModelica*. Último acceso el 25 de noviembre de 2023 en: https://www.yumpu.com/es/document/read/35592221/unvirtuallab-unlaboratorio-virtual-basado-en-openmodelica
- [14] S. Abu S., S. Odeh R., R. Hodroh, and M.Anabtawi. *Augmented reality internet labs versus hand-on and virtual labs: A comparative study: In 2012 International Conference on Interactive Mobilie and Computer Aided Learning*. pp. 17-21, 2012, Amman, Jordan.
- [15] H. Shaobin, Y. Daiyin, C.Guangsheng, and G. Lingling. *Construction and application of autonomous learning base remote downhole tool virtual lab. In 2010 2nd International Conference on Education Technology and Computer (ICETC).* p. VI,343-VI, 345, 2010, Shanghai, China.
- [16] C. Martín. (2007) *Modelado Orientado a Objetos de Laboratorios Virtuales para la Educación en Control Automático*. Tesis doctoral, Universidad Nacional de Educación a Distancia.
- [17] Domenico Grimaldi and Sergio Rapuano. *Hardware and software to design virtual laboratory for education in instrumentation and measurement*. Measurement, 42:485-493, 2009.
- [18] Z. Shi, S.Zhao, and S. an Zhu. *An internet-based electrical engineering virtual lab: Using modelica for unified modeling. In Communication Software and Networks (ICCSN), 2011 IEEE 3rd International Conference on*., 2011, Xi'an, China.
- [19] *OSP-Open-Source Physics*. Último acceso el 20 de julio de 2023 en: https://physlets.org.
- [20] *Part 5: Electromagnetism*. Último acceso el 20 de julio de 2023 en: https://physlets.org/pp/electromagnetism/.
- [21] *Geogebra*. Último acceso el 20 de julio de 2023 en: https://www.geogebra .org.
- [22] L. Moroni. *Geogebra. The Lorentz force (2D+·3D).* Último acceso el 25 de noviembre de 2023 en: https: // www.geogebra.org/m/xpRMzPgc.
- [23] *oFísica: Simulaciones de Física Interactivas. Partícula cargada en un campo magnético*. Último acceso el 20 de julio de 2023 en: https://ophysi cs.com/em7.html.
- [24] *oFísica: Simulaciones Físicas Interactivas. Laboratorio de relación de electrones a masa*. Último acceso el 20 de julio de 2023 en: https://ophysi cs.com/em2a.html.
- [25] *oFísica: Simulaciones Físicas Interactivas. Partícula cargada en un campo electrico*. Último acceso el 20 de julio de 2023 en: https://ophysi cs.com/em6.html.
- [26] A. Duffy. *Simulación de una partícula cargada que se lanza horizontalmente en un campo eléctrico*. Último acceso el 20 de julio de 2023 en: https://physics.bu.edu/~duffy/HTML5/charge\_in\_EField.html.
- [27] S. Ilias. *Motion in uniform electric field*. Último acceso el 20 de julio de 2023: https://seilias.gr/golab/html5/motionInUniformElectricField.plain.html
- [28] A. Duffy. *Carga en un campo magnético*. Último acceso el 20 de julio de 2023 en: https://physics.bu.edu/~duffy/HTML5/charge\_in\_field\_sim.html.
- [29] A. Duffy. *GO-LAB. La fuerza sobre una partícula cargada en un campo magnético.* Último acceso el 25 de noviembre de 2023 en: https:// www.golabz.eu/lab/the-force-on-a-charged-particle-in-a-magnetic-field
- [30] A. Duffy. *GO-LAB. Espectrómetro.* Último acceso el 25 de noviembre de 2023 en: https:// www.golabz.eu/lab/mass-spectrometer-3.
- [31] *TUNGSTENO. Proyecto de demostraciones*. Último acceso el 20 de julio de 2023 en: https://demonstrations.wolfram.com.
- [32] *TUNGSTENO. Proyecto de demostraciones. Partícula cargada sometida a la fuerza de Lorentz.* Último acceso el 20 de julio en: https://demostration s.wolfram.com/ChargedParticleSubjectedToLorentzForce/.
- [33] *Easy Java Simulations*. Último acceso el 20 de julio de 2023 en: https://uhu.es/antonio.barragan/content/easy-java-simulations.
- [34] C. Larman (2003). *UML y patrones: una introducción al análisis y diseño orientado a objetos y al proceso unificado*, 2 edition. Pearson Educacion.
- [35] *K.Pohl* (2010). *Ingeniería de requisitos. Fundamentos, principios y técnicas.*Springer.
- [36] V. J. Eslava Muñoz (2013). *El nuevo PHP. Conceptos avanzados*. Bubok Publishing S.L.
- [37] H.A. Flórez (2012). *Programación orientada a objetos usando Java*. ECOE Ediciones LTDA.
- [38] A.Silberschatz, H.K. Korth, y S. Sudarshan (2014) *Fundamentos de bases de datos.* MacGraw-Hill.
- [39] *Paquete Javax.Swing*. Último acceso el 15 de junio de 2023 en: https://docs.oracle.com/javase%2F7%2Fdocs%2Fapi%2F%2F/javax/swing/ package-summary.html».

# **Listado de abreviaturas**

BD – Base de Datos.

CD – (Compact Disc). Disco compacto.

CRUD – (Create, Read, Update y Delete). Creación, lectura, actualización y eliminación.

DNI – Documento Nacional de Identidad.

EJS – (Easy Java Simulations). Simulaciones fáciles en Java.

GUI – Interfaz Gráfica de Usuario.

HTML – (HyperText Markup Languaje). Lenguaje de Marcas de Hipertexto.

IDE – Entorno de desarrollo Integrado.

IEEE – (Institute of Electrical and Electronics Engineers). Instituto de Ingenieros Eléctricos y Electrónicos.

LMS – (Learning Machine Systems). Sistemas de gestión de aprendizaje.

MVC – Modelo-Vista-Controlador.

PDF – (Portable Document Format). Formato de documentos portátiles.

RF – Requisitos Funcionales.

RNF – Requisitos No Funcionales.

SQL – (Structured Query Language). Lenguaje estructurado de consultas.

UNESCO – Organización de las Naciones Unidas para la Educación, la Ciencia y la Cultura.

URL – (Uniform Resource Locato). Localizador uniforme de recursos. Dirección Web.

Laboratorio virtual de la Ley de Lorentz

## **Anexos**

#### **Anexo A. Manual de despliegue**

Los pasos para llevar a cabo la instalación de esta aplicación son los que se detallan a continuación:

1) Instalar MySQL y MySQL Workbench accediendo a [https://www.mysql.com,](https://www.mysql.com/) como se muestra en la Figura A.1.

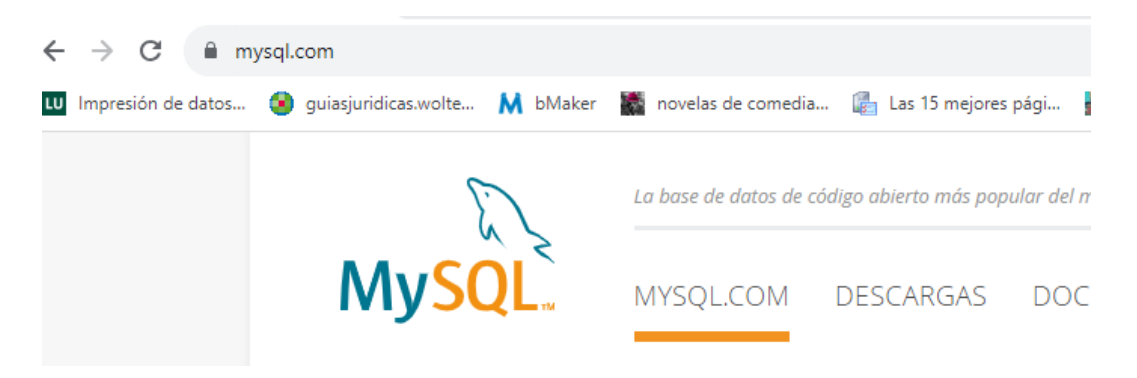

Figura A1: MySQL Workbench

Ir a la parte inferior de la página y en "DESCARGAS" seleccionar "Servidor comunitario MySQL" como se muestra en la Figura A.2.

| <b>DESCARGAS</b>           | <b>DOCUMENTACIÓN</b>          | <b>ACERCA DE MYSQL</b>   |
|----------------------------|-------------------------------|--------------------------|
| Servidor comunitario MySQL | Manual de referencia de MySQL | Contáctenos              |
| Clúster MySQL NDB          | Banco de trabajo MySQL        | <b>Blogs</b>             |
| Shell de MySQL             | Clúster MySQL NDB             | Cómo comprar             |
| <b>Enrutador MySOL</b>     | Conectores MySQL              | Socios                   |
| Banco de trabajo MySQL     | Guías temáticas               | Oportunidades de trabajo |
|                            |                               | Mapa del sitio           |
|                            |                               |                          |

Figura A.2: Descargas MySQL

En la siguiente pantalla seleccionamos la opción que se ajuste a nuestro sistema operativo. Al clicar en descargar comienza el proceso de descarga del archivo ".ZIP". Una vez descargado el archivo, lo ejecutamos y comienza el proceso de instalación. Seleccionamos la instalación por defecto y al finalizar la instalación nos pedirá el User name, que será "root" y el Password en el que introducideremos "hola".

2) Una vez instalado MySQL Workbench (Figura A.3), accedemos a él introduciendo en Password: "hola".

fiew Database Tools Scripting Help

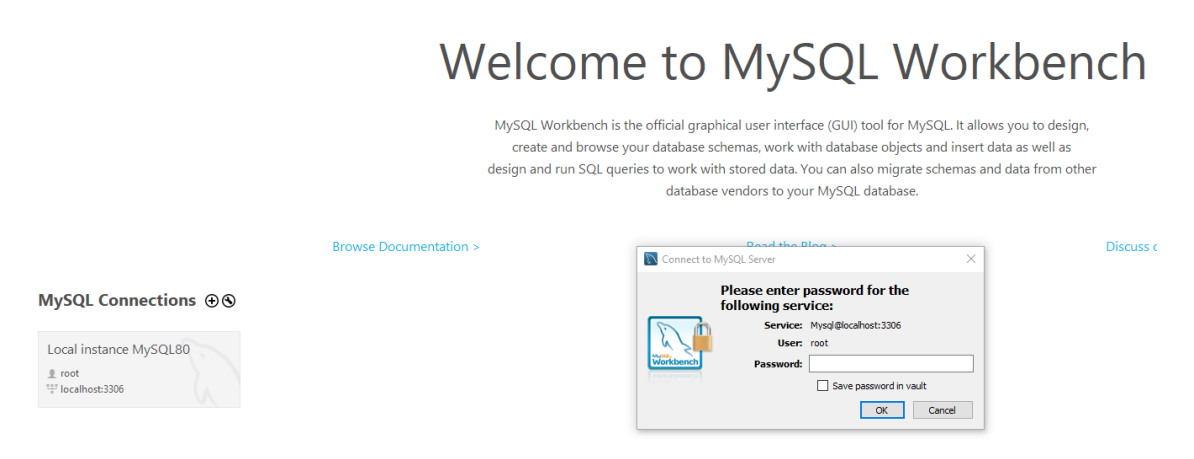

Figura A.3: Acceso a MySQL Workbench

En el menú "File" seleccionar la opción "Open SQL Script…" importar los scripts de la BD que se adjuntan con el CD de la aplicación (Figura A.4).

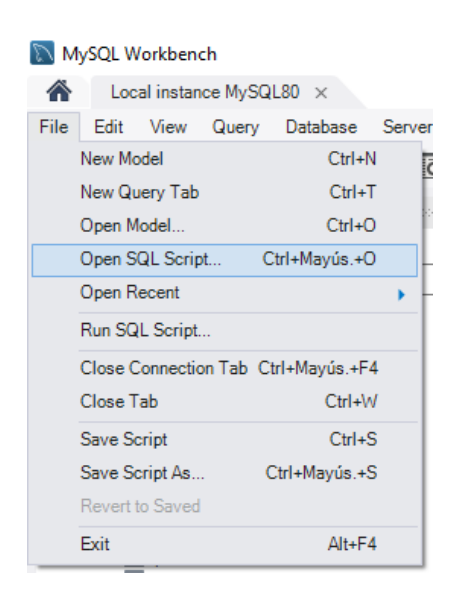

Figura A.4: Ejecutar los scripts

3) Instalar Java, en el caso de que no se tenga instalado. Se ha comprobado que la aplicación funciona con las versiones que se muestran en la Figura A.5.

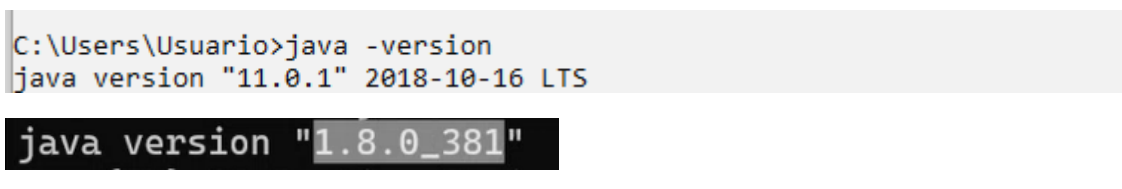

Figura A.5: Versiones de java

4) Para ejecutar la aplicación: (Figura A.6)

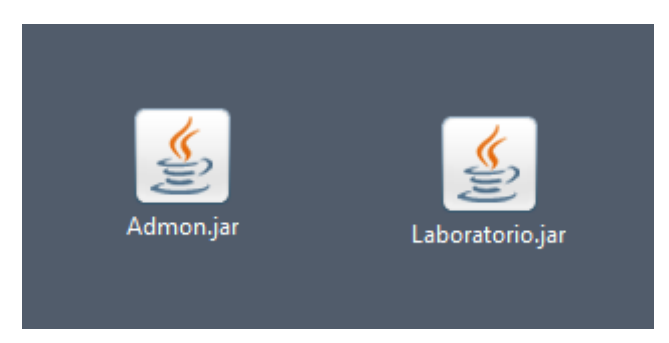

Figura A.6: Ejecutar la aplicación

- El administrador hará clic en el icono "Admon.jar".
- Los profesores y estudiantes harán clic en el icono "Laboratorio.jar".

Otros requisitos para poder ejecutar la aplicación son:

- Windows.
- 30 Mb de espacio libre en el disco duro

Laboratorio virtual de la Ley de Lorentz

#### **Anexo B. Manual de usuario**

#### **B.1. Manual de usuario del administrador.**

Al iniciar la aplicación el administrador verá la pantalla que se muestra en la Figura B.1.

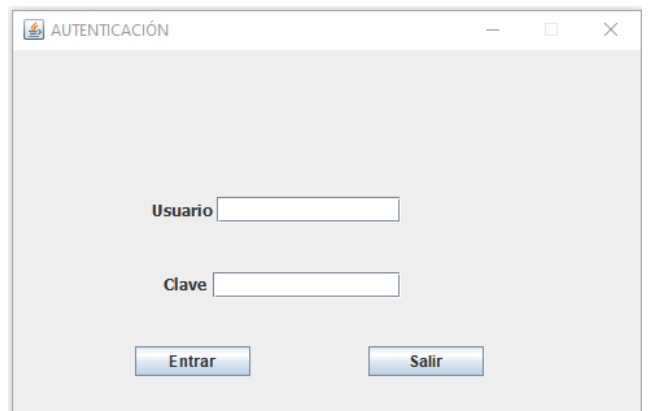

Figura B.1: Autenticación del administrador

Al introducir su usuario y su clave accede a su espacio de trabajo que es el mostrado en la Figura B.2. En el caso de que el usuario y/o clave no sean correctos se mostrará un mensaje de error y el administrador podrá volver a introducirlos.

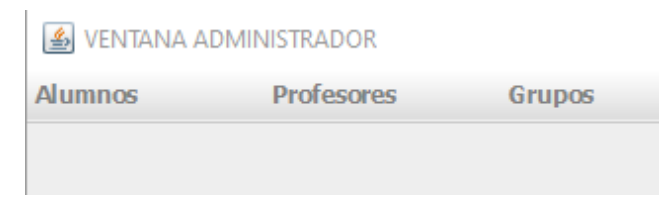

Figura B.2: Pantalla de inicio del administrador

Las opciones del menú "Alumnos" son las que se muestran en la Figura B.3.

 $\mathbb{L}$ 

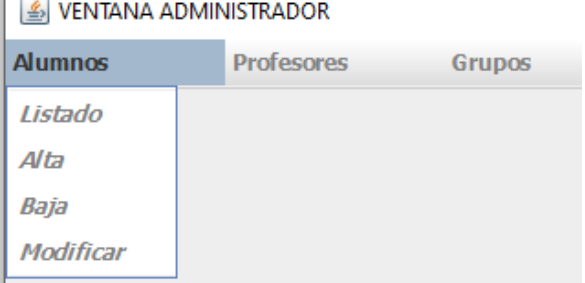

Figura B.3: Opciones del menú Alumnos

La opción "Listado" contiene un botón que al ser pulsado mostrará el listado de alumnos/as.

Para dar de alta a un alumno/a:

- Introduzca los datos del alumno/a y pulse el botón "GUARDAR".
- Use el botón "LIMPIAR" para borrar los datos y poder introducir nuevos datos.

En la Figura B.4 se muestra la pantalla a la que se accede al seleccionar la opción "Alta" del menú "Alumnos". Si el correo electrónico, el número de teléfono y/o el DNI son incorrectos se mostrará un mensaje de error. Si todos los datos son correctos se mostrará un mensaje de "Alta OK".

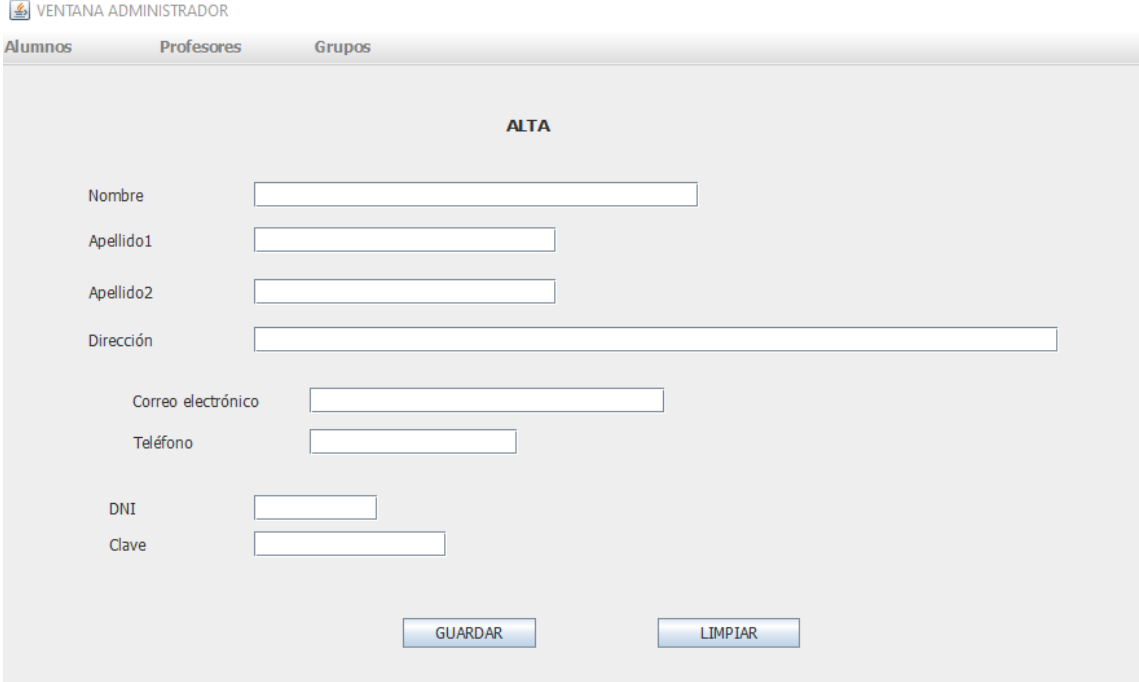

Figura B.4: Alta alumnos

Para dar de baja a un alumno/a:

- Introduzca su DNI y pulse el botón "Pulse para ver datos", si el alumno/a existe se mostrarán su nombre y apellidos.
- Si quiere dar de baja al alumno/a, pulse el botón "BORRAR".
- Use el botón "LIMPIAR" para borrar los datos y poder introducir nuevos datos.

En la Figura B.5 se muestra la pantalla a la que se accede al seleccionar la opción "Baja" del menú "Alumnos". Si el DNI del usuario no existe se mostrará un mensaje indicándolo. Si el DNI existe se mostrará un mensaje indicando que se ha borrado al usuario de la BD.

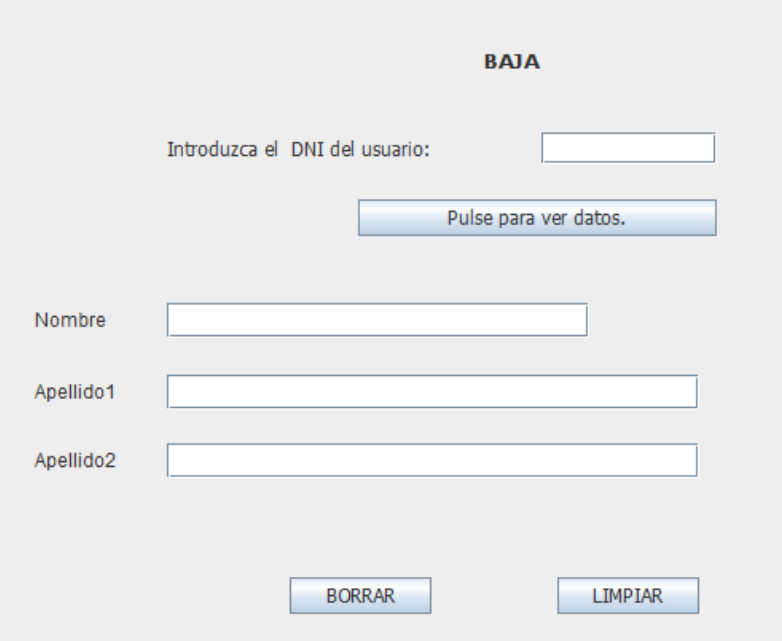

Figura B.5: Baja Alumnos

Para modificar los datos de un alumno/a:

- Introduzca su DNI y pulse el botón "BUSCAR", si el alumno/a existe se mostrarán sus datos en las casillas correspondientes.
- Introduzca los nuevos datos y pulse el botón "MODIFICAR".
- Use el botón "LIMPIAR" para borrar los datos y poder introducir nuevos datos.

En la Figura B.6 se muestra la pantalla a la que se accede al seleccionar la opción "Modificar" del menú "Alumnos".

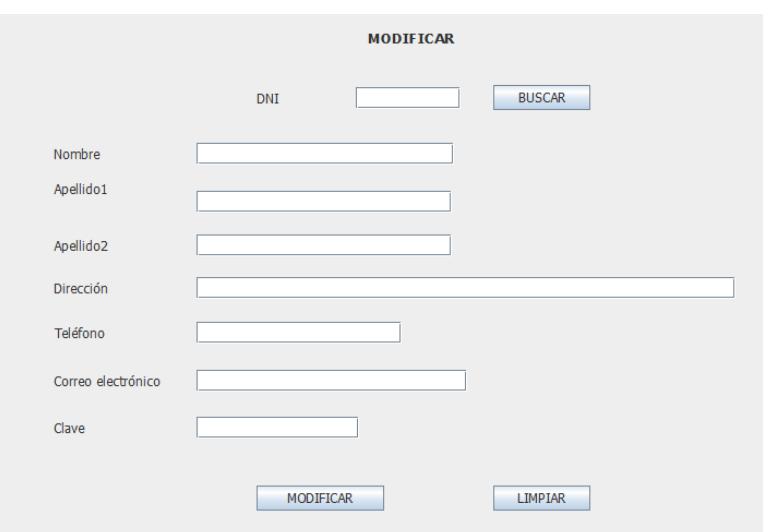

Figura B.6: Modificar Alumnos

Las opciones del menú "Profesores" son las mismas que en el caso del menú "Alumnos" y funcionan de la misma manera.

Al seleccionar la opción "Crear" del menú "Grupos" se accede a la pantalla que se muestra en la Figura B.7.

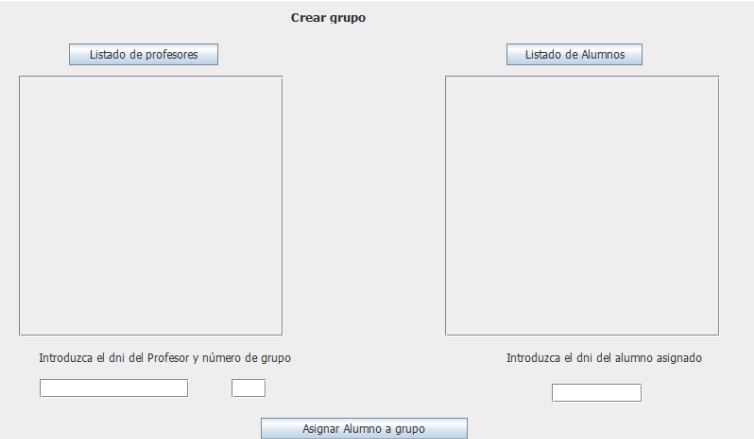

Figura B.7: Crear grupo

Para asignar a un profesor con su grupo de alumnos/as:

- Presione los botones "Listado de profesores" y "Listado de alumnos" para ver el listado de los profesores y de los alumnos/as disponibles.
- Introduzca el DNI del profesor y el número de grupo que se va a crear.
- Introduzca el DNI del alumno/a.
- Presione el botón "Asignar alumno a grupo".

En las Figuras B.8 y B.9 se muestra el resultado de asignar un alumno/a con un profesor.

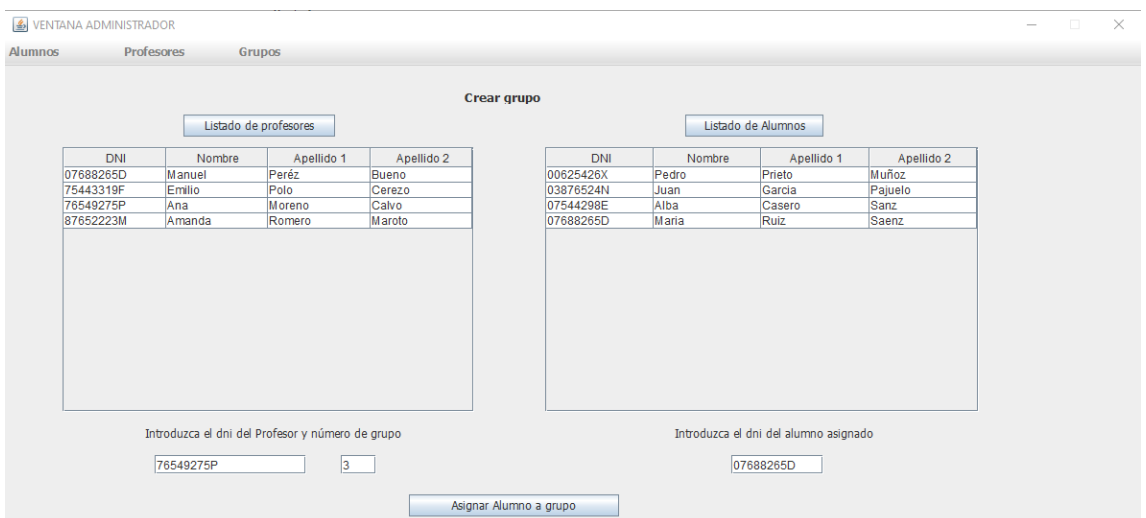

Figura B.8: Ejemplo de crear grupo

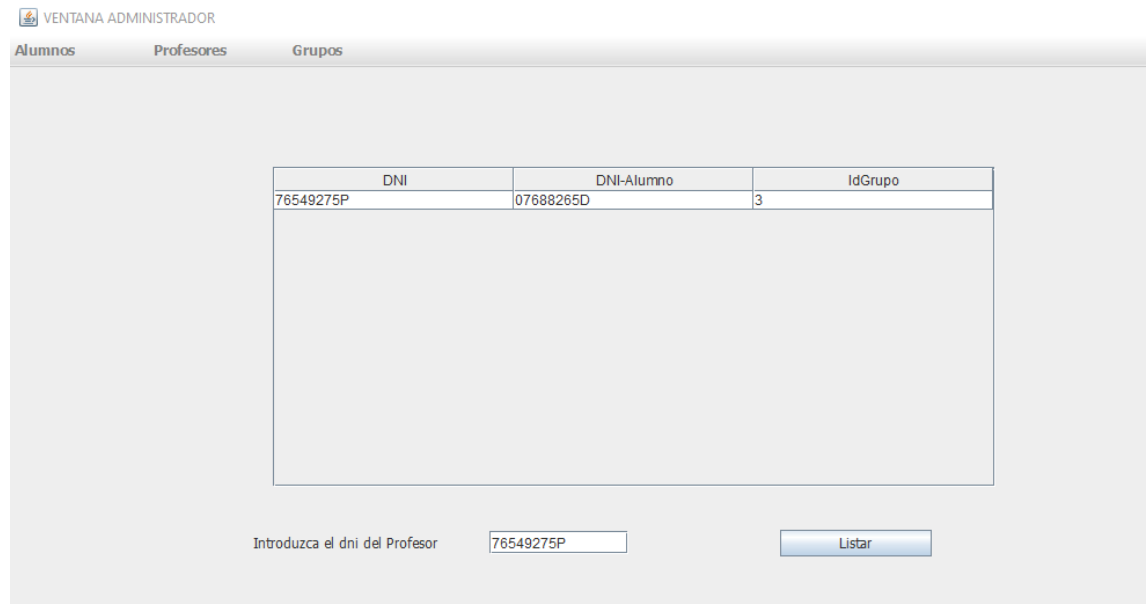

Figura B.9: Listado tras asignar alumno/a a profesor

## **B.2. Manual usuario del profesor.**

Al iniciar la aplicación el profesor verá la pantalla que se muestra en la Figura B.10.

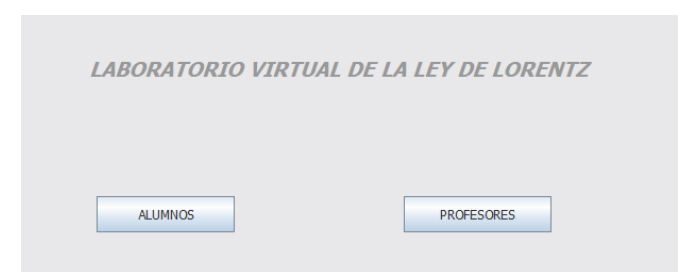

Figura B.10: Pantalla de acceso al laboratorio profesores

Al presionar el botón "PROFESORES" se abre la ventana de autenticación (Figura B.11) en la que deberá introducir su Usuario (DNI) y su Clave.

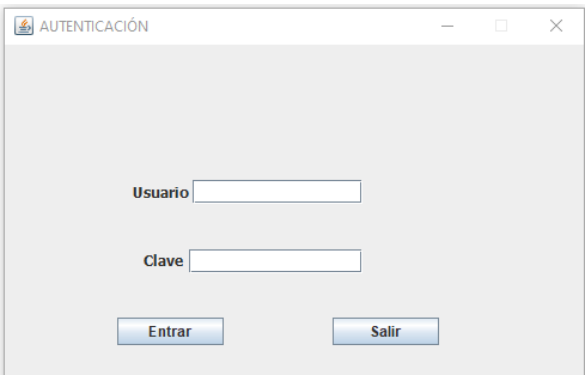

Figura B.11: Autenticación de profesores

La siguiente pantalla muestra al profesor su espacio de trabajo. En la Figura B.12 se muestran las opciones incluidas en "Teoría".

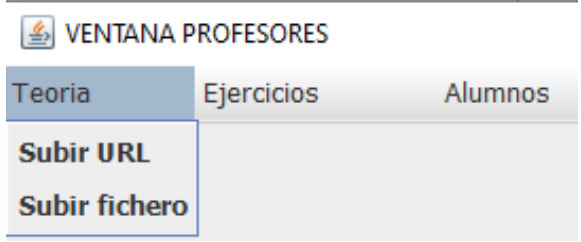

Figura B.12: Menú Teoría

En la Figura B.13 se muestra la pantalla a la que se accede al seleccionar la opción "Subir fichero".

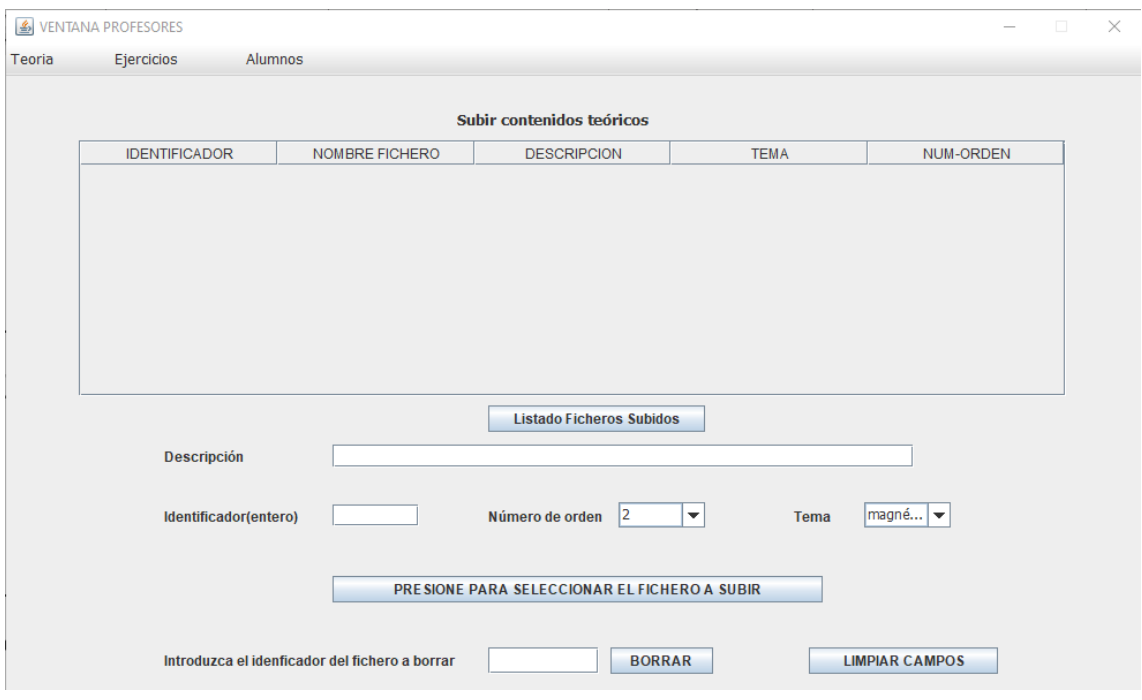

Figura B.13: Subir fichero

Para subir un fichero a su grupo de alumnos/as:

- Introduzca la descripción del fichero a subir, su identificador, y seleccione el tema (eléctrico o magnético) al que pertenece.
- Seleccione en "Número de orden", la posición del contenido a consultar por el alumno/a. El alumno/a puede consultar cuatro contenidos teóricos ordenados del uno al cuatro.
- Presione el botón "PRESIONE PARA SELECCIONAR EL FICHERO A SUBIR" para subir el fichero.
- Se mostrará un mensaje indicando el resultado: si el fichero subido se ha subido correctamente o si no se ha podido subir el fichero.
- Presione "LIMPIAR CAMPOS" para poder subir otros ficheros.
- Para borrar un fichero introduzca el identificador del fichero a borrar y pulse el botón "BORRAR".

Presionando "Listado Ficheros Subidos" obtendrá un listado de los ficheros disponibles como se muestra en la Figura B.13.

En la Figura B.14 se muestra la pantalla a la que se accede al seleccionar la opción "Subir URL".

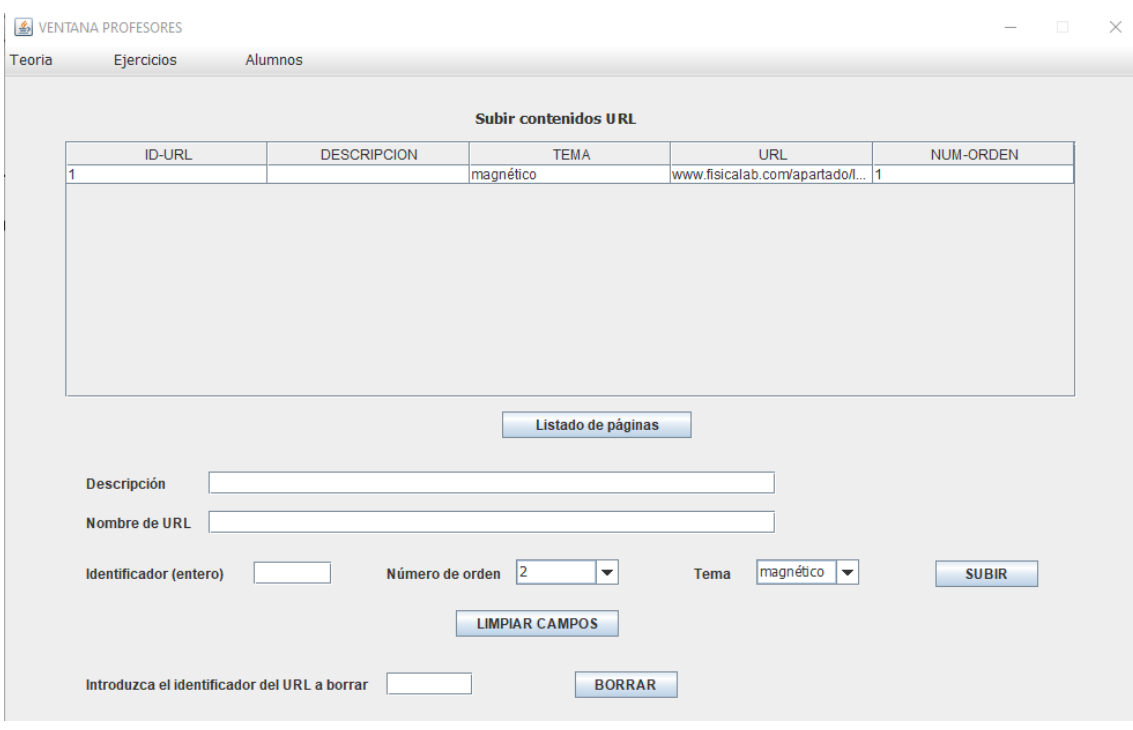

Figura B.14: Subir URL

Para subir un URL a su grupo de alumnos/as:

- Introduzca la descripción del URL a subir, su dirección web (nombre de URL), su identificador, y seleccione el tema al que pertenece (eléctrico o magnético).
- Seleccione en "Número de orden", la posición del URL a consultar por el alumno/a. El alumno/a puede consultar cuatro URL.
- Presione el botón "SUBIR" para subir el URL.
- Se mostrará un mensaje indicando el resultado: si el URL se ha subido correctamente o si ha habido algún error.
- Presione "LIMPIAR CAMPOS" para poder subir otros contenidos.
- Para borrar un URL introduzca el identificador del URL a borrar y pulse "BORRAR".

Presionando el botón "Listado de páginas" obtendrá un listado de las páginas web disponibles, como se muestra en la Figura B.14.

En la Figura B.15 se muestran las opciones incluidas en "Ejercicios".

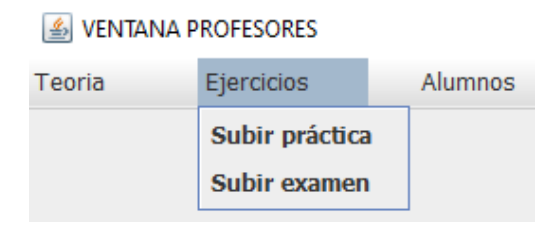

Figura B.15: Menú Ejercicios

En la Figura B.16 se muestra la pantalla a la que se accede al seleccionar la opción "Subir práctica".

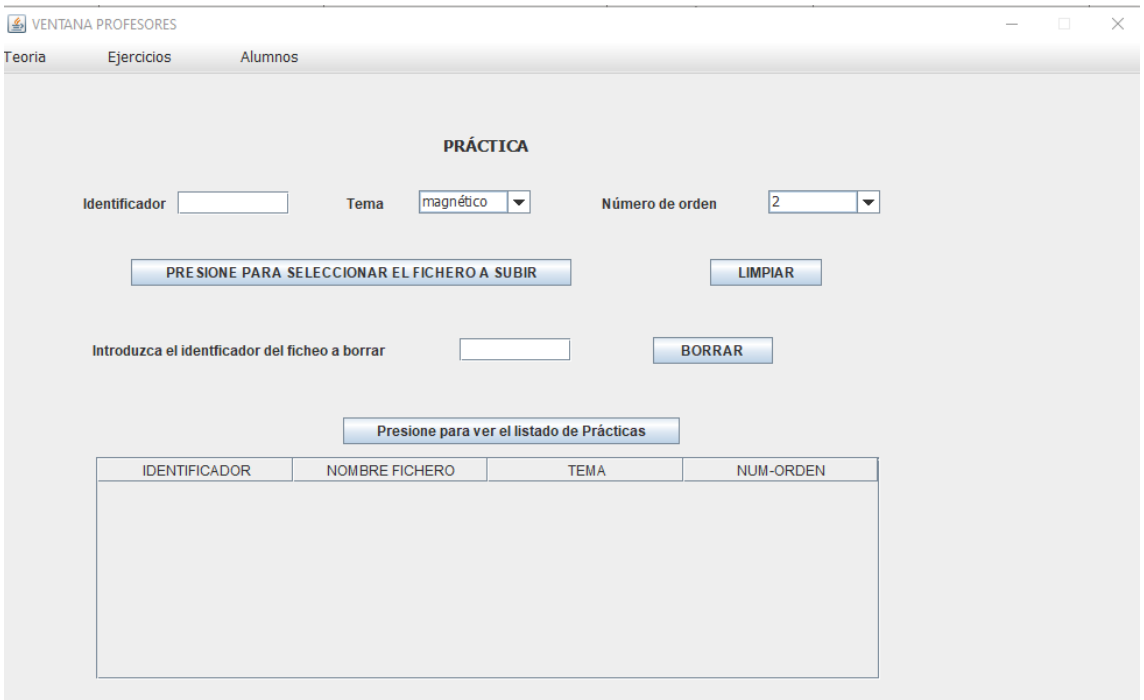

Figura B.16: Seleccionar práctica

Para subir una práctica a su grupo de alumnos/as:

- Introduzca el identificador de la práctica a subir, y seleccione el tema al que pertenece (eléctrico o magnético).
- Seleccione en "Número de orden" el número de la práctica a subir. Se pueden subir dos prácticas por cada tema.
- Presione el botón "PRESIONE PARA SELECCIONAR EL FICHERO A SUBIR" para seleccionar la práctica a subir.
- Se mostrará un mensaje indicando el resultado: si se ha subido el fichero correctamente o si ha habido algún error.
- Presione "LIMPIAR" para poder subir otras prácticas.

• Para borrar una práctica introduzca el identificador del fichero asociado a la práctica y pulse "BORRAR".

Podrá ver las prácticas almacenadas presionando "Presione para ver el listado de Prácticas", como se muestra en la Figura B.16.

En la Figura B.17 se muestra la pantalla a la que se accede al seleccionar la opción "Subir examen".

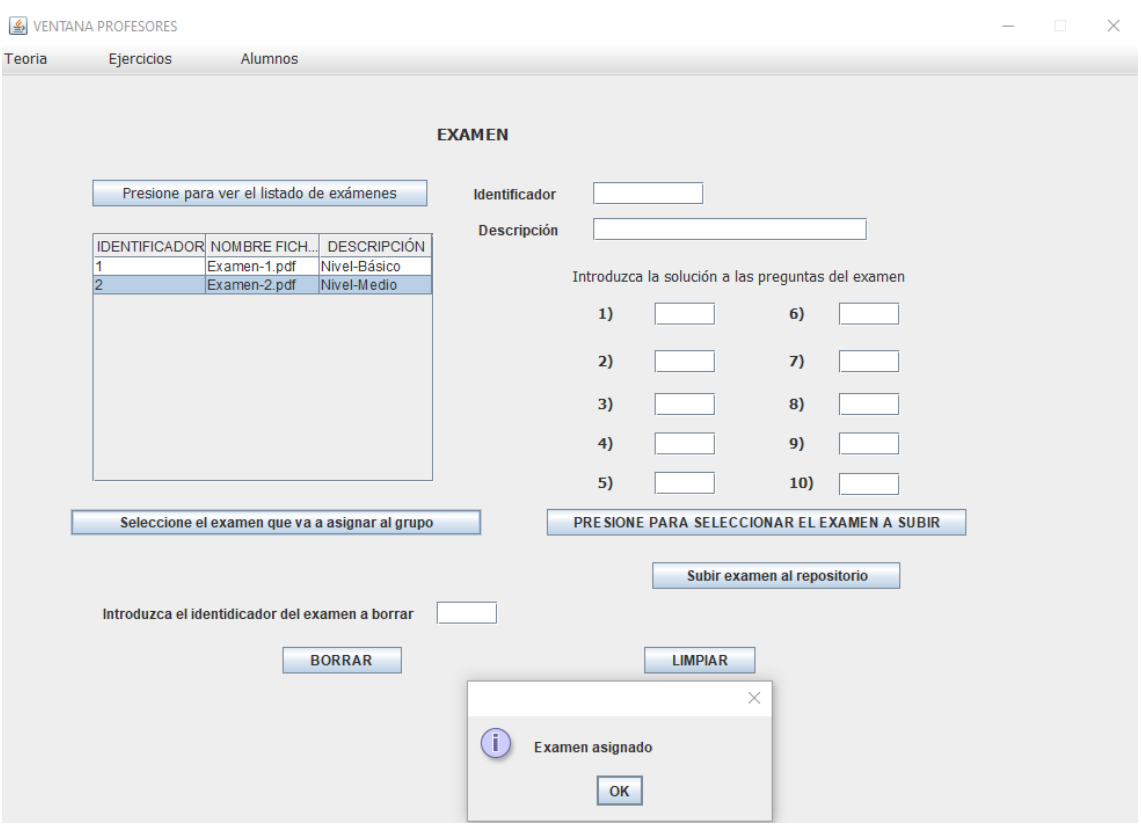

Figura B.17: Subir examen

Para subir un examen ya almacenado a su grupo de alumnos/as:

- En la parte izquierda de la pantalla presione el botón "Presione para ver el listado de exámenes", se mostrarán los exámenes almacenados.
- Seleccione un examen de la lista y presione el botón "Seleccione examen que va a asignar al grupo".

Se mostrará el mensaje que aparece en la Figura B.15 y en caso error se mostrará un mensaje indicándolo.

Para subir un examen al repositorio (parte derecha de la pantalla):

• Introduzca el identificador del examen y su descripción.

- Introduzca las respuestas del examen.
- Presione el botón "PRESIONE PARA SELECCIONAR EL EXAMEN A SUBIR" para seleccionar el fichero que contiene el examen.
- Una vez seleccionado el fichero presione el botón "Subir examen al repositorio" para almacenar el examen en la BD.

Para borrar un examen introduzca el identificador del examen a borrar y pulse "BORRAR".

Presione "LIMPIAR" para vaciar los campos.

En la Figura B.18 se muestran las opciones incluidas en "Alumnos".

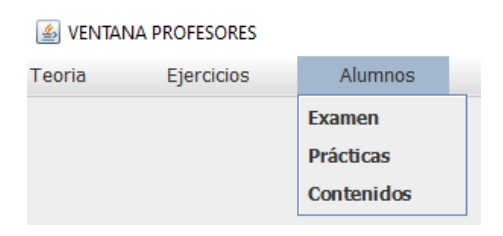

Figura B.18: Menú Alumnos

En la Figura B.19 se muestra la pantalla a la que se accede al seleccionar la opción "Examen".

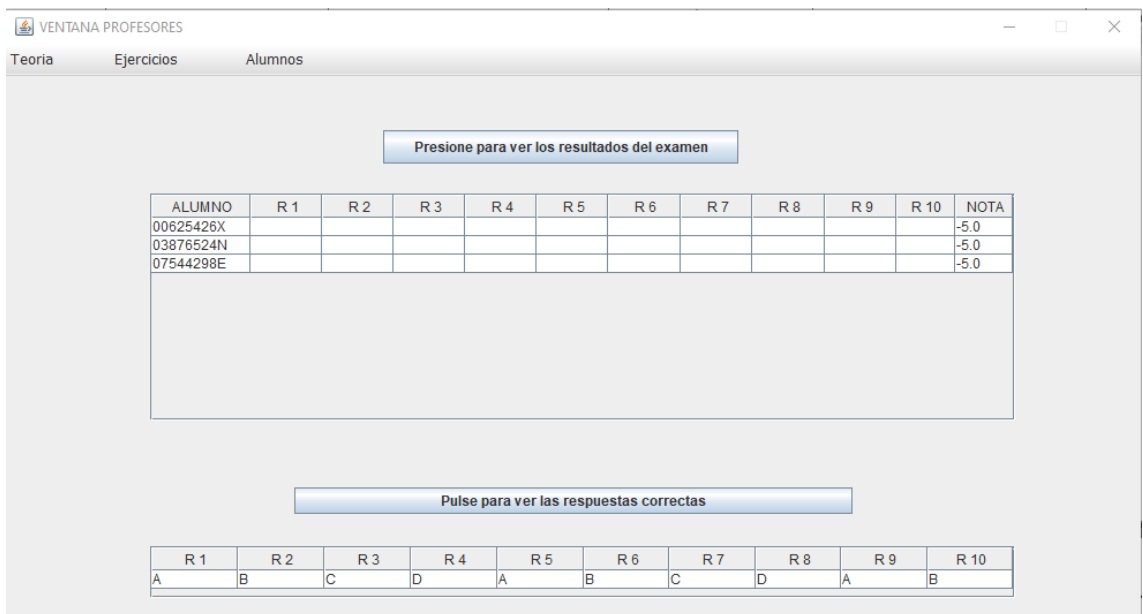

Figura B.19: Examen

• Al presionar el botón "Presione para ver los resultados del examen" verá el listado de los alumnos/as que han realizado el examen con sus respuestas y su nota. En el caso de que no hayan realizado el examen, su nota será negativa y sus respuestas no aparecerán.

• Las respuestas correctas al examen se pueden ver al presionar el botón de la parte inferior de la pantalla, "Pulse para ver las respuestas correctas".

En la Figura B.18 se muestra la pantalla a la que se accede al seleccionar la opción "Prácticas".

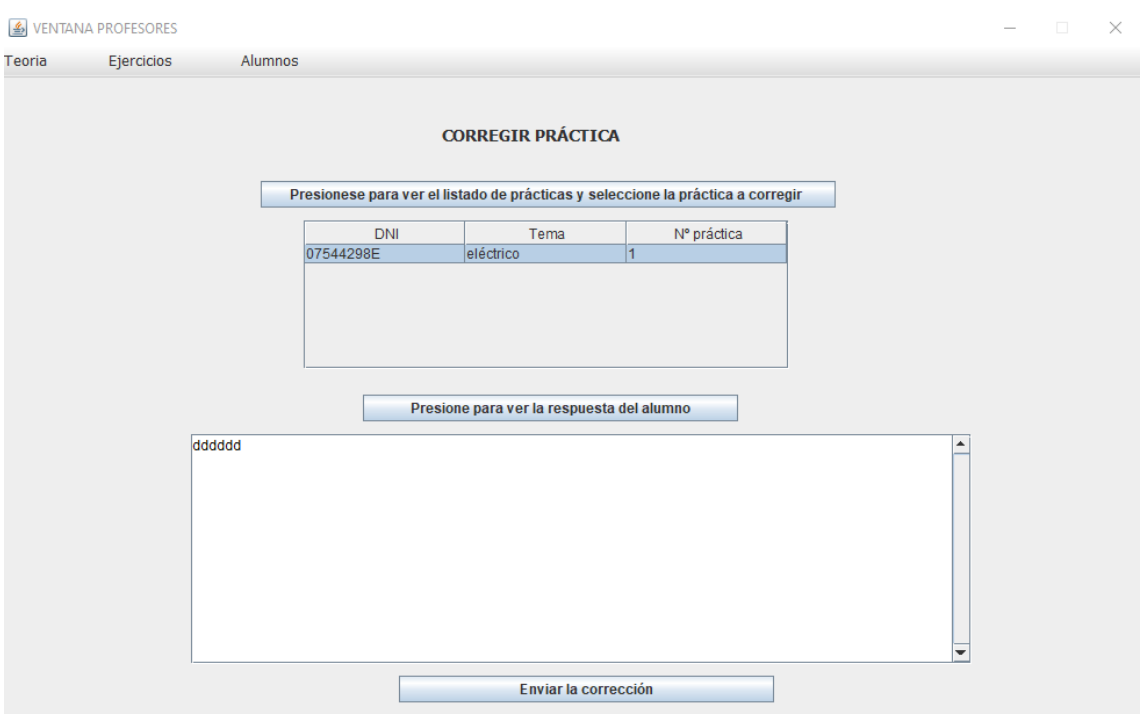

Figura B.20: Prácticas

Para corregir una práctica realizada por un alumno/a:

- Presione el botón "Presione para ver el listado de prácticas" para ver las prácticas realizadas por los alumnos/as.
- Seleccione la práctica a corregir y presione el botón "Presione para ver la respuesta del alumno/a" para ver la respuesta del alumno/a.
- Escriba sus correcciones y pulse "Enviar la corrección".

Se mostrarán mensajes indicando si la corrección se ha enviado correctamente o no. Si la práctica ya ha sido corregida, se mostrará un mensaje indicándolo.

En la Figura B.21 se muestra la pantalla a la que se accede al seleccionar "Contenidos".

|                                                | <b>4</b> VENTANA PROFESORES |           |              |            |            |          |          |          |          | $\hspace{0.1mm}-\hspace{0.1mm}$ | $\Box$ | $\times$ |
|------------------------------------------------|-----------------------------|-----------|--------------|------------|------------|----------|----------|----------|----------|---------------------------------|--------|----------|
| Teoria                                         | Ejercicios                  |           | Alumnos      |            |            |          |          |          |          |                                 |        |          |
|                                                |                             |           |              |            |            |          |          |          |          |                                 |        |          |
| LISTADO de los contenidos vistos por el alumno |                             |           |              |            |            |          |          |          |          |                                 |        |          |
|                                                | <b>LISTAR</b>               |           |              |            |            |          |          |          |          |                                 |        |          |
|                                                |                             |           |              |            |            |          |          |          |          |                                 |        |          |
|                                                | DNI-Alumno                  | Tema      | Teoría vista | Práctica 1 | Práctica 2 | Página 1 | Página 2 | Página 3 | Página 4 |                                 |        |          |
|                                                | 00625426X                   | magnético | 0            |            |            |          |          |          |          |                                 |        |          |
|                                                | 03876524N                   | eléctrico |              |            |            |          |          |          |          |                                 |        |          |
|                                                | 03876524N                   | magnético | 0            |            |            |          |          |          |          |                                 |        |          |
|                                                | 07544298E                   | eléctrico |              |            |            |          |          |          |          |                                 |        |          |
|                                                | 07544298E                   | magnético | ١o           | u          |            | 10       |          |          |          |                                 |        |          |

Figura B.21: Contenidos

• Al presionar el botón "LISTAR" podrá ver para cada alumno/a los contenidos a los que ha accedido.

En tema podrán aparecer valores de 0 a 4, donde 0 significa que no ha accedido a ningún contenido teórico y 4 que ha accedido a todos.

Para el resto de los campos, 0 significa no accedido y 1 significa accedido.

#### **B.3. Manual usuario del alumno.**

Al iniciar la aplicación el alumno/a verá la pantalla que se muestra en la Figura B.22.

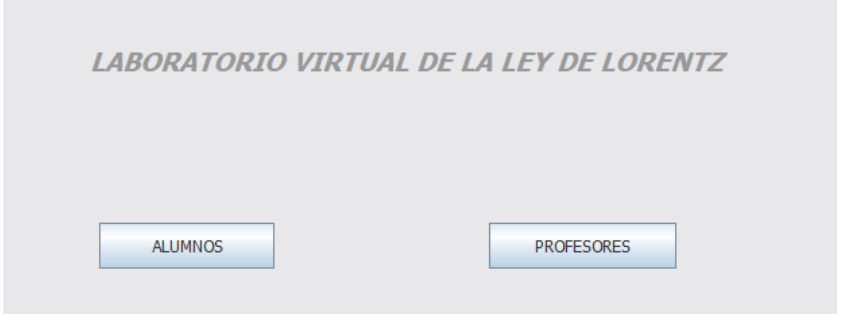

Figura B.22: Pantalla de acceso al laboratorio para los alumnos

• Al presionar el botón "ALUMNOS" tendrá acceso a la ventana de autenticación (Figura B.23) en la que deberá introducir su Usuario (DNI) y su Clave.

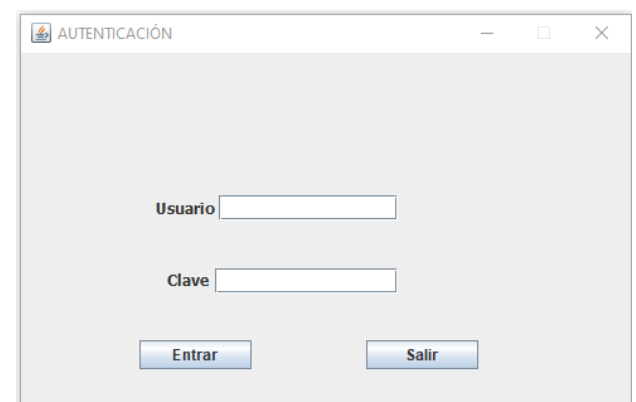

Figura B.23: Autenticación alumnos

Tras autenticarse tendrá acceso a su espacio de trabajo (Figura B.24).

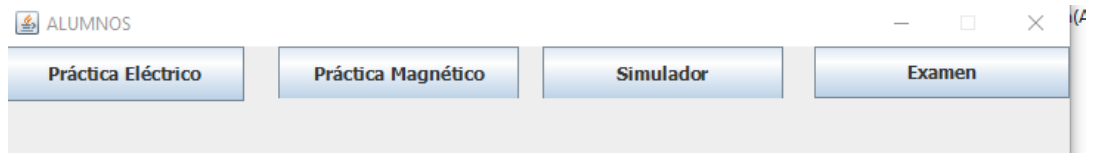

Figura B.24: Pantalla de trabajo de los alumnos

• Para realizar las prácticas deberá presionar los botones "Práctica Eléctrico" y "Práctica Magnético". En la Figura B.25 se muestra la pantalla a la que tendrá acceso al presionar el botón "Práctica Eléctrico".

La pantalla para "Práctica Magnético" funciona de manera semejante, por lo que no se comentará.

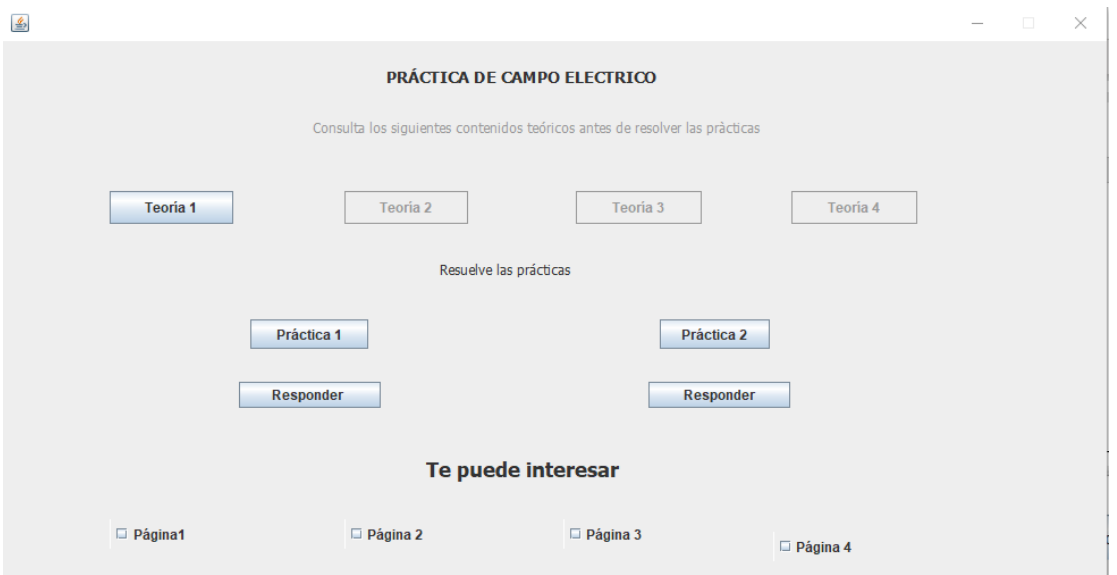

Figura B.25: Práctica de campo eléctrico

La práctica contiene cuatro contenidos teóricos que deberá consultar en orden. Cuando presione el botón "Teoría 1", se abrirá una ventana que mostrará el

contenido del fichero que contiene la teoría, y se activará el botón "Teoría 2" y así sucesivamente.

• Al presionar "Práctica 1" se abrirá una ventana con el enunciado de la práctica. Tras leer el enunciado, al pulsar el botón "Responder" se mostrará la ventana de la Figura B.26, en la que podrá escribir las respuestas de su práctica y pulsar el botón "Enviar" para enviar las respuestas a su profesor.

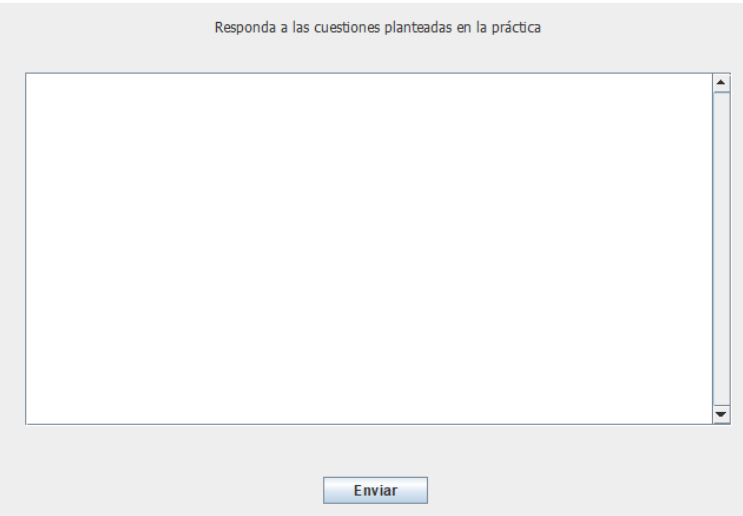

Figura B.26: Respuesta práctica

En la sección "Te puede interesar" podrá acceder a otros contenidos, páginas web, en cualquier orden ya que no son de carácter obligatorio.

• Al presionar el botón "Simulador" verá la ventana que se muestra en la Figura B.27.

| VENTANA SIMULADOR                                      | п | $\times$ |
|--------------------------------------------------------|---|----------|
| <b>Simulador</b>                                       |   |          |
| Seleccione el valor del E (V/m): 0<br>×                |   |          |
| Seleccione la dirección del E:<br>$\blacktriangledown$ |   |          |
| Seleccione el valor del B (T):<br>$ 0\rangle$<br>÷     |   |          |
| Seleccione la dirección del B:<br>$\blacktriangledown$ |   |          |
| Seleccione la carga:<br><b>O POSITRÓN</b>              |   |          |
| ELECTRÓN                                               |   |          |
| Seleccione el valor de Vx (m/s): 0<br>×                |   |          |
| Seleccione el valor de Vy (m/s): 0<br>l v              |   |          |
| Tiempo final de la simulación (microsegundos): 0       |   |          |
| <b>TRAYECTORIA</b>                                     |   |          |
| <b>PARAR</b><br><b>CONTINUAR</b>                       |   |          |
| <b>GENERAR FICHERO</b>                                 |   |          |

Figura B.27: Simulador

En la parte izquierda de la pantalla podrá seleccionar los valores del campo eléctrico, del campo magnético, de la carga y del vector velocidad.

Introduzca el instante de tiempo final de la simulación.

Presionando el botón "TRAYECTORIA" se mostrará en la parte derecha de la pantalla (zona en blanco) la trayectoria descrita por la partícula cargada.

Utilice los botones "PARAR" y "CONTINUAR", para detener y proseguir con la simulación.

Presionando el botón "GENERAR FICHERO" podrá descargar un fichero con extensión .txt con los resultados numéricos de la simulación.

• Al presionar el botón "Examen" verá la ventana que se muestra en la Figura B.28.

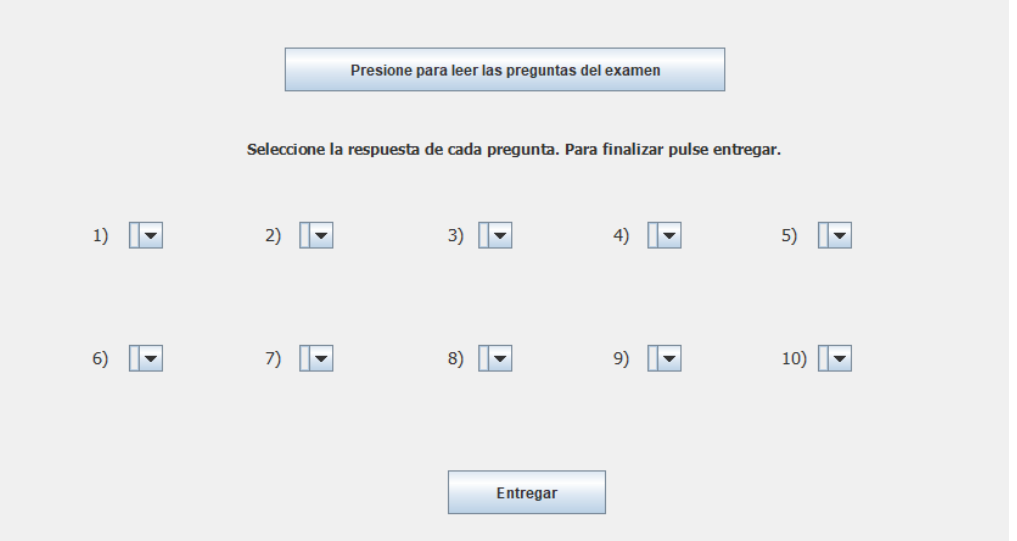

Figura B.28: Examen

Al presionar el botón "Presione para leer las preguntas del examen" se abrirá una ventana en la que se mostrarán las preguntas del examen.

Seleccione para cada pregunta la respuesta que considere.

Presione el botón "Entregar" para enviar su examen.